# Oracle Banking Enterprise Limits and Collateral Management Enterprise Limits and Collateral Management Common User Manual

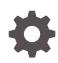

Release 14.7.1.0.0 F95296-01 May 2023

ORACLE

Oracle Banking Enterprise Limits and Collateral Management Enterprise Limits and Collateral Management Common User Manual, Release 14.7.1.0.0

F95296-01

Copyright © 2007, 2023, Oracle and/or its affiliates.

This software and related documentation are provided under a license agreement containing restrictions on use and disclosure and are protected by intellectual property laws. Except as expressly permitted in your license agreement or allowed by law, you may not use, copy, reproduce, translate, broadcast, modify, license, transmit, distribute, exhibit, perform, publish, or display any part, in any form, or by any means. Reverse engineering, disassembly, or decompilation of this software, unless required by law for interoperability, is prohibited.

The information contained herein is subject to change without notice and is not warranted to be error-free. If you find any errors, please report them to us in writing.

If this is software, software documentation, data (as defined in the Federal Acquisition Regulation), or related documentation that is delivered to the U.S. Government or anyone licensing it on behalf of the U.S. Government, then the following notice is applicable:

U.S. GOVERNMENT END USERS: Oracle programs (including any operating system, integrated software, any programs embedded, installed, or activated on delivered hardware, and modifications of such programs) and Oracle computer documentation or other Oracle data delivered to or accessed by U.S. Government end users are "commercial computer software," "commercial computer software documentation," or "limited rights data" pursuant to the applicable Federal Acquisition Regulation and agency-specific supplemental regulations. As such, the use, reproduction, duplication, release, display, disclosure, modification, preparation of derivative works, and/or adaptation of i) Oracle programs (including any operating system, integrated software, any programs embedded, installed, or activated on delivered hardware, and modifications of such programs), ii) Oracle computer documentation and/or iii) other Oracle data, is subject to the rights and limitations specified in the license contained in the applicable contract. The terms governing the U.S. Government's use of Oracle cloud services are defined by the applicable contract for such services. No other rights are granted to the U.S. Government.

This software or hardware is developed for general use in a variety of information management applications. It is not developed or intended for use in any inherently dangerous applications, including applications that may create a risk of personal injury. If you use this software or hardware in dangerous applications, then you shall be responsible to take all appropriate fail-safe, backup, redundancy, and other measures to ensure its safe use. Oracle Corporation and its affiliates disclaim any liability for any damages caused by use of this software or hardware in dangerous applications.

Oracle®, Java, MySQL, and NetSuite are registered trademarks of Oracle and/or its affiliates. Other names may be trademarks of their respective owners.

Intel and Intel Inside are trademarks or registered trademarks of Intel Corporation. All SPARC trademarks are used under license and are trademarks or registered trademarks of SPARC International, Inc. AMD, Epyc, and the AMD logo are trademarks or registered trademarks of Advanced Micro Devices. UNIX is a registered trademark of The Open Group.

This software or hardware and documentation may provide access to or information about content, products, and services from third parties. Oracle Corporation and its affiliates are not responsible for and expressly disclaim all warranties of any kind with respect to third-party content, products, and services unless otherwise set forth in an applicable agreement between you and Oracle. Oracle Corporation and its affiliates will not be responsible for any loss, costs, or damages incurred due to your access to or use of third-party content, products, or services, except as set forth in an applicable agreement between you and Oracle.

For information about Oracle's commitment to accessibility, visit the Oracle Accessibility Program website at <a href="http://www.oracle.com/pls/topic/lookup?ctx=acc&id=docacc">http://www.oracle.com/pls/topic/lookup?ctx=acc&id=docacc</a>.

# Contents

# 1 Preface

| 1.1 | Introduction                | 1-1 |
|-----|-----------------------------|-----|
| 1.2 | Audience                    | 1-1 |
| 1.3 | Documentation Accessibility | 1-1 |
| 1.4 | Organization                | 1-1 |
| 1.5 | Acronyms and Abbreviations  | 1-2 |
| 1.6 | Glossary of Icons           | 1-3 |
| 1.7 | Related Documents           | 1-4 |

# 2 Limits and Collaterals

| 2.1 | Abou   | It Privacy By Design                     | 2-2  |
|-----|--------|------------------------------------------|------|
| 2.2 | Main   | taining User Data Restriction            | 2-3  |
|     | 2.2.1  | Category Restrictions Tab                | 2-3  |
|     | 2.2.2  | Liability Restrictions                   | 2-4  |
|     | 2.2.3  | Source Restrictions                      | 2-5  |
|     | 2.2.4  | Currency Restrictions Tab                | 2-5  |
| 2.3 | View   | ing User Data Restriction                | 2-6  |
| 2.4 | Main   | taining Interface Definition             | 2-7  |
| 2.5 | Trigg  | ering File Process                       | 2-9  |
| 2.6 | Main   | taining Static Details                   | 2-11 |
|     | 2.6.1  | Credit Score Maintenance                 | 2-11 |
|     | 2.6.2  | Product Maintenance                      | 2-12 |
|     | 2.6.3  | Amount Tag Maintenance                   | 2-13 |
|     | 2.6.4  | Category Maintenance                     | 2-14 |
|     | 2.6.5  | Haircut Maintenance                      | 2-14 |
|     | 2.6.6  | Location Maintenance                     | 2-15 |
|     | 2.6.7  | Restriction Details Maintenance          | 2-16 |
|     | 2.6.8  | Static Type Maintenance                  | 2-16 |
|     | 2.6.9  | Common Attribute Bulk Maintenance        | 2-17 |
|     | 2.6.10 | Exposure Type Maintenance                | 2-19 |
| 2.7 | Main   | taining Agency Details for Credit Rating | 2-20 |
| 2.8 | Main   | taining User Defined Status              | 2-21 |

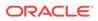

| 2.9 Liability Maintenance                   | 2-22  |
|---------------------------------------------|-------|
| 2.9.1 Specifying Liability Scores           | 2-29  |
| 2.9.2 Specifying Liability Credit Rating    | 2-30  |
| 2.9.3 Linked customers                      | 2-32  |
| 2.9.4 Change Log                            | 2-32  |
| 2.9.5 Merging Liabilities                   | 2-34  |
| 2.9.5.1 Liability Merger Maintenance        | 2-34  |
| 2.9.5.2 Liability Merger Process            | 2-36  |
| 2.9.6 Liability Notification                | 2-37  |
| 2.10 Updating Main Liability                | 2-38  |
| 2.10.1 Utilization Details                  | 2-40  |
| 2.11 Main Liability Change Summary          | 2-41  |
| 2.12 External Customer Account Input        | 2-42  |
| 2.13 Maintaining Customer to Liability Link | 2-43  |
| 2.13.1 Change Log                           | 2-45  |
| 2.14 Monitoring Information Maintenance     | 2-47  |
| 2.15 Covenant Maintenance                   | 2-47  |
| 2.15.1 Monitoring Information               | 2-51  |
| 2.16 Customer Covenant Linkage              | 2-52  |
| 2.16.1 Covenant                             | 2-52  |
| 2.17 Covenant Tracking Summary              | 2-60  |
| 2.18 Collateral Pool Maintenance            | 2-63  |
| 2.18.1 Creating Collateral Pool Linkages    | 2-65  |
| 2.18.2 Notifications                        | 2-70  |
| 2.18.3 Change Log                           | 2-71  |
| 2.19 Track Exposure Maintenance             | 2-73  |
| 2.19.1 Viewing Value Date Exposure Details  | 2-77  |
| 2.19.2 Configuring Exposure Notification    | 2-78  |
| 2.19.3 Viewing Exposure Records             | 2-78  |
| 2.20 Bulk Track Exposure Input              | 2-80  |
| 2.21 Exposure Dashboard                     | 2-81  |
| 2.22 Global Block Exposure Maintenance      | 2-82  |
| 2.22.1 Additional Information               | 2-84  |
| 2.23 Limit Block Maintenance                | 2-85  |
| 2.24 Global Exposure Parameter Details      | 2-90  |
| 2.25 Maintaining Rule Criteria Code         | 2-98  |
| 2.25.1 Viewing Rule Code Criteria           | 2-101 |
| 2.26 Defining Alerts                        | 2-101 |
| 2.26.1 Preferences tab                      | 2-104 |
| 2.26.2 Target Tab                           | 2-105 |
| 2.26.3 Message Tab                          | 2-106 |

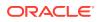

| 2.26.3.1        | Viewing Alert Definition Summary       | 2-106 |
|-----------------|----------------------------------------|-------|
| 2.27 Viewing A  | Alerts                                 | 2-107 |
| 2.28 Defining A | Alert Selection Criteria               | 2-109 |
| 2.28.1 View     | wing Alert Criteria Definition Summary | 2-110 |
| 2.29 ELCM - C   | DFSAA Integration                      | 2-111 |
| 2.29.1 Mai      | intaining Batch Programs               | 2-112 |

# 3 Bulk upload Maintenance

| 3.1 | Bulk Upload Status View | 3-3 |
|-----|-------------------------|-----|
|-----|-------------------------|-----|

# 4 Queries

| 4.1 | Liabi  | lities Query               | 4-1 |
|-----|--------|----------------------------|-----|
|     | 4.1.1  | Facility Details           | 4-2 |
|     | 4.1    | .1.1 Utilization Details   | 4-3 |
|     | 4.1    | .1.2 Pool Details          | 4-3 |
| 4.2 | Liabi  | lity History               | 4-4 |
| 4.3 | Utiliz | ation Transaction Query    | 4-5 |
| 4.4 | Cove   | enants Queries             | 4-6 |
|     | 4.4.1  | Facility Covenant Query    | 4-6 |
|     | 4.4.2  | Collateral Covenants Query | 4-7 |

# 5 Annexure 1 - Utilization Transactions

| 5.1 | New   | Utiliza | ation                                             | 5-2  |
|-----|-------|---------|---------------------------------------------------|------|
|     | 5.1.1 | Input   | t Utilization                                     | 5-2  |
|     | 5.1.2 | Valid   | lations for a New Utilization Process             | 5-4  |
|     | 5.1   | L.2.1   | Overrides for New Utilization process             | 5-4  |
|     | 5.1   | L.2.2   | Credit Exception Management (Multi Authorization) | 5-5  |
|     | 5.1.3 | Auth    | norize Utilization                                | 5-6  |
|     | 5.1.4 | Dele    | ete Utilization                                   | 5-6  |
|     | 5.1.5 | Tech    | nnical Undo (Special Delete)                      | 5-7  |
| 5.2 | Incre | ease/D  | Decrease Utilization                              | 5-7  |
|     | 5.2.1 | Valid   | lations for Modify Utilization process            | 5-8  |
| 5.3 | Alter | Utiliza | ation                                             | 5-8  |
|     | 5.3.1 | Input   | t Alter Utilization                               | 5-9  |
| 5.4 | Reve  | erse U  | Itilization                                       | 5-10 |
|     | 5.4.1 | Input   | t Reverse Utilization                             | 5-10 |
|     | 5.4   | 4.1.1   | Validations for Modify Utilization process        | 5-11 |
| 5.5 | Set I | Balanc  | ce of Utilization Transaction                     | 5-12 |
|     | 5.5.1 | Valid   | lations for Modify Utilization process            | 5-13 |
|     |       |         |                                                   |      |

| 5.6  | Query                          | Utiliz  | ation                                       | 5-13 |
|------|--------------------------------|---------|---------------------------------------------|------|
| 5.7  | Mature Utilization Transaction |         |                                             | 5-14 |
| 5.8  | Utiliza                        | tion T  | ransaction Screen                           | 5-15 |
| 5.9  | Recon                          | ciliati | on of Utilization Transactions              | 5-18 |
| 5.10 | Incre                          | asing   | /Decreasing Utilizations                    | 5-19 |
| 5.11 | Linkir                         | ng an   | Utilization Transaction to a Facility       | 5-20 |
| 5    | 5.11.1                         | Colla   | ateral Pool Utilization Transaction Process | 5-21 |
| 5    | .11.2                          | Utiliz  | ration Transaction Status                   | 5-21 |
|      | 5.11                           | .2.1    | Transaction Status Success                  | 5-21 |
|      | 5.11                           | .2.2    | Transaction Status Failure                  | 5-22 |
|      | 5.11                           | .2.3    | Transaction Status Override                 | 5-22 |
|      | 5.11                           | .2.4    | Transaction Status Dual Auth                | 5-22 |
|      | 5.11                           | .2.5    | Authorization of utilization transaction    | 5-23 |
| 5.12 | Glob                           | al Util | ization Tracking of Limits                  | 5-24 |
| 5    | .12.1                          | Utiliz  | zation Tracking                             | 5-24 |
| 5    | .12.2                          | Glob    | al Utilization Exception Summary            | 5-25 |
| 5.13 | Value                          | e Date  | ed Fee Processing                           | 5-26 |
| 5    | .13.1                          | Main    | ntaining Rule                               | 5-27 |
| 5    | .13.2                          | Main    | ntaining Fee Class                          | 5-29 |
|      | 5.13                           | .2.1    | Accounting Roles tab                        | 5-30 |
|      | 5.13                           | .2.2    | Events tab                                  | 5-30 |
|      | 5.13                           | .2.3    | Preferences tab                             | 5-31 |
|      | 5.13                           | .2.4    | MIS Class Tab                               | 5-34 |
| 5    | 5.13.3                         | Acco    | ounting Entries for facility/collateral     | 5-35 |
| 5    | .13.4                          | Deriv   | ved Amount Tags                             | 5-40 |
| 5    | .13.5                          | Deriv   | ved Value Dated tags                        | 5-40 |

# 6 Annexure 2 - Cross Currency Enhancements

# 7 Annexure 3 – Revaluation

| 71  |
|-----|
| 7-1 |
| 7-1 |
| 7-3 |
| 7-5 |
|     |

# 8 Annexure 4 - Gateway Processes and Interfaces

| 8.1 | Gateway Online Process | 8-1 |
|-----|------------------------|-----|
| 8.2 | Gateway Batch Process  | 8-3 |
| 8.3 | Interfaces             | 8-5 |

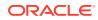

8.4 ELCM Integration with ORMB

# 9 ELM - ECM Interaction

| 9.1 | Prerequisites              | 9-1 |
|-----|----------------------------|-----|
| 9.2 | ELM - ECM Interaction Flow | 9-3 |

# 10 EOD-BOD Batches

# 11 Notifications

| 11.1 | Generic Notification | 11-1 |
|------|----------------------|------|
| 11.2 | XML Notification     | 11-4 |
| 11.3 | Notification Codes   | 11-5 |

# 12 Chatbot Service

## Index

# 1 <u>Preface</u>

# 1.1 Introduction

This manual is designed to help you to quickly get acquainted with the Oracle Banking Enterprise Limits and Collateral Management (hereafter referred to as Oracle Banking ELCM) system. It provides an overview and takes you through the various steps involved setting up and maintaining the Oracle Banking ELCM system.

You can further obtain information specific to a particular field by placing the cursor on the relevant field and pressing <F1> on the keyboard.

# 1.2 Audience

This manual is intended for the following User/User Roles:

| Role                          | Function                                        |
|-------------------------------|-------------------------------------------------|
| Back office data entry clerk  | Input functions for funds                       |
| Back office managers/officers | Authorization functions                         |
| Product Managers              | Product definition and authorization            |
| End of day operators          | Processing during end of day / beginning of day |

## Table 1-1 Intended Audience

# 1.3 Documentation Accessibility

This topic describes about the Documentation Accessibility.

For information about Oracle's commitment to accessibility, visit the Oracle Accessibility Program website at http://www.oracle.com/pls/topic/lookup?ctx=acc&id=docacc.

# 1.4 Organization

This topic describes about the Organization chapters.

This manual is organized into the following chapters:

## Table 1-2 Organization Chapters and Descriptions

| Chapters  | Description                                                                                                    |
|-----------|----------------------------------------------------------------------------------------------------|
| Chapter 1 | Preface gives brief introduction of Oracle Banking ELCM system, intended audience and documentation accessibility. It also lists the various chapters covered in this User Manual. |

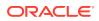

| Chapters   | Description                                                                                                    |  |  |
|------------|----------------------------------------------------------------------------------------------------|--|--|
| Chapter 2  | Limits & Collaterals explains a series of maintenance options facilitated by Oracle<br>Banking for Enterprise Limits and Collateral Management.                    |  |  |
| Chapter 3  | Bulk Processing explains how to create and maintain Limit Entities, and perform utilization and block transactions in bulk.                                        |  |  |
| Chapter 4  | Queries explains about the query functions and helps you to query records on Liabilities, Transactions, Collateral Covenants, and so on.                           |  |  |
| Chapter 5  | Annexure 1 - Utilization Transactions explains how to maintain all utilization transactions in Oracle Banking ELCM.                                                |  |  |
| Chapter 6  | Annexure 2 - Cross Currency Enhancements describes the behaviour of the ELCM system for various scenarios.                                                         |  |  |
| Chapter 7  | Annexure 3 - Revaluation describes how to maintain the fluctuating exchange rates of marketable securities such as currency and collateral, over a period of time. |  |  |
| Chapter 8  | Annexure 4 - Gateway Processes & Interfaces details on how an external system can be integrated with Oracle Banking ELCM system for communication.                 |  |  |
| Chapter 9  | ELM - ECM Interaction details the ELM - ECM Interaction flow along with the maintenance activities to be performed for the interaction.                            |  |  |
| Chapter 10 | EOD - BOD Batches discussed the function IDs for EOD and BOD Batches.                                                                                              |  |  |
| Chapter 11 | Notifications explains the various notification codes.                                                                                                    |  |  |
| Chapter 12 | Chatbot Service briefs how to inquire various limit entity details from the chat window.                                                                           |  |  |

| Table 1-2 | (Cont.) Organization Chapters and Descriptions |
|-----------|------------------------------------------------|
|-----------|------------------------------------------------|

# 1.5 Acronyms and Abbreviations

List of acronyms and abbreviations that you may find in this user guide:

| Table 1-3 | Acronyms and Abbreviations |
|-----------|----------------------------|
|-----------|----------------------------|

| Acronyms  | Abbreviations                                     |
|-----------|---------------------------------------------------|
| CIF       | Customer Information File                         |
| CASA      | Current Account and Savings Account               |
| DDA       | System that holds the CASA account and balances   |
| ELCM      | Enterprise Limits and Collateral Management       |
| ECA       | External Credit Approval                          |
| FCUBS     | Oracle FLEXCUBE Universal Banking Solution        |
| GW        | Gateway                                           |
| HTTP      | Hyper Text Transfer Protocol                      |
| ID        | Identification Number                             |
| Mark EOTI | Mark End of Transaction Input                     |
| Mark TI   | Mark Transaction Input                            |
| OFSAA     | Oracle Financial Services Analytical Applications |
| ORMD      | Oracle Revenue and Billing Management             |
| PK        | Primary Key                                       |
| RDBMS     | Relational Data Base Management System            |

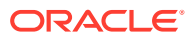

| Acronyms | Abbreviations                                  |
|----------|------------------------------------------------|
| SMS      | Security Services                              |
| UI       | User Interface                                 |
| VD       | Value Date                                     |
| XML      | eXtensible Mark-up Language                    |
| XSD      | XML Schema Definition                          |
| XSLT     | eXtensible Stylesheet Language Transformations |

## Table 1-3 (Cont.) Acronyms and Abbreviations

# 1.6 Glossary of Icons

List of icons referred in this user guide.

| Table 1-4 Glossary of Icons | Table | 1-4 | Glossary | of Icons |
|-----------------------------|-------|-----|----------|----------|
|-----------------------------|-------|-----|----------|----------|

| Icons              | Function |
|--------------------|----------|
|                    | Exit     |
|                    |          |
| Figure 1-1<br>Exit |          |
| EXIL               |          |
|                    |          |
| $\sim$             |          |
| ~                  |          |
|                    |          |
|                    |          |
|                    |          |
|                    | Add row  |
| Figure 1-2         |          |
| Add                |          |
|                    |          |
|                    |          |
| _                  |          |
| _                  |          |
|                    |          |
|                    |          |

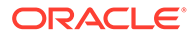

| Icons                | Function    |
|----------------------|-------------|
|                      | Delete Row  |
| Figure 1-3<br>Delete |             |
| —                    |             |
|                      |             |
|                      | Option List |
| Figure 1-4<br>Option |             |
| Q                    |             |

## Table 1-4 (Cont.) Glossary of Icons

# 1.7 Related Documents

List of related documents for your reference.

For more information refer to the Oracle Banking manuals on:

User Defined Fields User Manual

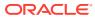

# 2 <u>Limits and Collaterals</u>

Detailed information about the Limits and Collaterals in OBELCM.

The functions and actions provided by the Oracle Banking Enterprise Limits and Collateral Management are explained below. All functions explained below, come under Limits and Collaterals in the Menu Browser.

This chapter contains the following sections:

- About Privacy By Design
- Maintaining User Data Restriction
- <u>Viewing User Data Restriction</u>
- Maintaining Interface Definition
- <u>Triggering File Process</u>
- Maintaining Static Details
- Maintaining Agency Details for Credit Rating
- Maintaining User Defined Status
- Liability Maintenance
- Updating Main Liability
- Main Liability Change Summary
- External Customer Account Input
- Maintaining Customer to Liability Link
- <u>Covenant Maintenance</u>
- Monitoring Information
- <u>Track Exposure Maintenance</u>
- Bulk Track Exposure Input
- Exposure Dashboard
- Global Block Exposure Maintenance
- Limit Block Maintenance
- Global Exposure Parameter Details
- Maintaining Rule Criteria Code
- Defining Alerts
- <u>Viewing Alerts</u>
- Defining Alert Selection Criteria
- ELCM OFSAA Integration

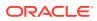

# 2.1 About Privacy By Design

Oracle Banking Enterprise Limits and Collateral Management implements **Privacy By Design** by protecting PII (Personally Identifiable Information) data. In Oracle Banking Enterprise Limits and Collateral Management, **Privacy By Design** is achieved by following methods.

- Data Masking
- Right To Be Forgotten
- Granular Access
- Transparent Database Encryption
- Data Portability

## **Maintaining PII data**

If the data comes under the following categories for an individual user, then it is considered as PII data.

- Customer Name
- Customer Contact Information
- Demographic Information
- Financial Information
- Unique Identifiers

## **Data Masking**

Oracle Banking Enterprise Limits and Collateral Management masks the PII (Personally Identifiable Information) data to protect the privacy of the customer.

## **Right to Be Forgotten**

Oracle Banking Enterprise Limits and Collateral Management provides **Right to be Forgotten** PII data provision, if the customers are no longer associated with the bank. Once the customer is forgotten in the system, customer data is not available for any operation(including query/reopen) in **Detail screen** as well as in the **Summary screen**.

## **Granular Access**

Oracle Banking Enterprise Limits and Collateral Management provides granular access to PII data based on the access group restrictions maintained in the user definition. Each customer is mapped to the access group and each user is provided access to that group. Based on the access group, you can query, view, create, amend, re-open, and so on the customer information.

For **USER1**, only **ACCGRP1** is mapped as **Allowed** in **Access Group Restriction**. In this case, **USER1** can create, modify, view, and query only the customers under access group **ACCGRP1**. However, **USER1** cannot create, modify, view or query the transactions for customers mapped to other access group.

For USER2, only ACCGRP2 is mapped as Disallowed in Access Group Restriction.In this case, USER2 cannot create, modify, view, query for the customers

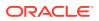

under access group **ACCGRP2**. However, **USER2** can create, modify, view or query the transactions for customers mapped to other access group.

## **Transparent Database Encryption (TDE)**

It is required to encrypt sensitive application data on storage media completely transparent to the application itself. TDE encrypts data automatically when written to storage including backups, data dumps exports, and logs. Encrypted data is correspondingly decrypted when read from storage. Access controls that are enforced at the database and application layers remain in effect.

## **Data Portability**

As part of **Privacy By Design**, data portability feature is available for the following summary screens.

- GCSCOLLT
- GESFACLT
- GESCULIK

# 2.2 Maintaining User Data Restriction

Apart from restricting the operations like creating new, modifying, deleting, closing, and reopening the function ID, you can also maintain the user restrictions for the following fields.

- Category
- Liability Number
- Source
- Currency

When you try to perform any operation like new, modify, delete, close, reopen, query on facility or collateral maintenance, before performing transaction in OBELCM, the system checks whether you have the rights to perform the transaction for the data. If you do not have rights, then following error appears.

"User does not have rights to perform transaction on this data."

The system allows you to maintain user restrictions in the **User Restriction Maintenance** screen. You can launch this screen by typing **GEDUSRES** in the text bar at the top right corner of the Application tool bar and clicking the adjoining arrow.

# 2.2.1 Category Restrictions Tab

You can maintain the category restriction from the Category Restrictions tab.

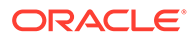

## Figure 2-1 Category Restrictions

| lser Restriction Mair | ntenance   |                        |                     | ::>                   |
|-----------------------|------------|------------------------|---------------------|-----------------------|
| New 🟳 Enter Query     |            |                        |                     |                       |
| User ID *             |            | Q                      |                     |                       |
| Remarks               |            |                        |                     |                       |
| Category Rest         | trictions  | Liability Restrictions | Source Restrictions | Currency Restrictions |
| Restriction Type      | O Allowed  |                        |                     |                       |
|                       | Disallowed |                        |                     |                       |
| Category Restrictions |            |                        |                     | +-1=                  |
| □ Category ≎          |            |                        |                     |                       |
| No data to display.   |            |                        |                     |                       |
| Page 1 (0 of 0 items) |            |                        |                     |                       |
| Fields                |            |                        |                     | Audit Exit            |

Capture the following data to maintain user restriction for specific category:

#### **User ID**

Specify the user ID for which you want to set the category restriction.

## **Restriction Type**

Choose the **Allowed** option, to maintain an allowed list of category restrictions. Choose 'Disallowed' option to maintain a disallowed list of category restrictions. Default value of this field will be' Disallowed'. If you select restriction type as 'allowed', then you need to input at least one record.

## **Category Restrictions**

## **Category Name**

Specify the category for the restriction from the adjoining option list.

# 2.2.2 Liability Restrictions

You can maintain the liability restriction from the Liability Restrictions tab.

Figure 2-2 Liability Restrictions

| User Restriction Maintenance |                        |                     | ;;×                   |
|------------------------------|------------------------|---------------------|-----------------------|
| New 🟳 Enter Query            |                        |                     |                       |
| User ID *                    | Q                      |                     |                       |
| Remarks                      |                        |                     |                       |
| Category Restrictions        | Liability Restrictions | Source Restrictions | Currency Restrictions |
| Restriction Type O Allower   | d                      |                     |                       |
| Disallo                      | wed                    |                     |                       |
| Liability Restrictions       |                        |                     | +-1=                  |
| Liability No 0               |                        |                     |                       |
| No data to display.          |                        |                     |                       |
| Fields                       |                        |                     | Audit Exit            |

Capture the following data to maintain the user restriction for specific liability:

## **User ID**

Specify the user ID for which you want to set the liability restriction.

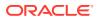

## **Restriction Type**

Choose the **Allowed** option, to maintain an allowed list of category restrictions. Choose 'Disallowed' option to maintain a disallowed list of category restrictions.

Default value of this field will be **Disallowed**. If you select restriction type as 'allowed', then you need to input at least one record.

## **Liability Number**

Specify the liability number for the restriction from the adjoining option list.

## 2.2.3 Source Restrictions

You can maintain the source restrictions from the **Source Restrictions** tab.

## Figure 2-3 Source Restrictions

| New 🟳 Enter Query   |            |                        |                     |                       |
|---------------------|------------|------------------------|---------------------|-----------------------|
| User ID *           | Q          |                        |                     |                       |
| Remarks             |            |                        |                     |                       |
| Category Rest       | rictions   | Liability Restrictions | Source Restrictions | Currency Restrictions |
| Restriction Type    | O Allowed  |                        |                     |                       |
|                     | Disallowed |                        |                     |                       |
| Source Restrictions |            |                        |                     | +-8                   |
| □ Source Code ≎     |            |                        |                     |                       |
|                     |            |                        |                     |                       |
| No data to display. |            |                        |                     |                       |

Capture the following data to maintain the user restriction for specific source

#### **User ID**

Specify the user ID for which you want to set the source restriction.

#### **Restriction Type**

Choose the **Allowed** option, to maintain an allowed list of category restrictions. Choose 'Disallowed' option to maintain a disallowed list of category restrictions.

Default value of this field will be **Disallowed**. If you select restriction type as 'allowed', then you need to input at least one record.

#### Source Code

Specify the source code for the restriction from the adjoining option list.

# 2.2.4 Currency Restrictions Tab

You can maintain the Currency Restrictions from the **Currency Restrictions Tab** tab.

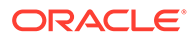

## Figure 2-4 Currency Restrictions Tab

| New 📮 Enter Query              |                        |                     |                       |
|--------------------------------|------------------------|---------------------|-----------------------|
| User ID *                      | Q                      |                     |                       |
| Remarks                        |                        |                     |                       |
| Category Restrictions          | Liability Restrictions | Source Restrictions | Currency Restrictions |
| Restriction Type O Allowed     |                        |                     |                       |
| <ul> <li>Disallowe</li> </ul>  | ed                     |                     |                       |
| Currency Restrictions          |                        |                     | +-8                   |
|                                |                        |                     |                       |
| Currency 0                     |                        |                     |                       |
| Currency ≎ No data to display. |                        |                     |                       |

Capture the following data to maintain the user restriction for specific currency:

#### **User ID**

Specify the user ID for which you want to set the currency restriction.

## **Restriction Type**

Choose the **Allowed** option, to maintain an allowed list of category restrictions. Choose **Disallowed** option to maintain a disallowed list of category restrictions.

Default value of this field will be **Disallowed**. If you select restriction type as **allowed**, then you need to input at least one record.

## Currency

Specify the currency for the restriction from the adjoining option list.

# 2.3 Viewing User Data Restriction

You can view all the user data restrictions for Category, Liability, Source and Currency that have been maintained, and their status in the **User Restriction Summary** screen.

**1.** To launch the **User Restriction Summary** screen, enter **GESUSRES** in the text bar at the top right corner of the Application tool bar and click the adjoining arrow.

| Search 🔣 Advanced Search 💭 Reset 🖺 (         | Ilear All   |                 | Rec       | cords per page 15 |
|----------------------------------------------|-------------|-----------------|-----------|-------------------|
| Search (Case Sensitive) Authorization Status | ▼ Record St | atus 💌 👻        | User ID   | Q                 |
| Search Results                               |             |                 | Lock C    | Columns 0         |
| Authorization Status 0                       |             | Record Status 0 | User ID 0 |                   |
| No data to display.                          |             |                 |           |                   |
| Page 1 Of 1 K (1) >                          |             |                 |           |                   |
|                                              |             |                 |           |                   |
|                                              |             |                 |           |                   |
|                                              |             |                 |           |                   |
|                                              |             |                 |           |                   |
|                                              |             |                 |           |                   |

## Figure 2-5 User Restriction Maintenance Summary

You can base your queries on any or all of the following parameters and fetch records:

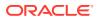

- Authorization Status
- Record Status
- User ID
- 2. Select any or all of the above parameters for a query and click **Search**. The records matching the selected criteria are displayed.

System displays the following details pertaining to the fetched records:

- Authorization Status
- Record Status
- User Id

# 2.4 Maintaining Interface Definition

The **Interface Definition Maintenance** screen **GEDINTDF**) allows to maintain the following details for the interface:

- Interface Id
- Delimiter
- Function Id
- File Type
- Interface Type
- Triggering Type
- Default Date format
- Uploaded Record Status
- Last Extraction Name
- Extraction Type
- 1. To launch the **Interface Definition Maintenance**screen, type **GEDINTDF** in the text bar at the top right corner of the Application tool bar and click the adjoining arrow.

## Figure 2-6 Interface Definition Maintenance

| New 📮 Enter Query      |            |                      |               |  |
|------------------------|------------|----------------------|---------------|--|
| Interface Id *         |            | Description          |               |  |
| Delimiter *            |            |                      |               |  |
| Function Id *          | 0          | Interface Type       | Inbound       |  |
| Date Format            | yyyyMMdd   |                      | O Outbound    |  |
| ncoming                | yyyymmuu   | Triggering           | Manual        |  |
|                        |            | Outgoing             |               |  |
| Uploaded Record Status | Authorized | Last Extraction Date |               |  |
|                        |            | Extraction Type      | O Incremental |  |
|                        |            |                      | Completed     |  |
|                        |            |                      |               |  |
|                        |            |                      |               |  |

2. Click **New** and specify the necessary details.

For field level information, refer the below table.

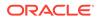

| Field          | Description                                                                                         |
|----------------|----------------------------------------------------------------------------------------------------|
| Interface Id   | Specify the unique Interface Id.                                                                    |
| Delimiter      | Specify the delimiter. The following<br>Delimiters are allowed # \$ % & > < , + * ; =<br>( ) { } ][ |
| Function id    | Specify the Function Id for which file upload is required.                                          |
| Interface Type | Specify if the Interface Type is Inbound or<br>Outbound.                                            |
| Triggering     | Specify if the Triggering is Manual or System.                                                      |

## Table 2-1 Interface Definition Maintenance - Field Description

## Incoming Uploaded Record Status

Specify the Uploaded Record Status. The following options are available:

- Authorized Uploaded record will be in authorized state.
- **Unauthorized** Uploaded record will be in unauthorized state.

## **Outgoing**

## Last Extraction Date

Date on which the last extraction has happened.

You can specify the date from which the extraction is required. This is supported only during '**New**' operation. Subsequently, system marks the Application date of the extraction as Last extraction date.

#### Example:

For the first time, if the 'Last Extraction Date' is Null, then the system takes application date minus 1 till today as 'Last Extraction Date'. If the 'Last Extraction Date' is specified, then the system will start extraction from that date.

## **Extraction Type**

Select the Extraction Type. The following options are available:

- **Incremental** Only the incremental records from the Last extraction date will be displayed.
- Completed All the records will be displayed.
- 3. To capture the input file name and the corresponding file path where the file is available, click **File Name** sub-system.

The Interface Definition Maintenance - File Details Screen is displayed.

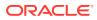

| Directory Path * 0 |
|--------------------|
|                    |
|                    |
|                    |
|                    |
|                    |
|                    |
|                    |
|                    |
|                    |
|                    |

Figure 2-7 Interface Definition Maintenance- File Details Screen

4. In the File Name sub-system, click the add icon and capture the File Name and Directory Path.

# 2.5 Triggering File Process

The **File Process Console** allows to trigger file processing for interface files maintained in **Interface Definition Maintenance** screen. The file processing can be triggered for both the inbound and outbound files using this screen.

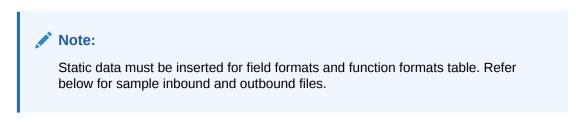

Figure 2-8 Sample Inbound and Outbound files Image

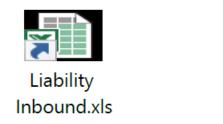

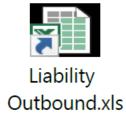

**1.** To launch the **File Process Console**, enter GEDIFPRS in the text bar at the top right corner of the Application tool bar and click the adjoining arrow.

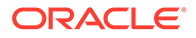

# File Process Console C > Image: Status Image: Status</

Figure 2-9 File Process Console

2. Click **New** and specify all the necessary details.

For field level information, refer the following table.

## Table 2-2 File Process Console - Field Description

| Field        | Description                                                                                                    |
|--------------|----------------------------------------------------------------------------------------------------|
| Interface Id | Select the <b>Interface Id</b> from the list of values.                                                                                                    |
| File Name    | Select the File Name from the list of values.                                                                                                    |
| File Path    | The system automatically populates the <b>File</b><br><b>Path</b> based on the maintained interface<br>definition.                                                                                                    |
| File Type    | The system automatically populates the <b>File</b><br><b>Type</b> based on the maintained interface<br>definition.                                                                                                    |
| Status       | <ul> <li>Select the Status, if File Type is inbound.<br/>The following options are available:</li> <li>File to upload - No processing happens<br/>in this stage, only upload happens.<br/>System reads from file and uploads into<br/>Upload table</li> <li>GETU_UPLOAD_DETAILS. Processing<br/>status will be U (Unprocessed)</li> <li>Upload to Master - System reads<br/>records from Upload table with status U<br/>and processes the record (Status in<br/>GETU_UPLOAD_DETAILS table will<br/>become P/E)</li> <li>Retry Error - When the records goes to<br/>E, user can retry by selecting Retry<br/>Error status and Force Run check box.</li> <li>File to Master - This is a combination of<br/>File to Upload and Upload To Master<br/>options. The system reads from file,<br/>uploads to the upload table and then<br/>subsequently processes the record</li> </ul> |
| Process      | from the upload table.<br>Click <b>Process</b> to trigger file processing.                                                                                                    |

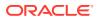

## Note:

- For successful file processing, four folders (ready, wip, processed, error) must be created in WINSCP. For example: /scratch/work\_area/ELCM144/ FileUpload
- For inbound file type, files should be inside Ready folder
- Processed files will be moved to Processed folder and error files will be moved to Error folder
- Inbound file format can be viewed in GETB\_FUNCTION\_FORMAT / GETB\_FIELD\_FORMAT
- Outbound file format can be viewed in GETB\_FUNCTION\_FORMAT / GETB\_FIELD\_OUT\_FORMAT

# 2.6 Maintaining Static Details

Procedure to maintain static details in OBELCM.

Data that remains constant over a period of time is called static data. Usually, such data is commonly accessed by more than one module. The following static values can be maintained as part of the OBELCM system.

- Credit Score Maintenance
- Product Maintenance
- Amount Tag Maintenance
- Category Maintenance
- Haircut Maintenance
- Location Maintenance
- Restriction Details Maintenance
- Static Type Maintenance
- Common Attribute Bulk Maintenance
- Exposure Type Maintenance

## 2.6.1 Credit Score Maintenance

Before creating a Liability in the system, your bank assess the credit score of individual liabilities. You can create and maintain Credit Score names in the **Credit Score Maintenance** screen. These credit scores can later be linked to Liability Maintenance (**GEDMLIAB**) for assessing the liability score.

Credit Score Maintenance is a bank level maintenance and it is accessible in all branches.

1. To launch the **Credit Score Maintenance** screen, enter **GEDCRSCR** in the text bar at the top right corner of the Application tool bar and click the adjoining arrow.

The Credit Score Maintenance screen is displayed.

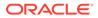

## Figure 2-10 Credit Score Maintenance

| New 🟳 Enter Query |  |
|-------------------|--|
| New C Enter Query |  |
| Score Name *      |  |
| Score Description |  |
|                   |  |
|                   |  |
|                   |  |
|                   |  |
|                   |  |
|                   |  |
|                   |  |
|                   |  |
|                   |  |
|                   |  |
|                   |  |
|                   |  |
|                   |  |
|                   |  |
|                   |  |
|                   |  |
|                   |  |
|                   |  |
|                   |  |

2. Click New and specify all the necessary details.

For field level information, refer the below table.

## Table 2-3 Credit Score Maintenance - Field Description

| Field                    | Description                              |
|--------------------------|------------------------------------------|
| Credit Score Name        | Specify a unique credit score name here. |
| Credit Score Description | Give a brief description of the score.   |

Note:

This is only for information purpose and not for processing.

# 2.6.2 Product Maintenance

Detailed information on product maintenance in OBELCM.

You can maintain Product details for ELCM in the **Product maintenance** screen.

1. To launch the **Product maintenance** screen, enter **GEDPROD** in the text bar at the top right corner of the Application tool bar and click the adjoining arrow.

Figure 2-11 Product maintenance

| oduct Maintenance |   |  |
|-------------------|---|--|
| New 🟳 Enter Query |   |  |
| Module            |   |  |
| Product Code *    | P |  |
| Product Type      |   |  |
| Product Desc      | P |  |
|                   |   |  |
|                   |   |  |
|                   |   |  |
|                   |   |  |
|                   |   |  |
|                   |   |  |
|                   |   |  |
|                   |   |  |
|                   |   |  |
|                   |   |  |
|                   |   |  |
|                   |   |  |

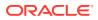

2. Click New and specify all the details.

For field level information, refer the below table.

| Field        | Description                                                                             |
|--------------|-----------------------------------------------------------------------------------------|
| Source       | Specify the associated source for the product processor from the adjoining option list. |
| Module       | Specify the associated module for the product from the adjoining option list.           |
| Product Code | Specify the associated product code.                                                    |
| Product Type | Specify the type of the product.                                                        |

Table 2-4 Product maintenance - Field Description

## Note:

Description

Product code and source code are used in product validation as a part of product maintenance.

Specify the brief description of the product.

# 2.6.3 Amount Tag Maintenance

Detailed information on the amount tag maintenance.

You can maintain amount tag using the Amount Tag screen.

**1.** To launch the **Amount Tag** screen, enter **GEDAMTAG** in the text bar at the top right corner of the Application tool bar and click the adjoining arrow.

The Amount Tag screen is displayed.

Figure 2-12 Amount Tag Maintenance

| New 🟳 Enter Query |   |  |
|-------------------|---|--|
|                   | P |  |
| Amount Tag *      |   |  |
| Description       |   |  |
|                   |   |  |
|                   |   |  |
|                   |   |  |
|                   |   |  |
|                   |   |  |
|                   |   |  |
|                   |   |  |
|                   |   |  |
|                   |   |  |
|                   |   |  |
|                   |   |  |
|                   |   |  |
|                   |   |  |
|                   |   |  |
|                   |   |  |
|                   |   |  |
|                   |   |  |
|                   |   |  |

2. Click New and specify the necessary details.

For field level explanation, refer the below table.

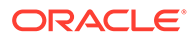

| Field       | Description                                                                                         |
|-------------|----------------------------------------------------------------------------------------------------|
| Amount Tag  | Specify the amount tag.                                                                             |
| Description | Enter a brief description of the amount tag.<br>After entering the details, click the <b>Save</b> . |

Table 2-5 Amount Tag - Field Description

## 2.6.4 Category Maintenance

Detailed information on category maintenance in OBELCM.

You can maintain categories using the Category Maintenance screen .

**1.** To launch the **Category Maintenance** screen, enter **GEDCATGY** in the text bar at the top right corner of the Application tool bar and clicking on the adjoining arrow.

The Category Maintenance screen is displayed.

Figure 2-13 Category Maintenance

| tegory Maintenance |        | ;;;;;;;;;;;;;;;;;;;;;;;;;;;;;;;;;;;;;;; |
|--------------------|--------|-----------------------------------------|
| New 🟳 Enter Query  |        |                                         |
| Category *         | P      |                                         |
| Description        | р<br>р |                                         |
|                    |        |                                         |
|                    |        |                                         |
|                    |        |                                         |
|                    |        |                                         |
|                    |        |                                         |
|                    |        |                                         |
|                    |        |                                         |
|                    |        |                                         |
|                    |        |                                         |
|                    |        |                                         |
|                    |        |                                         |
|                    |        |                                         |
|                    |        |                                         |
|                    |        |                                         |
|                    |        |                                         |

2. Click New and specify all the details.

For field level information, refer the below table.

| Table 2-6 | Category Maintenance | - Field | Description |
|-----------|----------------------|---------|-------------|
|-----------|----------------------|---------|-------------|

| Field         | Description                                                                                   |
|---------------|-----------------------------------------------------------------------------------------------|
| Category Name | Specify the category name.                                                                    |
| Description   | Enter a brief description of the category.<br>After entering the details, click <b>Save</b> . |

# 2.6.5 Haircut Maintenance

Detailed information on the haircut maintenance in OBELCM.

1. To launch the **Haircut Maintenance** screen, enter **GEDHCUTT** in the text bar at the top right corner of the Application tool bar and click the adjoining arrow.

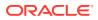

## Figure 2-14 Haircut Maintenance

| New 🟳 Enter Query   |  |
|---------------------|--|
| o new 🟳 Enter Query |  |
| Hair Cut Name *     |  |
| Description         |  |
|                     |  |
|                     |  |
|                     |  |
|                     |  |
|                     |  |
|                     |  |
|                     |  |
|                     |  |
|                     |  |
|                     |  |
|                     |  |
|                     |  |
|                     |  |
|                     |  |

2. Click New and specify all the details.

For field level information, refer the below table.

## Table 2-7 Haircut Maintenance - Field Description

| Field        | Description                                                                                |
|--------------|--------------------------------------------------------------------------------------------|
| HairCut Name | Specify the haircut name.                                                                  |
| Description  | Enter a brief description for the haircut. After entering the details, click <b>Save</b> . |

# 2.6.6 Location Maintenance

Procedure to maintain location details in OBELCM.

You can maintain the location details using the Location Maintenance screen .

1. To launch the **Location Maintenance** screen, enter **GEDLOCCD** in the field at the top right corner of the Application tool bar and click the adjoining arrow.

Figure 2-15 Location Maintenance

| New D Enter Query |   |  |
|-------------------|---|--|
| Location Code *   | P |  |
| Description       | P |  |
|                   |   |  |
|                   |   |  |
|                   |   |  |
|                   |   |  |
|                   |   |  |
|                   |   |  |
|                   |   |  |
|                   |   |  |
|                   |   |  |
|                   |   |  |
|                   |   |  |
|                   |   |  |
|                   |   |  |
|                   |   |  |

2. Click **New** and specify all the details.

For field level information, refer the below table.

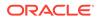

| Field         | Description                                                                                    |
|---------------|------------------------------------------------------------------------------------------------|
| Location Code | Specify the location code.                                                                     |
| Description   | Enter a brief description for the location.<br>After entering the details, click <b>Save</b> . |

## Table 2-8 Location Maintenance - Field Description

# 2.6.7 Restriction Details Maintenance

Procedure to maintain restriction details in OBELCM.

In the **Restriction Maintenance** screen , you can maintain Restriction names and their values.

 To launch the Restriction Maintenance screen, enter GEDRESTY in the text bar at the top right corner of the Application tool bar and click the adjoining arrow.

Figure 2-16 Restriction Maintenance

| New 🟳 Enter Query   |   |  |
|---------------------|---|--|
| S New D Enter Query |   |  |
| Restriction Name *  |   |  |
| Description         | P |  |
|                     |   |  |
|                     |   |  |
|                     |   |  |
|                     |   |  |
|                     |   |  |
|                     |   |  |
|                     |   |  |
|                     |   |  |
|                     |   |  |
|                     |   |  |
|                     |   |  |
|                     |   |  |
|                     |   |  |
|                     |   |  |
|                     |   |  |
|                     |   |  |
|                     |   |  |
|                     |   |  |
|                     |   |  |
|                     |   |  |
|                     |   |  |

## 2.6.8 Static Type Maintenance

Detailed information on the Static Type Maintenance screen in OBELCM.

You can maintain different type of channels in the **Static Type Maintenance** screen . This maintenance is a prerequisite for other maintenances such as **Common Attribute Bulk Maintenance**.

1. To launch the **Static Type Maintenance** screen, enter **GEDTYPES** in the text bar at the top right corner of the Application tool bar and click the adjoining arrow.

The Static Type Maintenance screen is displayed.

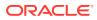

## Figure 2-17 Static Type Maintenance

| Type *<br>Type Name * |  |
|-----------------------|--|
|                       |  |
|                       |  |
| Type Value            |  |
|                       |  |
|                       |  |
|                       |  |
|                       |  |
|                       |  |
|                       |  |
|                       |  |
|                       |  |
|                       |  |
|                       |  |
|                       |  |
|                       |  |
|                       |  |
|                       |  |
|                       |  |
|                       |  |
|                       |  |
|                       |  |
|                       |  |
|                       |  |

2. Click **New** and specify all the details.

For field level information, refer the below table.

| Table 2-9 | Static Type Maintenance - Field Description |
|-----------|---------------------------------------------|
| Table 2-9 | Static Type Maintenance - Field Description |

| Field      | Description                                                                                                    |
|------------|----------------------------------------------------------------------------------------------------|
| Туре       | Specify the static type to be defined.                                                                                                    |
|            | In case you are maintaining exposure type in the <b>Static Type Maintenance</b> screen, then the Type must always be <b>EXPTYPECODE</b> . |
|            | Note:                                                                                                    |
|            | Static Type maintenance is not applicable for collateral entity.                                                                          |
| Type Name  | Specify the type name, for example, GICS.                                                                                                 |
| Type Value | Specify the type value. After entering the details, click <b>Save</b> .                                                                   |

# 2.6.9 Common Attribute Bulk Maintenance

Detailed information on the common attribute bulk maintenance screen.

The **Common Attribute Bulk Maintenance** screen is a generic screen for maintaining codes to be associated with different components in bulk. The component can be anything, for example, **exposure**.

You can maintain **Exposure Codes** for different **Exposure Type Code** and **Exposure Type** combination in this screen.

1. To launch the **Common Attribute Bulk Maintenance** screen, enter GEDTRKMT in the text bar at the top right corner of the Application tool bar and click the adjoining arrow.

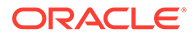

## Figure 2-18 Common Attribute Bulk Maintenance

| New 📮 Enter Query                      |                         |     |
|----------------------------------------|-------------------------|-----|
| Attribute Type Code * Attribute Code * | Q                       |     |
|                                        |                         | +-1 |
| □ Attribute Value * ≎                  | Attribute Description 0 |     |
| Page 1 (0 of 0 items)  < ∢ 1 →         | к                       |     |
|                                        |                         |     |
|                                        |                         |     |
|                                        |                         |     |
|                                        |                         |     |

2. Click New and specify all the details.

For field level information, refer the below table.

## Table 2-10 Common Attribute Bulk Maintenance - Field Description

| Field                 | Description                                                                                                    |
|-----------------------|----------------------------------------------------------------------------------------------------|
| Attribute Type Code   | Select the Attribute Type Code. The <b>Type</b><br><b>Names</b> maintained in GEDTYPES are<br>displayed in the drop-down list.                                                                                                    |
| Attribute Code        | Specify the Attribute Code.                                                                                                    |
|                       | In case of exposure code maintenance, you<br>must specify the exposure type here.<br>Exposure type can be, for example, Sector.                                                                                                    |
| Attribute Value       | Click the Add icon and specify the <b>Attribute</b><br><b>Value</b> . You can add any number of <b>Attribute</b><br><b>Value</b> for the <b>Attribute Code</b> .                                                                                      |
|                       | In case of exposure code maintenance, you<br>must specify the exposure codes here.<br>Exposure code for exposure type <b>Sector</b><br>specified in <b>AttributeCode</b> field can be, for<br>example, Mining, Agriculture, Transport, and<br>Health. |
| Attribute Description | Specify a brief description for the attribute value. Click <b>Save</b> .                                                                                                    |

## Note:

In exposure maintenance context:

- Attribute Type Code in this screen will refer to Exposure Type Code and Attribute Code will refer to Exposure Type in the Exposure Type Maintenance screen (GEDEXPTY).
- The values added in the **Attribute Value** field will be available in the Exposure Code drop-down list in the **Track Exposure Maintenance** screen (GEDTREXP).

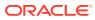

# 2.6.10 Exposure Type Maintenance

Detailed information on exposure type maintenance in OBELCM.

You can maintain exposure types using the Exposure Type Maintenance screen .

**1.** To launch the **Exposure Type Maintenance** screen, enter **GEDEXPTY** in the text bar at the top right corner of the Application tool bar and click the adjoining arrow.

The **Exposure Type Maintenance** screen is displayed.

Figure 2-19 Exposure Type Maintenance

| New 🟳 Enter Query                              |                    |  |
|------------------------------------------------|--------------------|--|
| Exposure Type                                  | Hierarchical order |  |
| Exposure Type Code * Exposure Type Description |                    |  |
|                                                |                    |  |
|                                                |                    |  |
|                                                |                    |  |
|                                                |                    |  |
|                                                |                    |  |
|                                                |                    |  |
|                                                |                    |  |
|                                                |                    |  |
|                                                |                    |  |
|                                                |                    |  |
|                                                |                    |  |
|                                                |                    |  |
|                                                |                    |  |
|                                                |                    |  |
|                                                |                    |  |
|                                                |                    |  |

2. Click **New** and specify all the details.

For field level information, refer the below table.

| Table 2-11 | Exposure Type Maintenance - Field Description |
|------------|-----------------------------------------------|
|------------|-----------------------------------------------|

| Field              | Description                                                                                                    |
|--------------------|----------------------------------------------------------------------------------------------------|
| Exposure Type Code | Select the <b>Exposure Type Code</b> . The types<br>maintained in <b>Common Attribute Bulk</b><br><b>Maintenance</b> screen (GEDTRKMT) are<br>displayed in the LOV.                                                                                                    |
| Exposure Type      | Specify the exposure type. Both the following<br>exposure types as well as the user defined<br>exposure types maintained in <b>Common</b><br><b>Attribute Bulk Maintenance</b> screen<br>GEDTRKMT are allowed:<br>• CURRENCY<br>• COUNTRY<br>• SECTOR<br>• INDUSTRY GROUP<br>• INDUSTRY GROUP<br>• INDUSTRY<br>• SUB-INDUSTRY<br>The user defined exposure types can be<br>anything, for example, Zone, Regional office,<br>Branch, and Department with the hierarchy 1, 2,<br>3, and 4, respectively. |

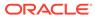

| Field                     | Description                                                                                                    |
|---------------------------|----------------------------------------------------------------------------------------------------|
| Exposure Type Description | Type brief description about the exposure type.                                                                       |
| Hierarchical Order        | Specify the order of hierarchy for the exposure type. This is non-mandatory in case there is no associated hierarchy. |

## Table 2-11 (Cont.) Exposure Type Maintenance - Field Description

**3.** After specifying the details, click **Save**.

# 2.7 Maintaining Agency Details for Credit Rating

Procedure to maintain agency details for credit rating.

You can maintain details regarding credit rating agencies in the **Credit Rating Agency Maintenance**screen. Using this maintenance you can record the credit rating codes published by each credit rating agency. This can later be linked to Liability Maintenance (GEDMLIAB) for specifying customer rating published by an agency.

 To launch the Credit Rating Agency Maintenance screen, enter GEDCREDT in the text bar at the top right corner of the Application tool bar and click the adjoining arrow.

Figure 2-20 Credit Rating Agency Maintenance

| New 🟳 Enter Query         |                  |                             |            |      |
|---------------------------|------------------|-----------------------------|------------|------|
| Agency Name *             |                  |                             |            |      |
| Agency Description        |                  |                             |            |      |
| Credit Rating Agency Type | External         |                             |            |      |
| Credit Rating Details     |                  |                             |            | +-83 |
| Credit Rating             |                  | Credit Rating Description 🗘 | Priority 😂 |      |
| No data to display.       |                  |                             |            |      |
| 2                         |                  |                             |            |      |
| Page 1 (0 of 0 items)     |                  |                             |            |      |
| Page 1 (0 of 0 items)     | K (1))           |                             |            |      |
| Page 1 (0 of 0 items)     | K (1))           |                             |            |      |
| Page 1 (0 of 0 items)     | K ( ] > X        |                             |            |      |
| Page 1 (0 of 0 items)     | K ( <b>1</b> ) ) |                             |            |      |
| Page 1 (0 of 0 items)     | K ( ) )          |                             |            |      |

2. Click New and specify all the details.

For field level information, refer the below table.

#### Table 2-12 Credit Rating Agency Maintenance - Field Description

| Field              | Description                                                      |
|--------------------|------------------------------------------------------------------|
| Agency Name        | Specify the name of the credit rating agency here.               |
| Agency Description | Provide a brief description about the credit rating agency here. |

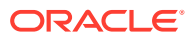

| Field                     | Description                                                                                                    |
|---------------------------|----------------------------------------------------------------------------------------------------|
| Credit Rating Agency Type | You can select the credit rating agency type<br>as <b>Internal</b> or <b>External</b> . This gets defaulted<br>to <b>Liability Maintenance</b> and <b>Facilities</b><br><b>Maintenance</b> screen. |
| Credit Rating             | Specify the unique Credit Rating code/ID.                                                                                                    |
| Credit Rating Description | Give a brief description of the Credit Rating code/ID.                                                                                                    |
| Priority                  | Specify the priority of the credit rating to enable sequencing of the credit rating.                                                                                                    |
|                           | Note                                                                                                    |
|                           | This is only for information purpose and not for processing.                                                                                                    |

## Table 2-12 (Cont.) Credit Rating Agency Maintenance - Field Description

Note:

This is only for information and not for processing.

# 2.8 Maintaining User Defined Status

Procedure to maintain user defined status.

You may want to specify certain statuses for liabilities such as Normal, Partially Defaulting, Defaulting, and so on. Such statuses can be maintained first in the **User Define Status Maintenance** screen. You can name and describe statuses here. This can later be linked to Liability Maintenance (GEDMLIAB) and Facilities Maintenance (GEDFACLT) for choosing the status of the liability or facility respectively.

1. To launch the User Define Status Maintenance screen, enter GEDUDFNS in the text bar at the top right corner of the Application tool bar and click the adjoining arrow.

| New 🟳 Enter Query     |  |
|-----------------------|--|
| User Defined Status * |  |
| Description           |  |
|                       |  |
|                       |  |
|                       |  |
|                       |  |
|                       |  |
|                       |  |
|                       |  |
|                       |  |
|                       |  |
|                       |  |
|                       |  |
|                       |  |
|                       |  |
|                       |  |
|                       |  |

Figure 2-21 User Defined Status Maintenance

2. Click New and specify all the details.

For field level information, refer the below table.

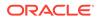

| Field               | Description                                   |
|---------------------|-----------------------------------------------|
| User Defined Status | Provide a name/ID for the status here.        |
| Description         | Provide a brief description about the status. |

## Table 2-13 User Define Status Maintenance - Field Description

# 2.9 Liability Maintenance

Detailed information about the liability maintenance in OBELCM.

Every customer of your bank who enjoys credit facilities should be assigned or linked to a liability which is a borrowing entity. Several customers can be linked to the same Liability Code. Liability linkage can be in three ways.

- Single Liability linked to multiple customers (that is, a Customer Group)
- Single Liability linked to only one customer
- · Single customer linked to multiple liabilities

## Single Liability Linked To Multiple Customers

Here multiple customers are linked to same the Liability Code and all restrictions/ facilities maintained at liability level are shared to all the customers

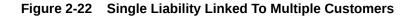

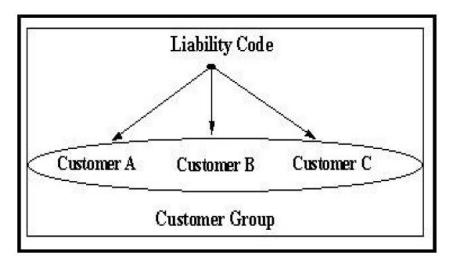

## Single Liability Linked To Only One Customer

Here a liability is linked to only one customer and all restrictions/facilities maintained at liability level are applicable to that customer alone.

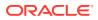

## Figure 2-23 Single Liability Linked To Only One Customer

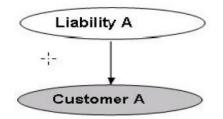

Liability with Single Customer

## Single customer linked to multiple liabilities

Here Single customer linked to multiple liabilities all restrictions/facilities maintained at liabilities are applicable to that customer alone.

Figure 2-24 Single customer linked to multiple liabilities

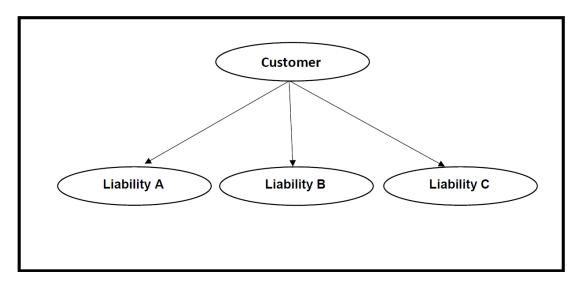

You can create or modify the Liabilities using the Liability Maintenance screen.

• To launch the **Liability Maintenance** screen, enter **GEDMLIAB** in the field at the top right corner of the Application tool bar and click the adjoining arrow.

The Liability Maintenance screen is displayed.

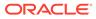

| Figure 2-25 | Liability Maintenance |
|-------------|-----------------------|
|-------------|-----------------------|

| ability Maintenance        |   |  |
|----------------------------|---|--|
| New 🟳 Enter Query          |   |  |
| Liability No *             |   |  |
| Liability Name *           |   |  |
| Main Liability Number      | Q |  |
| Main Liability Name        | P |  |
| Liability Branch *         | Q |  |
| Liability Currency *       | Q |  |
| Overall Limit              |   |  |
| Counterparty appetite      |   |  |
| Headroom Limit             |   |  |
| Utilization Amount         |   |  |
| Block Amount               |   |  |
| Review Date                |   |  |
| Credit Rating              |   |  |
| Internal Credit Rating     |   |  |
| Overall Score              |   |  |
| User Defined Status        | Q |  |
| Liability Category         | Q |  |
| Liability Clean Risk Limit |   |  |

## Figure 2-26 Liability Maintenance

| the content of the content of the co |  |  |  |
|----------------------------------------------------------------------------------------------------|--|--|--|
| Secondary Clean Risk Limit                                                                                                    |  |  |  |
| Secondary Pre-Settlement Risk<br>Limit                                                                                                    |  |  |  |
| Unadvised                                                                                                    |  |  |  |
| Netting Required                                                                                                    |  |  |  |
| User Reference                                                                                                    |  |  |  |
| Tanked Utilization                                                                                                    |  |  |  |

For field level information, refer the below table.

| Field            | Description                                                                                                    |
|------------------|----------------------------------------------------------------------------------------------------|
| Liability Number | Specify the Liability Number. If the Liability Number is customer group then all customers under this group should have same Liability Number. |
| Liability Name   | Specify the Liability Name here. A maximum of 35 characters are allowed in this field.                                                         |

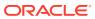

| Field                 | Description                                                                                                    |  |  |  |
|-----------------------|----------------------------------------------------------------------------------------------------|--|--|--|
| Main Liability Number | This is a non-mandatory field to link the liability with a main<br>liability. Click the search icon and select the required main<br>liability from the list of liability numbers maintained in the<br>system.                                                                                                    |  |  |  |
|                       | Note                                                                                                    |  |  |  |
|                       | Child liability and parent liability (main liability) can be in different branch.                                                                                                    |  |  |  |
|                       | During Utilization and block transactions, the utilization and<br>block amounts are tracked for both the specified Liability and<br>the linked parent Liability.                                                                                                    |  |  |  |
|                       | After the child liability creation, you can change or delink the<br>selected main liability through the <b>Main Liability Change</b><br>screen (GEDMLBCG), if required.                                                                                                    |  |  |  |
|                       | If the main liability is not selected during child liability creation, you can link the main liability at any time through the <b>Main Liability Change</b> screen (GEDMLBCG).                                                                                                    |  |  |  |
|                       | Note                                                                                                    |  |  |  |
|                       | The child liability's overall limit amount should not exceed the parent liability's soverall limit amount.                                                                                                    |  |  |  |
| Main Liability Name   | Main Liability Name is automatically populated based on the selected Main Liability Number.                                                                                                    |  |  |  |
| Liability Branch      | Specify the branch in which liability is associated.                                                                                                    |  |  |  |
| Liability Currency    | Specify the currency with which the liability is associated. If<br>Liability currency is different from Limit currency specified in<br>Global Exposure Parameter, then the Liability amount is<br>converted to the limit currency.                                                                                                    |  |  |  |
|                       | Overall limit amount \$1 of the customer liability exceeds the maintained Internal Lending Limit Equivalent Amount \$2.                                                                                                    |  |  |  |
|                       | Note                                                                                                    |  |  |  |
|                       | You can modify the Liability Currency after authorization if:                                                                                                    |  |  |  |
|                       | There are no lines, collaterals or collateral pools linked to the liability.                                                                                                    |  |  |  |
|                       | <ul> <li>The liability is not utilized.</li> <li>The liability is not the parent liability for another child liability.</li> </ul>                                                                                                    |  |  |  |
| Overall Limit         | Specify the overall limit amount for that liability. Value<br>entered in the field is in the currency stated above. If liability<br>is of customer group then overall limits stated is common to<br>all the customers.                                                                                                    |  |  |  |
|                       | Note                                                                                                    |  |  |  |
|                       | The system validates the overall limit amount with the<br>internal lending limit equivalent amount. If the overall limit<br>amount is greater than the Internal Lending Limit Equivalent<br>Amount, then the system displays an override message as<br><b>Overall limit amount \$1 of the customer liability exceeds</b><br>the maintained Internal Lending Limit Equivalent<br>Amount \$2. |  |  |  |
| Counterparty Appetite | Specify the total project limit which can be sanctioned to the<br>customer.                                                                                                    |  |  |  |

Table 2-14 (Cont.) Liability Maintenance - Field Description

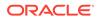

| Field                              | Description                                                                                                    |
|------------------------------------|----------------------------------------------------------------------------------------------------|
| Head Room Limit                    | The system displays the future dated headroom available to<br>the customer. The Headroom limit is updated based on the<br>effective line amount of facilities created under the liability.                                                          |
|                                    | Note                                                                                                    |
|                                    | Facilities created under a child liability will update only the<br>Headroom limit of child liability. Update on the Headroom<br>limit of child liability will not affect the Headroom limit of the<br>parent liability.                             |
| Utilization Amount                 | This field displays the utilized amount for that liability Id at any point in time. You cannot edit this display.                                                                                                    |
| Revision Date                      | Specify the date on which your bank would want to revise<br>the limit for the liability. The limit check continues irrespectiv<br>of the date maintained here. The revision date must be<br>greater than the start date and can also be left blank. |
| Credit Rating                      | The primary credit rating maintained in the credit rating sub screen is displayed here.                                                                                                    |
|                                    | Note<br>These details are maintained only for information and have                                                                                                    |
|                                    | no processing impact.                                                                                                    |
| Overall Score                      | Specify the overall credit score for the liability. The given credit score is supplemented by the multiple credit score details, if any entered in the Credit Score sub screen.                                                                     |
|                                    | Note                                                                                                    |
|                                    | These details are maintained only for information and have no processing impact.                                                                                                    |
| Liability Category                 | Select the Liability Category from the list available here. The <b>Category</b> entered in <b>Category Maintenance</b> screen is displayed here.                                                                                                    |
| Liability Clean Risk Limit         | This limit is captured in the <b>Customer Maintenance</b> screer (STDCIF). This field is populated only when the liability is created using <b>Auto liability Creation</b> option in <b>Customer Maintenance</b> screen.                            |
|                                    | This field is only display field and no other validations as such are supported.                                                                                                    |
| Secondary Clean Risk Limit         | This limit is captured in the <b>Customer Maintenance</b> screer (STDCIF). This field is populated only when the liability is created using <b>Auto liability Creation</b> option in <b>Customer Maintenance</b> screen.                            |
|                                    | This field is only display field and no other validations as such are supported.                                                                                                    |
| Secondary PSTL Clean<br>Risk Limit | This limit is captured in the <b>Customer Maintenance</b> screer (STDCIF). This field is populated only when the liability is created using <b>Auto liability Creation</b> option in <b>Customer Maintenance</b> screen.                            |
|                                    | This field is only display field and no other validations as such are supported.                                                                                                    |
| User Defined Status                | Specify the status of liability (For example, NORM for normal, BLOCKED, and so on).                                                                                                    |

### Table 2-14 (Cont.) Liability Maintenance - Field Description

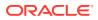

| Field              | Description                                                                                                    |
|--------------------|----------------------------------------------------------------------------------------------------|
| Unadvised          | Select this check box if the Liability is unadvised. For any transaction involving an unadvised liability, you are notified.                                                                                                    |
| Netting Required   | Select this check box to indicate that the netting amount<br>defined in the Account/Contract Balance for Netting<br>screen is updated in the Netting Contribution field for the<br>specific facility for which Netting required check box is<br>enabled. |
|                    | This is only for information purpose and not for processing.                                                                                                    |
|                    | You can have the Facility to display the Netting Amount in<br>the <b>Netting Contribution</b> screen. For more details on this<br>feature, refer the <b>Including Netting Amount in Facility's</b><br><b>Netting Contribution</b> topic.                 |
|                    | Note                                                                                                    |
|                    | Limits tracking at liability level is based on liability tracking at<br>the parameterization level.                                                                                                    |
|                    | <ul> <li>If the liability tracking is enabled, then the system allows<br/>you to track the limit at the liability level.</li> </ul>                                                                                                    |
|                    | <ul> <li>Disabling liability tracking does not allow tracking limits<br/>at liability level.</li> </ul>                                                                                                    |
| Tanked Utilization | The system computes and displays the utilization amount that can be set in the <b>Tanked Utilization</b> field.                                                                                                    |
|                    | As part of EOD process, the utilization amount is set in the <b>Tanked Utilization</b> field.                                                                                                    |
|                    | After BOD process, this utilization amount is updated for the<br>liability which is linked to the transaction as per the contract<br>and the amount is cleared from the <b>Tanked Utilization</b> field                                                  |

Table 2-14 (Cont.) Liability Maintenance - Field Description

### Account/Contract Balance Maintenance for Netting

To pool balances across accounts/contracts for netting, account/contract balance information must be maintained in the **Account/Contract Balance for Netting** screen.

 Enter GEDACCNT in the text bar at the top right corner of the Application tool bar and click the adjoining arrow button. The Account/Contract Balance for Netting screen is displayed.

| New D Enter Query  |   |  |
|--------------------|---|--|
| Reference Number * |   |  |
| Liability No       | Q |  |
| Customer Number    | Q |  |
| Currency           | Q |  |
| Amount             |   |  |
| Value Date         |   |  |
| Booking Date       |   |  |
| Expire Date        |   |  |
| Line Code          | Q |  |
| Serial Number      |   |  |
| Netting Required   |   |  |
| Contract Type      |   |  |
| Source Code        |   |  |
| User Reference     |   |  |

Figure 2-27 Account Balance for Netting

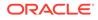

2. Specify the necessary details in the **Account Balance for Netting** screen by referring the field descriptions in the following table.

| Fields           | Description                                                                                                    |
|------------------|----------------------------------------------------------------------------------------------------|
| Reference Number | Specify the reference number, which is<br>the account number or the contract<br>reference number for which the balance<br>has to be considered.                                                                                                    |
| Contract Type    | By default, the <b>Contract Type</b> field<br>displays 'AC' for the account netting<br>facility. In this case you must also define<br>the facility code (Line Code) to which the<br>netting amount is to be added.<br>If the account is a Term Deposit account<br>which you wish to link as collateral to a<br>collateral pool,then specify a Contract<br>Type other than 'AC'. Here you need not<br>specify the facility code. |
|                  | For more details on linking Term Deposit accounts/contracts as collaterals, refer the <b>Collaterals Maintenance</b> topic.                                                                                                    |
| Customer Number  | Specify the customer number to which the Reference number belongs.                                                                                                    |
| Currency         | Specify the currency based on which the<br>balance amount of the account/contact<br>has to be considered. Once authorized,<br>this entry will become non-amendable.                                                                                                    |
| Amount           | Specify the account/contract balance amount for netting.                                                                                                    |
| Value Date       | Specify the date from when this account/ contract is valid for netting.                                                                                                    |
| Booking Date     | Specify the booking date on which the account/contract was created.                                                                                                    |
| Expiry Date      | Specify the date till when this account/ contract is valid for netting.                                                                                                    |
| Liability Number | Specify the liability number to which the Reference Number is linked.                                                                                                    |
| Line Code        | Specify the line code for the account/ contract.                                                                                                    |
| Serial Number    | The system displays the Serial Number<br>for the line chosen in the field Line Code.<br>The Serial Number field is disabled and i<br>gets defaulted from the Facilities<br>Maintenance screen.                                                                                                    |

 Table 2-15
 Account Balance for Netting Field Description

| Fields           | Description                                                                                                    |
|------------------|----------------------------------------------------------------------------------------------------|
| Netting Required | Select this check box to indicate that the<br>netting amount defined in the Account/<br>Contract Balance for Netting screen is<br>updated in the Netting Contribution field<br>for the specific facility for which Netting<br>Required check box is selected. You can<br>have the Facility to display the Netting<br>Amount in the Netting Contribution<br>screen.<br>For more details on this feature, refer the<br>Including Netting Amount in Facility's<br>Netting Contribution topic. |

### Table 2-15 (Cont.) Account Balance for Netting Field Description

#### Netting Contribution

The system displays the netting amount in **GEDACCNT** screen. The system displays the netting contribution if:

- The facility is linked in the **Netting Account** screen
- Netting Required is checked at Liability level, Facility level, and Netting Account level

### 2.9.1 Specifying Liability Scores

Procedure to specify score for a liability.

When a Liability is created, Bank assess the credit score for the liability. You can link score parameters in the **Liability Score** screen. Here you can also assign a score value to each. You can maintain multiple score parameters for the single Liability.

• To launch the Liability Score screen, click the Score tab.

The Liability Score screen is displayed.

|                              |                     |         | +-8= |
|------------------------------|---------------------|---------|------|
| Score Name                   | Score Description 0 | Score © |      |
| No data to display.          |                     |         |      |
| Page 1 (0 of 0 items)  < ∢ 1 | ▶ >I                |         |      |
| ZZZATI WINESKUM TUNK         |                     |         |      |
|                              |                     |         |      |
|                              |                     |         |      |
|                              |                     |         |      |
|                              |                     |         |      |
|                              |                     |         |      |
|                              |                     |         |      |
|                              |                     |         |      |

Figure 2-28 Liability Score

For information on fields in the **Liability Score** screen, refer the below table.

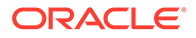

| Field             | Description                                           |
|-------------------|-------------------------------------------------------|
| Score Name        | Select the score name from the adjoining option list. |
| Score Description | Provide a brief description for the liability score.  |
| Score             | Specify the liability score.                          |

### Table 2-16 Liability Score - Field Description

### 2.9.2 Specifying Liability Credit Rating

Procedure to specify credit rating for a liability.

When liability is created, bank assess the credit rating for the liability. You can link all the rating parameters to which the liability is associated in the liability **Credit Rating** screen.

• Click **Credit Rating** tab to launch the screen.

### Figure 2-29 Liability Credit Rating

| Liability Credit Ratings        |               |           |                  |                               | $+ \Xi$ |
|---------------------------------|---------------|-----------|------------------|-------------------------------|---------|
| Agency Name °                   | Credit Rating | Primary 0 | Effective Date   | Credit Rating Agency Type 🛛 🗘 |         |
| No data to display.             |               |           |                  |                               |         |
| Page 1 (0 of 0 items) <         | 1 > >         |           |                  |                               |         |
| Liability Credit Ratings Histor | y             |           |                  |                               | 8=      |
| Agency Name 0                   | Credit Rating | Primary O | Effective Date 0 | Credit Rating Agency Type     |         |
| No data to display.             |               |           |                  |                               |         |
| Page 1 (0 of 0 items)  < 4      | 1 > >         |           |                  |                               |         |
|                                 |               |           |                  |                               |         |
|                                 |               |           |                  |                               |         |

In the above screen, you can select the **Agency Name** with its credit rating for the liability. Out of all the credit ratings, you may select one as the primary rating for external **Credit Rating Agency Type**.

When credit rating from a particular credit agency is selected, it is mandatory to signify the effective date from which credit rating is applicable.

For information on fields in the Liability Credit Rating screen, refer the below table.

Table 2-17 Liability Credit Rating - Field Description

| Field       | Description                                                          |
|-------------|----------------------------------------------------------------------|
| Agency Name | Select the credit rating agency name from the adjoining option list. |

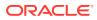

| Field                            | Description                                                                                                    |
|----------------------------------|----------------------------------------------------------------------------------------------------|
| Credit Rating                    | Select the credit rating from the adjoining<br>option list. You can maintain multiple<br>external credit rating agencies for a single<br>liability. However, you can maintain only one<br>internal credit rating agency for a single<br>liability.                                                                                                    |
| Primary                          | Select one of the credit ratings as the primary rating for liability.                                                                                                    |
|                                  | The ratings from multiple agencies of<br>external type can be assigned to a liability o<br>which one should be marked as primary.<br>Only one internal credit rating can be<br>maintained which by default is considered<br><b>Primary</b> . The internal credit rating marked<br>as <b>Primary</b> is shown in <b>Internal Credit</b><br><b>Rating</b> field of <b>Liability</b><br><b>Maintenance</b> screen. Similarly, external<br>credit rating marked as <b>Primary</b> is shown in<br><b>External Credit Rating</b> field of <b>Liability</b><br><b>Maintenance</b> screen. |
|                                  | The modification of primary from one agency to another is allowed.                                                                                                    |
|                                  | <b>Note</b><br>When a primary credit rating at liability level<br>is modified to a rating with a lower priority,<br>then an alert is triggered. The alert of such<br>liabilities is displayed in the dashboard.                                                                                                    |
| Effective Date                   | Specify the effective date while associating a credit rating to a liability.                                                                                                    |
|                                  | It is mandatory to select the effective date<br>while associating the credit rating. Effective<br>date can be backdated and not future dated<br>For the same agency, multiple ratings<br>cannot be assigned for the same effective<br>date.                                                                                                    |
|                                  | If multiple modifications are done for a particular agency with the same effective date, then the last modification is taken into consideration.                                                                                                    |
| Credit Rating Agency Type        | Select the agency type as <b>Internal</b> or <b>External</b> . These values get defaulted from the <b>Credit Rating Agency Maintenance</b> screen.                                                                                                    |
| Credit Rating and Effective Date | If the credit rating for a specific agency is<br>modified along with the Effective date at a<br>liability level, then the existing is recorded in<br>the <b>Liability Credit Ratings History</b><br>section.                                                                                                    |

### Table 2-17 (Cont.) Liability Credit Rating - Field Description

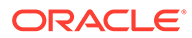

### 2.9.3 Linked customers

First linkage of a customer to a liability continues to be through GEDCULIK (Customer to liability link maintenance) and this linkage will automatically get updated in linked customers sub-system of liability concerned with default linkage enabled.

Any subsequent linkage of a customer to other liability/ies are to be done through linked customers sub-system in liability maintenance. This way one customer can be linked to multiple liabilities. Customer who is not having default linkage with any liability through GEDCULIK cannot be linked to a liability through linked customers subsystem.

Customers can be linked to a liability through linked customers sub-system as part of liability creation as well as amendment.

Linked customers of a liability will be replicated to common core. (STDCRLIB).

Deletion of linked customers from a liability will be restricted if there are outstanding utilization/blocking transactions from the customer on any of the entities under the linked liability.

• Click Linked customers tab in the Liability Maintenance screen.

|                              |                 |                     | + - 8= |
|------------------------------|-----------------|---------------------|--------|
| Customer No °                | Customer Name 🗢 | Default Liability 🗘 |        |
| No data to display.          |                 |                     |        |
| Page 1 (0 of 0 items)  < ∢ 1 | ► >             |                     |        |
| 2014WWWWEStWAWWW             |                 |                     |        |
|                              |                 |                     |        |
|                              |                 |                     |        |
|                              |                 |                     |        |
|                              |                 |                     |        |
|                              |                 |                     |        |
|                              |                 |                     |        |
|                              |                 |                     |        |
|                              |                 |                     |        |

Figure 2-30 Linked customers

Table 2-18Linked customers

| Fields             | Description                                                              |
|--------------------|--------------------------------------------------------------------------|
| Customer<br>Number | Select the customer to be linked to liability by selecting from LOV.     |
| Customer Name      | Will be defaulted for the customer selected                              |
| Default liability  | This will be checked for customers linked to liability through GEDCULIK. |

### 2.9.4 Change Log

Detailed information about the Change Log details in OBELCM.

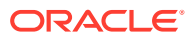

You can see the history of all liability changes that have happened for a selected liability. For each liability, you can view the record details, remarks, warnings, fields that are modified.

In **Change Log View** subsystem, you can only view the old and new values of the following fields and the dependent fields that are modified.

You should be able to view the details of particular record of that screen by using the change log button. The result should list all the modifications on the particular record.

| Modification Num | iber 0    | Modification Status 0 | First Authorization Status 0 | Authorization Stat | us 🌣 Maker ID 🌣      | Maker Date Stamp     | First Checker Id 0 | First Checker Date 🗘 | Checker ID 🗘 |
|------------------|-----------|-----------------------|------------------------------|--------------------|----------------------|----------------------|--------------------|----------------------|--------------|
|                  | 1         | Ν                     |                              | A                  | ADMINUSER01          | 09/20/2019, 04:22 PM |                    |                      | ADMINUSER01  |
|                  | aker Rema |                       |                              | First Checker Ren  |                      |                      |                    |                      |              |
| Maker Ove        |           |                       |                              | Checker Ren        |                      |                      |                    |                      |              |
| Varnings         |           |                       |                              |                    |                      |                      |                    |                      | 8=           |
|                  |           |                       |                              | w                  | arning Description 🗘 |                      |                    |                      |              |
| U Warning Code   | 2         |                       |                              |                    |                      |                      |                    |                      |              |

Figure 2-31 Change Log

### **Records section**

- Modification Number
- Modification Status
- First Authorization Status
- Authorization Status
- Maker Id
- Maker Date Stamp
- First Checker Id
- First Checker Date
- Checker Id
- Checker Date Stamp
- View Change (Changes made to the record will be highlighted in the View Changes button)

### **Remarks section**

- Maker Remarks
- Maker Override Remarks
- First Checker Remarks
- Checker Remarks

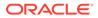

### Warnings section

- Warning Code
- Warning Description

### **Fields section**

- Field Name
- Old Value
- New Value

### 2.9.5 Merging Liabilities

Procedure to merge liabilities.

You can merge any two liabilities existing in the system into one single liability. Oracle Banking ELCM allows you to merge one liability into another. Upon merger, both liabilities assumes the same liability code. The structure of the liabilities does not change.

The merging of liabilities is done in the following two steps:

- Step 1 Liability Merger Maintenance
- Step 2 Liability Merger Process

### 2.9.5.1 Liability Merger Maintenance

Detailed information on liability merger maintenance in OBELCM.

You must first maintain the details of liabilities to be merged using the **Liability Merger Maintenance** screen .

1. To launch the Liability Merger Maintenance screen, enter GEDMERGE in the text bar at the top right corner of the Application tool bar and click the adjoining arrow.

| New D Enter Query                   |     |   |  |  |  |  |
|-------------------------------------|-----|---|--|--|--|--|
|                                     |     |   |  |  |  |  |
| Branch Code<br>From Liability Code  | 001 | Q |  |  |  |  |
| To Liability Code                   |     | Q |  |  |  |  |
| To Liability Code<br>Effective Date |     | Q |  |  |  |  |
|                                     |     |   |  |  |  |  |
| Remarks                             |     | Ч |  |  |  |  |
|                                     |     |   |  |  |  |  |
|                                     |     |   |  |  |  |  |
|                                     |     |   |  |  |  |  |
|                                     |     |   |  |  |  |  |
|                                     |     |   |  |  |  |  |
|                                     |     |   |  |  |  |  |
|                                     |     |   |  |  |  |  |
|                                     |     |   |  |  |  |  |
|                                     |     |   |  |  |  |  |
|                                     |     |   |  |  |  |  |
|                                     |     |   |  |  |  |  |
|                                     |     |   |  |  |  |  |
|                                     |     |   |  |  |  |  |
|                                     |     |   |  |  |  |  |
|                                     |     |   |  |  |  |  |
|                                     |     |   |  |  |  |  |
|                                     |     |   |  |  |  |  |
|                                     |     |   |  |  |  |  |
|                                     |     |   |  |  |  |  |
|                                     |     |   |  |  |  |  |
|                                     |     |   |  |  |  |  |

Figure 2-32 Liability Merger Maintenance

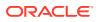

In the above screen, you must maintain the following details for merger of two liabilities.

2. Click New and specify all the details.

For field level information, refer the below table.

| Field               | Description                                                                                                    |
|---------------------|----------------------------------------------------------------------------------------------------|
| From Liability Code | Specify the code of liability which is to be merged with another liability using the adjoining option list.                                           |
| To Liability Code   | Specify the code of liability with which the liability specified under <b>From Liability Code</b> must be merged using the adjoining option list.     |
| Branch Code         | System defaults the branch code as the branch from which the <b>Liability Merger Maintenance</b> screen is launched and <b>New</b> option is clicked. |
| Effective Date      | Specify the date from which the merger of liabilities must take effect.                                                                               |
| Remarks             | Specify the remarks about the Liability Merger<br>Maintenance.                                                                                        |

Table 2-19 Liability Merger Maintenance - Field Description

Once you have maintained the above merger details, you must initiate the Merger Batch Process using an Intra Day Process so as to complete the merger. During this batch process all liability IDs for all the related maintenances are modified. These include the following maintenances:

- Liability Customer
- Collateral
- Collateral Pool
- Facility
- Netting
- Facility Transfer
- Ear Marking

Upon merger, all the Utilizations point at the new liability. The liability utilization is then be moved from the old liability to the new liability and the old liability is closed.

You may view the following merger logs:

- Customer Link Merger Log
- Collateral Merger Log
- Collateral Pool Merger Log
- Netting Merger Log
- Facility Merger Log
- Transfer Merger Log
- EarMarking Merger Log
- Utilization Merger Log

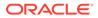

### 2.9.5.2 Liability Merger Process

Detailed information about the liability merger process in OBELCM.

Once you maintained the details of liabilities to be merged, you can initiate the process of merger using the **Liability Merger Process** screen.

**1.** To launch the **Liability Merger Process** screen, enter **GESMRGTR** in the field at the top right corner of the Application tool bar and click the adjoining arrow.

Figure 2-33 Liability Merger Process

|                         | Reset 🖺 Clear All   |                     |            |     |                 | Records per pa   | rge 15 ▼ |
|-------------------------|---------------------|---------------------|------------|-----|-----------------|------------------|----------|
| Search (Case Sensitive) |                     |                     |            |     |                 |                  |          |
| Branch Code             | Q                   | From Liability Code |            | Q   | To Liability Co | ode              | 0        |
| Status                  | Q                   | Effective Date      | MM/DD/YYYY | Ē   |                 |                  |          |
| Search Results          |                     |                     |            |     |                 | Lock Columns     | 0 •      |
| □ Branch Code ≎         | From Liability Code | To Liabil           | ty Code 🗘  | Sta | itus 0          | Effective Date 0 |          |
| No data to display.     |                     |                     |            |     |                 |                  |          |
| Page 1 Of1 K 4 1 + >I   |                     |                     |            |     |                 |                  |          |
|                         |                     |                     |            |     |                 |                  |          |
|                         |                     |                     |            |     |                 |                  |          |
|                         |                     |                     |            |     |                 |                  |          |
|                         |                     |                     |            |     |                 |                  |          |
|                         |                     |                     |            |     |                 |                  |          |

2. Click the **Process** option to initiate the merger of maintained liabilities.

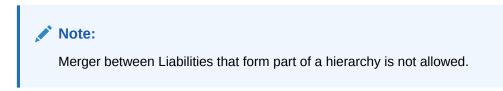

Post liability merger process, linked customer details in the 'TO LIABILITY' will be updated with appropriate details of customer moving 'FROM LIABILITY' including default linkage.

Following examples enumerate before and after merger process.

| Scenario   | Descriptio             | on           |         |              |          |         |  |  |  |
|------------|------------------------|--------------|---------|--------------|----------|---------|--|--|--|
| Scenario 1 | Before Liability merge |              |         |              |          |         |  |  |  |
|            | From<br>Liability      | Customer     | Default | To Liability | Customer | Default |  |  |  |
|            | Liab A                 | Cust A       | Yes     | Liab B       | Cust B   | Yes     |  |  |  |
|            | After Liab             | ility merge  |         |              |          |         |  |  |  |
|            |                        |              |         | Liab B       | Cust B   | Yes     |  |  |  |
|            |                        |              |         |              | Cust A   | Yes     |  |  |  |
| Scenario 2 | Before Lia             | bility merge |         |              |          |         |  |  |  |

Table 2-20 Merging liabilities

| Scenario   | Descriptio             | n            |         |              |          |         |  |  |
|------------|------------------------|--------------|---------|--------------|----------|---------|--|--|
|            | From<br>Liability      | Customer     | Default | To Liability | Customer | Default |  |  |
|            | Liab A                 | Cust A       | Yes     | Liab B       | Cust B   | Yes     |  |  |
|            |                        | Cust B       | No      |              |          |         |  |  |
|            | After Liabi            | lity merge   |         |              |          |         |  |  |
|            |                        |              |         | Liab B       | Cust B   | Yes     |  |  |
|            |                        |              |         |              | Cust A   | Yes     |  |  |
| Scenario 3 | Before Liability merge |              |         |              |          |         |  |  |
|            | From<br>Liability      | Customer     | Default | To Liability | Customer | Default |  |  |
|            | Liab A                 | Cust A       | Yes     | Liab C       | Cust C   | Yes     |  |  |
|            |                        | Cust B       | No      |              | Cust D   | No      |  |  |
|            | After Liabi            | lity merge   |         |              |          |         |  |  |
|            |                        |              |         | Liab C       | Cust C   | Yes     |  |  |
|            |                        |              |         |              | Cust D   | No      |  |  |
|            |                        |              |         |              | Cust A   | Yes     |  |  |
|            |                        |              |         |              | Cust B   | No      |  |  |
| Scenario 4 |                        | bility merge |         |              |          |         |  |  |
|            | From<br>Liability      | Customer     | Default | To Liability | Customer | Default |  |  |
|            | Liab A                 | Cust A       | Yes     | Liab C       | Cust C   | Yes     |  |  |
|            |                        | Cust B       | Yes     |              | Cust D   | Yes     |  |  |
|            | After Liabi            | lity merge   |         |              |          |         |  |  |
|            |                        |              |         | Liab C       | Cust C   | Yes     |  |  |
|            |                        |              |         |              | Cust D   | Yes     |  |  |
|            |                        |              |         |              | Cust A   | Yes     |  |  |
|            |                        |              |         |              | Cust B   | Yes     |  |  |
| Scenario 5 | Before Lia             | bility merge |         |              |          |         |  |  |
|            | From<br>Liability      | Customer     | Default | To Liability | Customer | Default |  |  |
|            | Liab A                 | Cust A       | Yes     | Liab B       | Cust B   | No      |  |  |
|            |                        | Cust B       | Yes     |              |          |         |  |  |
|            | After Liabi            | lity merge   |         |              |          |         |  |  |
|            |                        | -            |         | Liab B       | Cust B   | Yes     |  |  |
|            |                        |              |         |              | Cust A   |         |  |  |

### Table 2-20 (Cont.) Merging liabilities

## 2.9.6 Liability Notification

Procedure to select candidate for liability notification.

The system allows the user to configure notification for liability. Select the attributes of liability for notification in the **Liability Notifications** screen. Upon configuring the liability attributes,

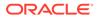

changes in the value of these attributes will be considered for notification and the old and new values of the selected attributes will be displayed in JSON notification.

**1.** To launch the **Liability Notifications** screen, enter GEDMLIAB in the field at the top right corner of the Application tool bar and click the adjoining arrow.

| Liability Notifications |  |
|-------------------------|--|
| Credit Rating           |  |
| Headroom Limit          |  |
| Internal Credit Rating  |  |
| Overall Limit           |  |
| Overall Score           |  |
| Unadvised               |  |
|                         |  |
|                         |  |
|                         |  |
|                         |  |
|                         |  |

Figure 2-34 Liability Notifications

2. Select the required attributes for liability notification and click **Ok**.

# 2.10 Updating Main Liability

Procedure to update main liability.

You can add main liability to a child liability for which main liability is already not linked, change the existing main liability of the child liability to different liability, and/or remove the linked main liability through the **Main Liability Change** (GEDMLBCG) screen.

1. To launch the **Main Liability Change** screen, enter GEDMLBCG in the field at the top right corner of Application tool bar and click the adjoining arrow.

Figure 2-35 Main Liability Change Maintenance

| Lubelity No  From Man Lubelity No  Cacelled Cacelled Cace | New 🟳 Enter Query      |           |                  |    |
|----------------------------------------------------------------------------------------------------|------------------------|-----------|------------------|----|
| To Main Labelity No     Q       Effective Date     Image: Concelled       Satura     Cancelled       Bremarks     Image: Concelled       Error Code     Image: Concelled                                                                                                    | Liability No *         | Q         | Reference Number | Q. |
| Effective Date * Stotus Cancelled Remarks Franciske Cancelled Cancelled Canc | From Main Liability No |           |                  |    |
| Satus Cancelled Remarks Emrir Cole                                                                                                    | To Main Liability No   | Q         |                  |    |
| Remarks  Error Code                                                                                                    | Effective Date         |           |                  |    |
| Error Code                                                                                                    | Status                 | Cancelled |                  |    |
|                                                                                                    | Remarks                |           |                  |    |
| Error Description                                                                                                    | Error Code             |           |                  |    |
|                                                                                                    | Error Description      |           |                  |    |
|                                                                                                    |                        |           |                  |    |

2. Click New and specify the following details.

For field level information, refer the below table.

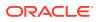

| Field                  | Description                                                                                                    |
|------------------------|----------------------------------------------------------------------------------------------------|
| Reference Number       | The system generates a unique reference number for liability change request.                                                                                                    |
| Liability No           | Select the child liability for which the main liability has to be changed.                                                                                                    |
| From Main Liability No | The system displays the current main liability<br>number, if the child liability is already linked to a<br>main liability.                                                                                                    |
| To Main Liability No   | Select the main liability to which the child liability has to be linked.                                                                                                    |
|                        | The system will not allow to capture the request<br>if the overall limit and the available balance of<br>the new main liability and the liabilities up in the<br>hierarchy are not sufficient to accommodate the<br>child liability's overall limit. |
|                        | Note                                                                                                    |
|                        | If the currency of child liability and new main<br>liability is different, the system will consider the<br>exchange rate configured in GEDPARAM for<br>overall limit validation.                                                                     |
|                        | If the <b>To Main Liability No</b> is not selected, then<br>the child liability's existing link to the main<br>liability, if any, will be removed and no main<br>liability will be attached to the child liability.                                  |
| Effective Date         | Specify the date on which the parent liability change request is to be processed. The <b>Effective Date</b> can be present date or future date.                                                                                                    |
|                        | Note                                                                                                    |
|                        | If the effective date falls on holiday, the main<br>liability change will happen based on the holiday<br>configuration in GEDPARAM.                                                                                                    |
| Status                 | The status of liability change process will be displayed in this field. During the liability change request capture, the status is displayed as <b>Unprocessed</b> .                                                                                 |
|                        | Different statuses that would occur during the liability change process are:                                                                                                    |
|                        | Working - The status is updated as working<br>during EOD batch process on the mentioned<br>effective date.                                                                                                    |
|                        | Processed - The status is updated as processed once the request is processed.                                                                                                    |
|                        | Failed -If an error is encountered while<br>processing the request, the status is updated as<br>failed and exception is logged in<br>GETM_PARENT_LIAB_CHG.                                                                                           |
|                        | Cancelled - You can cancel the parent liability<br>change request before the request is processed<br>by selecting the status as cancelled.                                                                                                    |
| Remarks                | Specify remarks for the main liability change request, if any.                                                                                                    |

### Table 2-21 Main Liability Change Maintenance - Field Description

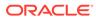

| Field            | Description                                                                                                    |
|------------------|----------------------------------------------------------------------------------------------------|
| Error Code       | In case any error occurs during main liability change request processing, the error code of the same is displayed.                   |
| Error Parameters | Brief description about the error is displayed in case of any error. Click <b>Save</b> to confirm the main liability change request. |

### Table 2-21 (Cont.) Main Liability Change Maintenance - Field Description

### Note:

- Before / during processing the main liability change request, the system will allow transactions on the child as well as its linked entities for which main liability change is requested
- Main liability change request details can be modified, if the status of the request is unprocessed
- Only Status and Effective Date can be modified after creating the main liability change request
- New utilizations and blocks associated with child liability will update (get tracked under) both the child and new main liabilities post transfer
- Existing utilizations and blocks on the old main liability on account of earlier linked child liability will get reversed

### 2.10.1 Utilization Details

Detailed information on viewing utilization details for main liability change.

The Utilization Details sub-system displays the following details of child liability, from main liability, and to main liability:

- Liability No
- Liability Currency
- Utilization Amount Transferred
- Block Amount Transferred

The system updates the **Transfer Date** field in **To Main Liability** section after successful processing of the main liability change request.

• To launch the Utilization Details screen, click the Utilization Details tab in the Main Liability Change screen.

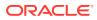

|                           |  | To M | ain Liability             |  |  |
|---------------------------|--|------|---------------------------|--|--|
| Liability No              |  |      | Liability No              |  |  |
| Liability Currency        |  |      | Liability Currency        |  |  |
| Liability Utilised Amount |  |      | Liability Utilised Amount |  |  |
| Liability Block Amount    |  |      | Liability Block Amount    |  |  |
| rom Main Liability        |  |      | Transfer Date             |  |  |
| Liability No              |  |      |                           |  |  |
| Liability Currency        |  |      |                           |  |  |
| Liability Utilised Amount |  |      |                           |  |  |
|                           |  |      |                           |  |  |
| Liability Block Amount    |  |      |                           |  |  |
| Liability Block Amount    |  |      |                           |  |  |

### Figure 2-36 Utilization Details

Figure 2-37 Utilization Details

| Block ID 💠 Customer No 🗘 Liability Number 🗘 Liability Gurrency 🗘 Liability Block Amount 🖒 Entity Type 🗘 Limit Entity Code 🖒 Limit Currency 🗘 Limit Block Amount 🗘 From Main Liabi | ⊢ — 8Ξ       |
|----------------------------------------------------------------------------------------------------|--------------|
|                                                                                                    | ility Curren |
| o data to display.                                                                                                    |              |

In the **above**screen, the **Utilization Details** and **Block Details** sections display the details of utilization and block made on the liability, respectively.

## 2.11 Main Liability Change Summary

Procedure to view the main liability change summary.

The **Main Liability Change Summary** screen displays liability details and status of the main liability change requests on clicking the **Search** option. You can search for a specific record in the **Main Liability Change Summary** screen using the **Search** or **Advanced Search** option.

• To launch the **Main Liability Change Summary** screen, enter **GESMLBCG** in the field at the top right corner of the Application tool bar and click on the adjoining arrow.

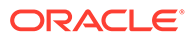

| nns 0             |
|-------------------|
| To Main Liability |
|                   |
|                   |
|                   |
|                   |
|                   |

Figure 2-38 Main Liability Change Summary

Table 2-22 Main Liability Change Summary - Field Description

| Field   | Description                                                                                                    |
|---------|----------------------------------------------------------------------------------------------------|
| Search  | Select value for any or all of the following<br>parameters and click <b>Search</b> . If the value for<br>one parameter is selected, the values in<br>other drop-down list's are populated based<br>on the selected parameter value. |
|         | <ul> <li>Authorization Status</li> <li>Record Status</li> <li>Reference Number</li> <li>Liability No</li> <li>From Main Liability No</li> <li>To Main Liability No</li> <li>Effective Date</li> </ul>                               |
|         | Status                                                                                                    |
| Details | After searching for a record, you can view<br>the main liability change request details for<br>that record by selecting the record and<br>clicking <b>Details</b> .                                                                 |

## 2.12 External Customer Account Input

Detailed information on the External Customer Account Input screen in OBELCM.

1. To launch the External Customer Account screen, enter STDCRACC in the text bar at the top right corner of the Application tool bar and click the adjoining arrow.

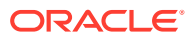

| Host Code                         |   | Account Class                     | Normal Account |  |
|-----------------------------------|---|-----------------------------------|----------------|--|
| Customer Account *                |   | Customer Name                     |                |  |
| Customer Number *                 | Q | Address Line 1                    |                |  |
| Account Currency                  | Q | Address Line 2                    |                |  |
| Account Name *                    |   | Address Line 3                    |                |  |
| Account IBAN                      |   | Address Line 4                    |                |  |
| External Credit Approval System * | Q | External Credit Approval Required |                |  |
| Source Account Branch *           | Q | Payment Entitlement Group         |                |  |
| Source Customer Account *         |   | Branch Entitlement Group          |                |  |
| Country                           | Q |                                   |                |  |
|                                   |   |                                   |                |  |

Figure 2-39 External Customer Account Input

2. Click New and specify all the details.

For field level information, refer the below table.

| Table 2-23 | <b>External Customer Account Input - Field Description</b> |
|------------|------------------------------------------------------------|
|------------|------------------------------------------------------------|

| Field                             | Description                                                                                                    |
|-----------------------------------|----------------------------------------------------------------------------------------------------|
| External Credit Approval Required | You can select this chec kbox if ECA check is<br>required. If this check box is selected, then fund<br>is verified for particular CASA account. If this<br>check box is notselected, then the system does<br>a force post for that component. |
|                                   | You can edit this check box before first time authorization. Once authorization is done you cannot edit this check box.                                                                                                    |

### Note:

For more information on the **External Customer Account Input** screen, refer to Common Core Core Entities and Services User Guide.

## 2.13 Maintaining Customer to Liability Link

Procedure to maintain customer to liability link.

You can link customers to liabilities using the **Customer to Liability Link Maintenance** screen.

Multiple customers can be linked to a liability. Also one customer can be linked to multiple liabilities. First time linkage of a customer to a liability will be through GEDCULIK which will be updated as default linkage in linked customers sub-system of liability maintenance and any subsequent linkage to other liabilities has to be done through linked customers sub-system.

To launch the Customer to Liability Link Maintenance screen, enter GEDCULIK in the field at the top right corner of Application tool bar and click the adjoining arrow.

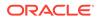

| New 🟳 Enter Query                              |                     |                 |                         |       |
|------------------------------------------------|---------------------|-----------------|-------------------------|-------|
| Branch Code *                                  |                     |                 |                         |       |
| Customer No *                                  | Q                   |                 |                         |       |
| Customer Name                                  |                     |                 |                         |       |
| Liability No *                                 | Q                   |                 |                         |       |
| Liability Name                                 |                     |                 |                         |       |
| Issuer                                         |                     |                 |                         |       |
| Customer Exposure                              |                     |                 |                         | +     |
| Exposure Type * 0                              | Exposure Type Code  | Exposure Name   | Exposure Description 🗢  |       |
| No data to display.                            |                     |                 |                         |       |
| Page 1 (0 of 0 items)  < ∢ 1 →                 | >                   |                 |                         |       |
| CARTER AND AND AND AND AND AND AND AND AND AND |                     |                 |                         |       |
| Customer Common Attributes                     |                     |                 |                         | + - 1 |
| Attribute Code 0                               | Attribute Type Code | Attribute Value | Attribute Description 0 |       |
|                                                |                     |                 |                         |       |

### Figure 2-40 Customer to Liability Link Maintenance

For field level information, refer the below table.

| Table 2-24 | Customer to Liability | Link Maintenance - Fi | eld Description |
|------------|-----------------------|-----------------------|-----------------|
|------------|-----------------------|-----------------------|-----------------|

| Field          | Description                                                                                                    |
|----------------|----------------------------------------------------------------------------------------------------|
| Branch Code    | The branch code of the branch in which the Customer to liability link maintenance is done gets defaulted here. |
| Customer No    | Select the customer number to which the liability has to be linked.                                            |
| Customer Name  | Customer name is automatically populated based on the selected customer number.                                |
| Liability No   | Select the number of the Liability to be linked to the customer.                                               |
| Liability Name | Liability name is automatically populated based on the selected liability number.                              |

### **Customer Exposures**

Here you can specify different Exposure Types for the customer. This allows you to track the exposure of a customer. Multiple exposure names can be linked (For example, IT for Sector exposure, INDIA for country exposure) to track exposures.

- Exposure Type The exposure type for the exposure, as maintained in the Track Exposure Maintenance screen gets defaulted here based on the 'Exposure Name' chosen.
- Exposure Type Code The exposure type code to which the selected exposure type belongs gets defaulted here.
- Exposure Name Select the required exposure name. The exposure codes maintained in the Track Exposure Maintenance and Bulk Track Exposure Input screen are listed in the LOV.
- Exposure Description The description for the exposure, as maintained in the Track Exposure Maintenance screen gets defaulted here based on the Exposure Name chosen.

### **Customer Common Attributes**

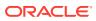

Here you can signify to which all common attributes maintained in the **Common Attribute Bulk Maintenance** screen (GEDTRKMT) your customer is associated. The system does not process the mentioned customer common attributes, it is only for information purpose.

- Attribute Code Select the required Attribute Code from the LOV maintained in GEDTRKMT.
- Attribute Type Code This code gets defaulted based on Attribute Code selection.
- Attribute Value Select the required Attribute Value from the LOV maintained in GEDTRKMT.
- Attribute Description The description provided in GEDTRKMT for the selected Attribute Value gets defaulted here.

### Note:

- The Customer to Liability Link Maintenance is mandatory, when limits tracking are required under any of the Oracle FLEXCUBE modules.
- In the Customer Exposures section, the exposure name LOV displays the exposures having utilization type as Customer maintained in the Track Exposure Maintenance (GEDTREXP) screen.
- The Customer to Liability Link Maintenance is mandatory, when account for the customer is created using account class, for which limit check flag is set as Y at preference sub-system screen.
- When account for the customer is created without maintaining liability and later the liability is created and linked to the customer, the Limits tracking option at the customer level would be automatically selected by the system.
- We recommend you to use the **Common Attribute Bulk Maintenance** screen (GEDTRKMT) for any exposure related activities.

### Note:

In case of granular access, link customers to liabilities details maintained for allowed list of customers are allowed to view, query, modify, authorize, re-open, copy, delete, and so on based on the user/users preferences selected in **Access Group Restriction** tab available in the **User Maintenance** screen. For more information, refer to Common Core - Security Management System User Guide.

### 2.13.1 Change Log

Detailed information about the Change Log details in OBELCM.

You can see the history of all Customer to Liability Linkage changes that have happened for a selected Customer to Liability Linkage. For each Customer to Liability Linkage, you can view the record details, remarks, warnings, fields that are modified.

In **Change Log View** subsystem, you can only view the old and new values of the following fields and the dependent fields that are modified.

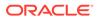

You should be able to view the details of particular record of that screen by using the change log button. The result should list all the modifications on the particular record.

Figure 2-41 Change Log

| Records                     |                     |                              |                                          |               |                      |                    |                      |              |     |
|-----------------------------|---------------------|------------------------------|------------------------------------------|---------------|----------------------|--------------------|----------------------|--------------|-----|
| Modification Number         | Modification Status | First Authorization Status 0 | Authorization Status 0                   | Maker ID 🗘    | Maker Date Stamp 0   | First Checker Id 0 | First Checker Date 🗘 | Checker ID 0 | Che |
|                             | 1 N                 |                              | A                                        | OBCFPM1       | 09/20/2019, 06:08 PM |                    |                      | OBCEPM1      | 0   |
| Maker F<br>Maker Override F |                     |                              | First Checker Remarks<br>Checker Remarks |               |                      |                    |                      |              |     |
|                             |                     |                              |                                          |               |                      |                    |                      |              |     |
| Warnings                    |                     |                              |                                          |               |                      |                    |                      |              |     |
| □ Warning Code ≎            |                     |                              | Warning                                  | Description 0 |                      |                    |                      |              |     |
|                             |                     |                              |                                          |               |                      |                    |                      |              |     |

#### **Records section**

- Modification Number
- Modification Status
- First Authorization Status
- Authorization Status
- Maker Id
- Maker Date Stamp
- First Checker Id
- First Checker Date
- Checker Id
- Checker Date Stamp
- View Change (Changes made to the record will be highlighted in the View Changes button)

#### **Remarks section**

- Maker Remarks
- Maker Override Remarks
- First Checker Remarks
- Checker Remarks

#### Warnings section

- Warning Code
- Warning Description

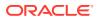

### **Fields section**

- Field Name
- Old Value
- New Value

## 2.14 Monitoring Information Maintenance

Detailed information about the monitoring information maintenance details in OBELCM.

The Monitoring information screen (GEDMONIT) allows you to maintain the monitoring information required for covenants. The details maintained in this screen are available for selection in the Monitoring Information sub system in the Covenant Maintenance screen.

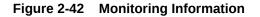

| onitoring information              |  |
|------------------------------------|--|
| New 🏳 Enter Query                  |  |
| Monitoring Information Id *        |  |
| Monitoring Information Description |  |
|                                    |  |
|                                    |  |
|                                    |  |
|                                    |  |
|                                    |  |
|                                    |  |
|                                    |  |
|                                    |  |
|                                    |  |
|                                    |  |
|                                    |  |
|                                    |  |
|                                    |  |
|                                    |  |
|                                    |  |

### **Monitoring Information Id**

Specify a unique id to identify the monitoring information for the covenant.

#### **Monitoring Information Description**

Provide a brief description about the monitoring information.

## 2.15 Covenant Maintenance

Procedure to maintain customer to liability link.

As a part of maintaining Collaterals/Facilities/Customer, you may collect certain required information and documents from the customer regularly. Based on the information you may revise the collateral/facility/customer details in the system. The information or documents collected from the customer is termed as a **Covenant**.

You can maintain Covenant details in the Covenant Maintenance screen (GEDCOVNT).

 To launch the Covenant Maintenance screen, enter GEDCOVNT in the field at the top right corner of Application tool bar and click the adjoining arrow.

The **Covenant Maintenance** screen is displayed.

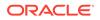

| Covenant Name       |                      | Formula                   |   |
|---------------------|----------------------|---------------------------|---|
| Description         |                      | Covenant target condition |   |
| Mandatory           | Yes                  | Target type               |   |
|                     | O No                 | Target from value         |   |
| Frequency           | Yearly               | Target to value           |   |
| Custom Days         |                      | Currency                  | Q |
| Notice Days         |                      |                           |   |
| Grace Days          |                      |                           |   |
| Remarks             |                      |                           |   |
| Classification Type | Internal             |                           |   |
| Covenant Type       | Financial            |                           |   |
| Covenant Sub Type   | Asset Sale Covenants |                           |   |
| Linkage Type        | Customer             |                           |   |

### Figure 2-43 Covenant Maintenance

For field level information, refer the below table.

| Field                         | Description                                                                                                    |
|-------------------------------|----------------------------------------------------------------------------------------------------|
| Covenant Name and Description | Specify the Covenant Name for which information is<br>entered. A maximum of 50 alpha numeric characters<br>are allowed in this field. You may also provide a brief<br>description of the covenant maintained.                                          |
| Mandatory                     | Indicate whether convent defined is mandatory as part<br>of the process or not. You may change this preference<br>when this convent is linked to a Collateral/Facility.                                                                                |
| Frequency                     | Select a frequency according to which the Convent<br>has to be collected/revised. You may select any one of<br>the following frequencies:<br>• Yearly<br>• Half Yearly<br>• Quarterly<br>• Monthly<br>• Weekly<br>• Daily<br>• Fortnightly<br>• Custom |
| Custom Days                   | Specify the custom days for covenant tracking, if <b>Custom</b> is selected as <b>Frequency</b> .                                                                                                    |
|                               | If the frequency is defined as <b>Custom</b> and <b>Custom</b><br><b>Days</b> is specified as 20, then frequency will be once in<br>20 days.                                                                                                    |
|                               | <b>Note</b><br>Custom days value can be minimum 1 to maximum<br>999.                                                                                                    |

 Table 2-25
 Covenant Maintenance - Field Description

| Field               | Description                                                                                                    |
|---------------------|----------------------------------------------------------------------------------------------------|
| Notice days         | Specify the notice days, that is, the number of days<br>prior to Review date of covenant the covenants<br>compliance can be tracked for the customer.                                                                                                    |
|                     | Note                                                                                                    |
|                     | <ul> <li>Notice days must be less than the Custom Days in case Custom Days is selected as Frequency. Ir case the Custom Days value is 1, the system does not allow to capture Notice days.</li> <li>Notice days can be a maximum of 30 days even it the Custom Days is more than 30 days.</li> <li>If Fortnightly is selected as Frequency, the notice days must be less than 14 days.</li> </ul> |
| Grace days          | Specify the Grace days, that is, the number of days after the Review date of the covenant that the covenant will be available for tracking.                                                                                                    |
|                     | Note                                                                                                    |
|                     | <ul> <li>Grace days must be less than the Custom Days in<br/>case Custom Days is selected as Frequency. In<br/>case the Custom Days value is 1, the system<br/>does not allow to capture Grace days.</li> </ul>                                                                                                    |
|                     | <ul> <li>Grace days can be a maximum of 30 days even if<br/>the Custom Days is more than 30 days.</li> </ul>                                                                                                    |
|                     | <ul> <li>If Fortnightly is selected as Frequency, the grace<br/>days must be less than 14 days.</li> </ul>                                                                                                    |
| Remarks             | Specify the remarks about the covenant maintenance.                                                                                                    |
| Classification Type | Select the covenant classification type as Internal or External.                                                                                                    |
| Covenant Type       | Select the <b>Covenant Type</b> as Financial or Non-<br>Financial.                                                                                                    |
| Covenant Sub Type   | Select the <b>Covenant Sub Type</b> from the drop down<br>list, if the <b>Covenant Type</b> is selected as Non-<br>Financial. The options available are:                                                                                                    |
|                     | Asset Sale Covenants                                                                                                    |
|                     | Preservation of Collateral/Seniority                                                                                                    |
|                     | <ul> <li>Reporting and Disclosure</li> <li>Others</li> </ul>                                                                                                    |
|                     | <ul> <li>Others</li> <li>Cash Payout Covenants</li> </ul>                                                                                                    |
|                     | Management, control and ownership                                                                                                    |
|                     | Investment Expenditure                                                                                                    |
|                     | Operating Activity                                                                                                    |
| Linkage Type        | Select the <b>Linkage Type</b> from the drop down list. You can link the covenant with Customer, Collateral, and Facility.                                                                                                    |
| Formula             | Specify the formula for covenant tracking based on attributes from multiple monitoring information.                                                                                                    |

| Table 2-25 | (Cont.) | Covenant Maintenance | Field Description |
|------------|---------|----------------------|-------------------|
|            | (00110) |                      | riciu Desemption  |

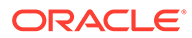

| Field                     | Description                                                                                                    |
|---------------------------|----------------------------------------------------------------------------------------------------|
| Covenant target condition | Select the <b>Covenant target condition</b> from the drop down list. The options available are:                 |
|                           | Greater than or equal to                                                                                        |
|                           | Between                                                                                                    |
|                           | Less than                                                                                                    |
|                           | Greater than                                                                                                    |
|                           | Equal to                                                                                                    |
|                           | Less than or equal to                                                                                           |
|                           | Less than                                                                                                    |
| Target type               | Select the <b>Target type</b> from the drop down list. The options available are: Value, Percentage, and Ratio. |
| Target from value         | Specify the lower limit of value/percentage/ratio for the covenant compliance tracking.                         |
| Target to value           | Specify the upper limit of value/percentage/ratio for the covenant compliance tracking.                         |
| Currency                  | Specify the currency for covenants. This is mandatory only if <b>Target type</b> is selected as Value.          |

### Table 2-25 (Cont.) Covenant Maintenance - Field Description

### Note:

If **Between** is selected as the **Covenant Target Condition**, the system derives the covenant compliance status as met only if covenant (value/ percentage/ratio) is between specified **Target from value** and **Target to value**.

### Example:

- Covenant = Debt to Equity ratio
- Monitoring information = Balance sheet
- Formula = Total Liabilities / Total Equity
- Covenant Target condition = BETWEEN
- Target type = Ratio
- Target From Value = 1
- Target To Value = 2
- Currency (LEFT BLANK)

For the above case, the system expects the debt to equity ratio to be between 1 and 2.If **Greater than** is selected as **Covenant Target Condition**, the system derives the covenant compliance status as met only if covenant (value/percentage/ ratio) is greater than the specified **Target from value**.

### Example:

- Covenant = Free Cash Flow
- Monitoring information for the covenant = Cash Flow

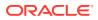

- Final Formula = Operating Cash Flow Capital Expenditures
- Covenant Target condition = GREATER THAN
- Target type = VALUE
- Target From Value = 200000
- Target To Value = (LEFT BLANK)
- Currency USD For the above case, system expects cash flow to be greater than USD 200000.

The covenants maintained in GEDCOVNT screen will be available for linkage in the **Collateral Category Maintenance** screen (GCDCOLCA), **Collaterals Maintenance** screen (GCDCOLLT), **Facilities Maintenance** screen (GEDFACLT), and **Customer Covenant Linkage** screen (GEDCUCOV). You can select and link the required covenants to the Collateral Category, Collaterals, Facilities, and Customers. On selecting the covenant, the values maintained for the covenant gets defaulted. You can modify the defaulted values for which modification is allowed.

### 2.15.1 Monitoring Information

Detailed information about the monitoring information maintenance details in OBELCM.

Monitoring information is the document provided by customer for supporting the covenants. The Monitoring Information tab at the bottom of Covenant maintenance screen allows you to specify the supporting documents for tracking covenants.

You can add multiple monitoring information for a covenant in the covenant maintenance screen.

| Monitoring Information Description 0 |
|--------------------------------------|
|                                      |
|                                      |
|                                      |
|                                      |
|                                      |
|                                      |
|                                      |
|                                      |
|                                      |
|                                      |
|                                      |

### Figure 2-44 Monitoring Information

#### **Monitoring Information Id**

Click **Add** icon and select the **Monitoring Information Id** from the list of Ids maintained in Monitoring Information screen (**GEDMONIT**).

### **Monitoring Information Description**

Description maintained for the selected monitoring information Id is defaulted.

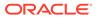

## 2.16 Customer Covenant Linkage

Procedure to maintain customer covenant linkage.

The **Customer Covenant Linkage** screen (GEDCUCOV) allows to link covenants with the external customers available/maintained in STDCIFCR (common core). You can link any or all of the covenants maintained in the Covenant Maintenance screen with the customer.

You can maintain Covenant details in the **Covenant Maintenance** screen (GEDCOVNT).

• To launch the **Customer Covenant Linkage** screen, enter GEDCUCOV in the field at the top right corner of Application tool bar and click the adjoining arrow.

| ustomer Covenant Lin | INGEC       |   |  |  |  |
|----------------------|-------------|---|--|--|--|
| New 🏳 Enter Query    |             |   |  |  |  |
|                      | Branch Code |   |  |  |  |
| 0                    | ustomer No  | Q |  |  |  |
| Cu                   | stomer Name |   |  |  |  |
|                      |             |   |  |  |  |
|                      |             |   |  |  |  |
|                      |             |   |  |  |  |
|                      |             |   |  |  |  |
|                      |             |   |  |  |  |
|                      |             |   |  |  |  |
|                      |             |   |  |  |  |
|                      |             |   |  |  |  |
|                      |             |   |  |  |  |
|                      |             |   |  |  |  |
|                      |             |   |  |  |  |
|                      |             |   |  |  |  |
|                      |             |   |  |  |  |
|                      |             |   |  |  |  |
|                      |             |   |  |  |  |
|                      |             |   |  |  |  |
|                      |             |   |  |  |  |
|                      |             |   |  |  |  |
|                      |             |   |  |  |  |
|                      |             |   |  |  |  |
|                      |             |   |  |  |  |
|                      |             |   |  |  |  |

Figure 2-45 Customer Covenant Linkage

For field level information, refer the below table.

| Table 2-26 | Customer Covenant Linkage - Field Description |
|------------|-----------------------------------------------|
|------------|-----------------------------------------------|

| Field         | Description                                                                                                    |
|---------------|----------------------------------------------------------------------------------------------------|
| Branch Code   | The system displays the logged in branch code. You cannot modify this.                                         |
| Customer No   | Select the required customer number. The customers maintained in STDCIFCR are displayed in the list of values. |
| Customer Name | Customer name is defaulted on selecting the customer number.                                                   |

### 2.16.1 Covenant

On clicking **Covenant** tab at the bottom of **Customer Covenant Linkage** screen, the **Covenant Maintenance** screen for customer is displayed.

• To launch the **Covenant Maintenance** screen, enter **GEDCOVNT** in the field at the top right corner of Application tool bar and click the adjoining arrow.

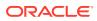

| Covenant   | ts                   |                                                   |                        |                             | +-           |
|------------|----------------------|---------------------------------------------------|------------------------|-----------------------------|--------------|
| Cover      | enant Name 📩 🗘       | Description 0                                     | Mandatory 0            | Covenant Reference Number 🗘 | Start Date 0 |
| No data to | display              |                                                   |                        |                             |              |
|            |                      |                                                   |                        |                             |              |
| Page 1     | (0 of 0 items)       | $ \langle   \downarrow   1 \rangle \rightarrow  $ |                        |                             |              |
|            |                      |                                                   |                        |                             |              |
|            | (0 01 0 11010)       |                                                   |                        |                             |              |
|            |                      |                                                   |                        |                             |              |
|            |                      |                                                   |                        |                             | 8            |
|            | nitoring Information |                                                   | Monitoring Information | NDescription 0              |              |
|            | nitoring Information |                                                   | Monitoring information | Description 0               | 1            |

### Figure 2-46 Covenant

For field level information, refer the below table.

| Field                           | Description                                                                                                    |
|---------------------------------|----------------------------------------------------------------------------------------------------|
| Covenant Name                   | Select the Covenant Name for linking with the customer. Covenants maintained in the ' <b>Covenant Maintenance</b> ' screen (GEDCOVNT) are displayed in the list of values.                  |
| Description                     | The description for the covenant, as maintained in the <b>'Covenant</b><br><b>Maintenance'</b> screen gets defaulted based on the <b>'Covenant Name'</b> chosen.                            |
| Mandatory                       | The mandatory field for the covenant, as maintained in the <b>'Covenant</b><br><b>Maintenance'</b> screen gets defaulted here based on the <b>'Covenant Name'</b><br>chosen.                |
| Covenant<br>Reference<br>Number | Specify the reference number for the covenant to be linked.                                                                                                    |
| Start Date                      | Start date indicates the effective date of covenant for the particular customer.                                                                                                    |
|                                 | Start date will get defaulted to current business date when covenant is linked to a collateral linkage date. You can change the start date, if required.                                    |
|                                 | Note                                                                                                    |
|                                 | Start Date cannot be back date                                                                                                    |
|                                 | • Start Date can be current date or future date Start Date cannot be greater than the collateral / facility expiry date                                                                     |
|                                 | <ul> <li>Start Date cannot be modified after saving and authorizing the customer<br/>covenant record. This is applicable for current dated as well as future<br/>dated covenants</li> </ul> |

Table 2-27 Covenant - Field Description

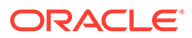

| Field    | Description                                                                                                    |
|----------|----------------------------------------------------------------------------------------------------|
| End Date | Specify the end date of covenant. This is not mandatory. After the end date, covenant tracking or notification generation is not applicable.                |
|          | The system performs certain validations for covenant end date as shown<br>below based on the dependencies like Frequencies and Review/Notice/Grace<br>days. |

Table 2-27 Covenant - Field Description

 Table 2-28
 Frequencies and Review/Notice/Grace days.

| Busin<br>ess<br>date | Start<br>date | Frequ<br>ency | Revie<br>w date | Notice<br>days | Notice<br>date | End<br>date<br>existi<br>ng | Modifi<br>ed<br>end<br>date | Modifi<br>cation   | Remar<br>ks                                                                                                    |
|----------------------|---------------|---------------|-----------------|----------------|----------------|-----------------------------|-----------------------------|--------------------|----------------------------------------------------------------------------------------------------|
| 13TH<br>OCT          | 10TH<br>OCT   | MONT<br>HLY   | 10TH<br>NOV     | 5              | 5TH<br>NOV     | NIL                         | 10TH<br>JAN                 | ALLO<br>WED        | Signif<br>ying<br>new<br>end<br>date is<br>allowe<br>d                                                                                     |
| 13TH<br>OCT          | 10TH<br>OCT   | MONT<br>HLY   | 10TH<br>NOV     | 5              | 5TH<br>NOV     | 10TH<br>JAN                 | NIL                         | ALLO<br>WED        | Remo<br>ving<br>existin<br>g end<br>date is<br>allowe<br>d                                                                                 |
| 13TH<br>OCT          | 10TH<br>OCT   | MONT<br>HLY   | 10TH<br>NOV     | 5              | 5TH<br>NOV     | 10TH<br>JAN                 | 10TH<br>MAR                 | ALLO<br>WED        | -                                                                                                    |
| 13TH<br>OCT          | 10TH<br>OCT   | MONT<br>HLY   | 10TH<br>NOV     | 5              | 5TH<br>NOV     | 10TH<br>JAN                 | 1ST<br>DEC                  | ALLO<br>WED        | Last<br>coven<br>ant<br>will fall<br>due<br>on<br>10th<br>Nove<br>mber                                                                     |
| 13TH<br>OCT          | 10TH<br>OCT   | MONT<br>HLY   | 10TH<br>NOV     | 5              | 5TH<br>NOV     | 10TH<br>JAN                 | 10TH<br>NOV                 | ALLO<br>WED        | -                                                                                                    |
| 13TH<br>OCT          | 15TH<br>SEP   | MONT<br>HLY   | 15TH<br>OCT     | 3              | 12TH<br>OCT    | 15TH<br>JAN                 | 15TH<br>OCT                 | ALLO<br>WED        | -                                                                                                    |
| 13TH<br>OCT          | 15TH<br>SEP   | MONT<br>HLY   | 15TH<br>OCT     | 3              | 12TH<br>OCT    | 15TH<br>JAN                 | 14TH<br>OCT                 | NOT<br>ALLO<br>WED | Modifi<br>ed<br>end<br>date<br>canno<br>t be<br>less<br>than<br>next<br>Revie<br>w<br>date, if<br>trackin<br>g task<br>is<br>trigger<br>ed |

| Table 2-27 Covenant - Field De | escription |
|--------------------------------|------------|
|--------------------------------|------------|

### Field Description

 Table 2-28
 Frequencies and Review/Notice/Grace days.

| Busin<br>ess<br>date | Start<br>date | Frequ<br>ency | Revie<br>w date | Notice<br>days | Notice<br>date | End<br>date<br>existi<br>ng | Modifi<br>ed<br>end<br>date | Modifi<br>cation   | Remar<br>ks                                                                                                    |
|----------------------|---------------|---------------|-----------------|----------------|----------------|-----------------------------|-----------------------------|--------------------|----------------------------------------------------------------------------------------------------|
| 13TH<br>OCT          | 15TH<br>SEP   | MONT<br>HLY   | 15TH<br>OCT     | 1              | 14TH<br>OCT    | 15TH<br>JAN                 | 14TH<br>OCT                 | ALLO<br>WED        | Modifi<br>cation<br>is<br>allowe<br>d<br>since<br>trackin<br>g task<br>is not<br>yet<br>trigger<br>ed.<br>Coven<br>ant<br>trackin<br>g is<br>stopp<br>ed              |
| 13TH<br>OCT          | 15TH<br>SEP   | MONT<br>HLY   | 15TH<br>OCT     | 1              | 14TH<br>OCT    | 15TH<br>JAN                 | 13TH<br>OCT                 | ALLO<br>WED        | Since<br>coven<br>ant<br>trackin<br>g task<br>is yet<br>to be<br>gener<br>ated,<br>end<br>date<br>can<br>be<br>modifi<br>ed as<br>curren<br>t<br>busine<br>ss<br>date |
| 13TH<br>OCT          | 15TH<br>SEP   | MONT<br>HLY   | 15TH<br>OCT     | 2              | 13TH<br>OCT    | 15TH<br>JAN                 | 14TH<br>OCT                 | NOT<br>ALLO<br>WED | Since<br>trackin<br>g task<br>is<br>trigger<br>ed,<br>end<br>date<br>modifi<br>cation<br>is not<br>allowe<br>d                                                        |

| Table 2-27 C | ovenant - Field | Description |
|--------------|-----------------|-------------|
|--------------|-----------------|-------------|

#### Field Description

| Busin<br>ess<br>date | Start<br>date | Frequ<br>ency | Revie<br>w date |   | Notice<br>date | End<br>date<br>existi<br>ng | Modifi<br>ed<br>end<br>date | Modifi<br>cation   | Rema<br>ks                                                                                             |
|----------------------|---------------|---------------|-----------------|---|----------------|-----------------------------|-----------------------------|--------------------|----------------------------------------------------------------------------------------------------|
| 13TH<br>OCT          | 15TH<br>SEP   | MONT<br>HLY   | 15TH<br>OCT     | 2 | 13TH<br>OCT    | 15TH<br>JAN                 | 12TH<br>OCT                 | NOT<br>ALLO<br>WED | Since<br>modifi<br>ed<br>end<br>date is<br>backd<br>ated,<br>modifi<br>cation<br>is not<br>allowe<br>d |
| 13TH<br>OCT          | 15TH<br>SEP   | MONT<br>HLY   | 15TH<br>OCT     | 2 | 13TH<br>OCT    | 15TH<br>SEP                 | 15TH<br>JAN                 | NOT<br>ALLO<br>WED | Since<br>end<br>date<br>has<br>alread<br>y<br>passe<br>d, no<br>modifi<br>cation<br>is<br>allowe<br>d  |
| 13TH<br>OCT          | 15TH<br>SEP   | MONT<br>HLY   | 15TH<br>OCT     | 2 | 13TH<br>OCT    | 15TH<br>SEP                 | NIL                         | NOT<br>ALLO<br>WED | Since<br>end<br>date<br>has<br>alread<br>y<br>passe<br>d,<br>modifi<br>cation<br>is not<br>allowe      |

| Frequency | Frequency of the selected covenant is defaulted here based on the details                                                |
|-----------|----------------------------------------------------------------------------------------------------|
|           | maintained at ' <b>Covenant Maintenance'</b> screen (GEDCOVNT). You can<br>change the frequency to any of the following: |

- Yearly •
- Half Yearly Quarterly •
- •
- Monthly
- Weekly
- Daily •
- Custom •
- Fortnightly

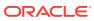

| Field       | Description                                                                                                    |  |  |  |  |
|-------------|----------------------------------------------------------------------------------------------------|--|--|--|--|
| Custom Days | Specify the Custom Days for covenant tracking, if ' <b>Custom</b> ' is selected as ' <b>Frequency</b> '.                                           |  |  |  |  |
|             | For example, If the frequency is defined as ' <b>Custom'</b> and ' <b>Custom Days'</b> is specified as 20, then frequency will be once in 20 days. |  |  |  |  |
|             | Note                                                                                                    |  |  |  |  |
|             | Custom days value can be minimum 1 to maximum 999.                                                                                                 |  |  |  |  |
| Start Month | Specify the covenant start month.                                                                                                    |  |  |  |  |
|             | Note                                                                                                    |  |  |  |  |
|             | Start month cannot be selected without selecting the Due date.                                                                                     |  |  |  |  |
| Due date    | Specify the covenant due date.                                                                                                    |  |  |  |  |
|             | Note                                                                                                    |  |  |  |  |
|             | Due date can be selected without selecting the start month.                                                                                        |  |  |  |  |

### Table 2-27 Covenant - Field Description

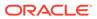

| eld        | Descripti                                                   | on                                                                                                    |                                                                                                 |                                                                                                    |                                                                                            |                                                                                        |                                                                                                    |
|------------|-------------------------------------------------------------|----------------------------------------------------------------------------------------------------|-------------------------------------------------------------------------------------------------|----------------------------------------------------------------------------------------------------|--------------------------------------------------------------------------------------------|----------------------------------------------------------------------------------------|----------------------------------------------------------------------------------------------------|
| eview Date | updates w<br>• Start<br>• Start<br>and E<br>– I<br>F<br>– I | m derives<br>when the c<br>Date + Fr<br>Date + Co<br>Due Date<br>f Start Mc<br>Review Da<br>f Start Mc         | the first r<br>covenant is<br>equency (<br>combination<br>both are p<br>onth and D<br>ate = Due | eview date<br>s saved.<br>if Start Men<br>of Start<br>rovided a<br>ue Date a<br>Date, star<br>ue Date < | e based o<br>onth and I<br>Month an<br>long with<br>are > curre<br>t month o<br><= current | n below o<br>Due Date<br>d Due Da<br>Frequenc<br>ent applic<br>f current<br>applicatio | are not provided)<br>te (if Start Month<br>y).<br>ation date, then                                  |
|            | TI                                                          | <b>ote:</b><br>ne system<br>ext year.                                                                          | notifies t                                                                                      | ne user if                                                                                              | the comp                                                                                   | uted revie                                                                             | w date falls in the                                                                                 |
|            | Frequ<br>- l<br>- l<br>E<br>• Subs<br>Frequ                 | iency)<br>f Due Dat<br>of current<br>f Due Dat<br>Date of ne<br>equent Re<br>iency spe<br>s for the l<br>cions | month.<br>e <= curre<br>xt month.<br>eview date<br>cified.                                      | ent application<br>ent application<br>egets upd                                                         | ion date, t<br>ation date,<br>ated base                                                    | then Revie<br>then Revie                                                               | long with<br>ew Date = Due Dat<br>view date = Due<br>first Review Date +<br>f <b>requencies and</b> |
|            | Start date                                                  | e - 04-Apr-                                                                                                    | 2017                                                                                            |                                                                                                    |                                                                                            |                                                                                        |                                                                                                    |
|            | First Revi<br>Frequen<br>cy                                 | Without<br>Start<br>Month +<br>Due<br>Date                                                                     | With<br>Start<br>Month +<br>Due<br>Date                                                         | With<br>Start<br>Month +<br>Due<br>Date                                                                 | Only<br>Start<br>Month                                                                     | Only<br>Start<br>Month                                                                 | Only Due Date                                                                                       |
|            |                                                             |                                                                                                    | Apr 15                                                                                          | Apr 02                                                                                                  | Apr                                                                                        | 15                                                                                     | 2                                                                                                   |
|            | Daily                                                       | 05-<br>Apr-17                                                                                                  | 15-<br>Apr-17                                                                                   | 02-<br>Apr-18                                                                                           | Not<br>Allowed                                                                             | 15-<br>Apr-17                                                                          | 02-<br>May-17                                                                                       |
|            | Weekly                                                      | 11-<br>Apr-17                                                                                                  | 15-<br>Apr-17                                                                                   | 02-<br>Apr-18                                                                                           | Not<br>Allowed                                                                             | 15-<br>Apr-17                                                                          | 02-<br>May-17                                                                                       |
|            | Fortnigh<br>tly                                             | 18-<br>Apr-17                                                                                                  | 15-<br>Apr-17                                                                                   | 02-<br>Apr-18                                                                                           | Not<br>Allowed                                                                             | 15-<br>Apr-17                                                                          | 02-<br>May-17                                                                                       |
|            | Monthly                                                     | 04-                                                                                                    | 15-                                                                                             | 02-                                                                                                    | Not                                                                                        | 15-                                                                                    | 02-                                                                                                 |

May-17

Jul-17

Oct-17

04-

04-

Quarterl

Yearly

y Half Apr-17

Apr-17

Apr-17

15-

15-

Apr-18

Apr-18

Apr-18

02-

02-

Allowed

Allowed

Allowed

Not

Not

Apr-17

Apr-17

Apr-17

15-

15-

May-17

May-17

May-17

02-

02-

### Table 2-27 Covenant - Field Description

| Table 2-27 Covenant - | Field | Description |
|-----------------------|-------|-------------|
|-----------------------|-------|-------------|

#### Field

Description

| Table 2-29 | Examples |
|------------|----------|
| Table 2-29 | Examples |

|                        | Start date                                                                                                    | e - 04-Apr-                                | 2017                                    |                                         |                        |                        |                                            |  |  |  |
|------------------------|----------------------------------------------------------------------------------------------------|--------------------------------------------|-----------------------------------------|-----------------------------------------|------------------------|------------------------|--------------------------------------------|--|--|--|
|                        | First Review Date                                                                                                    |                                            |                                         |                                         |                        |                        |                                            |  |  |  |
|                        | Frequen<br>cy                                                                                                    | Without<br>Start<br>Month +<br>Due<br>Date | With<br>Start<br>Month +<br>Due<br>Date | With<br>Start<br>Month +<br>Due<br>Date | Only<br>Start<br>Month | Only<br>Start<br>Month | Only Due Date                              |  |  |  |
|                        |                                                                                                    |                                            | Apr 15                                  | Apr 02                                  | Apr                    | 15                     | 2                                          |  |  |  |
|                        | Yearly                                                                                                    | 04-<br>Apr-18                              | 15-<br>Apr-17                           | 02-<br>Apr-18                           | Not<br>Allowed         | 15-<br>Apr-17          | 02-<br>May-17                              |  |  |  |
|                        | Custom<br>(5)                                                                                                    | 09-<br>Apr-17                              | 15-<br>Apr-17                           | 02-<br>Apr-18                           | Not<br>Allowed         | 15-<br>Apr-17          | 02-<br>May-17                              |  |  |  |
| Notice Days            | Notice days, that is, the number of days prior to revision date of the covenant gets defaulted from GEDCOVNT screen. Notice days are mandatory when frequency is custom, fortnightly, weekly and above. Covenant is available for tracking in its notice days.                                                                      |                                            |                                         |                                         |                        |                        |                                            |  |  |  |
|                        | Note                                                                                                    |                                            |                                         |                                         |                        |                        |                                            |  |  |  |
|                        | <ul> <li>Notice days must be less than the Custom Days in case Custom Days is selected as Frequency. In case the Custom Days value is 1, the system does not allow to capture Notice days.</li> <li>Notice days can be a maximum of 30 days even if the Custom Days is</li> </ul>                                                   |                                            |                                         |                                         |                        |                        |                                            |  |  |  |
|                        | <ul> <li>If Fortnightly is selected as Frequency, the notice days must be less than 14 days.</li> </ul>                                                                                                    |                                            |                                         |                                         |                        |                        |                                            |  |  |  |
| Grace Days             | The grace days for the covenant, as maintained in the <b>'Covenant</b><br><b>Maintenance'</b> screen gets defaulted here based on the <b>'Covenant Name'</b><br>chosen. This can later be linked to <b>'Collaterals Maintenance'</b> screen<br>(GCDCOLLT) for choosing the collateral category while maintaining the<br>collateral. |                                            |                                         |                                         |                        |                        |                                            |  |  |  |
|                        | Note                                                                                                    |                                            |                                         |                                         |                        |                        |                                            |  |  |  |
|                        | <ul> <li>Grace days must be less than the Custom Days in case Custom Days is<br/>selected as Frequency. In case the Custom Days value is 1, the system<br/>does not allow to capture Grace days.</li> </ul>                                                                                                    |                                            |                                         |                                         |                        |                        |                                            |  |  |  |
|                        | Grace Days can be a maximum of 30 days even if the Custom Days is more than 30 days.                                                                                                    |                                            |                                         |                                         |                        |                        |                                            |  |  |  |
|                        | • If For<br>14 da                                                                                                    | •••                                        | Selected                                | as rieque                               | ncy, the g             | nace days              | s must be less that                        |  |  |  |
| Classification<br>Type |                                                                                                    |                                            |                                         |                                         |                        |                        | int Maintenance'<br>dify this, if required |  |  |  |
|                        | Linkage t                                                                                                    | vpe is def                                 | aulted as I                             | Facility, Co                            | ollateral, c           | or Custom              | er based on the                            |  |  |  |
| ₋inkage Type           | <b>.</b>                                                                                                    | selected.                                  |                                         | •                                       | ·                      |                        |                                            |  |  |  |

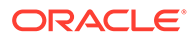

| Field                                    | Description                                                                                                    |  |  |  |  |  |
|------------------------------------------|----------------------------------------------------------------------------------------------------|--|--|--|--|--|
| Covenant Type                            | Covenant type is defaulted from the ' <b>Covenant Maintenance</b> ' screen (GEDCOVNT) on selecting covenant. You cannot modify this.                                                                                                    |  |  |  |  |  |
| Formula                                  | Formula for arriving at covenant condition gets defaulted from GEDCOVNT on selecting the covenant.                                                                                                    |  |  |  |  |  |
| Covenant Target<br>Condition             | <ul> <li>Covenant target condition gets defaulted on selecting the covenant. You can also select any of the following options from the drop down list.</li> <li>Greater than or equal to</li> <li>Between</li> <li>Less than</li> <li>Greater than</li> <li>Equal to</li> <li>Less than or equal to</li> <li>Less than or equal to</li> <li>Less than or equal to</li> </ul> |  |  |  |  |  |
| Target Type                              | <b>'Target type'</b> gets defaulted from GEDCOVNT on selecting the covenant.                                                                                                    |  |  |  |  |  |
| Target from value                        | ' <b>Target from value</b> ' gets defaulted from GEDCOVNT on selecting the covenant.                                                                                                    |  |  |  |  |  |
| Target to value                          | 'Target to value' gets defaulted from GEDCOVNT on selecting the covenant.                                                                                                    |  |  |  |  |  |
| Currency                                 | Currency gets defaulted from GEDCOVNT on selecting the covenant.                                                                                                    |  |  |  |  |  |
| Remarks                                  | Specify the remarks about the covenant details for collateral category maintenance.                                                                                                    |  |  |  |  |  |
| Monitoring<br>Information Id             | Monitoring information Id gets defaulted from GEDCOVNT on selecting the covenant.                                                                                                    |  |  |  |  |  |
| Monitoring<br>Information<br>Description | Monitoring information Description gets defaulted from GEDCOVNT on selecting the covenant.                                                                                                    |  |  |  |  |  |

### Table 2-27 Covenant - Field Description

## 2.17 Covenant Tracking Summary

Procedure to maintain customer to liability link.

The **Covenant Tracking Summary** (GESCVTRK) is a common screen for tracking all the covenants linked to Facilities, Collaterals, and Customers. You can query a covenant record and open the detailed screen (GEDCVTRK) for covenant tracking.

 To launch the Covenant Tracking Summary screen, type GESCVTRK in the text bar at the top right corner of the Application tool bar and click the adjoining arrow.

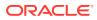

| Search 🔯 Advanced Search 💭 Reset             | Clear All             |             |                 |                             |                           | Records per page 15 |
|----------------------------------------------|-----------------------|-------------|-----------------|-----------------------------|---------------------------|---------------------|
| Search (Case Sensitive)                      |                       |             |                 |                             |                           |                     |
| Authorization Status                         | -                     |             | Record Status   | •                           | Liability No              |                     |
| Entity Type                                  | •                     |             | Entity ID       | Q                           | Covenant Name             |                     |
| Covenant Reference Number<br>Covenant Status | <u>م</u>              |             | Review Date MM/ | DD/YYYY 🛗                   | Compliance Status         |                     |
| Authorization Status C Record Status         | ○ ID ○ Liability No ○ | Entity Type | Covenant Name   | Covenant Reference Number 0 | Start Month © Frequency © | Due Date            |
| Page 1 Of1 K (1)                             |                       |             |                 |                             |                           |                     |
|                                              |                       |             |                 |                             |                           |                     |
|                                              |                       |             |                 |                             |                           |                     |
|                                              |                       |             |                 |                             |                           |                     |

### Figure 2-47 Covenant Tracking Summary

You can query the covenant records based on any or all of the following search parameters:

- Authorization Status
- Liability Number
- Entity ID
- Covenant Reference Number
- Covenant Status
- Record Status
- Entity Type
- Covenant Name
- Compliance Status
- Review Date

Click the queried record, the **Covenant Tracking Details** screen is displayed as shown below.

### Figure 2-48 Covenant Tracking Details

| Entity ID                 | Q          |  |
|---------------------------|------------|--|
| Entity Type               |            |  |
| Liability No              |            |  |
| Covenant Name             |            |  |
| Covenant Reference Number |            |  |
| Grace Days                |            |  |
| Notice Date               |            |  |
| Review Date               |            |  |
| Compliance Status         | O Complied |  |
|                           | O Breached |  |
| Covenant Status           | Active     |  |
| Waived Till Date          |            |  |
|                           |            |  |

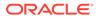

For field level information, refer the below table.

| Field                     | Description                                                                                                    |  |  |
|---------------------------|----------------------------------------------------------------------------------------------------|--|--|
| Entity ID                 | Indicates the customer number/collateral code/line code.                                                                                                    |  |  |
| Entity Type               | Indicates the entity (Customer/Collateral/Facility) to which the covenant is linked.                                                                                                    |  |  |
| Liability Number          | Indicates the liability number to which the covenant associated with customer/collateral/ facility is linked.                                                                                                    |  |  |
| Covenant Name             | Indicates the covenant name.                                                                                                    |  |  |
| Covenant Reference Number | Indicates the covenant reference number for the customer/collateral/facility being maintained.                                                                                                    |  |  |
| Grace days                | Indicates the grace period beyond review date<br>available for compliance of customer/ collateral/facility<br>covenants.                                                                                                    |  |  |
| Notice Date               | Indicates the date on which covenants can be tracked for compliance before Review date.                                                                                                    |  |  |
| Revision Date             | Indicates the date on which compliance has to be signified.                                                                                                    |  |  |
| Compliance Status         | Select the ' <b>Compliance Status'</b> as Complied or Breached.                                                                                                    |  |  |
|                           | Covenant compliance status can be marked as<br>' <b>Complied'</b> in case the monitoring information is<br>submitted and/or the target value is met.                                                                                                    |  |  |
|                           | In case the monitoring information is not submitted<br>and/or the target value is not met, the covenant<br>compliance status can be marked as ' <b>Breached</b> '                                                                                                    |  |  |
|                           | The compliance status can be marked until the Revision Date and Grace Days configured.                                                                                                    |  |  |
|                           | The system updates the Compliance Status as<br>Breached after the Grace Days, if Compliance Status<br>is not updated manually. You can also manually signify<br>the Compliance Status for a particular covenant as<br><b>'Breached'</b> if monitoring information is not submitted<br>and/or the target value is not met. |  |  |
|                           | Note                                                                                                    |  |  |
|                           | <ul> <li>Records once updated as 'Complied' cannot be<br/>changed to 'Breached'</li> </ul>                                                                                                    |  |  |
|                           | <ul> <li>Records marked as 'Breached' for any frequence<br/>tracking can be updated as 'Complied'</li> </ul>                                                                                                    |  |  |

 Table 2-30
 Covenant Tracking Summary - Field Description

| Field            | Description                                                                                                    |  |  |
|------------------|----------------------------------------------------------------------------------------------------|--|--|
| Covenant status  | Select the Covenant Status from the drop down list.<br>The options available are: Active, Terminated, and<br>waived.                                                                                                    |  |  |
|                  | <ul> <li>Active         <ul> <li>By default, the system displays the covenant status as active</li> </ul> </li> <li>Terminated         <ul> <li>Covenants can be stopped from further tracking before or after the next frequency tracking task, by updating the status as 'Terminated'.</li> <li>Status can be updated as 'Terminated' irrespective of last frequency compliance status ('Complied' / 'Breached').</li> <li>If 'Terminated' has to be signified after next frequency tracking task triggered on notice date, first the Compliance Status should be updated.</li> </ul> </li> <li>Waived         <ul> <li>Covenants can be waived for a defined period during which time covenants are not available for tracking.</li> <li>Covenant status can be updated as 'Waived irrespective of last frequency covenant tracking status ('Complied'/'Breached')</li> <li>Before updating the status as 'Waived', the covenant tracking status must be updated as</li> </ul> </li> </ul> |  |  |
| Waived Till Date | <ul> <li>'Complied' or 'Breached' for the frequency for which tracking task is triggered</li> <li>'Waived' can be signified even before next frequency tracking task that gets triggered o notice date. The system will automatically create the tracking task falling during the waive period with Covenant status as 'Waived'. This provides for an audit log of a covenant</li> <li>In case the status is 'Waived', then you need to specify this date.</li> <li>The covenants falling during this period are automatically tracked by the system. After the Waived Till Date, usual covenant tracking functionality is</li> </ul>                                                                                                    |  |  |

Table 2-30 (Cont.) Covenant Tracking Summary - Field Description

# 2.18 Collateral Pool Maintenance

Procedure to maintain customer to liability link.

You may group together two or more collaterals to create a Collateral Pool. You can create and maintain collateral pools in the '**Collateral Pools Maintenance**' screen.

 You can invoke the 'Collateral Pools Maintenance' screen by typing 'GCDMPOOL' in the field at the top right corner of the Application tool bar and clicking the adjoining arrow button.

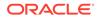

|                       |                                  |   | Mortgage Initiated Auto Facility Create |                        |                      |
|-----------------------|----------------------------------|---|-----------------------------------------|------------------------|----------------------|
|                       | Q                                |   |                                         |                        |                      |
|                       | Pool Amount                      | Q | Saved to this PC                        | Revolving Facility     |                      |
|                       | Pool Utilized                    |   |                                         | Auto Facility Customer | Q                    |
| Available Amount      |                                  |   | Pool Block Amount<br>Tanked Utilization |                        |                      |
|                       | Block Amount                     |   |                                         |                        |                      |
| ollateral Pool Linkag | e                                |   |                                         |                        | + -                  |
| Collateral Code * 0   | Collateral Description 0         |   | Source Code 0                           | Collateral Currency 0  | Limit Contribution 0 |
| No data to display.   |                                  |   |                                         |                        |                      |
| Page 1 (0 of 0 items) | $ \langle     1 \rangle \rangle$ |   |                                         |                        |                      |

### Figure 2-49 Collateral Pools Maintenance

 Table 2-31
 Collateral Pools Maintenance - Field Description

| Field                                     | Description                                                                                                    |
|-------------------------------------------|----------------------------------------------------------------------------------------------------|
| Liability Number                          | Specify the liability to which the collaterals need to be linked.                                                                                                    |
| Pool Code                                 | Specify the Pool Code here. The pool code assigned<br>to each collateral pool can be linked to a liability while<br>creating credit limits.                                                                                  |
| Pool Description                          | Specify a brief description of the collateral pool here.                                                                                                    |
| Pool Currency                             | Specify the currency in which the Collateral Pool has to be maintained.                                                                                                    |
| Available Amount                          | On save of the collateral pool record, system defaults<br>the available amount for the collateral pool. It is the<br>difference between Pool Amount and Pool Utilized.                                                       |
| Description (Collateral Pool<br>Linkages) | The description for the collateral, as maintained in the 'Collaterals Maintenance' screen gets defaulted here based on the selected 'Collateral Code'.                                                                       |
| Туре                                      | The type for the collateral, as maintained in the<br>'Collaterals Maintenance' screen gets defaulted here<br>based on the selected 'Collateral Code'                                                                         |
| Available amount                          | The amount that is linked to the facility.                                                                                                    |
| Pool Block Amount                         | Block on the pool made through the Block screen (GCDBLCKS).                                                                                                    |
| Branch Code                               | The branch code for the branch where the collateral is<br>maintained in the 'Collaterals Maintenance' screen<br>gets defaulted here based on the selected 'Collateral<br>Code'.                                              |
| Collateral Utilization                    | System updates the collateral utilization for each of the collateral codes linked in the 'Collateral Pool Linkages', based on the utilization, when the collateral pool comprising the collateral is linked to the facility. |
| Mortgage Initiated                        | This option is checked automatically for collateral and collateral pool created as a result of authorization of mortgage account and you cannot modify it.                                                                   |

| Field                  | Description                                                                                                    |  |
|------------------------|----------------------------------------------------------------------------------------------------|--|
| Auto Facility Create   | Select this check box to indicate that a facility should<br>be created automatically for the given Liability number<br>with line code as pool code.                                                                                                    |  |
|                        | The system will automatically create facility in the logged in branch irrespective of the liability branch.                                                                                                    |  |
|                        | Note                                                                                                    |  |
|                        | This automatically created line code can be used to<br>maintain limits for customer account in 'Account Limits'<br>screen, if required.                                                                                                    |  |
| Revolving Facility     | By default, the system creates non-revolving facility<br>during auto creation of facility. Enable this check box to<br>create revolving type of facility during auto facility<br>creation.                                                                       |  |
| Auto Facility Customer | Specify the customer number to which the collateral<br>pool is linked. The option list displays all valid<br>customer numbers linked to the liability number<br>selected on this screen. You can select the appropriate<br>customer number from the option list. |  |
|                        | Auto facility customer is enabled only if the option<br>'Auto facility Create; is checked, For more details on<br>maintaining Account Limits, refer Core Entities User<br>Manual.                                                                                |  |
| Tanked Utilization     | The system computes and displays the utilization amount that can be set in the 'Tanked Utilization' field.                                                                                                    |  |
|                        | After BOD process, this utilization amount is updated<br>for the transactions linked to collateral pool as per the<br>contract and the amount is cleared from the 'Tanked<br>Utilization' field.                                                                 |  |

#### Table 2-31 (Cont.) Collateral Pools Maintenance - Field Description

## 2.18.1 Creating Collateral Pool Linkages

Procedure to maintain customer to liability link.

Under '**Collateral Pool Linkages**' you can add the different collaterals pooled in for the particular Liability.

- To add a new collateral click **'Plus'** button, specify the relevant details and save the record. To delete an existing collateral, select it and then click **'Minus'** button and save the record. While creating collateral pools, remember the following:
  - Collateral can be linked to more than one pool if the collateral amount available is not zero.
  - A credit line can be backed by only one pool but a single pool can back multiple credit lines.

You must maintain the following details for each of the collateral.

For field level information, refer the below table.

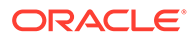

| Field                   | Description                                                                                                    |
|-------------------------|----------------------------------------------------------------------------------------------------|
| Collateral Code         | Select the collateral code from the adjoining option list                                                                                                    |
|                         | If the <b>'Linked Percent Number'</b> , is specified, on save<br>of the record, system defaults the <b>'Linked Amount'</b><br>calculated as Linked Percentage of <b>'Collateral</b><br><b>Contribution'</b> .                                                                                                |
|                         | If the <b>'Linked Amount'</b> is specified, on save of the record, system defaults the <b>'Linked Percent'</b> calculated as percentage of <b>'Linked Amount'</b> out of the 'Collateral Contribution.                                                                                                    |
| Collateral Currency     | The currency in which the collateral has been maintained is displayed when a collateral code has been picked.                                                                                                    |
| Collateral Contribution | The collateral amount which has been maintained is displayed when a collateral code has been picked.                                                                                                    |
| Amount Basis            | You can either select 'Percentage' or 'Amount'                                                                                                    |
|                         | If <b>'Percentage'</b> is selected, then system allows you to<br>enter the percentage only and not the <b>'Linked</b><br><b>Amount'</b> . The <b>'Linked Amount'</b> is appropriately<br>calculated by the system and it is not editable. The<br>value of the percentage must be from range 0 to 100.        |
|                         | If <b>'Amount'</b> is selected, then the system allows you to<br>enter the amount only and not percentage. When<br>amount is entered, the system appropriately calculates<br>the percentage. Ensure to maintain amount in positive                                                                           |
|                         | If the 'Amount Basis' is selected as 'Amount' and<br>'Collateral Value' is modified, then the percentage<br>linked gets recalculated based on the modified<br>'Collateral Value'.                                                                                                    |
|                         | You can modify the linkage at collateral pool level from percentage to amount and vice-versa.                                                                                                    |
|                         | The system ensures that total of collateral value linked<br>to one or multiple pools is not more than the collateral<br>value maintained in <b>'Collateral Maintenance'</b> screen.<br>The system ensures that linkage of collateral to one or<br>more pools cannot be more than 100% of collateral<br>value |

## Table 2-32 Creating Collateral Pool Linkages - Field Description

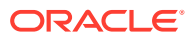

| Field                                      | Description                                                                                                    |
|--------------------------------------------|----------------------------------------------------------------------------------------------------|
| Linked Percent Number and<br>Linked Amount | In case 'Collateral Value' is increased in 'Collateral<br>Maintenance' screen, then the 'Linked Amount' is<br>modified only if the 'Amount Basis' is 'Percentage'.                                                                                                    |
|                                            | If the 'Amount Basis' is 'Amount', then the 'Linked<br>Amount' is retained as is. However based on the<br>changed 'Collateral Value', the 'Linked Percent<br>Number' is re-calculated considering the retained<br>amount.                                                                                                    |
|                                            | In case 'Collateral Value' is decreased, modified<br>amount of collateral is validated with all the 'Linked<br>Amount' in various pools (either percentage or<br>amount) and if the total amount linked is less than<br>modified amount then modification of collateral value<br>is to be allowed. Wherever 'Percentage' is considered<br>for linking collateral to pool, the linked amount is re-<br>calculated accordingly with modified amount of<br>collateral. |
|                                            | If the <b>'Collateral Value'</b> decreased amount is less<br>than the total <b>'Linked Amount'</b> in various pools, then<br>an appropriate error message appears.                                                                                                    |
|                                            | When a collateral pool comprising the collateral is<br>linked to the facility, the system computes and display<br>the amount to be linked. The linked amount of<br>Collateral pool is computed based on the pool<br>percentage or pool amount specified when a collatera<br>pool is linked to a Facility.                                                                                                    |
|                                            | For example, Collateral Pool 'Pool1' is created with<br>pool amount of 6000 USD. And 60% of Pool1 is linked<br>to a Facility, then the linked amount of the collateral<br>pool is updated as 3600 (that is, 60% of 6000). The<br>available amount of collateral pool is updated as 2400<br>(6000- 3600). The available amount of the collateral<br>pool is arrived by using the below mentioned<br>calculation                                                      |
|                                            | Available amount = pool amount - pool utilization - linked amount.                                                                                                    |
|                                            | The available amount of facility is increased to the<br>extent of blocked amount in the facility currency. Any<br>utilization to the facility only impacts the available<br>amount and the utilization of the facility and not the<br>collateral pool or the underlying collateral.                                                                                                    |
| Pool Amount                                | Total amount allocated to the pool in pool currency based on the linked collateral.                                                                                                    |
| Pool Utilized                              | The system computes and displays the utilization<br>amount to the Collateral Pool, if a collateral Pool is<br>attached to a contract or account and not through a<br>facility.                                                                                                    |
| Blocked Amount                             | The amount that is linked to the facility.                                                                                                    |
| Pool Block Amount                          | Block on the pool made through the Block screen (GCDBLCKS).                                                                                                    |

### Table 2-32 (Cont.) Creating Collateral Pool Linkages - Field Description

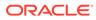

| Field                       | Description                                                                                                    |                        |                          |                        |  |
|-----------------------------|----------------------------------------------------------------------------------------------------|------------------------|--------------------------|------------------------|--|
| Linked Amount Pool Currency | System defaults the <b>'Linked Amount Pool Currency</b><br>for each of the collaterals added in the <b>'Collateral</b><br><b>Pool Linkages'</b> as the linked amount in the pool<br>currency.                 |                        |                          |                        |  |
|                             | For example, you have linked the pool <b>'LOANP001'</b> to<br>the liability <b>'BIRLA0001'</b> . LOANP001 is in turn backed<br>by the following collaterals:<br><b>Table 2-33 Linked Amount Pool Currency</b> |                        |                          |                        |  |
|                             |                                                                                                    |                        |                          | euneney                |  |
|                             |                                                                                                    |                        |                          |                        |  |
|                             | Collateral<br>Code                                                                                                    | Currency               | Collateral<br>Amount     | Linked<br>Amount       |  |
|                             |                                                                                                    | <b>Currency</b><br>DEM |                          |                        |  |
|                             | Code                                                                                                    |                        | Amount                   | Amount                 |  |
|                             | Code<br>ISDP16924                                                                                                    | DEM                    | <b>Amount</b><br>100,000 | <b>Amount</b><br>75000 |  |

### Table 2-32 (Cont.) Creating Collateral Pool Linkages - Field Description

| Field        | Description                                                                                                    |  |  |
|--------------|----------------------------------------------------------------------------------------------------|--|--|
| Order Number | Specify the order for collateral utilization.                                                                                                    |  |  |
|              | You can specify order number of utilization to<br>collaterals linked to pool. This is optional. However, if<br>one collaterals is specified with order number, then all<br>the collaterals linked to pool are to be specified with<br>order number.                                                                                                    |  |  |
|              | The order number of utilization can be specified as part of pool creation or can be specified as part of pool amendment.                                                                                                    |  |  |
|              | The order number can be specified when collaterals are linked to pool with <b>'Amount Basis'</b> as <b>'Percentage'</b> or <b>'Amount'</b> .                                                                                                    |  |  |
|              | As part of pool amendment, order number specified to collaterals can be removed. However order number is to be removed from all the collaterals.                                                                                                    |  |  |
|              | Maximum order number specified cannot exceed the<br>number of collaterals linked to the pool. Duplicate<br>order number cannot be specified while linking<br>multiple collaterals to the same pool.                                                                                                    |  |  |
|              | Collaterals linked to the pool are displayed based on<br>the order number of utilization once the pool is saved<br>and authorized. When any collaterals is delinked from<br>the pool the order numbers are to be reassigned to th<br>remaining collaterals such that maximum order<br>number cannot exceed the number of collaterals that<br>remain in the pool. Delinking of collateral with higher<br>order number is not allowed if the collateral value is<br>contributing to already utilized/ blocked amount at the<br>pool level.                                                                 |  |  |
|              | Modification of pool to delink the collaterals with lower<br>order number when the pool is partially utilized such<br>that the collateral being delinked is not part of this<br>utilization is allowed. You can modify the order number<br>of utilization to bring it down to the lower order such<br>that this collateral is not contributing to the utilized<br>amount at the pool level and then allow delinking of<br>the same from the pool. You can modify the collateral<br>allocation amount/percentage at pool level with order<br>number as long as the modified pool amount at pool<br>level. |  |  |
|              | If order number of one collateral is removed, the<br>system validates the same at the time of authorizatior<br>Either order number is to be specified for all collateral<br>in the pool or to be removed from all the collaterals in<br>the pool.                                                                                                    |  |  |
|              | When the pool is fully utilized, collateral with lower<br>order number also is not allowed to be delinked as the<br>same has contributed to the pool utilized/blocked<br>amount. Closure of pool with order number specified<br>but with no outstanding utilized/blocked amount is<br>possible.                                                                                                    |  |  |

### Table 2-32 (Cont.) Creating Collateral Pool Linkages - Field Description

| Field                 | Description                                                                                                    |
|-----------------------|----------------------------------------------------------------------------------------------------|
| Linked Percent Number | The part of the collateral amount which has to be<br>linked to the pool can be specified as a percentage<br>here. On save of the record, if Linked Percent Number<br>is specified, system defaults the <b>'Linked Amount'</b><br>calculated as Linked Percent Number Percentage of<br><b>'Collateral Contribution'</b> . |
| Interest Spread       | Specify the interest spread to be applied on the<br>customer account. The interest spread can be zero.<br>However, if the collateral attached is a term deposit,<br>then on rollover of the term deposit the interest spread<br>is defaulted to the spread applicable for the term<br>deposit on rollover.               |
| Expiry Date           | On save of the record, system defaults the expiry date<br>based on the end date of the collateral maintained.<br>However, if the collateral attached is of a deposit then<br>on rollover of the term deposit the maturity date of the<br>term deposit is updated as the expiry date of the<br>collateral.                |

#### Table 2-32 Creating Collateral Pool Linkages - Field Description

## 2.18.2 Notifications

Detailed information about the Notifications details in OBELCM

Notification sub-system enables the particular collateral pool record to be a candidate for notification whenever the record is created / amended. At least one of the out of box supplied fields in notification sub-system to be enabled to bring this collateral pool under the purview of generating notification. When values in field/s enabled for notification are modified as part of direct updating or as part of batch updating, all details of the collateral pool is sent in the notification message along with old and new value details of the fields enabled for notification.

 Notification messages are logged in GETB\_NOTIFICATION\_LOG table with unique reference number. A new quartz job is required to read notification messages and publish it on configured queue/topic.

#### Prerequisites for triggering notification:

- CSTB\_Param setting must be updated as JSON and server must be restarted
  - Configure the following in CSTB\_PARAM:
    - \* PARAM\_NAME as ELCM\_NOTIF\_REQ, PARAM\_VAL as Y
    - \* PARAM\_NAME as ELCM\_NOTIF\_TYPE, PARAM\_VAL as JSON
- Scheduler job (ELCMNOTIFICATIONS) must be configured using STDJOBMT Screen
- Entity needs to be configured in STDJOBMT with name ENTITY
- The Job 'ELCMNOTIFICATIONS' must be resumed from SMSJOBBR
- Notification queue (NOTIFY\_DEST\_QUEUE) and Connection factory (NotifyDestQCF) must be configured in Weblogic as per the below document: https://docs.oracle.com/cd/F29383\_01/PDF/Installation/

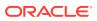

Environment%20Setup/Application%20Server/ FCUBS\_Weblogic\_JMS\_Configuration.pdf

To configure the fields for notification message, click Notification subsystem.

Figure 2-50 Notification

| Notifications            |  |
|--------------------------|--|
|                          |  |
| Available Amoun          |  |
| Pool Utilize             |  |
| Block Amoun              |  |
| Collateral Linked Amoun  |  |
| Collateral Linked Percen |  |
|                          |  |
|                          |  |
|                          |  |
|                          |  |
|                          |  |
|                          |  |
|                          |  |

For field level information, refer the below table.

| Field name               | Screen                    | Modification | Old value<br>relevance | Notification<br>triggered when                    |
|--------------------------|---------------------------|--------------|------------------------|---------------------------------------------------|
| Pool amount              | GCDMPOOL - main<br>screen | Direct/Batch | Yes                    | When pool<br>value changes                        |
| Pool utilized            | GCDMPOOL - main<br>screen | Direct       | Yes                    | When utilization is updated                       |
| Available<br>amount      | GCDMPOOL - main<br>screen | Direct/Batch | Yes                    | When block<br>amount<br>changes                   |
| Block amount             | GCDMPOOL - main<br>screen | Direct       | Yes                    | When block<br>amount<br>changes                   |
| Linked percent<br>number | GCDMPOOL - main<br>screen | Direct       | Yes                    | When collateral<br>link percent gets<br>modified  |
| Linked amount            | GCDMPOOL - main<br>screen | Direct/Batch | Yes                    | When collateral<br>linked amount<br>gets modified |

#### Table 2-34 Notifications

# 2.18.3 Change Log

Detailed information about the Change Log details in OBELCM.

You can see the history of all Collateral Pool changes that have happened for a selected Collateral Pool. For each Collateral Pool, you can view the record details, remarks, warnings, fields that are modified.

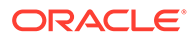

In **Change Log View** subsystem, you can only view the old and new values of the following fields and the dependent fields that are modified.

You should be able to view the details of particular record of that screen by using the change log button. The result should list all the modifications on the particular record.

|       | rds                   |                       |                              |                                |            |                      |                    |                      |              |       |
|-------|-----------------------|-----------------------|------------------------------|--------------------------------|------------|----------------------|--------------------|----------------------|--------------|-------|
|       | Modification Number 0 | Modification Status 0 | First Authorization Status 0 | Authorization Status 🗘         | Maker ID 0 | Maker Date Stamp 🗘   | First Checker Id 0 | First Checker Date 🗘 | Checker ID 0 | Check |
|       | 1                     | N                     |                              | A                              | SHARAD2    | 04/27/2021, 03:21 PM |                    |                      | SHARAD2      | 04    |
|       | м                     | laker Remarks         |                              | First Checker Re               | emarks     |                      |                    |                      |              |       |
|       |                       | laker Remarks         |                              | First Checker Re<br>Checker Re |            |                      |                    |                      |              |       |
| Warni | Maker Ove             |                       |                              |                                |            |                      |                    |                      |              | 8     |
| Warni | Maker Ove             |                       |                              | Checker Re                     |            |                      |                    |                      |              | 8     |

### Figure 2-51 Change Log

#### **Records section**

- Modification Number
- Modification Status
- First Authorization Status
- Authorization Status
- Maker Id
- Maker Date Stamp
- First Checker Id
- First Checker Date
- Checker Id
- Checker Date Stamp
- View Change (Changes made to the record will be highlighted in the View Changes button)

#### **Remarks section**

- Maker Remarks
- Maker Override Remarks
- First Checker Remarks
- Checker Remarks

#### Warnings section

- Warnings section
- Warning Description

#### **Fields section**

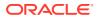

- Field Name
- Old Value
- New Value

# 2.19 Track Exposure Maintenance

Detailed information on the common attribute bulk maintenance screen.

Maintenances for exposure tracking can be done through the **Track Exposure Maintenance** screen. This screen not only allows tracking, but also allows you to define a limit for a particular exposure. This means that when the utilization exceeds the limit, you have to provide a confirmation for process to proceed.

In case you want to create track exposure records in bulk, we recommend you to use the **Bulk Track Exposure Input** screen (GEDBTEXP) as an alternate to the **Track Exposure Maintenance** screen.

1. To launch the **Track Exposure Maintenance** screen, enter **GEDTREXP** in the text bar at the top right corner of the Application tool bar and click the adjoining arrow.

| New 🟳 Enter Query           |   |                  |               |
|-----------------------------|---|------------------|---------------|
| Exposure Type *             | Q | Utilisation type | Customer      |
| Exposure Type Code          |   |                  | O Transaction |
| Exposure Code *             | Q | Revolving        |               |
| Exposure Description        |   |                  |               |
| Parent Exposure Code        | Q | Freeze           |               |
| Parent Exposure Description |   |                  |               |
| Exposure Currency           | Q |                  |               |
| Amounts                     |   | Utilization      |               |
| Exposure Amount             |   | Block Amount     |               |
| Available Amount            |   |                  |               |
| Headroom Limit              |   |                  |               |
| Dates                       |   | Exposure Rating  | Q             |
| Exposure Effective Date     |   | Remarks          |               |
| Exposure Renewal Date       |   |                  |               |
| Exposure Expiry Date        |   |                  |               |
|                             |   |                  |               |

Figure 2-52 Track Exposure Maintenance

2. Click New and specify all the details.

For field level information, refer the below table.

#### Table 2-35 Track Exposure Maintenance - Field Description

| Field              | Description                                                                                                    |
|--------------------|----------------------------------------------------------------------------------------------------|
| Exposure Type      | Select the <b>Exposure Type</b> from the list of values maintained in the <b>Exposure Type Maintenance screen</b> (GEDEXPTY). |
| Exposure Type Code | Exposure Type Code gets defaulted based on the selected <b>Exposure Type</b> .                                                |

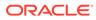

|      | Description                                     |                                                                                                    |
|------|-------------------------------------------------|----------------------------------------------------------------------------------------------------|
| Code | Specify the Exposure co                         | ode.                                                                                                    |
|      | corresponding exposure option list. You need to | types, the system displays the<br>e codes maintained in the system in the<br>select the appropriate exposure code and<br>xposure code that does not belong to the |
|      | Selected exposure type                          | Value allowed for Exposure Code field                                                                                                    |
|      | Currency                                        | Active currencies maintained in the system                                                                                                    |
|      | Country                                         | Active country codes maintained in the system                                                                                                    |
|      | Sector                                          | Active sectors or industries maintained in the system                                                                                                    |
|      | Industry Group                                  | Active industry group maintained in the system                                                                                                    |
|      | Industry                                        | Active industries maintained in the system                                                                                                    |
|      | Sub-Industry                                    | Active sub-industry maintained in the system                                                                                                    |

#### Table 2-35 (Cont.) Track Exposure Maintenance - Field Description

Field Exposure

> The exposure code maintained in this screen can be linked in the **Customer to liability link Maintenance** screen if the **Utilization type** is **Customer** and it can be linked in the **Facilities Maintenance** screen if the **Utilization type** is **Transaction** to make exposure tracking possible. It is possible to track a customer in multiple exposures. For this multiple exposure names should be linked to the **Customer to liability link Maintenance** screen.

#### Note

The system has factory shipped all the GICS exposure codes for the following exposure types in hierarchy:

- Sector
- Industry Group
- Industry
- Sub Industry

The sample hierarchical structure of the GICS exposure codes is provided below for reference:

| Exposure<br>Type Code | Exposure<br>Type  | Exposure Code                 | Hierarchica<br>I Order |
|-----------------------|-------------------|-------------------------------|------------------------|
| GICS                  |                   | Consumer<br>Staple            | 1                      |
| GICS                  | Industry<br>Group | Food, Beverage<br>and Tobacco | 2                      |

| Field                       | Description                                                                 |                                                                                                    |                                                                                                    |                                                             |
|-----------------------------|-----------------------------------------------------------------------------|----------------------------------------------------------------------------------------------------|----------------------------------------------------------------------------------------------------|-------------------------------------------------------------|
|                             | GICS                                                                        | Industry                                                                                               | Beverages                                                                                                    | 3                                                           |
|                             | GICS                                                                        | Sub Industry                                                                                           | Soft Drinks                                                                                                    | 4                                                           |
|                             |                                                                             | e code and expo                                                                                        | ory shipped GICS of source type combination                                                                                                    |                                                             |
|                             | a. Query the t                                                              | rack exposure re                                                                                       | cord with the expo                                                                                                    | sure code.                                                  |
|                             | b. Unlock the                                                               | necessary recor                                                                                        | d.                                                                                                    |                                                             |
|                             | c. Provide the and amoun                                                    | -                                                                                                    | saction details, suc                                                                                                    | h as currency                                               |
|                             | d. Click Save                                                               |                                                                                                    |                                                                                                    |                                                             |
| Exposure Description        | Description prov<br>defaulted here.                                         | vided for the sele                                                                                     | cted exposure type                                                                                                    | e gets                                                      |
| Parent Exposure Code        | defined. Exposu                                                             | ure codes that ar                                                                                      | e, if the exposure ty<br>e one level up the<br>played in LOV for th<br><b>psure type</b> combin                                                   | hierarchy to the                                            |
|                             |                                                                             |                                                                                                    | ure codes, parent<br>he exposure recor                                                                                                    |                                                             |
|                             |                                                                             |                                                                                                    | andatory for the us<br>associated hierard                                                                                                    |                                                             |
| Parent Exposure Description | Description prov<br>defaulted here.                                         | vided for the sele                                                                                     | cted parent expos                                                                                                    | ure code gets                                               |
| Exposure Currency           |                                                                             |                                                                                                    | e Tracking of Expo<br>is field will become                                                                                                    |                                                             |
| Utilization Type            | Indicate whethe transaction.                                                | r the exposure is                                                                                      | to be linked with a                                                                                                    | customer or                                                 |
|                             | You can track an<br>code to the facil                                       |                                                                                                    | oosures by linking                                                                                                    | the exposure                                                |
| Revolving                   | implies that eac<br>against the expo<br>increased by the<br>exposure, the a | h time a repaym<br>osure, the availal<br>e amount of repa<br>vailable limit is th<br>ly availed by the | a revolving exposent is made (revolving exposent is made (revolving exposent is made) and the exposent is a mount of exposent exposence (if any); | ving amount)<br>osure is<br>non-revolving<br>sure reduced b |
|                             |                                                                             |                                                                                                    | utilized amounts a                                                                                                    |                                                             |
|                             | utilization -                                                               | Revolving amou                                                                                         |                                                                                                    |                                                             |
|                             | <ul> <li>For non-rev<br/>Exposure ι</li> </ul>                              |                                                                                                    | New Exposure ut                                                                                                    | iiization =                                                 |

| Table 2-35 | (Cont.) Track Exposure Maintenance - Field Description |
|------------|--------------------------------------------------------|

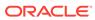

| Field  | Description                                                                                                    |
|--------|----------------------------------------------------------------------------------------------------|
| Freeze | Select this check box to indicate that the exposure is frozen and<br>during utilization. Exposure tracking is not allowed for such an<br>exposure (that is, Utilization under such exposures are not be<br>allowed). |

### Table 2-35 (Cont.) Track Exposure Maintenance - Field Description

| Field            | Description                                                                                                    |
|------------------|----------------------------------------------------------------------------------------------------|
| Exposure Amount  | Specify the exposure limit amount which is to be maintained for<br>each exposure tracking maintenance. A confirmation is sought<br>during utilization when the utilization amount crosses the exposure<br>amount.                                                              |
| Utilization      | The system displays utilization for the exposure in this field.                                                                                                    |
|                  | Utilizations hitting a particular facility or liability will update the utilization amount of linked exposure as well as the related exposures up the hierarchy.                                                                                                    |
| Available Amount | This is the limit amount that is considered when processing<br>utilization requests for an exposure. It is the amount available after<br>taking into account previous utilizations and amount block<br>(earmark) in force for an exposure. It is calculated as shown<br>below: |
|                  | Exposure Available Amount = Exposure Limit Amount – Utilization – Exposure block amount                                                                                                    |
| Block Amount     | The value of the <b>Block Amount</b> field in the <b>Global Exposure</b><br><b>Block Maintenance</b> screen is displayed here.                                                                                                    |
|                  | The system will update block amount for both the linked exposure and the exposures up the hierarchy.                                                                                                    |
|                  | Whenever the blocked amount is utilized, linked exposure and exposures up in the hierarchy are updated with utilization, and the block amount gets removed.                                                                                                    |
| Head Room Limit  | This is a display field. The system derives the Head Room Limit by deducting the sum of effective line amounts from exposure amount.                                                                                                    |
|                  | The Head Room Limit gets updated only if the <b>Utilization type</b> is selected as <b>Transaction</b> and the exposure is linked to/de-linked from the facility.                                                                                                    |
|                  | The Head Room Limit is displayed in terms of exposure currency of the facilities linked to the exposure.                                                                                                    |
|                  | The system will update Head Room Limit for both the linked exposure and the exposures up the hierarchy.                                                                                                    |

### Note:

If the exposure records of type Transaction or Customer are linked to a facility or a customer, you cannot close the records.

| Field                   | Description                                                                                            |
|-------------------------|----------------------------------------------------------------------------------------------------|
| Exposure Effective Date | Specify the effective date after which the maintained exposure becomes valid or applicable.            |
| Exposure Renewal Date   | Specify the exposure Renewal date. This is only for information purposes.                              |
| Exposure Expiry Date    | Specify the expiry date after which the maintained exposure is not applicable for tracking.            |
| Exposure Rating         | Specify the rating of the exposure (Example, Sovereign rating). This is only for information purposes. |
| Remarks                 | Add remarks about the track exposure maintenance, if any.                                              |

 Table 2-37
 Track Exposure Maintenance - Dates

## Note:

- If the same non-hierarchical exposure code is linked to both the sub-line and the main line, sub-line utilization / block will indirectly update the main line as well, however exposure code will get updated only once based on the direct utilization at sub-line level.
- When utilization / block currency is different from the exposure currency, the system will consider appropriate exchange rate for the currency pair as per rate type maintenance in GEDPARAM.

# 2.19.1 Viewing Value Date Exposure Details

Procedure to view value date exposure details.

• To launch the Value Date Exposure details screen, click Value Date Exposure.

Figure 2-53 Value Date Exposure

| /alue Date Exposure             |                   | 8= |
|---------------------------------|-------------------|----|
| □ Value Date ≎                  | Exposure Amount 🗢 |    |
| No data to display.             |                   |    |
| age 1 (0 of 0 items)  < 4 1 → > |                   |    |
|                                 |                   |    |
|                                 |                   |    |
|                                 |                   |    |
|                                 |                   |    |
|                                 |                   |    |
|                                 |                   |    |
|                                 |                   |    |
|                                 |                   |    |
|                                 |                   |    |

For each record added, you can view the following details:

Exposure Amount - The value dated Exposure amount

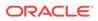

• Value Date - The value date post which the mentioned amount is valid

# 2.19.2 Configuring Exposure Notification

Procedure to configure exposure notification.

The system allows the user to configure notification for exposure. Upon configuring the exposure attributes, changes in the value of these attributes will also be considered for notification and the old and new values of selected attributes will be displayed in JSON notification.

1. To launch the Exposure Notifications sub-screen, click Notifications tab in the Track Exposure Maintenance screen.

Figure 2-54 Exposure Notifications

| xposure Notifications |  |
|-----------------------|--|
| Exposure Amount       |  |
| Exposure Rating       |  |
| Freeze                |  |
| Headroom Limit        |  |
|                       |  |
|                       |  |
|                       |  |
|                       |  |
|                       |  |
|                       |  |
|                       |  |
|                       |  |
|                       |  |
|                       |  |
|                       |  |
|                       |  |
|                       |  |
|                       |  |
|                       |  |

2. Select the required attributes for exposure notification and click Ok.

## 2.19.3 Viewing Exposure Records

Procedure to view exposure records.

1. To launch the **Exposure Query** screen, enter **GESQEXPD** in the text bar at the top right corner of the Application tool bar and click the adjoining arrow.

| Search Ed Mananceaus   | sarch 💭 Reset [     | Clear All         |                 |                      |                 |                           |                        | Records per page  | 15    | •   |
|------------------------|---------------------|-------------------|-----------------|----------------------|-----------------|---------------------------|------------------------|-------------------|-------|-----|
| Search (Case Sensitive | e)                  |                   |                 |                      |                 |                           |                        |                   |       |     |
|                        | Exposure Code       | C                 | 2               | Exposure Currency    |                 | Q                         | Exposure Amount        |                   |       | (   |
|                        | Exposure Type       | (                 |                 | Utilisation type     |                 | Q                         | Utilization            |                   |       | 0   |
| Expo                   | sure Effective Date | IM/DD/YYYY        | 1               | Exposure Explry Date | MM/DD/YYYY      | a a                       | Mod Number             |                   |       | C   |
|                        | Exposure Rating     | (                 | 2               | Authorization Status |                 | Q                         |                        |                   |       |     |
|                        | Revolving           |                   | •               |                      |                 |                           |                        |                   |       |     |
| Search Results         |                     |                   |                 |                      |                 |                           |                        | Lock Columns      | )     | •   |
| Exposure Code 🗘        | Exposure Currency   | Exposure Amount 0 | Exposure Type 0 | Utilisation type     | ○ Utilization ○ | Exposure Effective Date 0 | Exposure Expiry Date 💲 | Exposure Freeze T | ype O | Exp |
| No data to display.    |                     |                   |                 |                      |                 |                           |                        |                   |       |     |
| Page 1 Of1 K 4 1       | × ×                 |                   |                 |                      |                 |                           |                        |                   |       |     |
|                        |                     |                   |                 |                      |                 |                           |                        |                   |       |     |
|                        |                     |                   |                 |                      |                 |                           |                        |                   |       |     |
|                        |                     |                   |                 |                      |                 |                           |                        |                   |       |     |
|                        |                     |                   |                 |                      |                 |                           |                        |                   |       |     |

Figure 2-55 Exposure Query

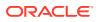

You can query on records based on all or any of the following criteria:

- Exposure Code
- Exposure Amount
- Exposure Currency
- Exposure Type
- 2. Click **Search** button. The system identifies all records satisfying the specified criteria and displays the following details for each exposure:
  - Exposure Code
  - Exposure Currency
  - Exposure Amount
  - Exposure Type
  - Utilization type
  - Utilization
  - Exposure Effective Date
  - Exposure Expiry Date
  - Exposure Freeze Type
  - Exposure Rating Auth Status
  - Mod Number
  - Revolving Type
  - Available Amount
  - Revolving Amount
  - Block Amount
- 3. Select particular record and click on **Utilization Details** button to open the **Exposure Utilization Query** screen.
- 4. Enter **GESQEXPU** in the field at the top right corner of the Application tool bar and click the adjoining arrow button.

# Figure 2-56 Exposure Utilization Query

| Search (Case Sensitive)     Search Results     Search Results     Search Results     Search Results     Search (Case Sensitive)     Search (Case Sensitive)     S | ock Columns | · · · · · | 335<br>-<br>-                         |
|----------------------------------------------------------------------------------------------------|-------------|-----------|---------------------------------------|
| Utilization ID © Costomer No © Lability ID © Limit ID © Limit Type © Booking Date © Utilization Amount © Utilization Gurrency © Utilization Branch © Utilization Product © No data to display.                                                                                                    |             | · · · · · | ····································· |
| No data to display.                                                                                                    | Amount tag  | •         |                                       |
|                                                                                                    |             |           |                                       |
| Page 1 ort K +1 + X                                                                                                    |             |           |                                       |
|                                                                                                    |             |           |                                       |
|                                                                                                    |             |           |                                       |
|                                                                                                    |             |           |                                       |
|                                                                                                    |             |           |                                       |
|                                                                                                    |             |           |                                       |
|                                                                                                    |             |           |                                       |
|                                                                                                    |             |           |                                       |
|                                                                                                    |             |           |                                       |
|                                                                                                    |             |           |                                       |
|                                                                                                    |             |           |                                       |
|                                                                                                    |             |           |                                       |
|                                                                                                    |             |           |                                       |
|                                                                                                    |             |           |                                       |

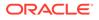

# 2.20 Bulk Track Exposure Input

Detailed information on bulk track exposure input.

You can perform bulk maintenance for exposure tracking rather than performing maintenance for each exposure individually, using the **Bulk Track Exposure Input** screen (GEDBTEXP).

The **Bulk Track Exposure Input** screen allows you to create multiple records for different exposure type code and exposure type combination in hierarchy at the same time. The exposures created in this screen will be available for linking at both the facility level and customer level.

Once the record is created in this screen, individual track exposure record for each exposure code maintained here will be created in the **Track Exposure Maintenance** screen (GEDTREXP) with the same maker-checker ID. You can query the track exposure records in both GEDBTEXP as well as GEDTREXP to view the exposure amounts against respective exposure codes.

## Note:

You can update an individual exposure record through both **Track Exposure Maintenance** (GEDTREXP) and **Bulk Track Exposure Input** screen (GEDBTEXP) screens.

1. To launch the **Bulk Track Exposure Input** screen, enter **GEDBTEXP** in the text bar at the top right corner of the Application tool bar and click the adjoining arrow.

Figure 2-57 Bulk Track Exposure Input

| New 🟳 Enter Query    |                   |               |                      |                        |                     |                   |                            |                        |
|----------------------|-------------------|---------------|----------------------|------------------------|---------------------|-------------------|----------------------------|------------------------|
| Exposure Typ         | e Code *          |               |                      |                        |                     |                   |                            |                        |
| Root Expo            |                   |               |                      |                        |                     |                   |                            |                        |
| Root Exposu          |                   | (             | 2                    |                        |                     |                   |                            |                        |
| Detail               |                   |               |                      |                        |                     |                   |                            | + -                    |
| Exposure Type * 0    | Exposure Code * 🗧 | Description 0 | Hierarchical order 0 | Parent Exposure Code 0 | Exposure Currency 0 | Exposure Amount 🗘 | Exposure Effective Date \$ | Exposure Expiry Date 0 |
| No data to display.  |                   |               |                      |                        |                     |                   |                            |                        |
|                      | K + I + I         |               |                      |                        |                     |                   |                            |                        |
| Page 1 (0 of 0 items |                   |               |                      |                        |                     |                   |                            |                        |
| Page 1 (0 of 0 items |                   |               |                      |                        |                     |                   |                            |                        |

2. Click New and specify the following details.

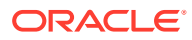

| Field              | Description                                                                                                    |
|--------------------|----------------------------------------------------------------------------------------------------|
| Exposure Type Code | Select the required <b>Exposure Type Code</b> . The exposure type codes maintained in the <b>Exposure Type Maintenance</b> screen (GEDEXPTY) are displayed in the LOV.           |
| Root Exposure Type | Root Exposure Type is automatically populated based on the selected <b>Exposure Type Code</b> .                                                                                  |
| Root Exposure Code | Select the required Root Exposure Code. The top most exposure codes in the hierarchy maintained in GEDTRKMT as Attribute Value are displayed in the drop-down list.              |
|                    | By default, hierarchical order <b>1</b> will be assigned to the <b>Root</b><br><b>Exposure Code</b> . You can create exposure codes upto 9<br>level of hierarchy in this screen. |

#### Table 2-38 Bulk Track Exposure Input - Field Description

#### <u>Detail</u>

Refer **Track Exposure Maintenance (GEDTREXP)** for explanation on the fields in 'Detail' section.

# 2.21 Exposure Dashboard

Detailed information on exposure dashboard.

Exposure dashboard helps you analyse the total and granted appetite of exposure codes as bar chart and pie chart.

• To launch the **Exposure Dashboard** screen, enter **GEDEXDBD** in the text bar at the top right corner of the Application tool bar and click the adjoining arrow.

Figure 2-58 Exposure Dashboard

| = ORACLE                                           | Entity: ENTITY_ID1 • | Branch:000 ▼ |     | Window 👻 | • %                           | •      |
|----------------------------------------------------|----------------------|--------------|-----|----------|-------------------------------|--------|
| Home Interactions Next Gen UI Customer Preferences |                      |              |     |          | Multi Factor Not Authenticate | 10 ( ) |
| Exposure Dashboard                                 | 146 646              | 11111        | 117 |          | 126 676                       |        |
| - ×                                                |                      |              |     |          |                               |        |
|                                                    |                      |              |     |          |                               |        |
|                                                    |                      |              |     |          |                               |        |
|                                                    |                      |              |     |          |                               |        |
|                                                    |                      |              |     |          |                               |        |
|                                                    |                      |              |     |          |                               |        |
|                                                    |                      |              |     |          |                               |        |
|                                                    |                      |              |     |          |                               |        |
|                                                    |                      |              |     |          |                               |        |
|                                                    |                      |              |     |          |                               |        |
|                                                    |                      |              |     |          |                               |        |
|                                                    |                      |              |     |          |                               |        |
|                                                    |                      |              |     |          |                               |        |
|                                                    |                      |              |     |          |                               |        |

For field level information Exposure Dashboard screen refer the below table

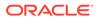

| Field            | Description                                                                                                    |
|------------------|----------------------------------------------------------------------------------------------------|
| Exposure Type    | Select the exposure type whose details you want to<br>analyse. The option list displays all valid exposure<br>types. Select the check boxes adjoining each exposure<br>type to include the details of that exposure type in the<br>dashboard. |
| Utilisation Type | Select the utilization type that you want to analyse. The option list displays all valid utilisation types. Select the check boxes adjoining each utilization type to include the details of that in the dashboard.                           |
|                  | As you select the required options and tab out of the field, the system displays the following details of the exposure codes associated with the selected exposure type.                                                                      |
|                  | Exposure code                                                                                                    |
|                  | Exposure type                                                                                                    |
|                  | Exposure currency                                                                                                    |
|                  | Total appetite                                                                                                    |
|                  | Granted appetite                                                                                                    |
|                  | Head room                                                                                                    |
|                  | Head room in HO currency                                                                                                    |
|                  | Pipe line deals                                                                                                    |
|                  | <ul> <li>Headroom with pipe line deals</li> </ul>                                                                                                    |
|                  | Simulated head room                                                                                                    |
|                  | <ul> <li>Simulate head room in HO currency</li> </ul>                                                                                                    |
|                  | <ul> <li>Simulated head room with pipe line deals</li> </ul>                                                                                                    |
|                  | Number of days to expire                                                                                                    |
| Bar Chart        | The bar chart displays the total appetite and granted appetite in HO currency for each exposure code.                                                                                                    |
| Pie Chart        | You can view a pie chart of the total appetite in HO currency.                                                                                                    |
|                  | You can view the following details of the facilities linked with a selected exposure code and exposure type.                                                                                                    |
|                  | Liability number                                                                                                    |
|                  | Line code                                                                                                    |
|                  | Line serial                                                                                                    |
|                  | Effective line amount                                                                                                    |
|                  | Limit currency                                                                                                    |
|                  | Block amount                                                                                                    |
|                  | Utilization amount                                                                                                    |
|                  | <ul> <li>Number of days to expire</li> </ul>                                                                                                    |

 Table 2-39
 Exposure Dashboard - Field Description

# 2.22 Global Block Exposure Maintenance

Detailed information on global block exposure maintenance.

You can block (earmark) a certain amount of an exposure limit using the **Global Block Exposure Maintenance** screen.

• To launch the **Global Exposure Block Maintenance** screen, enter **GEDEXPBL** in the text bar at the top right corner of the Application tool bar and click the adjoining arrow.

| New 🟳 Enter Query      |       |  |
|------------------------|-------|--|
| Block No *             |       |  |
| Branch *               | 001 Q |  |
| Exposure Code *        | Q     |  |
| Exposure Type          |       |  |
| Utilisation type       |       |  |
| Exposure Description   |       |  |
| Block Currency *       | Q     |  |
| Block Amount *         |       |  |
| Effective Date         |       |  |
| Expiry Date            |       |  |
| Auto Block             |       |  |
| Additional Information |       |  |
| Customer No            | Q     |  |
| Liability No           |       |  |
| Remarks                |       |  |
| Line Code              | Q     |  |
| Serial No              |       |  |

#### Figure 2-59 Global Block Exposure Maintenance

For field level information Global Block Exposure Maintenance screen refer the below table

| Field                | Description                                                                                                    |
|----------------------|----------------------------------------------------------------------------------------------------|
| Block Number         | Specify a unique number for the block you are creating. The system does not allow you to modify it after authorization of the maintenance.                     |
| Branch               | Specify the branch from which the block is being maintained.<br>You cannot change the branch after authorization of the<br>maintenance.                        |
| Exposure Name        | Specify the exposure code for which the amount block is to be done. The adjoining option list contains all the relevant codes. Select the appropriate one.     |
| Exposure Description | The system defaults the exposure description here.                                                                                                    |
| Block Currency       | Specify the currency in which the amount block is to be applied. You cannot modify this once the maintenance has been authorized.                              |
| Block Amount         | Specify the amount to be earmarked. This amount is deducted from the existing utilization of an exposure before additional utilization requests are processed. |
|                      | Note                                                                                                    |
|                      | It is also updated as the <b>Block Amount</b> in the <b>Track</b><br><b>Exposure Maintenance</b> screen.                                                       |
| Effective Date       | Specify the date from which the amount block should be applied for the exposure.                                                                               |
| Expiry Date          | This is the date till which the amount block for the exposure is enforced.                                                                                     |

#### Table 2-40 Global Block Exposure Maintenance - Field Description

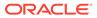

| Field      | Description                                                                                                    |  |  |  |  |
|------------|----------------------------------------------------------------------------------------------------|--|--|--|--|
| Auto Block | The system automatically checks this option on the date the block on the exposure comes into force that is, the <b>Effective Date</b> . |  |  |  |  |

#### Table 2-40 (Cont.) Global Block Exposure Maintenance - Field Description

#### **Additional Information**

As part of additional information for the exposure, you can capture the following details:

# Table 2-41Global Block Exposure Maintenance - Additional Information -Field Description

| Field            | Description                                                                           |
|------------------|---------------------------------------------------------------------------------------|
| Customer Number  | Specify the customer number for the global exposure block maintenance.                |
| Liability Number | Specify the liability number for the global exposure block maintenance.               |
| Remarks          | Add remarks about the global block exposure maintenance, if any.                      |
| Line Code        | Specify the line code for the global exposure block maintenance.                      |
| Line Serial      | System displays the serial number for the line chosen in the field <b>Line Code</b> . |

## 2.22.1 Additional Information

As part of additional information for the exposure, you can capture the following details:

#### **Customer Number**

Specify the customer number for the global exposure block maintenance.

#### **Liability Number**

Specify the liability number for the global exposure block maintenance.

#### Remarks

Add remarks about the global block exposure maintenance, if any.

#### Line Code

Specify the line code for the global exposure block maintenance.

#### Line Serial

System displays the serial number for the line chosen in the field 'Line Code'.

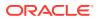

# 2.23 Limit Block Maintenance

Detailed information on limit block maintenance.

You can block the funds for facility liability, collateral, and collateral pool using **Limits Block** screen.

• To launch the **Limits Block** screen, enter **GEDBLCKS** in the text bar at the top right corner of the Application tool bar and click the adjoining arrow.

| New 🟳 Enter Query      |                 |                 |                     |                  |                         |                     |                |                |               |
|------------------------|-----------------|-----------------|---------------------|------------------|-------------------------|---------------------|----------------|----------------|---------------|
| Block Details          |                 |                 |                     |                  | Utilization Bran        | ich                 |                |                |               |
| Block Reference Number |                 |                 |                     |                  | Acti                    | on New              |                |                |               |
| Simulate               |                 |                 |                     |                  |                         |                     |                |                |               |
| Force Process Ove      | No              |                 |                     |                  |                         |                     |                |                |               |
|                        |                 |                 |                     |                  |                         |                     |                |                |               |
| ransaction Details     |                 |                 |                     |                  |                         |                     |                |                | + - =         |
| □ ID ≎                 | Customer No 🃩 🌣 | Entity Type * 💲 | Default Liability 0 | Liability No 🃩 🗘 | Liability Currency © Bi | lock Currency * 🗧 🗧 | Block Amount 0 | Amount tag * 💲 | Block Product |
| No data to display.    |                 |                 |                     |                  |                         |                     |                |                |               |
| Page 1 (0 of 0 items)  | < -∢ 1 →        | >               |                     |                  |                         |                     |                |                |               |
|                        |                 |                 |                     |                  |                         |                     |                |                |               |

Figure 2-60 Limit Block

For field level information Limit Block Maintenance screen refer the below table

#### **Block Details**

| Table 2-42 | Limit Block Maintenance - Block Details - Field Description |
|------------|-------------------------------------------------------------|
|------------|-------------------------------------------------------------|

| Field                  | Description                                                                                                    |
|------------------------|----------------------------------------------------------------------------------------------------|
| Block Reference Number | Specify the unique number which is to be assigned for every block that has been created.                                                                                                    |
| Simulate               | Select this check box to indicate that the details for the transaction being entered should be used only for simulation and not stored permanently within the system. After a successful simulation of a transaction, the system displays the utilized amount for the facility and the for the liability. |
| Force Process Ovd      | Indicates whether transaction should ignore the overrides occurred in the process or not.                                                                                                    |
| Utilization Branch     | Branch code is displayed here. It indicates the transaction branch code.                                                                                                    |

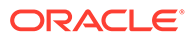

| Field  | Description                                                                    |
|--------|--------------------------------------------------------------------------------|
| Action | During new block, you can perform below mentioned operations for all entities. |
|        | New Block                                                                      |
|        | Increase Block                                                                 |
|        | Decrease Block                                                                 |
|        | Alter Block                                                                    |
|        | Reverse Block                                                                  |
|        | Re-open Block                                                                  |
|        | Mature                                                                         |
|        | Query Block                                                                    |

#### Table 2-42 (Cont.) Limit Block Maintenance - Block Details - Field Description

The following examples depict block applied on a facility for different block operations.

#### New Block

#### Table 2-43 Before Block

| Facility Available Amount | Block Amount | Block Status |
|---------------------------|--------------|--------------|
| 10000                     | 0            | А            |

#### Table 2-44 After Block of 1000

| Facility Available Amount | Block Amount | Block Status |
|---------------------------|--------------|--------------|
| 9000                      | 1000         | A            |

#### Alter Block

#### Table 2-45After New Block of 1000

| Facility Available Amount | Block Amount | Block Status |
|---------------------------|--------------|--------------|
| 9000                      | 1000         | A            |

#### Table 2-46 After Alter Block of 3000

| Facility Available Amount | Block Amount | Block Status |
|---------------------------|--------------|--------------|
| 7000                      | 3000         | A            |

#### Table 2-47 After Alter Block of 2000

| Facility Available Amount | Block Amount | Block Status |
|---------------------------|--------------|--------------|
| 8000                      | 2000         | A            |

#### Increase Block

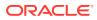

#### Table 2-48After New Block of 1000

| Facility Available Amount | Block Amount | Block Status |  |
|---------------------------|--------------|--------------|--|
| 9000                      | 1000         | А            |  |
|                           |              |              |  |

#### Table 2-49After Increase of 1000

| Facility Available Amount | Block Amount | Block Status |  |
|---------------------------|--------------|--------------|--|
| 8000                      | 2000         | А            |  |

#### **Decrease Block**

#### Table 2-50After New Block of 1000

| Facility Available Amount | Block Amount | Block Status |
|---------------------------|--------------|--------------|
| 9000                      | 1000         | A            |

#### Table 2-51After Decrease of 500

| Facility Available Amount | Block Amount | Block Status |  |
|---------------------------|--------------|--------------|--|
| 9500                      | 500          | А            |  |

#### **Reverse Block**

#### Table 2-52After Block

| Facility Available Amount | Block Amount | Block Status |  |
|---------------------------|--------------|--------------|--|
| 8000                      | 2000         | А            |  |

#### Table 2-53After Reverse of Block

| Facility Available Amount | Block Amount | Block Status |  |
|---------------------------|--------------|--------------|--|
| 10000                     | 0            | А            |  |

#### **Reopen Block**

#### Table 2-54After Reopen of Block

| Facility Available Amount | Block Amount | Block Status |  |
|---------------------------|--------------|--------------|--|
| 10000                     | 0            | Α            |  |

#### Liquidate Block

#### Table 2-55After Block

| Facility Available Amount | Block Amount | Block Status |  |
|---------------------------|--------------|--------------|--|
| 8000                      | 2000         | А            |  |

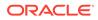

### Table 2-56 After Liquidate of Block

| Facility Available Amount Block Amount |   | Block Status |  |
|----------------------------------------|---|--------------|--|
| 10000                                  | 0 | A            |  |

# Table 2-57Limit Block Maintenance - Transaction Details - FieldDescription

| ID         Indicates the transaction ID.           Customer No         The system displays the customer number to which the<br>Facility, Liability, Collateral, Collateral Pool are linked.<br>The option list displays all valid customer numbers<br>linked to the facility and liability number selected on this<br>screen. You can select the customer number from the<br>option list.           Entity Type         The system displays the entity type to which the entity is<br>associated.           Default liability         When a customer number is selected from LOV, default<br>liability flag is checked by default and Liability No<br>column shows the liability to which this customer is<br>linked as default.<br>If a customer is linked to multiple liabilities and block<br>transaction needs to consider the entity belonging ed a<br>liability which is not default, then default liability needs<br>to be unchecked and liability number can be selected<br>from LOV against this field.           Liability No         Liability Link Maintenance screen (GEDCULIK).           Liability Currency         The currency with which the liability is associated.           Block Amount         Specify the currency based on which the Block amount<br>for the limit has to be considered.           Block Amount Tag         The Amount Tag entered in Amount Tag Maintenance<br>screen is displayed here.<br>Amount Tag would be required when there are multiple<br>utilization for the same reference number. This tag<br>would indicate which component needs to be<br>authorized.           Block Product         Specify the facility here.           Liability Block Amount         Displays the liability blocked amount.           Liability Block Amount | Field                  | Description                                                                                                    |
|----------------------------------------------------------------------------------------------------|------------------------|----------------------------------------------------------------------------------------------------|
| Facility, Liability, Collateral, Collateral Pool are linked.<br>The option list displays all valid customer numbers<br>linked to the facility and liability number selected on this<br>screen. You can select the customer number from the<br>option list.         Entity Type       The system displays the entity type to which the entity is<br>associated.         Default liability       When a customer number is selected from LOV, default<br>liability flag is checked by default and Liability. No<br>column shows the liability to which this customer is<br>linked as default.<br>If a customer is linked to multiple liabilities and block<br>transaction needs to consider the entity belonging to a<br>liability which is not default, then default liability needs<br>to be unchecked and liability number can be selected<br>from LOV against this field.         Liability No       Liability Which is linked to customer in Customer to<br>Liability Which is linked to customer in Customer to<br>Liability Link Maintenance screen (GEDCULIK).         Liability Currency       The currency with which the liability is associated.         Block Currency       Specify the currency based on which the Block amount<br>for the limit has to be considered.         Block Amount       Specify the currency based on which the Block amount<br>for the limit chas to be considered.         Block Product       Specify the product for the transaction.         Liability Block Amount       Displays the liability blocked amount.         Line Code       Specify the product for the transaction.         Liability Block Amount       Displays the liability blocked amount.         Line Code       Specify the Foc                                            | ID                     | Indicates the transaction ID.                                                                                                    |
| associated.Default liabilityWhen a customer number is selected from LOV, default<br>liability flag is checked by default and Liability No<br>column shows the liability to which this customer is<br>linked as default.If a customer is linked to multiple liabilities and block<br>transaction needs to consider the entity belonging to a<br>liability which is not default, then default liability needs<br>to be unchecked and liability number can be selected<br>from LOV against this field.Liability NoLiability which is linked to customer in Customer to<br>Liability Link Maintenance screen (GEDCULIK).Liability CurrencyThe currency with which the liability is associated.Block CurrencySpecify the currency based on which the Block amount<br>for the limit has to be considered.Block AmountSpecify the amount to be blocked.Amount TagThe Amount Tag entered in Amount Tag Maintenance<br>screen is displayed here.<br>Amount tag would be required when there are multiple<br>utilization for the same reference number. This tag<br>would indicate which component needs to be<br>authorized.Block ProductSpecify the facility here.Serial NoIndicates the ELCM generated unique identifier for the<br>facility. The Serial No field is disabled and it gets<br>defaulted from the Facilities Maintenance screen.Collateral CodeSpecify the Collateral Code here. Each Collateral code<br>should be unique.Pool CodeSpecify the Pool Code here. The pool code assigned to<br>each collateral pool can be linked to a liability while<br>creating credit limits.                                                                                                    | Customer No            | Facility, Liability, Collateral, Collateral Pool are linked.<br>The option list displays all valid customer numbers<br>linked to the facility and liability number selected on this<br>screen. You can select the customer number from the                                                                                                    |
| liability flag is checked by default and Liability No<br>column shows the liability to which this customer is<br>linked as default.<br>If a customer is linked to multiple liabilities and block<br>transaction needs to consider the entity belonging to a<br>liability which is not default, then default liability needs<br>to be unchecked and liability number can be selected<br>from LOV against this field.Liability NoLiability Link Maintenance screen (GEDCULIK).Liability CurrencyThe currency with which the liability is associated.Block CurrencySpecify the currency based on which the Block amount<br>for the limit has to be considered.Block AmountSpecify the amount to be blocked.Amount TagThe Amount Tag entered in Amount Tag Maintenance<br>screen is displayed here.<br>Amount tag would be required when there are multiple<br>utilization for the same reference number. This tag<br>would indicate which component needs to be<br>authorized.Block ProductSpecify the product for the transaction.Liability Block AmountDisplays the liability blocked amount.Line CodeSpecify the facility here.Serial NoIndicates the ELCM generated unique identifier for the<br>facility. The Serial No field is disabled and it gets<br>defaulted from the Facilities Maintenance screen.Collateral CodeSpecify the Collateral Code here. Each Collateral code<br>should be unique.Pool CodeSpecify the Pool Code here. The pool code assigned to<br>each collateral pool can be linked to a liability while<br>creating credit limits.                                                                                                    | Entity Type            |                                                                                                    |
| Liability Link Maintenance screen (GEDCULIK).Liability CurrencyThe currency with which the liability is associated.Block CurrencySpecify the currency based on which the Block amount<br>for the limit has to be considered.Block AmountSpecify the amount to be blocked.Amount TagThe Amount Tag entered in Amount Tag Maintenance<br>screen is displayed here.<br>Amount tag would be required when there are multiple<br>utilization for the same reference number. This tag<br>would indicate which component needs to be<br>authorized.Block ProductSpecify the product for the transaction.Liability Block AmountDisplays the liability blocked amount.Line CodeSpecify the facility here.Serial NoIndicates the ELCM generated unique identifier for the<br>facility. The Serial No field is disabled and it gets<br>defaulted from the Facilities Maintenance screen.Collateral CodeSpecify the Pool Code here. The pool code assigned to<br>each collateral pool can be linked to a liability while<br>                                                                                                    | Default liability      | liability flag is checked by default and Liability No<br>column shows the liability to which this customer is<br>linked as default.<br>If a customer is linked to multiple liabilities and block<br>transaction needs to consider the entity belonging to a<br>liability which is not default, then default liability needs<br>to be unchecked and liability number can be selected |
| Block CurrencySpecify the currency based on which the Block amount<br>for the limit has to be considered.Block AmountSpecify the amount to be blocked.Amount TagThe Amount Tag entered in Amount Tag Maintenance<br>screen is displayed here.<br>Amount tag would be required when there are multiple<br>utilization for the same reference number. This tag<br>would indicate which component needs to be<br>authorized.Block ProductSpecify the product for the transaction.Liability Block AmountDisplays the liability blocked amount.Line CodeSpecify the facility here.Serial NoIndicates the ELCM generated unique identifier for the<br>facility. The Serial No field is disabled and it gets<br>defaulted from the Facilities Maintenance screen.Collateral CodeSpecify the Collateral Code here. Each Collateral code<br>should be unique.Pool CodeSpecify the Pool Code here. The pool code assigned to<br>each collateral pool can be linked to a liability while<br>creating credit limits.                                                                                                    | Liability No           |                                                                                                    |
| for the limit has to be considered.Block AmountSpecify the amount to be blocked.Amount TagThe Amount Tag entered in Amount Tag Maintenance<br>screen is displayed here.<br>Amount tag would be required when there are multiple<br>utilization for the same reference number. This tag<br>would indicate which component needs to be<br>authorized.Block ProductSpecify the product for the transaction.Liability Block AmountDisplays the liability blocked amount.Line CodeSpecify the facility here.Serial NoIndicates the ELCM generated unique identifier for the<br>facility. The Serial No field is disabled and it gets<br>defaulted from the Facilities Maintenance screen.Collateral CodeSpecify the Pool Code here. The pool code assigned to<br>each collateral pool can be linked to a liability while<br>creating credit limits.                                                                                                    | Liability Currency     | The currency with which the liability is associated.                                                                                                    |
| Amount TagThe Amount Tag entered in Amount Tag Maintenance<br>screen is displayed here.<br>Amount tag would be required when there are multiple<br>utilization for the same reference number. This tag<br>would indicate which component needs to be<br>authorized.Block ProductSpecify the product for the transaction.Liability Block AmountDisplays the liability blocked amount.Line CodeSpecify the facility here.Serial NoIndicates the ELCM generated unique identifier for the<br>facility. The Serial No field is disabled and it gets<br>defaulted from the Facilities Maintenance screen.Collateral CodeSpecify the Pool Code here. The pool code assigned to<br>each collateral pool can be linked to a liability while<br>creating credit limits.                                                                                                    | Block Currency         |                                                                                                    |
| screen is displayed here.Amount tag would be required when there are multiple<br>utilization for the same reference number. This tag<br>would indicate which component needs to be<br>authorized.Block ProductSpecify the product for the transaction.Liability Block AmountDisplays the liability blocked amount.Line CodeSpecify the facility here.Serial NoIndicates the ELCM generated unique identifier for the<br>facility. The Serial No field is disabled and it gets<br>defaulted from the Facilities Maintenance screen.Collateral CodeSpecify the Collateral Code here. Each Collateral code<br>should be unique.Pool CodeSpecify the Pool Code here. The pool code assigned to<br>each collateral pool can be linked to a liability while<br>creating credit limits.                                                                                                    | Block Amount           | Specify the amount to be blocked.                                                                                                    |
| Liability Block Amount       Displays the liability blocked amount.         Line Code       Specify the facility here.         Serial No       Indicates the ELCM generated unique identifier for the facility. The Serial No field is disabled and it gets defaulted from the Facilities Maintenance screen.         Collateral Code       Specify the Collateral Code here. Each Collateral code should be unique.         Pool Code       Specify the Pool Code here. The pool code assigned to each collateral pool can be linked to a liability while creating credit limits.                                                                                                    | Amount Tag             | screen is displayed here.<br>Amount tag would be required when there are multiple<br>utilization for the same reference number. This tag<br>would indicate which component needs to be                                                                                                    |
| Line Code       Specify the facility here.         Serial No       Indicates the ELCM generated unique identifier for the facility. The Serial No field is disabled and it gets defaulted from the Facilities Maintenance screen.         Collateral Code       Specify the Collateral Code here. Each Collateral code should be unique.         Pool Code       Specify the Pool Code here. The pool code assigned to each collateral pool can be linked to a liability while creating credit limits.                                                                                                    | Block Product          | Specify the product for the transaction.                                                                                                    |
| Serial No       Indicates the ELCM generated unique identifier for the facility. The Serial No field is disabled and it gets defaulted from the Facilities Maintenance screen.         Collateral Code       Specify the Collateral Code here. Each Collateral code should be unique.         Pool Code       Specify the Pool Code here. The pool code assigned to each collateral pool can be linked to a liability while creating credit limits.                                                                                                    | Liability Block Amount | Displays the liability blocked amount.                                                                                                    |
| facility. The Serial No field is disabled and it gets defaulted from the Facilities Maintenance screen.         Collateral Code       Specify the Collateral Code here. Each Collateral code should be unique.         Pool Code       Specify the Pool Code here. The pool code assigned to each collateral pool can be linked to a liability while creating credit limits.                                                                                                    | Line Code              | Specify the facility here.                                                                                                    |
| should be unique.         Pool Code       Specify the Pool Code here. The pool code assigned to each collateral pool can be linked to a liability while creating credit limits.                                                                                                    | Serial No              | facility. The Serial No field is disabled and it gets                                                                                                    |
| each collateral pool can be linked to a liability while creating credit limits.                                                                                                    | Collateral Code        |                                                                                                    |
| Limit Currency The limit currency of the facility.                                                                                                    | Pool Code              | each collateral pool can be linked to a liability while                                                                                                    |
|                                                                                                    | Limit Currency         | The limit currency of the facility.                                                                                                    |

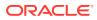

| Field                 | Description                                                                                                    |  |
|-----------------------|----------------------------------------------------------------------------------------------------|--|
| Limit Block Amount    | Specify the amount blocked from the limit in limit<br>currency. In case of cross currency block transaction,<br>convert the block amount from the transaction currency<br>to Limit Currency and mention it as <b>Limit Block</b><br><b>Amount</b> .<br>If the <b>Limit Block Amount</b> is specified, foreign currency<br>revaluation and currency revaluation is not applicable fo<br>the block transaction.                                                                            |  |
| Utilization Status    | Indicates the utilization status, possible values are A-<br>Active, R-Reverse, L- Liquidated.                                                                                                    |  |
| Tenor Basis           | Select this check box to indicate that the utilization should be tracked tenor wise for the facility.                                                                                                    |  |
| Days                  | Enter the <b>Days</b> for which tenor tracking should be dor<br>for the utilization. You must have selected the <b>Tenor</b><br><b>Basis</b> option before you can specify the Days here.                                                                                                    |  |
| Maturity Date         | Specify the date on which the transaction matures.                                                                                                    |  |
| Value Date            | Specify the value date for the transaction.                                                                                                    |  |
| Module                | The module from which the transactions are triggered is<br>displayed.                                                                                                    |  |
| Source Code           | Indicates the product processor name from where the transaction has been originated. This field will be as part of Header section (Source Code).                                                                                                    |  |
| Exposure Block Number | Specify a unique number for the block you are creating.<br>The system does not allow you to modify it after<br>authorization.                                                                                                    |  |
| Exchange Rate         | Specify the Exchange Rate for cross currency block<br>transaction. The block amount for all Limit Entities such<br>as Facility, Collateral, Pool, Liability and Exposure linked<br>to facility and liability will be calculated in the mentioned<br>block currency directly using this exchange rate instead<br>of the exchange rate mentioned in GEDPARAM.<br>Note: The exchange rate mentioned in GEDBLCKS will<br>be used only for the calculation of direct limit entities<br>block. |  |

Table 2-57 (Cont.) Limit Block Maintenance - Transaction Details - FieldDescription

#### Block on facility with FX setting:

Fixed / Derived rate given as part of FX Revaluation will be considered for Blocking of transactions.

For example: When only sub-line has FX Revaluation setting, Fixed / Derived rate given in FX revaluation screen is considered for blocking transaction on sub-line. Whereas main line & liability are blocked considering GEDPARAM setting.

When main line and sub line have FX Revaluation setting, Fixed / Derived rate at respective levels (Sub line and Main line) will be considered for blocking transaction, liability will be blocked considering GEDPARAM setting.

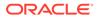

# 2.24 Global Exposure Parameter Details

Detailed information on global exposure parameter details.

You can specify certain parameters related to the End Of Day operations in the **Limits** & **Collaterals Parameter Details** screen.

 To launch the Global Exposure Parameter Detail screen, enter GEDPARAM in the text bar at the top right corner of the Application tool bar and click the adjoining arrow.

The Global Exposure Parameter Detail screen is displayed.

| New 🟳 Enter Query              |   |                                  |                        |
|--------------------------------|---|----------------------------------|------------------------|
| Maximum No of Processes *      | 1 | Revaluate Market Online          | O Batch                |
| Rate Type                      |   |                                  | O Online               |
| Currency System                |   | Rate Range                       | O Mid Rate             |
| CRM System                     |   |                                  | O Buy Rate             |
| Maximum Retry Lock Transaction | 5 |                                  | O Sell Rate            |
| System Maker ID                |   | Holiday Treatment                |                        |
| System Checker ID              |   | Holiday freatment                | O System Date          |
| Auto CNR                       |   |                                  | O Next Working Day - 1 |
| Exposure Tracking              |   | Accrual Holiday Treatment        | O System Date          |
| Generate Customer Number       |   |                                  | O Next Working Day - 1 |
| SSO Enabled                    |   | Block Facility On Status         | O Yes                  |
| Debug Enabled                  |   |                                  | O No                   |
| CIF Mask 1                     |   | Verify Funds                     |                        |
| Bank Capital                   |   | Main Liability Change Force Post | O Yes                  |
| Limit Currency                 |   |                                  | O No                   |
| Central Bank Lending Percent   |   | Back Value Allowed Limit Days    | 0                      |
| Internal Lending Percent       |   | Financial Cycle Start Month      | April                  |

Figure 2-61 Global Exposure Parameter Detail

Figure 2-62 Global Exposure Parameter Detail

| Liability Tracking                      |                  |   | Financial Cycle End Month               | March |
|-----------------------------------------|------------------|---|-----------------------------------------|-------|
| Liability Tanking                       |                  |   | Currency Revaluation Upward Propagation |       |
| Close Collateral                        |                  |   |                                         |       |
| Configuration Basis for Util Statistics |                  |   |                                         |       |
| Configuration Basis                     | Rollover In Days |   |                                         |       |
|                                         | O Periodic       |   |                                         |       |
| Rollover In Days                        |                  |   |                                         |       |
| Frequency                               | Weekly           |   |                                         |       |
| Number Of Units                         |                  | 1 |                                         |       |
| Period Start Date                       |                  |   |                                         |       |
| Authentication Scheme                   | FLEXCUBE         |   |                                         |       |
| Access Token URL                        |                  |   |                                         |       |
| Client ID                               |                  |   |                                         |       |
| Client Secret                           |                  |   |                                         |       |
| External Communication Channel          | Default          |   |                                         |       |
| OBRH URL                                |                  |   |                                         |       |
| OBMA Common Core Replication            |                  |   |                                         |       |
|                                         |                  |   |                                         |       |
| GL System                               |                  |   |                                         |       |
| GL System                               |                  | Q |                                         |       |
| Fields Parameters                       |                  |   |                                         | Audit |

For field level information Global Exposure Parameter Detail screen refer the below table

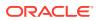

| Field                                                                           | Description                                                                                                    |  |
|---------------------------------------------------------------------------------|----------------------------------------------------------------------------------------------------|--|
| Maximum Number of Processes                                                     | Multi threading feature in Oracle Banking ELCM can be<br>controlled by specifying the max number of processes here.<br>In case of load balancer during End Of Day batch operations<br>the maximum process for load sharing can be specified<br>using this field.                                                                                                    |  |
| Rate Type                                                                       | Specify the rate type that has to be considered for all amoun<br>conversions in Oracle Banking ELCM.                                                                                                    |  |
| Currency System                                                                 | Specify the external currency system if the Bank is using a<br>external currency system other than the one provided in<br>Oracle Banking ELCM.                                                                                                    |  |
| CRM System                                                                      | Specify the external CRM system if the Bank is using an external CRM system other than the one provided in Oracle Banking ELCM.                                                                                                    |  |
| Maximum Retry Lock Transaction                                                  | Specify the number of times authorization can be tried before the transaction is locked.                                                                                                    |  |
| System Maker ID and System<br>Checker ID                                        | During the processing of user entries, if the maker ID and checker ID is not mentioned, then IDs specified here are recorded.                                                                                                    |  |
| Auto CNR (Auto Closure of Non-<br>Revolving and Non-Revolving<br>Special Lines) | Select this box to close the non-revolving and non-revolving special lines automatically on expiry date.                                                                                                    |  |
| Exposure Tracking                                                               | Select this check box if exposure tracking is to be enabled the system.                                                                                                    |  |
| Generate Customer Number                                                        | Check this box to generate the customer number<br>automatically at the time of customer creation and custom<br>replication from the Oracle FLEXCUBE as per the specifie<br>customer mask.                                                                                                    |  |
| Debug Enabled                                                                   | Enable this flag, if log creation is required. If disabled, the system does not create log.                                                                                                    |  |
| Customer Mask                                                                   | If you have selected <b>Generate Customer Number</b> option,<br>you need to specify the customer mask.<br>The customer mask is maximum nine characters length, out<br>of which it is mandatory to use three characters from the<br>branch code of the customer number and the rest six can be<br>numbers. E.g. bbbnnnnn. If branch code is not part of<br>customer mask, then maximum characters of number digit<br>will be nine else it would be six characters and minimum<br>characters of number digit would be four. |  |
|                                                                                 | E.g. nnnnnnnn. If the customer number is less than nine digits, then the system left pad it with <b>0</b> that is, zero. <b>Note</b>                                                                                                    |  |
|                                                                                 | Character <b>b</b> indicates the branch code and character <b>n</b> indicates number digits.                                                                                                    |  |
| Bank Capital                                                                    | Specify the amount to calculate internal lending equivalent amount.                                                                                                    |  |
| Limit Currency                                                                  | The System defaults the local currency of the bank.                                                                                                    |  |
| Central Bank Lending Limit%                                                     | Specify the percentage of central bank lending limit. Central<br>Bank Lending Limit percentage of the bank capital is<br>considered as limit amount allowed by the central bank. The<br>central bank lending limit percentage should be between 0<br>and 100.                                                                                                    |  |

## Table 2-58 Global Exposure Parameter Detail - Field Description

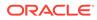

| Field                   | Description                                                                                                    |
|-------------------------|----------------------------------------------------------------------------------------------------|
| Internal lending Limit% | Specify the percentage of internal lending limit. The internal lending limit percentage should be between 0 and 100. <b>Note</b>                                         |
|                         | If Bank Capital is specified then Central Bank Lending<br>Limit% and Internal Lending Limit% fields are mandatory.                                                       |
| Revaluate Market Online | Indicate whether Market price revaluation should be Online<br>or Batch. Market price based security Revaluation takes<br>place online if the parameter is set to online. |
| Rate Range              | Specify the rate - Mid Rate, Buy rate, Sell rate - which has to be considered during all Conversion Amount calculations in Oracle Banking ELCM.                          |
| Batch Process           | Indicate whether the EOD Batch Process should be set up<br>as part of the Database Server or the Application Server.<br>Application server is the recommended choice.    |

## Table 2-58 (Cont.) Global Exposure Parameter Detail - Field Description

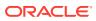

| Field                                    | Description                                                                                                    |             |           |  |
|------------------------------------------|----------------------------------------------------------------------------------------------------|-------------|-----------|--|
| Holiday Treatment                        | <ul> <li>The revaluation process for the securities, collaterals and covenants may fall on a bank holiday. You can specify which of the following actions must be taken in such cases:</li> <li>System Date – Choose this to indicate that only collaterals with a Reval Date prior to or same as the system date is considered for revaluation.</li> <li>Next Working Date -1 – Choose this to indicate that all the collaterals with the Reval Date prior to or same as the day before the next working date is considered.</li> <li>The EOD process closes all the active non-revolving lines automatically when the check box Auto CNR is checked. Example</li> </ul> |             |           |  |
|                                          | Facility                                                                                                    | Expiry Date | Revolving |  |
|                                          | FACILITY1                                                                                                    | 15-Jul-2009 | N         |  |
|                                          | FACILITY2                                                                                                    | 16-Jul-2009 | Y         |  |
|                                          | FACILITY3                                                                                                    | 16-Jul-2009 | Ν         |  |
|                                          | FACILITY4                                                                                                    | 15-Jul-2009 | Ν         |  |
|                                          | <ul> <li>On 15-Jul-2009 EOD, the system closes FACILITY1 and FACILITY3.</li> <li>Note:</li> <li>This process does not close the following lines: <ul> <li>If there are any underlying active transactions on that line</li> <li>If there are any active sub lines reporting to this main line</li> <li>If particular line is not closed on expiry date due to the above exception then same line is taken up</li> </ul> </li> </ul>                                                                                                    |             |           |  |
| Block Facility on Status<br>Verify Funds | Indicate whether, depending on the worst status of a liability,<br>the EOD process should block the facility or not.<br>Select this check box if ECA check is required bank wide.<br>If ECA parameters are not maintained in any of the screens,                                                                                                    |             |           |  |

| Table 2-58 | (Cont.) Global Exposure Parameter Detail - Field Description |
|------------|--------------------------------------------------------------|
|------------|--------------------------------------------------------------|

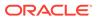

| Field                                                        | Description                                                                                                    |  |  |
|--------------------------------------------------------------|----------------------------------------------------------------------------------------------------|--|--|
| Main Liability Change Force Post                             | Indicate whether the system should force post the transactions while processing the Main Liability change request, if the available balance in new parent liability is not sufficient.                                                                                                    |  |  |
|                                                              | <ul> <li>This parameter is applicable only for ascertaining the<br/>available balance in new main liability which is equal to<br/>(Overall limit (Utilization + Block)).</li> </ul>                                                                                                    |  |  |
|                                                              | • If the overall limit of new main liability is not sufficient,<br>then the main liability change request will not be<br>processed even if the <b>Main Liability Change Force</b><br><b>Post</b> flag is enabled.                                                                                                    |  |  |
|                                                              | • Exceptions that arise due to insufficient overall limit in the new main liability will be logged in the exception table <b>GETM_PARENT_LIAB_CHG</b> .                                                                                                    |  |  |
| Back Value Allowed Limit Days                                | Specify the number of days up to which the back dated transactions (limit block, limit utilization, facility amendment, rate change, backdated facility creation) can be allowed.                                                                                                    |  |  |
| Financial Cycle Start Month and<br>Financial Cycle End Month | Select the financial year starting and ending months. This is<br>mandatory in case you support back dated transactions like<br>back dated facility creation, utilization, block, limit<br>amendment, and fee rate change. While posting a back<br>dated transaction, the system will validate the transaction<br>value date with this financial cycle.<br><b>Note</b>                 |  |  |
|                                                              | <ul> <li>The system will allow backdated transactions only if the<br/>value date of transactions is within the configured period<br/>(Back Value Allowed Limit Days) and the current<br/>financial year.</li> </ul>                                                                                                    |  |  |
|                                                              | <ul> <li>Backdated transactions that are within the configured<br/>number of days but not within the current financial year<br/>can be handled as exceptions by setting the flag<br/>BD_FINANCIAL_TXN in GETB_PARAM table as 'N'.<br/>By default, the BD_FINANCIAL_ TXN flag is set as 'Y'<br/>to not allow the backdated transactions beyond current<br/>financial cycle.</li> </ul> |  |  |

 Table 2-58
 Global Exposure Parameter Detail - Field Description

### **Configuration Basis for Util Statistics**

You can configure the period for calculating peak and average utilizations of the facility in this section.

| Field                          | Description                                                                                                    |  |
|--------------------------------|----------------------------------------------------------------------------------------------------|--|
| Util Calculation Period        | Utilization calculation period can be either in days or specific frequency.<br>If you want to specify the number of days for utilization                                                                                                    |  |
|                                | calculation, select <b>Rollover Days</b> option.                                                                                                    |  |
|                                | To select the predefined frequency for utilization calculation, select <b>Periodic</b> option.                                                                                                    |  |
|                                | You can change the <b>Util Calculation Period</b> at any time, if required. If you change from <b>Rollover Days</b> to <b>Periodic</b> , changes will be considered on the same day for utilization calculation.                                                                                                    |  |
|                                | If you change the <b>Util Calculation Period</b> from <b>Periodic</b> to <b>Rollover Days</b> , changes will be considered only at the end of current period for utilization calculation.                                                                                                    |  |
| Rollover In Days               | Specify the number of days for which the peak and average utilizations are to be calculated, if the <b>Util Calculation</b><br><b>Period</b> is selected as <b>Rollover Days</b> .<br>By default, the system displays 30 in this field. You can increase or decrease the days based on your business needs.                                                                                                    |  |
|                                | Changes in <b>Rollover In Days</b> value will be considered on the same day for utilization calculation.                                                                                                    |  |
| Frequency                      | Select the frequency for utilization calculation from the drop<br>down list, if the <b>Util Calculation Period</b> is selected as<br><b>Frequency</b> . The options available are: Weekly, Fortnightly,<br>Quarterly, Half Yearly, and Yearly.<br>You can change the <b>Frequency</b> at any time, if required.<br>Changes will be considered only at the end of current period<br>for peak and Average utilization calculation. |  |
| Number Of Units                | Specify the <b>Number Of Units</b> , if the <b>Util Calculation Period</b><br>is selected as <b>Periodic</b> . The Frequency will get increased by<br>the number of units mentioned.<br>For example, if the <b>Frequency</b> is selected as <b>Weekly</b> and 2<br>is entered in <b>Number Of Units</b> field, then the utilization<br>calculation period is every two weeks.                                                    |  |
| Period Start Date              | Specify the start date of the utilization calculation period.<br>If the facility is created in between the period configured in<br><b>Configuration Basis for Utilization Statistics</b> section, then<br>the system will consider the facility creation date as period<br>start date.                                                                                                    |  |
| Authentication Scheme          | Authentication scheme can be OAUTH, JWT, FLEXCUBE, o CUSTOM.                                                                                                    |  |
| Access Token URL               | URL to validate JWT or OAUTH token.                                                                                                    |  |
| Client ID                      | Client ID to validate JWT or OAUTH token.                                                                                                    |  |
| Client Secret                  | Client Secret to validate JWT or OAUTH token.                                                                                                    |  |
| Below two parameters are added | for OBRH integration.                                                                                                    |  |
| External Communication Channel | Communication channel can be OBRH or empty.                                                                                                    |  |
| OBRH URL                       | OBRH URL for inter product calls.                                                                                                    |  |
| OBMA Common Core Replication   | This field is to replicate ELCM maintenance data to OBMA core.                                                                                                    |  |

Table 2-60Global Exposure Parameter Detail - Configuration Basis for UtilStatistics - Field Description

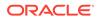

Scenario for rollover days (Greenfield implementation):

| Rollover In Days | Period Start Date | Facility Start Date |
|------------------|-------------------|---------------------|
| 7                | 01 September      | 03 September        |

 Table 2-61
 Rollover In Days (Greenfield implementation)

For the above configuration, the outstanding utilizations from facility start date (3rd September) onwards will be considered for daily peak and average utilization calculation. Thus, on 06 September, peak and average utilization will be calculated considering the outstanding balances on 3rd, 4th and 5th September.

Scenario for rollover days (migration / upgrade implementation):

| Table 2-62 | Rollover days (migration | <i>I</i> upgrade implementation): |
|------------|--------------------------|-----------------------------------|
|------------|--------------------------|-----------------------------------|

| Rollover In Days | Period Start Date | Facility Start Date |
|------------------|-------------------|---------------------|
| 7                | 01 September      | 03 August           |

For the above configuration, outstanding utilizations from the date the change is introduced (1st September) onwards will be considered for daily peak and average calculation. Thus, on 6th September, peak and average utilization will be calculated considering the outstanding balances from 1st to 5th September.

Scenario for frequency (Greenfield implementation):

#### Table 2-63 Scenario for frequency (Greenfield implementation):

| Frequency | Period Cycle      | Facility Start Date |
|-----------|-------------------|---------------------|
| Weekly    | 01 - 07 September | 03 September        |

For the above configuration, outstanding utilizations from facility start date (3rd September) till period end date (7th September) will be considered for peak and average calculation. Thus, on 8th September, peak and average utilization will be calculated considering the outstanding balances from 3rd to 7th September.

Scenario for frequency (migration / upgrade implementation):

#### Table 2-64 Scenario for frequency (migration / upgrade implementation):

| Frequency | Period Cycle      | Facility Start Date |
|-----------|-------------------|---------------------|
| Weekly    | 01 - 07 September | 03 August           |

For the above configuration, outstanding utilizations from the date the change is introduced (1st September) till cycle end date (7th September) will be considered for peak and average calculation. Thus, on 8th September, peak and average utilization will be calculated considering the outstanding balances from 1st to 7th September.

GL System

GL System

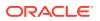

Select the external system code from the LOV. External system can be FCUBS or any ROFC system.

#### **Currency Revaluation Upward Propagation**

This parameter allows the exchange rate specified either as part of each transaction for the same contract (GEDUTILS / GEDBLCKS - **Exchange Rate field**) or as part of facility in FX Rate Revaluation, to be propagated up the facility hierarchy.

The **Global Exposure Parameter Detail - Currency Revaluation Upward Propagation** screen displayed below:

Figure 2-63 Global Exposure Parameter Detail - Currency Revaluation Upward Propagation

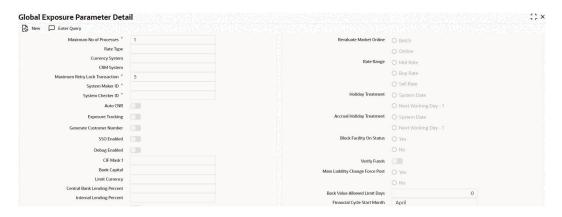

# Figure 2-64 Global Exposure Parameter Detail - Currency Revaluation Upward Propagation

| Liability Tanking                    |                  | Financial Cycle End Month<br>Currency Revaluation Upward Propagation | March |
|--------------------------------------|------------------|----------------------------------------------------------------------|-------|
| figuration Basis for Util Statistics |                  |                                                                      |       |
| Configuration Basis                  | Rollover In Days |                                                                      |       |
|                                      | O Periodic       |                                                                      |       |
| Rollover In Days                     |                  |                                                                      |       |
| Frequency                            | Weekly           |                                                                      |       |
| Number Of Units                      | 1                |                                                                      |       |
| Period Start Date                    |                  |                                                                      |       |
| Authentication Scheme                | FLEXCUBE         |                                                                      |       |
| Access Token URL                     | P                |                                                                      |       |
| Client ID                            |                  |                                                                      |       |
| Client Secret                        |                  |                                                                      |       |
| External Communication Channel       | Default          |                                                                      |       |
| OBRH URL                             |                  |                                                                      |       |
| OBMA Common Core Replication         |                  |                                                                      |       |
|                                      |                  |                                                                      |       |
| System                               |                  |                                                                      |       |
| GL System                            | Q                |                                                                      |       |

Below scenarios explains the behaviour in detail.

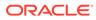

Note:

Currency revaluation will not happen for such contracts for which exchange rate is provided as part of the utilization.

#### Scenario 1 - DIRECT EXCHANGE RATE IN GEDUTILS

The Loan contract is sent to Oracle Banking ELCM system for utilization, which are linked to this Credit Line FACILITY2. Exchange rate is specified as part of contract utilization (**GEDUTILS - Exchange Rate field**). The line utilization for subline and mainline is computed based on the flag configuration and exchange rates specified as shown in **SCENARIO 1 DIRECT EXCHANGE RATE IN GEDUTILS** section in the attached *SCENARIO 1\_and\_SCENARIO 2.xlsx* file.

#### **SCENARIO 2 - FX RATE REVALUATION IN GEDFACLT**

The Loan contract is sent to Oracle Banking ELCM system for utilization, which are linked to this Credit Line FACILITY2. Exchange rate is specified as part of subline facility – FX Rate Revaluation (**GEDFACLT – FX Rate Revaluation**). The line utilization for subline and mainline is computed based on the flag configuration and exchange rates specified as shown in **SCENARIO 2 - FX RATE REVALUATION IN GEDFACLT** section in the attached *SCENARIO 1\_and\_SCENARIO 2.xlsx* file.

#### Note:

Refer **SCENARIO 1\_and\_SCENARIO 2.xlsx** file attached in the attachment section for SCENARIO 1 and SCENARIO 2 details.

# 2.25 Maintaining Rule Criteria Code

Procedure to maintain rule criteria code.

Review rules are configured in the **Rule Criteria Code Maintenance** screen which will allow for automatic review of the sanctioned facilities that are offered to the customer. The review rules and pre-defined configurable parameters are maintained in this screen.

 To launch the Rule Criteria Code Maintenance screen, enter GEDLMPRS in the text bar at the top right corner of the Application tool bar and click the adjoining arrow.

The Rule Criteria Code Maintenance screen is displayed.

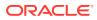

#### Figure 2-65 Rule Criteria Code Maintenance

| Enter Query               |  |  |  |
|---------------------------|--|--|--|
| Criteria Code             |  |  |  |
| Criteria Description      |  |  |  |
| Configuration Parameter   |  |  |  |
| Criteria Code Parameter * |  |  |  |
|                           |  |  |  |

Specify the following details in this screen:

#### Criteria Code

Specify anyone of the following pre-defined criteria codes and press the F8 function key. The criteria codes available for selection are as follows:

| Criteria Code | Rule Name                                                                                     | Rule Description                                                                                                    |
|---------------|-----------------------------------------------------------------------------------------------|----------------------------------------------------------------------------------------------------|
| Rule1         | Limits Due for Expiry                                                                         | Limits which are due for expiry in next N days. Alerts are generated for limits which are expiring in next N days.           |
| Rule 2        | Limits where Collateral is due for expiry                                                     | Collaterals which are due for expiry in next N days. Alerts are generated for collaterals which are expiring in next N days. |
| Rule 3        | Limits where the<br>Utilization Threshold% is<br>breached with respect to<br>Sanctioned Limit | Alerts are generated for limits which have been utilized equal or more than the limit.                                       |
| Rule 4        | Limits where the<br>Utilization Threshold% is<br>breached with respect to<br>Collateral Value | Alerts are generated for collaterals which has been utilized equal or more than the limit.                                   |
| Rule 5        | Frequency Based Limit<br>Review                                                               | Alerts are generated N days before the limit review date in GEDFACLT.                                                        |
| Rule 8        | Documents due for<br>Expiry                                                                   | Alerts are generated for collaterals whose covenants are due for expiry in next N days.                                      |
| Rule 11       | Liabilities where Credit rating has been lowered                                              | Alerts are generated for liabilities whose credit rating has been lowered.                                                   |
| Rule 12       | Facilities where Credit rating has been lowered                                               | Alerts are generated for facilities whose credit rating has been lowered.                                                    |

Table 2-65 Criteria Rule Name Rule Description

where X is the Notice Days defined in the **Notice Days or Threshold Value%** field. Threshold% is defined in the **Notice Days or Threshold Value%** field.

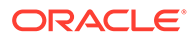

#### **Criteria Description**

The system displays the description based on the criteria code selected.

#### **Configurable Parameters Details**

Criteria Code Parameter

Enter the parameter value in this field.

#### Note:

- For notice days the calendar days are considered to generate alerts.
- The notice days for Rule 1, Rule 2, and Rule 5 should be 0 or more than 0. For Rules 3 and 4, the threshold % is applicable. The value should be greater than or equal to 1%. An override message is displayed if the value is less than 1%.

Based on the review rules maintained in this screen, alerts can be defined in the CODADMNT screen. These alerts are generated for a bank user and are generated on a daily basis as per the frequency set in the Alert Definition Screen (CODADMNT). Based on the parameters defined in the CODADMNT screen, when a review rule is satisfied, then an alert is triggered in the ELCM dashboard. In the ELCM Dashboard, when an alert is generated, the **Dismiss** option is displayed against the alert. You can dismiss these alerts by clicking the Dismiss option.

For all the rules, the **Dismiss** option is displayed. If you click Dismiss against any alert, then the system removes the alert from the Dashboard. If the target user at alert definition is **ALLROLES**, then the alert generated is available for all the users accessing the dashboard. If any user clicks Dismiss, then the system removes the alert from dashboard and the remaining users are unable to view the same alert in the dashboard.

If a user dismisses an alert and no corrective action is taken within a day, then the alert is regenerated the next day with a new effective date that is considered to be the current date. The alerts are generated based on the ITALRM and ITPURGE batch jobs. The frequency for these alert batch jobs should be set as daily in the Alert Definition Screen. All the alerts that are dismissed, or have expired are archived in the ITPURGE batch. This archival is an automated process which happens based on the system date (physical date) and time.

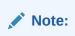

The dashboard and relevant alerts are displayed for only those users for whom the **Show Dashboard and Alerts** flag is set as Yes in the Home Page.

For more information about defining Alerts refer to the section **Defining Alerts** in this User Manual.

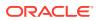

# 2.25.1 Viewing Rule Code Criteria

Procedure to view rule code criteria.

You can view the criteria codes maintained for a branch using the **Rule Code Criteria Summary** screen.

1. To launch the **Rule Code Criteria Summary** screen, enter **GESLMPRS** in the text bar at the top right corner of the Application tool bar and click the adjoining arrow.

Figure 2-66 Rule Criteria Code Summary

| arch (Case Sensitive) |               |               |                      |               |         |
|-----------------------|---------------|---------------|----------------------|---------------|---------|
| Authorization Status  | •             | Record Status | •                    | Criteria Code | Q       |
| Criteria Description  | Q             |               |                      |               |         |
| Authorization Status  | Record Status | Criteria Code | Criteria Description | 0             | Value 0 |
| No data to display.   |               |               |                      |               |         |
| Page 1 Of 1 K (1) X   |               |               |                      |               |         |
|                       |               |               |                      |               |         |

You can query the records based on all or any of the following criteria:

- Authorization Status
- Record Status
- Criteria Code
- Criteria Description

You can alternatively perform a wildcard search by entering the '%' sign in the any of the above mentioned fields.

- 2. Click **Search** button. The system identifies all records satisfying the specified criteria and displays the following details for each one of them:
  - Authorization Status
  - Record Status
  - Criteria Code
  - Criteria Description
  - Value

# 2.26 Defining Alerts

Procedure to maintain rule critera code.

You can define specific alerts to be sent to the bank users. You need to define the alert codes and map the alert code to the bank user using **Alert Definition Maintenance** screen.

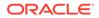

 To launch the Alert Definition Maintenance screen, enter CODADMNT in the text bar at the top right corner of the Application tool bar and click the adjoining arrow.

The Alert Definition Maintenance screen is displayed.

| New D Enter Query     |            |          |         |          |  |
|-----------------------|------------|----------|---------|----------|--|
| Alert Code *          |            |          |         |          |  |
| Description *         | C          | 2        |         |          |  |
| Criteria Code *       | (          | 2        |         |          |  |
| Final SQL Statement   |            |          |         |          |  |
|                       |            |          |         |          |  |
| р                     | references |          | Targets | Messages |  |
| P<br>Effective From * | references | End Date | Targets | Messages |  |

Figure 2-67 Alert Definition Maintenance

Specify the following details:

#### Alert Code

Specify the alert code to be mapped to the bank.

#### Description

System displays the description of the alert based on the alert code specified.

#### Criteria Code

Specify the selection criteria code to be used for the alert. The option list displays valid criteria codes (Rules 1 to 9 which are factory shipped) that are maintained in the system. Choose the appropriate one. The description of each criteria code is explained in the following table:

Table 2-66Rule Code Description

| Rule<br>Code | Rule<br>Name                | Rule<br>Descriptio<br>n                                                                                 | Parameter<br>Configured             | Trigger for<br>Alert | Alert Message<br>Description                                                                                       |
|--------------|-----------------------------|----------------------------------------------------------------------------------------------------|-------------------------------------|----------------------|----------------------------------------------------------------------------------------------------|
| Rule1        | Limits<br>Due for<br>Expiry | Review<br>required X<br>days before<br>Limit Expiry<br>Date, where<br>X is<br>configurable<br>parameter | Notice Days<br>(GEDLMPRS)<br>Screen | Limit Expiry<br>Date | <facility_ id=""> -<br/>Limit <liab_ id=""><br/>- <line_co de=""><br/>due for expiry</line_co></liab_></facility_> |

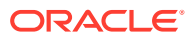

| Rule<br>Code | Rule<br>Name                                                                                                    | Rule<br>Descriptio<br>n                                                                                                    | Parameter<br>Configured                                                              | Trigger for<br>Alert                                                                             | Alert Message<br>Description                                                                                                    |
|--------------|----------------------------------------------------------------------------------------------------|----------------------------------------------------------------------------------------------------|--------------------------------------------------------------------------------------|--------------------------------------------------------------------------------------------------|----------------------------------------------------------------------------------------------------|
| Rule 2       | Limits<br>where<br>Collateral<br>due for<br>expiry                                                               | Review<br>required X<br>days before<br>Collateral<br>Expiry Date,<br>where X is a<br>configurable<br>parameter                                                       | Notice Days<br>(GEDLMPRS<br>Screen)                                                  | Collateral Expiry<br>Date                                                                        | <collateral_<br>ID&gt; - Collaterals<br/><collateral<br>CODE&gt; for Limit<br/><liability id=""><br/>due for expiry</liability></collateral<br></collateral_<br>                                  |
| Rule 3       | Utilization<br>Threshold<br>% is<br>breached<br>with<br>respect to                                               | Review<br>required for<br>Limit<br>Utilization %<br>breached<br>with respect<br>to<br>Sanctioned<br>Limit, where<br>Threshold<br>% is a<br>configurable<br>parameter | Threshold %<br>(GEDLMPRS<br>Screen)                                                  | Sanctioned<br>Limit Amount                                                                       | <facility_ id=""> -<br/>Sanctioned Limit<br/>for Limit<br/><liability id=""> -<br/><line code=""><br/>has breached the<br/>predefined<br/>threshold<br/>percentage</line></liability></facility_> |
| Rule 4       | Limits<br>where the<br>Utilization<br>Threshold<br>% is<br>breached<br>with<br>respect to<br>Collateral<br>Value | Review<br>required for<br>Limit<br>Utilization %<br>breached<br>with respect<br>to Collateral<br>Value,<br>where<br>Threshold<br>% is a<br>configurable<br>parameter | Threshold %<br>(GEDLMPRS<br>Screen)                                                  | Collateral Value                                                                                 | <collateral_<br>ID&gt; - Collaterals<br/>Value for Limit<br/><liability id=""><br/>has breached the<br/>predefined<br/>threshold<br/>percentage</liability></collateral_<br>                      |
| Rule 5       | Frequenc<br>y Based<br>Limit<br>Review                                                                           | Frequency<br>Based Limit<br>Review                                                                                                    | Frequency<br>maintained in the<br>Facilities<br>Maintenance<br>(GEDFACLT)<br>screen. | Frequency and<br>Next Review<br>Date on the<br>Facilities<br>Maintenance<br>Screen<br>(GEDFACLT) | <facility_ id=""> -<br/>Limit Review for<br/>Limit <liability<br>ID&gt; - <line<br>CODE&gt; is due</line<br></liability<br></facility_>                                                           |

 Table 2-66
 (Cont.) Rule Code Description

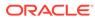

| Rule<br>Code | Rule<br>Name                                                              | Rule<br>Descriptio<br>n                                                           | Parameter<br>Configured                                                                                                    | Trigger for<br>Alert                                                                       | Alert Message<br>Description                                                                                                    |
|--------------|---------------------------------------------------------------------------|-----------------------------------------------------------------------------------|----------------------------------------------------------------------------------------------------|--------------------------------------------------------------------------------------------|----------------------------------------------------------------------------------------------------|
| Rule 8       | Document<br>s due for<br>Expiry                                           | Review<br>required<br>when the<br>documents<br>are expired                        | Frequency, Start<br>Month, Due date<br>on field on the<br>Covenant<br>Maintenance<br>Screen<br>(GEDCOVNT) and<br>Notice Days on<br>the Rule Criteria<br>Code Screen.<br>Notice days on the<br>Covenant<br>Maintenance<br>Screen will not be<br>considered for<br>Alert generation | Revision Date<br>on the<br>Covenants tab<br>on the Collateral<br>Maintenance<br>(GCDCOLLT) | <covenant_<br>ID&gt; - Documents/<br/>Covenants<br/><covenant<br>NAME&gt; for Limit<br/><liability id=""><br/>due for expiry</liability></covenant<br></covenant_<br> |
| RULE 9       | Marketabl<br>e/ non-<br>marketabl<br>e<br>securities<br>value<br>decrease | required                                                                          | From Securities<br>Maintenance<br>Level                                                                                                    | Securities Value                                                                           | <security_id><br/>- Securities<br/><security<br>CODE&gt; for Limit<br/><liability id=""><br/>value decreased</liability></security<br></security_id>                  |
| Rule 11      | Liabilities<br>where<br>Credit<br>rating has<br>been<br>lowered           | Review<br>required<br>when the<br>Credit<br>Rating for<br>liability is<br>lowered | Liability Credit<br>Rating<br>(GEDMLIAB)                                                                                                    | Credit Rating<br>Grade                                                                     | Credit Rating for<br>LIABILITY NO<br>issued by<br>AGENCY NAME<br>has been lowered                                                                                     |
| Rule 12      | Facilities<br>where<br>Credit<br>rating has<br>been<br>lowered            | Review<br>required<br>when the<br>Credit<br>Rating for<br>facility is<br>lowered  | Facility Credit<br>Rating<br>(GEDFACLT)                                                                                                    | Credit Rating<br>Grade                                                                     | Credit Rating for<br>LINE CODE<br>issued by<br>AGENCY NAME<br>has been lowered                                                                                        |

 Table 2-66
 (Cont.) Rule Code Description

#### **Final SQL Statement**

Based on the criteria code selected, the system displays the final SQL statement.

### 2.26.1 Preferences tab

Login to ELCM with the appropriate login credential.

You can set the preferences for alert message generation under Preferences tab.

• Click Preferences tab on Alert Definition screen:

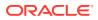

The **Preferences** screen is displayed.

Figure 2-68 Preferences

| Dula  |                 |             |                |                                   |                                    |                      |                          |
|-------|-----------------|-------------|----------------|-----------------------------------|------------------------------------|----------------------|--------------------------|
| Rule  | Preference      |             |                |                                   |                                    |                      | +- Hereits               |
|       | Rule Code 0     | Rule Type 🗘 | Basis Amount 🗘 | Accrual Required                  | requency    Cliquidation Frequency | C Liquidate Method C | Liquidation Preference 🗘 |
| No d  | ata to display. |             |                |                                   |                                    |                      |                          |
| Page  |                 | ms)  < 4    | 1 → >          |                                   |                                    |                      |                          |
|       | day Treatment   |             |                |                                   |                                    |                      |                          |
| Holio | lay neatment    |             |                |                                   |                                    |                      |                          |
| Holio | Ignore Hol      |             |                | Holiday Check                     | Currency                           |                      |                          |
| Holio |                 | lidays      |                | Holiday Check<br>Holiday Currency | Currency                           |                      |                          |

For field level information, refer the below table, following details.

| Fields         | Description                                                                                                    |
|----------------|----------------------------------------------------------------------------------------------------|
| Effective From | Specify the start date of the alert message generation. Click the date button to choose a date from the calendar.                                                                                                    |
|                | The system generates the alerts for the users from this date.                                                                                                    |
| End Date       | Specify the end date of the alert message generation. Click the date button to choose a date from the calendar.                                                                                                    |
|                | The system generates the alerts for the users until this date.                                                                                                    |
| Frequency      | Select the frequency for the alert message generation from the drop down list. The options available are: Once, Daily, Weekly, Monthly, Yearly and Always.                                                                                                    |
| View Days      | Specify the number of days you wish to keep the alert message in the dashboard or the portal. The user can view the alert message in the dashboard or portal for the number of view days maintained here. After that, the message disappears from the dashboard or portal. |

Table 2-67 Preferences

# 2.26.2 Target Tab

You can capture the details of the bank users who will receive the alert message.

• Click **Target** tab on **Alert Definition** screen:

Specify the following details:

Table 2-68 Target - fields and description

| Fields      | Description                                                                                                    |
|-------------|----------------------------------------------------------------------------------------------------|
| Target Type | The target type indicates the receiver of the alert message. The system displays the default value as a Bank User. |

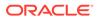

| Fields         | Description                                                                                                    |
|----------------|----------------------------------------------------------------------------------------------------|
| Bank User Type | <ul> <li>Specify the bank user type to receive the alert message. The drop-down list displays the following user types:</li> <li>Role</li> <li>User ID</li> <li>Choose the appropriate one.</li> </ul> |
| Target ID      | Specify the target ID. If the Bank User Type is 'Role', you need to specify the particular user role. If the Bank User Type is 'User ID', you need to specify the respective user ID.                  |
|                | You can choose the appropriate target ID from the option list. The alert message is generated to the target IDs selected here.                                                                         |
| Description    | The system displays the description of the selected target ID.                                                                                                    |
|                | You can add more bank user types by clicking the add button. You can also delete a bank user type using delete button.                                                                                 |

#### Table 2-68 (Cont.) Target - fields and description

### 2.26.3 Message Tab

You can capture the details of the message to be sent to the users under **Message** tab.

#### Click Message tab on Alert Definition screen:

You can capture the following details under this tab:

| Table 2-69 | Message - fields and description |
|------------|----------------------------------|
|------------|----------------------------------|

| Fields       | Description                                                                                                    |
|--------------|----------------------------------------------------------------------------------------------------|
| Channel      | Select the mode of message delivery. You can select the following options only:                                                           |
|              | Dashboard                                                                                                    |
|              | The alert message is delivered to the bank user by the mode specified here.                                                               |
| Language     | Specify the language of the alert message. The option list displays all valid languages that are applicable. Choose the appropriate one.  |
| Subject      | Specify a subject that is significant to the alert message to be generated.                                                               |
| User Message | Enter the message to be generated for the bank user or RM. The message may contain two types of text, namely, static and variables.       |
|              | The static text is generated as they are defined here. The variable text varies based on the intended user and the nature of the message. |

### 2.26.3.1 Viewing Alert Definition Summary

Procedure to view alert definition summary.

You can view a summary of the alerts defined in Oracle FLEXCUBE using **Alert Definition Summary** screen.

1. To launch the Alert Definition Summary screen, enter COSADMNT in the text bar at the top right corner of the Application tool bar and click the adjoining arrow.

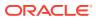

The Alert Definition Summary screen is displayed.

#### Figure 2-69 Alert Definition Summary

| Search 🔄 Advanced Search | h 💭 Reset 🖺     | Clear All    |                 |           |            |                  |            | Records per pag | je 15 | •    |
|--------------------------|-----------------|--------------|-----------------|-----------|------------|------------------|------------|-----------------|-------|------|
| Search (Case Sensitive)  |                 |              |                 |           |            |                  |            |                 |       |      |
| Authorization Status     |                 | •            | Record          | Status    | •          |                  | Alert Code |                 |       | 0    |
| Criteria Code            |                 | Q            | Descr           | ription   | QD         | Effe             | ctive From | MM/DD/YYY       | (     | Ċ    |
| Frequency                |                 | •            | En              | d Date    | MM/DD/YYYY |                  | View Days  |                 |       | C    |
| Search Results           |                 |              |                 |           |            |                  | ı          | ock Columns     | 0     | •    |
| Authorization Status 🗘   | Record Status 0 | Alert Code 0 | Criteria Code 🗘 | Descripti | on ≎       | Effective From 0 | Frequency  | C End Date      | 0     | View |
| No data to display.      |                 |              |                 |           |            |                  |            |                 |       |      |
| Page 1 Of1 K 41          | ж               |              |                 |           |            |                  |            |                 |       |      |
|                          |                 |              |                 |           |            |                  |            |                 |       |      |

You can search for the records based on one or more of the following parameters:

- Authorization status of the record
- Alert code
- Alert description
- Frequency of the alert
- End date
- Target type
- Record status
- Criteria code
- Effective date
- View days
- 2. Click **Search** button. The system displays the records that match the search criteria. Double-click a record to view the detailed screen of the record.

# 2.27 Viewing Alerts

Procedure to view alert definition summary.

You can view alerts which satisfy the rules criteria using this screen. This screen displays alerts generated for all users. You can filter the alerts on the basis of the User ID.

1. To launch the **Viewing Alerts** screen, enter **GESLMRVW** in the text bar at the top right corner of the Application tool bar and click the adjoining arrow.

The Viewing Alerts screen is displayed.

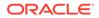

#### Figure 2-70 Viewing Alerts

| Search                | earch 💭  | Reset 🛄 Clear All   |                |             |               |                    | Records per pa | ge 15  | • |
|-----------------------|----------|---------------------|----------------|-------------|---------------|--------------------|----------------|--------|---|
| Search (Case Sensitiv | e)       |                     |                |             |               |                    |                |        |   |
| Alert Coo             | e 🗌      | Q                   | Frequency      |             | Q             | Alert Description  |                |        | C |
| Effective Da          | e MM/D   | D/YYYY 🛗            | Rule Code      |             | Q             | Expiry Date        | MM/DD/YYY      | Y      | Ċ |
| Rule Descriptio       | n        | Q                   | Status         |             | Q             | User               |                |        | C |
| Search Results        |          |                     |                |             |               |                    | Lock Columns   | 0      | • |
| Alert Code 🗘 Fre      | quency 🗘 | Alert Description 🗘 | Effective Date | Rule Code 🗘 | Expiry Date 🗘 | Rule Description 🗘 |                | Status | ٥ |
| No data to display.   |          |                     |                |             |               |                    |                |        |   |
| Page 1 Of 1 1 1 1     |          |                     |                |             |               |                    |                |        |   |

You can query the records based on all or any of the following criteria:

- Alert code
- Frequency
- Alert description
- Effective date
- Rule Code
- Expiry Date
- Rule Description
- Process Status
- User

You can alternatively perform a wildcard search by entering the '%' sign in the any of the above mentioned fields.

2. Click Search button.

The system identifies all records satisfying the specified criteria and displays the following details for each one of them:

- Alert Code
- Frequency
- Alert Description
- Effective Date
- Rule Code
- Expiry Date
- Rule Description
- Process Status
- Message
- User

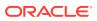

# 2.28 Defining Alert Selection Criteria

Detailed information on global exposure parameter details.

You can define alert selection criteria in Oracle FLEXCUBE. The system identifies the set of customers who receive the alerts based on the selection criteria.

The system generates the alerts based on the selection criteria defined in **Criteria Code Maintenance** screen.

• To launch the **Criteria Code Maintenance** screen, type **GEDACMNT** in the text bar at the top right corner of the Application tool bar and click the adjoining arrow.

The Criteria Code Maintenance screen is displayed.

| riteria Code Maintenance | 11         |
|--------------------------|------------|
| New 🟳 Enter Query        |            |
| Criteria Code *          |            |
| Criteria Description     |            |
| Select *                 |            |
| From and Where Clause *  |            |
| Final SQL Statement      |            |
| NS2011772 E SN 2223      | Audit Exit |

Figure 2-71 Criteria Code Maintenance

For field level information on Criteria Code Maintenance screen refer the below table

 Table 2-70
 Criteria Code Maintenance - Field Description

| Field         | Description                                                                                                    |
|---------------|----------------------------------------------------------------------------------------------------|
| Criteria Code | Select a unique code that identifies the criterion that you are defining. To retrieve the criteria code click the F7 and F8 function keys. This code is the unique identifier of the criterion based on which alert is generated. |
|               | The system does not allow you to modify the criteria code after saving it.                                                                                                    |
| Description   | Specify a brief description of the selection criterion that you are defining.                                                                                                    |

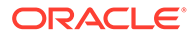

| Field                 | Description                                                                                                    |
|-----------------------|----------------------------------------------------------------------------------------------------|
| Select                | Specify the Select part of the selection criterion.                                                                                                    |
|                       | The criterion must be defined as an SQL statement with aliases. However, you need not enter the keyword <b>SELECT</b>                                                                                                    |
|                       | The alias naming convention is <b>CoIX</b> . Here, <b>X</b> refers to the sequential number of the column in the <b>Select</b> clause.                                                                                                    |
|                       | Examples are s1.cust_ac_no Col1 ,s1.cust_no Col2 ,s1.ccy<br>Col3 ,s1.account_class Col4 ,s1.ACY_OPENING_BAL Col5<br>s2.customer_name1 Col6, s2.language Col7,<br>s2.default_media Col8                                                                                                    |
|                       | Based on the columns defined under <b>Select</b> and <b>From and</b><br><b>Where Clause</b> , the system forms the final SQL statement.<br>You need to ensure that the final SQL statement is a<br>syntactically correct SQL statement.                                                                                  |
| From and Where Clause | Specify the remaining part of the selection criterion. You need not enter the keyword <b>From</b> .                                                                                                    |
|                       | Based on the columns defined under <b>Select</b> and <b>From and</b><br><b>Where Clause</b> , the system forms the final SQL statement.<br>You need to ensure that the final SQL statement is a<br>syntactically correct SQL statement.                                                                                  |
|                       | Note                                                                                                    |
|                       | The <b>From and Where Clause</b> values and <b>Alert Criteria</b><br><b>Code</b> values are already pre-defined in the system as these<br>are factory shipped values.                                                                                                    |
| Final SQL Statement   | The system concatenates the values defined under <b>Select</b><br>and <b>From and Where Clause</b> and displays the final SQL<br>statement. This must be a valid SQL statement. The system<br>generates the alert messages based on this final SQL<br>statement. Once you have captured the details, save the<br>record. |
|                       | To define the criteria as SQL statement, you need to have<br>sufficient understanding about the data model of Oracle<br>FLEXCUBE and SQL programming language.                                                                                                    |

#### Table 2-70 (Cont.) Criteria Code Maintenance - Field Description

### 2.28.1 Viewing Alert Criteria Definition Summary

Detailed information on viewing alert criteria definition summary.

You can view a summary of the alert criteria maintained in Oracle FLEXCUBE using **Criteria Code Summary** screen.

• To launch the **Criteria Code Summary** screen, enter **GESACMNT** in the text bar at the top right corner of the Application tool bar and click the adjoining arrow.

The Criteria Code Summary screen is displayed.

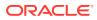

|               | Advanced Search X  | Reset 🖺 Clear All |                 |               |                   |                      | Records per page 15 | • |
|---------------|--------------------|-------------------|-----------------|---------------|-------------------|----------------------|---------------------|---|
| Search (Ca    | ase Sensitive)     |                   |                 |               |                   |                      |                     |   |
| Aut           | thorization Status |                   | •               | Record Status | •                 | Criteria Code        |                     | ( |
| Cri           | iteria Description |                   | Q               |               |                   |                      |                     |   |
| Search Re     | esults             |                   |                 |               |                   |                      | Lock Columns 0      | • |
| Authori       | ization Status 🗘   |                   | Record Status 🗘 |               | Criteria Code 🛛 🗘 | Criteria Description | 0                   |   |
| No data to di | isplay.            |                   |                 |               |                   |                      |                     |   |
| Page 1 O      | of1 K ∢1 ► >I      |                   |                 |               |                   |                      |                     |   |
|               |                    |                   |                 |               |                   |                      |                     |   |

#### Figure 2-72 Criteria Code Summary

You can search for the records based on one or more of the following parameters:

- Authorization status of the record
- Status of the record
- Selection criteria code
- Selection criteria description

Once you have set the search parameters, click the **Search** button. The system displays the records that match the search criteria. Double-click a record to view the details.

# 2.29 ELCM - OFSAA Integration

Detailed information about the ELCM - OFSAA Integration.

The integration between ELCM and OFSAA enables you transfer data from ELCM module to OFSAA. The transfer of data from ELCM to OFSAA is performed using staging table.

The following data is transferred in ELCM staging table:

- AATB\_STG\_EL\_ACCOUNT\_MITIGANT\_MAP Extraction for Mitigant Map
- AATB\_STAGE\_EL\_COLLATERALS Extraction for Collaterals
- AATB\_STG\_EL\_COLLATERAL\_MASTER Extraction for Collateral Master
- AATB\_STG\_EL\_CREDIT\_LINE\_DETAILS Extraction for Line Details
- AATB\_STG\_EL\_CREDIT\_LINE\_MASTER Extraction for Credit Line Master
- AATB\_STG\_EL\_CR\_LINE\_TYPE\_MASTER -Extraction for Line Type Master
- AATB\_STG\_EL\_MITIGANT\_ISSUER\_MST Extraction for Issuer Master
- AATB\_STG\_EL\_MITIGANT\_MASTER Extraction for Mitigants Masters
- AATB\_STG\_EL\_MITIGANTS Extraction for Mitigants
- AATB\_STG\_EL\_COLLAT\_CONT\_CONTRIB Extraction for Collateral Contribution
- AATB\_STG\_EL\_POOL\_LINK Extraction for Collateral Pool Link
- AATB\_STG\_EL\_SECURITY\_MASTER Extraction for Security Master
- AATB\_STG\_EL\_COLLAT\_MSECRITES Extraction for Collateral Securities

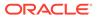

- AATB\_STAGE\_EL\_LIAB\_DETAILS Extraction for Liability Details
- AATB\_STAGE\_EL\_LIAB\_CREDIT\_RATING Extraction for Liability Credit Rating

### 2.29.1 Maintaining Batch Programs

Detailed information about the Maintaining Batch Programs.

You need to maintain the batch program **GEBXTRAC** using **Mandatory Batch Program Maintenance** (EIDMANPE) screen. This batch extracts the data from Oracle FLEXCUBE during end of financial input (EOFI) stage. You also need to maintain the extraction routine.

For further details on the maintenances in FLEXCUBE Information Server, refer FLEXCUBE Information Server user manual.

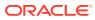

# 3 <u>Bulk upload Maintenance</u>

Detailed information on Bulk upload Maintenance.

The limit entities such as Facilities, Collaterals, Pools, Liabilities, and Exposures can be processed in bulk through files or queues in the Bulk upload Maintenance screen. The system also supports parallel processing of entities.

The bulk processing of all the following actions are supported:

- Creation of Limit Entities
- Maintenance of limit entities
- Transactions such as utilization and block
- To launch the Bulk Upload Maintenance screen, enter GEDBLUPD in the text bar at the top right corner of the Application tool bar and click the adjoining arrow.

| New 🟳 Enter Query    |      |    |                 |        |  |
|----------------------|------|----|-----------------|--------|--|
| External System *    |      | QD | Folder Location |        |  |
| Communication Mode * | File |    | Data Type       | O JSON |  |
|                      |      |    |                 | O XML  |  |
|                      |      |    |                 |        |  |
|                      |      |    |                 |        |  |
|                      |      |    |                 |        |  |
|                      |      |    |                 |        |  |
|                      |      |    |                 |        |  |

#### Figure 3-1 Bulk Upload Maintenance

Specify the following details.

#### Table 3-1 Bulk Upload Maintenance - Field Description

| Field              | Description                                                                                                    |
|--------------------|----------------------------------------------------------------------------------------------------|
| External System    | Specify the name of external system from which the bulk processing request is to be received.                               |
| Communication Mode | Select the mode of communication to be established with the external system. The options available are: File and JMS queue. |

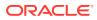

| Field           | Description                                                                                                    |
|-----------------|----------------------------------------------------------------------------------------------------|
| Folder Location | Specify the path of location where the request files from the external system and response files from the ELCM will be placed. This is applicable only if 'File' is selected as Communication Mode.                                                                                                    |
|                 | Note                                                                                                    |
|                 | <ul> <li>Folder location must be a valid location in the ELCM application server and must contain the following subfolders:</li> <li>REQUEST (location for placing request files from the external system)</li> <li>COMPLETED (location for storing the files successfully processed by ELCM)</li> <li>ERROR (location for storing the files for which processing is failed)</li> <li>RESPONSE (location for storing the response files generated by ELCM)</li> </ul> |
| Data Type       | Choose the Data Type for the selected Communication                                                                                                    |
|                 | Mode. The options available are: JSON and XML.                                                                                                    |

Table 3-1 (Cont.) Bulk Upload Maintenance - Field Description

#### **Types of Processing:**

- Sequential
- Parallel

Tag in the request header named COMMITTYPE can have the below possible values:

- EACH Request will be processed parallelly
- FULL Request will be processed sequentially

#### **Sequential**

Let's consider a request file which contains 'n' number of records in the body. COMMITTYPE value is FULL. In this case, Request will be successfully processed only if all the records are processed successfully. If any of the records fail, then none of the records will be processed.

#### <u>Parallel</u>

Let's consider a request file which contains 'n' number of records in the body. COMMITTYPE value is EACH. In this case, all records in the request will be processed. Both failed and successful responses will be written to the response file.

Below validations are available for Bulk Upload request:

- SOURCE\_REF\_NO tag is mandatory
- SOURCE\_REF\_NO should not be identical
- COMMITTYPE defaults to FULL if COMMITTYPE tag not is available in the request header.
- Request files should be placed under correct folder name. If not, system throws "Request files should be placed in <FILE\_PATH> for <SOURCE>"

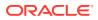

- External system needs to have an entry in Bulk Upload Maintenance. If not maintained system throws "<SOURCE> does not have an entry in Bulk Upload Maintenance"
- Invalid Service Name and Operation is validated.
- If action is invalid in the request, response will tell the right action for the source and operation
- ELPoolService If SOURCE is not provided in Collateral linkages section, system throws 'SOURCE is mandatory in Pool Collaterals Linkage
- When SOURCE is EXTSYS for Collateral Pool Bulk upload but collaterals are created Internally, system throws "Collateral Code must be External collateral for Source except ELCM"
- When SOURCE is ELCM for Collateral Pool Bulk upload but collaterals are created Externally, system throws "Collateral Code must be Internal collateral for Source ELCM"
- In case of EACH type for Collateral Pool, if Collateral Code is duplicated under same Liability no, then system validates.
- If the file contains Duplicate record Response file will contain 'Duplicate Liab no/Coll code/Line code/Pool Code are present.'
- If the DB contains Duplicate record-Response file will contain 'An Identical record exists for this record.'

# 3.1 Bulk Upload Status View

Detailed information on Bulk Upload Status View.

The **Bulk Upload Status View** screen allows to query the upload status of any file or message from the external system.

 To launch the Bulk Upload Status View screen, enter GEDBLSTS in the text bar at the top right corner of the Application tool bar and click the adjoining arrow.

The Bulk Upload Status View screen is displayed.

| Enter Query                                     |          |                                                     |               |    |
|-------------------------------------------------|----------|-----------------------------------------------------|---------------|----|
| External System * Processed Successfully        | QP       | Source Reference<br>Number<br>Function Id<br>Failed |               |    |
|                                                 |          |                                                     |               | +- |
| □ Details ≎                                     | Status 🗘 | Error Message 🗘                                     | Primary Key 🗘 |    |
| No data to display.<br>Page 1 (0 of 0 items)  < |          |                                                     |               |    |
|                                                 |          |                                                     |               |    |
|                                                 |          |                                                     |               |    |

#### Figure 3-2 Bulk Upload Status View

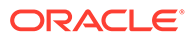

| Field                   | Description                                                                                                    |
|-------------------------|----------------------------------------------------------------------------------------------------|
| External System         | Specify the name of external system from which the bulk processing request is to be received.                             |
| Source Reference Number | Specify the Source Reference Number of the file or message from the external system.                                      |
| Function Id             | Displays the Function Id of the limit entity or<br>maintenance or transaction record provided in the<br>JSON or XML file. |
| Processed Successfully  | Displays the number of records processed successfully.                                                                    |
| Failed                  | Displays the number of failed records.                                                                                    |
| Details                 | Click this button to launch the Bulk Processing Details screen for the specified record.<br>Note                          |
|                         | The Details screen will be launched only if the processing is success for the specified record.                           |
| Status                  | Displays the Status of each individual record in the File or Message                                                      |
| Error Message           | Displays the Error Message for the individual record in the File or Message, in case of failure                           |
| Primary Key             | Displays the Primary Key of each individual record in the File or Message.                                                |

#### Table 3-2 Bulk Upload Status View - Field Description

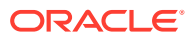

# 4 <u>Queries</u>

Detailed information on queries.

The Queries module under the Menu Browser provides query functions for the following:

- Liabilities
- Liability History
- Facilities
- Utilizations
- Utilization Transactions
- Utilization Log
- Collateral Covenants
- Facility Covenants

This chapter contains the following sections:

- Liabilities Query
- Liability History
- Utilization Transaction Query
- Covenants Queries

# 4.1 Liabilities Query

Detailed information on liabilities query in OBELCM.

The **Liability Query** screen allows you to search liability records by specifying any of the liability parameter. You can use this query screen to monitor the liability and its associated entities such as facility and collateral pool.

**1.** To launch the **Liability Query** screen, enter **GESQLIAB** in the text bar at the top right corner of the Application tool bar and click the adjoining arrow.

The Liability Query screen is displayed.

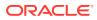

| Search 🔄 Advanced Search                     | n 💭 Reset 🖺 Clear All |                |   |                  | Records per page | 15 🔹 |
|----------------------------------------------|-----------------------|----------------|---|------------------|------------------|------|
| Search (Case Sensitive)                      |                       |                |   |                  |                  |      |
| Liability No                                 | Q                     | Liability Name | Q | Liability Branch |                  | Q    |
|                                              |                       |                |   |                  |                  |      |
| Search Results                               |                       |                |   |                  | Lock Columns 0   | •    |
| Search Results                               | Liability Name 0      |                |   |                  | Lock Columns 0   | •    |
|                                              | Liability Name 0      |                |   |                  | Lock Columns 0   | •    |
| □ ID ≎ Liability No ≎                        |                       |                |   |                  | Lock Columns 0   | •    |
| □ ID ≎ Liability No ≎<br>No data to display. |                       |                |   |                  | Lock Columns 0   | •    |

#### Figure 4-1 Liability Query

You can search for a liability using **Search** or **Advanced Search** option.

2. Select value for any or all of the following parameters and click **Search**.

If the value for one parameter is selected, the values in other drop-lists are populated based on the selected parameter value.

- Liability No
- Liability Name
- Liability Branch

### 4.1.1 Facility Details

Detailed information on facility details in OBELCM.

The **Facility Details** sub-system in the **Liability Query** screen allows you to view the details of facilities created under a particular liability.

Select a liability record and click the Facility Details tab.

The Facility Query (GESQFACL) screen is displayed.

|               | Liability No |             | 2          | Line Code       |                  | Q                 | Collateral Code  |                   |      | C     |
|---------------|--------------|-------------|------------|-----------------|------------------|-------------------|------------------|-------------------|------|-------|
|               | Pool Code    |             | <u>م</u> ا | ved to this PC  |                  |                   |                  |                   |      |       |
| Search Re     | sults        |             |            |                 |                  |                   |                  | Lock Columns      | C    | •     |
| □ ID ≎        | Liability No | Line Code 0 | Serial No  | Line Currency 0 | Revolving Line 0 | Line Start Date 0 | Line Expiry Date | C Availability Fl | ag O | Limit |
| No data to di | isplay.      |             |            |                 |                  |                   |                  |                   |      |       |

#### Figure 4-2 Facility Query

You can **Clear All** the facility records in the above screen and search for a particular facility record using **Search** or **Advanced Search** option.

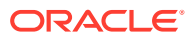

Select value for any or all of the following parameters and click 'Search'. If the value for one parameter is selected, the values in other drop-lists are populated based on the selected parameter value.

- Liability Id
- Collateral Code
- Pool Code

#### 4.1.1.1 Utilization Details

Detailed information on utilization details in OBELCM.

The **Utilization Details** sub-system in the **Facility Query** screen allows you to view the utilization details of a particular facility.

Select a facility record and click on the Utilization Details tab.

The Utilization Query (GESQUTIL) screen is displayed.

Figure 4-3 Utilization Query

| Search (Case Sensitive)      Liability No     Collateral Code     Collateral Code     Collateral     Collateral     Collateral     Collateral     Collateral | Q       |
|----------------------------------------------------------------------------------------------------|---------|
| Collateral Code     Q     Pool Code     Q       Search Results     Lock Columns     0       Utilization ID O     Liability No O     Customer No O     Limit Type O     Line Code O     Serial No O     Collateral Code O     Pool Code O     Utilization Amount O     Utilisation Cu       No data to display.     Utilization Cu     Utilization Cu     Utilization Cu     Utilisation Cu                                                                                                    | Q       |
| Search Results         Limit Type ©         Lime Code ©         Serial No ©         Collateral Code ©         Peol Code ©         Utilization Amount ©         Utilisation Cu           No data to display. <th></th>                                                                                                    |         |
| Utilization ID ○ Liability No ○ Customer No ○ Limit Type ○ Line Code ○ Serial No ○ Collateral Code ○ Pool Code ○ Utilization Amount ○ Utilisation Cu<br>No data to display.                                                                                                    |         |
| No data to display.                                                                                                    | •       |
|                                                                                                    | urrency |
|                                                                                                    |         |
| Page 1 Of1 K (1)                                                                                                    |         |
|                                                                                                    |         |
|                                                                                                    |         |

You can **Clear All** the utilization records in the above screen and search for a particular utilization record using **Search** or **Advanced Search** option.

Select value for any or all of the following parameters and click 'Search'. If the value for one parameter is selected, the values in other drop-down lists are populated based on the selected parameter value.

- Liability No
- Limit Type
- Line Code
- Collateral Code
- Pool Code

### 4.1.1.2 Pool Details

Detailed information on pool details in OBELCM.

The Pool Details sub-system in the **Facility Query** screen allows you view the details of pools linked with a particular facility.

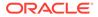

• Select a facility record and click the **Pool Details** tab.

The Collateral Pool Query (GCSQCPOL) screen is displayed.

Figure 4-4 Collateral Pool Query

|            |             |                  |             |                    |            |                 |                 | 22.6557.519.0022    |
|------------|-------------|------------------|-------------|--------------------|------------|-----------------|-----------------|---------------------|
|            | Liability N | •                | Q           | Pool Code          |            | Q               | Collateral Code | (                   |
| Search F   | lesults     |                  |             |                    |            |                 | Lock            | Columns 0 •         |
| Liabi      | lity No 🗘   | Liability Name 🗘 | Pool Code 🗘 | Pool Description 0 | Pool Amt 0 | Pool Utilized 0 | Pool Currency 0 | Collateral Code 🛛 🌣 |
| No data to | display.    |                  |             |                    |            |                 |                 |                     |
| Page 1     | of1 K ◀ 1   | ► >I             |             |                    |            |                 |                 |                     |
| eren i     |             |                  |             |                    |            |                 |                 |                     |

You can **Clear All** the pool records in the above screen and search for a particular pool record using **Search** or **Advanced Search** option.

Select value for any or all of the following parameters and click **Search**. If the value for one parameter is selected, the values in other drop-down lists are populated based on the selected parameter value.

- Liability No
- Collateral Code
- Pool Code

To view the utilization details of a particular pool, in the **Collateral Pool Query** screen, select the pool record and click on the **Utilization Details** tab. The system displays the **Utilization Query** screen (GESQUTIL) with pool utilization details.

# 4.2 Liability History

Detailed information on Liability History in OBELCM.

The **Liability History Query** screen allows you to query for records based on the following parameters:

- Authorization Status
- Liability Number
- Record Status
- Liability Branch
- To launch the **Liability History Query** screen, enter **GESQHLIA** in the text bar at the top right corner of the Application tool bar and click the adjoining arrow.

The Liability History Query screen is displayed.

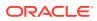

| LD                            | EQ Advanced Search | 💭 Reset 📮 Clear All |                |   |                  | Records per page | 15 - |
|-------------------------------|--------------------|---------------------|----------------|---|------------------|------------------|------|
| <ul> <li>Search (C</li> </ul> | ase Sensitive)     |                     |                |   |                  |                  |      |
|                               | Liability No       | Q                   | Liability Name | Q | Liability Branch |                  | C    |
| Search R                      | esults             |                     |                |   |                  | Lock Columns 0   | •    |
|                               | Liability No 0     | Liability Name 🗘    |                |   |                  |                  |      |
| No data to                    | display.           |                     |                |   |                  |                  |      |
| Page 1                        | of1 K ∢1 ► X       |                     |                |   |                  |                  |      |
|                               |                    |                     |                |   |                  |                  |      |

#### Figure 4-5 Liability History Query

# 4.3 Utilization Transaction Query

Detailed information on utilization transaction query in OBELCM.

The **Utilization Transaction Query** screen allows you to query for records based on the following parameters:

- Liability Number
- Line Code
- Branch Code
- Customer Number
- Liability Branch
- Utilization Price
- Auth status
- Record Status

The total number of exposure for the customer can be viewed. It also shows the Sum of Amount Utilization in local currency/ branch currency.

• To launch the **Utilization Transaction Query** screen, enter **GESQSLIA** in the text bar at the top right corner of the Application tool bar and click the adjoining arrow.

The Utilization Transaction Query screen is displayed.

#### Figure 4-6 Utilization Transaction Query

| Search 🔄 Advanced Search                       | 💭 Reset 📳 Clear All |                      |   |                    | Records per page | 15 🔹      |
|------------------------------------------------|---------------------|----------------------|---|--------------------|------------------|-----------|
| Search (Case Sensitive)                        |                     |                      |   |                    |                  |           |
| Liability No                                   | Q                   | Liability Branch     | Q | Line Code          |                  | C         |
| Utilisation Currency                           | Q                   | Record Status        | Q | Utilization Branch |                  | 0         |
| Customer No                                    | Q                   | Authorization Status | Q |                    |                  |           |
| Search Results  Liability No  Liability Narrow | ne 0                |                      |   |                    | Lock Columns 0   | ▼<br>Liat |
| No data to display.                            |                     |                      |   |                    |                  |           |
| Page 1 Of1 K (1) >                             |                     |                      |   |                    |                  |           |
|                                                |                     |                      |   |                    |                  |           |

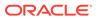

# 4.4 Covenants Queries

Detailed information on covenants queries.

You can perform the following queries for covenants in the system:

- Facility Covenant Query
- Collateral Covenant Query

# 4.4.1 Facility Covenant Query

Detailed information on facility covenant query in OBELCM.

The **Facility Covenants Query** screen allows you to query the covenants associated with a particular facility. Details including the line code, liability number, last revision date, notice days and so on for the covenant can be viewed.

• To launch the **Facility Covenants Query** screen, enter GESQFCNV in the text bar at the top right corner of the Application tool bar and click the adjoining arrow.

### Figure 4-7 Facility Covenants Query

| Search 🔄 Advanced Search | (x) Reset | Clear All   |                 |               |                           | Records per page | 15 -            |
|--------------------------|-----------|-------------|-----------------|---------------|---------------------------|------------------|-----------------|
| earch (Case Sensitive)   |           |             |                 |               |                           |                  |                 |
| Liability No             |           | Q           | Line Code       | Q             | Serial No                 |                  | 0               |
| Covenant Name            |           | Q           | Description     | Q             | Covenant Reference Number |                  | Q               |
| Frequency                |           | Q           | Due Date On     | Q             | Start Date                | MM/DD/YYYY       | Ē               |
| Mandatory                |           | Q           | Grace Days      | Q             | Revision Date             | MM/DD/YYYY       | t.              |
| Notice Days              |           | Q           |                 |               |                           |                  |                 |
| earch Results            |           |             |                 |               |                           | Lock Columns 0   | •               |
| Liability No 🗘 Line Cod  | e C       | Serial No 0 | Covenant Name 🗘 | Description 0 |                           | Covena           | int Reference I |
| lo data to display.      |           |             |                 |               |                           |                  |                 |

You can search for a facility covenant using Search or Advanced Search option.

Select value for any or all of the following parameters and click **Search**. If the value for one parameter is selected, the values in other drop-down lists are populated based on the selected parameter value.

- Liability No
- Line Code
- Serial No
- Covenant Name
- Description
- Covenant Reference Number
- Frequency
- Due Date On

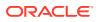

- Start Date
- Mandatory
- Grace Days
- Revision Date
- Notice Days

### 4.4.2 Collateral Covenants Query

Detailed information on collateral covenants query in OBELCM.

The **Collateral Covenants Query** screen allows you to query the covenants associated with a particular collateral. Details including the collateral code, liability number, last revision date, and notice days for the covenant can be viewed.

 To launch the Collateral Covenants Query screen, enter GCSQCCNV in the text bar at the top right corner of the Application tool bar and click the adjoining arrow.

| Search 🔄 Advanced Search    | 😓 Reset 📳 Clear A |                         |            |                   |               |                    |            | Records per  | page | 15 🔻       |
|-----------------------------|-------------------|-------------------------|------------|-------------------|---------------|--------------------|------------|--------------|------|------------|
| Search (Case Sensitive)     |                   |                         |            |                   |               |                    |            |              |      |            |
| Liability No                |                   | Q Colla                 | ateral Coc | le                | Q             | Covenant Reference | e Number   |              |      | Q          |
| Due Date On                 |                   | Q Cove                  | nant Nam   | ie 🗌              | Q             | C                  | escription |              |      | Q          |
| Mandatory                   |                   | Q                       | Grace Day  | /s                | Q             | Rev                | ision Date | MM/DD/YY     | ΥY   | Ē          |
| Notice Days                 |                   | Q                       | Frequence  | :y                | Q             | St                 | art Month  |              |      | Q          |
| Search Results              |                   |                         |            |                   |               |                    | 1          | Lock Columns | 0    | •          |
| Liability No 🗘 Collateral C | Code 0 Co         | venant Reference Number | 0 т        | ransaction Type 🗘 | Due Date On 💲 | Start Date 🗘       | Covenant   | t Name 🗘     |      | Descriptio |
| No data to display.         |                   |                         |            |                   |               |                    |            |              |      |            |
| Page 1 Of 1 K (1)           |                   |                         |            |                   |               |                    |            |              |      |            |

Figure 4-8 Collateral Covenants Query

You can search for a collateral covenant using Search or Advanced Search option.

Select value for any or all of the following parameters and click **Search**. If the value for one parameter is selected, the values in other drop-down lists are populated based on the selected parameter value.

- Liability No
- Collateral Code
- Covenant Reference Number
- Due Date On
- Covenant Name
- Description
- Mandatory
- Grace Days
- Revision Date
- Notice Days

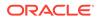

- Frequency
- Start Month

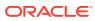

# 5 <u>Annexure 1 - Utilization Transactions</u>

This topic provides information on Utilization Tracnsactions Annexure.

Utilization is a change in the Facility Available Amount. Whenever a contract is booked using a particular Line Code, then the respective line/main line's Available Amount should be altered in Oracle Banking ELCM.

All utilization transactions maybe captured in their own external systems or through the **Utilization Transaction** screen. The utilization details for each transaction taken place in the external product processor have to be sent to Oracle Banking ELCM through Gateway online Inbound or Gateway Batch Inbound process.

Following utilizations transactions allowed by Oracle Banking ELCM:

- New Utilization
- Increase Utilization
- Decrease Utilization
- Alter Utilization
- Reverse Utilization
- Mature
- Set balance
- Query Utilization

Each of the above utilization transactions (apart from Query transaction) has the following sub transactions:

- Input Utilization
- Authorize Utilization
- Delete Utilization
- Technical undo (Special delete)

This chapter contains the following sections:

New Utilization

Increase/Decrease Utilization

Alter Utilization

**Reverse Utilization** 

Set Balance of Utilization Transaction

**Query Utilization** 

Mature Utilization Transaction

**Utilization Transaction Screen** 

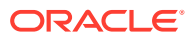

Reconciliation of Utilization Transactions

Increasing/Decreasing Utilizations

Linking an Utilization Transaction to a Facility

**Global Utilization Tracking of Limits** 

Value Dated Fee Processing

# 5.1 New Utilization

This topic provides information on New Utilization of Utilization transactions.

The process wherein a facility is given to a customer and is utilized by the customer is called a Utilization Process. Utilization Process is termed as a New Utilization when the customer utilizes his facility in a new transaction.

A New Utilization Transaction can arise from any kind of transaction like Loan input, Letter of credit input, Bill/Collection input, foreign exchange deal input, and so on.

New utilization involves the following actions:

- Input Utilization
- Authorize Utilization
- Delete Utilization
- Technical undo (Special delete)

### 5.1.1 Input Utilization

New Utilization process increases the Utilization Amount and decreases the Available Amount for the associated Liability, Facility, or Exposure. If the Liability Facility, Sector Facility Or Country Facility has an associated Main Line then the utilization will reflect at all the parent levels.

Following data are input for a New Utilization transaction.

| SI<br>No | Field<br>Name         | Data Type<br>(size)  | Remarks                                                                                                    | Mandat<br>ory |
|----------|-----------------------|----------------------|----------------------------------------------------------------------------------------------------|---------------|
| 1        | Source                | Alphanumeric<br>(35) | Indicates the product processor name from<br>where the transaction has been originated. This<br>field is as part of Header section (Source Code).        | Yes           |
| 2        | TxnID                 | Alphanumeric<br>(35) | Indicates the Transaction Id of the message.<br>Transaction Id should be unique across the<br>system. This information is captured as part of<br>header. | Yes           |
| 3        | Action                | Alphabet (10)        | Indicates the transaction type. This field is as part of Header section (operation Code).                                                                | Yes           |
| 4        | Utilization<br>Branch | AlphaNumeric<br>(3)  | Indicates the transaction branch. This field is as part of Header section (Branch code).                                                                 | Yes           |

Table 5-1 New Utilization transaction

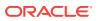

| SI<br>No | Field<br>Name                     | Data Type<br>(size)  | Remarks                                                                                                    | Mandat<br>ory |
|----------|-----------------------------------|----------------------|----------------------------------------------------------------------------------------------------|---------------|
| 5        | External<br>Reference<br>Number   | AlphaNumeric<br>(30) | Specifies the product processor reference number.                                                                                                    | Yes           |
| 6        | Customer<br>Number                | AlphaNumeric<br>(11) | Specifies the Customer Number of the utilization transaction. Customer Number entered should be valid Customer Number in Oracle Banking ELCM system.                                    | Yes           |
| 7        | Liability<br>Number               | AlphaNumeric<br>(11) | Specifies the Liability Number of the utilization transaction. Liability Number entered should be valid Liability Number in Oracle Banking ELCM system.                                 | Yes           |
| 8        | Facility<br>code                  | AlphaNumeric<br>(9)  | Specifies the Facility Code of the utilization transaction. Facility Code entered should be valid Facility Code in Oracle Banking ELCM system.                                          | No            |
| 9        | Facility<br>Serial<br>Number      | Numeric (2)          | Specifies the Facility Serial number of the utilization transaction.                                                                                                    | No            |
| 10       | Utilization<br>Amount             | Numeric              | Indicates the Utilization Amount.                                                                                                    | Yes           |
| 11       | Utilization<br>Currency           | AlphaNumeric<br>(3)  | Indicated the currency of the utilization<br>transaction. Currency code entered should be<br>valid currency code in Oracle Banking ELCM<br>system.                                      | Yes           |
| 12       | Utilization<br>Product            | Alphabet (10)        | Indicates External product code of the utilization transaction.                                                                                                    | No            |
| 13       | Tenor<br>Basis                    | Alphabet (1)         | Indicates the tenor basis of the transaction.                                                                                                    | No            |
| 14       | Days                              | Numeric              | Indicates the Days of the tenor.                                                                                                    | No            |
| 15       | Maturity<br>Date                  | Date                 | Specifies the maturity date of the transaction.                                                                                                    | No            |
| 16       | Matured<br>Amount                 | Numeric              | Specifies the maturity amount of the transaction.                                                                                                    | No            |
| 17       | Matured                           | Alphabet (1)         | Indicates whether transaction is matured or Not.                                                                                                    | No            |
| 18       | Uncollecte<br>d Amount            | Numeric              | Specifies the uncollected amount of the transaction.                                                                                                    | No            |
| 19       | Amount<br>Tag                     | Alphabet (20)        | Indicates the type of the component of the transaction.                                                                                                    | No            |
| 20       | Module                            | Alphabet (10)        | Indicates the module of the transaction.                                                                                                    | No            |
| 21       | Transactio<br>n Initiated<br>Date | Date                 | Indicates the date and time when the transaction was entered in product processor.                                                                                                    | Yes           |
| 22       | Value Date                        | Date                 | Specifies the Value date of the transaction. If value is not passed then system defaults to Oracle FLEXCUBE ELCM present branch date.                                                   | No            |
| 23       | Authorizati<br>on Status          | Alphabet (1)         | Indicates whether transaction should be<br>authorized online or not. Possible values are "A"<br>(Authorize online) and "U" (upload transaction as<br>unauthorized). Default value is U. | No            |

 Table 5-1
 (Cont.) New Utilization transaction

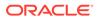

| SI<br>No | Field<br>Name                | Data Type<br>(size)  | Remarks                                                                                                    | Mandat<br>ory |
|----------|------------------------------|----------------------|----------------------------------------------------------------------------------------------------|---------------|
| 24       | Force<br>Authorizati<br>on   | Alphabet (1)         | Indicates whether transaction should ignore the<br>overrides occurred in the process or not.<br>Possible values "Y" (force author\u0002ize) and<br>"N" (not force authorized). Default value is "N".                                                            | No            |
| 25       | User ID                      | AlphaNumeric<br>(11) | Specifies valid Oracle FLEXCUBE ELCM user id,<br>who is performing the operation. This field is as<br>part of Header section (User ID).                                                                                                    | Yes           |
| 26       | Simulate                     | Alphabet (1)         | Indicates if the transaction should be used only<br>for simulation. Possible Values 'Y' (simulate) and<br>'N' (actual transaction). Default value is 'N.                                                                                                    | No            |
| 27       | Block<br>Reference<br>Number | Alphanumeric<br>(50) | Specifies a valid block number for a facility. If<br>liability and facility details for new utilization and<br>the facility match, the earmarked amount<br>corresponding to the block maintained for the<br>facility is made available for the new utilization. | No            |

Table 5-1 (Cont.) New Utilization transaction

### 5.1.2 Validations for a New Utilization Process

This topic provides the information on Validations for a New Utilization Process.

Apart from the mandatory checks, system performs the following validations:

- Transaction ID should be unique
- Action code should be a valid Oracle Banking ELCM action code
- Source and User should be valid in Oracle Banking ELCM system and should have the rights to perform the action
- Utilization Branch Branch code should be valid branch code
- Customer number should be a valid customer number
- Currency Code should be a valid currency code
- Liability Number should be a valid
- Facility code and Facility serial number should be valid

### 5.1.2.1 Overrides for New Utilization process

System raises overrides for the following actions

- Customer/Liability/Facility is unadvised
- Utilization Amount is greater than the available amount in both liability and facility levels
- Breach of Day Light Limit
- Breach Sector limit This override will be raised only if Online Update option in Oracle Banking ELCM parameters is enabled.

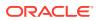

### 5.1.2.2 Credit Exception Management (Multi Authorization)

As part of the Utilization Transaction process, Oracle Banking ELCM provides the Credit Exception Management feature. This process will be executed in the following case.

#### Inputted Transaction Amount Crosses Specified Limit

At facility maintenance level, you can specify what would be the Maximum Transaction amount, which can be processed without any RISK department approval. If the transaction amount is greater than the specified amount then system passes this transaction to Multi Authorization stage.

- Liability No : TATA
- Facility Name: PERLOAN
- Facility SI No: 1
- Facility currency : INR
- Limit amount : 1,00,000.00
- Utilized amount: 0
- Available amount: 1,00,000.00
- Max transaction amount : 10,000.00
- Max breach amount: 1,20,000.00
   If the utilization amount is greater than 10,000.00 (INR) then the system passes these transactions to Multi authorization stage.

For more details, refer the section Credit Exception Management in the Process Flows document.

#### Inputted Transaction Amount Crosses the Breached Limit.

At Facility Maintenance, you can specify a Maximum Breach Amount above which necessary approval is required from RISK department. If the transaction has been breached, that is, the utilized and the breached amount are greater than the specified breached amount, then the system passes this transaction to Multi authorization stage.

In the above example, if the utilized amount is greater than 1,20,000.00 then the system passes these transactions to Multi Authorization stage. If the utilized amount is between 1,00,000 and 1,20,000 then the system throws an override.

#### Note:

If transaction is Force Authorized then the system uploads the transaction as authorized and the system sends the information to RISK department. RISK department cannot reject this transaction.

For more information, refer to the Credit Exception Management section in the Process Flows document.

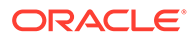

# 5.1.3 Authorize Utilization

This topic provides the information on Authorize Utilization.

A New Utilization transaction can be entered as Authorized Online or Unauthorized. If the transaction is not authorized online, then Oracle Banking ELCM provides the facility to authorize the inputted transaction.

Apart from the Gate Way header information, Authorization process requires following the information.

| SI<br>No | Field Name                         | Data Type<br>(size)  | Remarks                                                                                                    | Mandato<br>ry |
|----------|------------------------------------|----------------------|----------------------------------------------------------------------------------------------------|---------------|
| 1        | Utilization<br>Reference<br>Number | AlphaNumeric         | Specifies Oracle FLEX- CUBE ELCM utilization reference number                                                                                                    | No            |
| 2        | External<br>Reference<br>Number    | AlphaNumeric(<br>50) | If the product processor does not have<br>OracleFLEXCUBE ELCM utilization<br>reference number then it should pass the<br>product processor reference number.                | Yes           |
| 3        | AmountTag                          | AlphaNumeric(<br>20) | Amount tag would be required when<br>there are multiple utilization for the same<br>reference number. This tag would<br>indicate which component needs to be<br>authorized. | No            |

Table 5-2 Authorization process

### 5.1.4 Delete Utilization

This topic provides the information on Delete Utilization.

A New Utilization Transaction can be inputted as Authorized Online or Unauthorized. If transaction is not authorized online, then Oracle Banking ELCM provides the facility to delete the inputted transaction.

Apart from the Gate Way header information, delete process would require the following information.

| SI.<br>No | Field Name                        | Date                 | Remarks                                                                                                    | Mandato<br>ry |
|-----------|-----------------------------------|----------------------|----------------------------------------------------------------------------------------------------|---------------|
| 1         | Utilization<br>ReferenceNum<br>be | AlphaNumeric<br>(16) | Specifies Oracle Banking ELCM utilization<br>reference number                                                                                                 | No            |
| 2         | External<br>Reference<br>Number   | AlphaNumeric(<br>50) | If the product processor does not have<br>Oracle FLEXCUBE ELCM utilization<br>reference number then it should pass the<br>product processor reference number. | Yes           |

Table 5-3 Delete Utilization

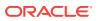

| SI.<br>No | Field Name | Date                 | Remarks                                                                                                    | Mandato<br>ry |
|-----------|------------|----------------------|----------------------------------------------------------------------------------------------------|---------------|
| 3         | Amount Tag | AlphaNumeric(<br>20) | Amount tag would be required when there<br>are multiple utilization for the same<br>reference number. This tag would indicate<br>which component needs to be deleted. | No            |

Table 5-3 (Cont.) Delete Utilization

## 5.1.5 Technical Undo (Special Delete)

This topic provides the information on Technical Undo (Special Delete).

This feature of gateway allows the external system to rollback previous inputted transaction in Oracle Banking ELCM. This feature is supported in Gateway Inbound (online), information required as part of Technical undo is also Transaction Id of the previous transaction.

#### Note:

As part of technical undo transaction information related to header needs to be passed and in body only previous Transaction ID needs to be passed.

# 5.2 Increase/Decrease Utilization

This topic provides the information on Increase/Decrease Utilization.

Increase/Decrease utilization transaction would be used to modify the utilization amount of the transaction. This transaction will be used when customer is making payment for the loan or when the loan amount is modified.

Apart from the GW header information, system requires following information.

| SI<br>No | Field Name                                      | Data Type<br>(size)   | Remarks                                                                                                    | Mandato<br>ry |
|----------|-------------------------------------------------|-----------------------|----------------------------------------------------------------------------------------------------|---------------|
| 1        | Utilization Reference<br>Number                 | AlphaNumeri<br>c (16) | Specifies Oracle Banking ELCM utilization reference number                                                                                                    | No            |
| 2        | External Reference AlphaNumeri<br>Number c( 50) |                       | If the product processor does not have Oracle<br>FLEXCUBE ELCM utilization reference<br>number then it should pass the product<br>processor reference number.          | Yes           |
| 3        | Amount Tag                                      | AlphaNumeri<br>c( 20) | Amount tag would be required when there are<br>multiple utilization for the same reference<br>number. This tag would indicate which<br>component needs to be modified. | No            |
| 4        | Modified Utilization<br>Amount                  | Numeric               | Indicates the Increase/ Decrease Utilization<br>Amount                                                                                                    | Yes           |

 Table 5-4
 Increase/Decrease Utilization

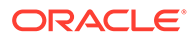

| SI<br>No | Field Name                      | Data Type<br>(size)  | Remarks                                                                                                    | Mandato<br>ry |
|----------|---------------------------------|----------------------|----------------------------------------------------------------------------------------------------|---------------|
| 5        | Utilization Currency            | AlphaNumeri<br>c (3) | ndicated the currency of the utilization<br>transaction. Currency code entered should be<br>valid currencycode in Oracle Banking ELCM<br>system.                                                             | No            |
| 6        | Transaction Initiated Date Date |                      | Indicates the date and time when the transaction was entered in product processor.                                                                                                    | Yes           |
| 7        | Value Date                      | Date                 | Specifies the Value date of the transaction.                                                                                                    | No            |
| 8        | Authorization Status            | Alphabet (1)         | Indicates whether transactionshould be<br>authorized online or not. Possible values are<br><b>A</b> (Authorize online) and <b>U</b> (upload<br>transaction as unauthorized). Default value is<br>U           | No            |
| 9        | Force Authorization             | Alphabet (1)         | Indicates whether transaction should ignore<br>the overrides occurred in the process or not.<br>Possible values <b>Y</b> (force authorize) and <b>N</b> (not<br>force authorized). Default value is <b>N</b> | No            |
| 10       | Simulate                        | Alphabet (1)         | Indicates if the transaction should be used only for simulation. Possible Values $\mathbf{Y}$ (simulate) and $\mathbf{N}$ (actual transaction). Default value is $\mathbf{N}$                                | No            |

| Table 5-4 (Co | nt.) Increase/Decrease Utilization |
|---------------|------------------------------------|
|---------------|------------------------------------|

### 5.2.1 Validations for Modify Utilization process

This topic provides information on Validations for Modify Utilization process.

Apart from the mandatory checks, system performs the following validations:

- Utilization Reference Number If this value is passed, then the system checks whether it is a valid utilization reference number. If so the system reverses this reference number.
- External Reference Number If Oracle Banking ELCM utilization reference number is not passed then system has to pass an External Reference Number. Based on this number system retrieves the Oracle Banking ELCM utilization reference number and do the process.

Other processing are same as New Utilization Process.

# 5.3 Alter Utilization

This topic provides the information on Alter Utilization.

Alter Utilization is used to modify the entire utilization transaction details. As part of Alter Utilization the external system should give the entire latest utilization details. Oracle Banking ELCM internally reverses previous transaction and upload alter utilization as the new utilization.

Assume that loan has been created in the external system. As a part of loan creation, new utilization has been uploaded in Oracle Banking ELCM. When loan parameters like product code, tenor of loan, customer, and so onhas to be changed then the loan

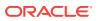

transaction is modified and subsequently Alter Utilization needs to be passed to the Oracle Banking ELCM system.

Increase/decrease utilization would modify only the utilization amount.

### 5.3.1 Input Alter Utilization

This topic provides the information on Input Alter Utilization.

Oracle Banking ELCM internally reverses the previous transaction and upload Alter Utilization as a new utilization. New Utilization process increases the utilization amount and decrease the available amount for the associated liability, liability facility, sector facility, and country facility.

If the liability facility, sector facility or country facility has an associated Main Line then the utilization is recorded at all the parent levels.

Following data is captured for a Alter Utilization transaction.

| SI<br>No | Field<br>Name                   | Data Type            | Remarks                                                                                                    | Mandator<br>y |
|----------|---------------------------------|----------------------|----------------------------------------------------------------------------------------------------|---------------|
| 1        | Source                          | AlphaNumeric<br>(35) | Indicates the product processor name from where<br>the transaction has been originated. This field will<br>be as part of Header section (Source Code).           | Yes           |
| 2        | TxnID                           | AlphaNumeric<br>(50) | Indicates the Transaction Id of the message.<br>Transaction Id should be unique across the system.<br>This information is captured as part of header.            | Yes           |
| 3        | Action                          | Alphabet (10)        | Indicates the transaction type. This field will be as part of Header section (operation Code).                                                                   | Yes           |
| 4        | Utilization<br>Branch           | AlphaNumeric<br>(3)  | Indicates the transaction branch. This field will be as part of Header section (Branch code).                                                                    | Yes           |
| 5        | External<br>Reference<br>Number | AlphaNumeric<br>(50) | Specifies the product processor reference number.                                                                                                    | Yes           |
| 6        | Customer<br>Number              | AlphaNumeric<br>(11) | Specifies the Customer Number of the utilization<br>transaction. Customer Number entered should be<br>valid Customer Number in Oracle Banking ELCM<br>system.    | Yes           |
| 7        | Liability<br>Number             | AlphaNumeric<br>(11) | Specifies the Liability Number of the utilization<br>transaction.Liability Number entered should be<br>valid Liability Number in Oracle FLEXCUBE ELCM<br>system. | Yes           |
| 8        | Facility<br>Code                | AlphaNumeric<br>(9)  | Specifies the Facility Code of the utilization<br>transaction. Facility Code entered should be valid<br>Facility Code in Oracle Banking ELCM system.             | Yes           |
| 9        | Facility<br>Serial<br>Number    | Numeric (2)          | Specifies the Facility Serial number of the utilization transaction.                                                                                             | Yes           |
| 10       | Utilization<br>Amount           | Numeric              | Indicates the Utilization Amount.                                                                                                    | Yes           |
| 11       | Utilization<br>Currency         | AlphaNumeric<br>(3)  | Indicated the currency of the utilization transaction.<br>Currency code entered should be valid currency<br>code in Oracle Banking ELCM system.                  | Yes           |

Table 5-5 Alter Utilization transaction

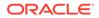

| SI<br>No | Field<br>Name                    | Data Type            | Remarks                                                                                                    | Mandator<br>y |
|----------|----------------------------------|----------------------|----------------------------------------------------------------------------------------------------|---------------|
| 12       | Utilization<br>Product           | Alphabet (10)        | Indicates External product code of the utilization transaction.                                                                                                    | No            |
| 13       | Tenor Basis                      | Alphabet (1)         | Indicates the tenor basis of the transaction.                                                                                                    | No            |
| 14       | Days                             | Numeric              | Indicates the Days of the tenor.                                                                                                    | No            |
| 15       | Maturity<br>Date                 | Date                 | Specifies the maturity date of the transaction.                                                                                                    | No            |
| 16       | Matured<br>Amount                | Amount               | Specifies the matured amount of the transaction.                                                                                                    | No            |
| 17       | Matured                          | Alphabet (1)         | Indicates whether transaction is matured or Not.                                                                                                    | No            |
| 18       | Uncollected<br>Amount            | Numeric              | Specifies the uncollected amount of the transaction.                                                                                                    | No            |
| 19       | Amount Tag                       | Alphabet (20)        | Indicates the type of the component of the transaction.                                                                                                    | No            |
| 20       | Module                           | Alphabet (10)        | Indicates the module of the transaction.                                                                                                    | No            |
| 21       | Transaction<br>Initiated<br>Date | Date                 | Indicates the date and time when the transaction was entered in product processor.                                                                                                    | Yes           |
| 22       | Value Date                       | Date                 | Specifies the Value date of the transaction. If value is not passed then system defaults to Oracle FLEXCUBE ELCM present branch date.                                                                | No            |
| 23       | Authorizatio<br>n Status         | Alphabet (1)         | Indicates whether transaction should be authorized<br>online or not. Possible values are <b>A</b> (Authorize<br>online) and <b>U</b> (upload transaction as unauthorized).<br>Default value is U.    | No            |
| 24       | Force<br>Authorizatio<br>n       | Alphabet (1)         | Indicates whether transaction should ignore the overrides occurred in the process or not. Possible values <b>Y</b> (force authorize) and <b>N</b> (not fore authorized). Default value is <b>N</b> . | No            |
| 25       | User ID                          | AlphaNumeric<br>(11) | Specifies valid Oracle FLEX\CUBE ELCM user id,<br>who is performing the operation. This field is as<br>part of Header section (User ID).                                                             | Yes           |
| 26       | Simulate                         | Alphabet (1)         | Indicates if the transaction should be used only for simulation. Possible Values <b>Y</b> (simulate) and 'N' (actual transaction). Default value is <b>N</b> .                                       | No            |

 Table 5-5 (Cont.) Alter Utilization transaction

# 5.4 Reverse Utilization

This topic provides the information on Reverse Utilization.

Reverse Utilization transaction is used to reverse an authorized utilization transaction. This is used when user/customer wants to close the transaction.

### 5.4.1 Input Reverse Utilization

This topic provides the information on Input Reverse Utilization.

Apart from the Gate Way header information, the system requires following information.

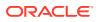

| SI<br>No | Field Name                         | Data Type<br>(size)   | Remarks                                                                                                    | Mandato<br>ry |
|----------|------------------------------------|-----------------------|----------------------------------------------------------------------------------------------------|---------------|
| 1        | Utilization<br>Reference<br>Number | AlphaNumeric<br>(16)  | Specifies Oracle Banking ELCM utilization reference number                                                                                                    | No            |
| 2        | External<br>Reference<br>Number    | AlphaNumeric( 5<br>0) | If the product processor does not have Oracle<br>FLEXCUBE ELCM utilization reference<br>number then it should pass the product<br>processor reference number                                                | No            |
| 3        | AmountTag                          | AlphaNumeric( 2<br>0) | Amount tag would be required when there are<br>multiple utilization for the same reference<br>number. This tag would indicate which<br>component needs to be modified.                                      | No            |
| 4        | Modified<br>Utilization<br>Amount  | Numeric               | Indicates the Increase/ Decrease Utilization<br>Amount                                                                                                    | Yes           |
| 5        | Utilization<br>Currency            | AlphaNumeric<br>(3)   | Indicated the currency of the utilization<br>transaction. Currency code entered should be<br>valid currency code in Oracle Banking ELCM<br>system.                                                          | Yes           |
| 6        | Transaction<br>Initiated Date      | Date                  | Indicates the date and time when the transaction was entered in product processor.                                                                                                    | Yes           |
| 7        | Value Date                         | Date                  | Specifies the Value date of the transaction.                                                                                                    | No            |
| 8        | Authorization<br>Status            | Alphabet (1)          | Indicates whether transaction should be<br>authorized online or not. Possible values are<br><b>A</b> (Authorize online) and <b>U</b> (upload<br>transaction as unauthorized). Default value is<br>U         | No            |
| 9        | Force<br>Authorization             | Alphabet (1)          | Indicates whether transaction should ignore<br>the overrides occurred in the process or not.<br>Possible values <b>Y</b> (force authorize) and <b>N</b> (not<br>fore authorized). Default value is <b>N</b> | No            |
| 10       | Simulate                           | Alphabet(1)           | Indicates if the transaction should be used only for simulation. Possible Values $\mathbf{Y}$ (simulate) and $\mathbf{N}$ (actual transaction). Default value is $\mathbf{N}$                               | No            |

Table 5-6 Input Reverse Utilization

### 5.4.1.1 Validations for Modify Utilization process

This topic provides information on Validations for Modify Utilization process.

Apart from the mandatory checks, system performs the following validations:

- Utilization Reference Number If this value is passed, then the system checks whether it is a valid utilization reference number. If so the system reverses this reference number.
- External Reference Number If Oracle Banking ELCM utilization reference number is not passed then system has to pass an External Reference Number. Based on this number system retrieves the Oracle Banking ELCM utilization reference number and do the process.

Other processing are same as New Utilization Process.

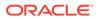

# 5.5 <u>Set Balance of Utilization Transaction</u>

This topic provides information on Set Balance of Utilization Transaction.

Set Balance Transaction is used when an external system processes the Utilization Transactions and then during EOD or some point of time the final balance of the utilization transaction is given to the Oracle Banking ELCM system.

Oracle Banking ELCM system updates the balance of the utilization transaction and subsequent difference in the utilization amount is updated at liability, facility, sector and country levels. If there facility, sector and country has a main line associated with it, then the system will update the utilization details in all the main lines.

Apart from the Gate Way header information, system requires following information.

| SI<br>No | Field Name                         | Data Type<br>(size)   | Remarks                                                                                                    | Mandato<br>ry |
|----------|------------------------------------|-----------------------|----------------------------------------------------------------------------------------------------|---------------|
| 1        | Utilization<br>Reference<br>Number | AlphaNumeric<br>(16)  | Specifies Oracle FLEXCUBE ELCM utilization reference number                                                                                                    | No            |
| 2        | External<br>Reference<br>Number    | AlphaNumeric( 5<br>0) | If the product processor does not have<br>Oracle Banking ELCM utilization<br>reference number then it should pass<br>the product processor reference<br>number.                                                | Yes           |
| 3        | AmountTag                          | AlphaNumeric( 2<br>0) | Amount tag would be required when<br>there are multiple utilization for the<br>same reference number. This tag would<br>indicate which component needs to be<br>modified.                                      | No            |
| 4        | Modified<br>Utilization<br>Amount  | Numeric               | Indicates the Increase/ Decrease<br>Utilization Amount                                                                                                    | Yes           |
| 5        | Utilization<br>Currency            | AlphaNumeric<br>(3)   | Indicated the currency of the utilization<br>transaction. Currency code entered<br>should be valid currency code in Oracle<br>Banking ELCM system.                                                             | No            |
| 6        | Transaction<br>Initiated Date      | Date                  | Indicates the date and time when the transaction was entered in product processor                                                                                                    | Yes           |
| 7        | Value Date                         | Date                  | Specifies the Value date of the transaction.                                                                                                    | No            |
| 8        | Authorization<br>Status            | Alphabet (1)          | Indicates whether transaction should<br>be authorized online or not. Possible<br>values are $\mathbf{A}$ (Authorize online) and $\mathbf{U}$<br>(upload transaction as unauthorzed).<br>Default value is U     | No            |
| 9        | Force<br>Authorization             | Alphabet (1)          | Indicates whether transaction should<br>ignore the overrides occurred in the<br>process or not. Possible values <b>Y</b> (force<br>authorize) and <b>N</b> (not fore authorized).<br>Default value is <b>N</b> | No            |

Table 5-7 Set Balance of Utilization Transaction

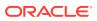

| SI<br>No | Field Name | Data Type<br>(size) | Remarks                                                                                                    | Mandato<br>ry |
|----------|------------|---------------------|----------------------------------------------------------------------------------------------------|---------------|
| 10       | Simulate   | Alphabet(1)         | Indicates if the transaction should be<br>used only for simulation. Possible<br>Values Y (simulate) and N (actual<br>transaction). Default value is N | No            |

### 5.5.1 Validations for Modify Utilization process

This topic provides information on Validations for Modify Utilization process.

Apart from the mandatory checks, system performs the following validations:

- Utilization Reference Number If this value is passed, then the system checks whether it is a valid utilization reference number. If so the system reverses this reference number.
- External Reference Number If Oracle Banking ELCM utilization reference number is not passed then system has to pass an External Reference Number. Based on this number system retrieves the Oracle Banking ELCM utilization reference number and do the process.

Other processing are same as New Utilization Process.

# 5.6 Query Utilization

This topic provides information on Query Utilization.

A Query Utilization transaction can be performed on all the Contracts. Here on query only the consolidated information about the contract will be provided.

Apart from the Gate Way header information, Query process will require following the information.

| SI.N<br>o | Field Name                      | Data Type<br>(size)  | Remarks                                                                                                    | Mandatory |
|-----------|---------------------------------|----------------------|----------------------------------------------------------------------------------------------------|-----------|
| 1         | Utilization Reference<br>Number | AlphaNumeric<br>(16) | Specifies Oracle Banking ELCM utilization reference number.                                                                                                    | No        |
| 2         | External Reference<br>Number    | AlphaNumeric(5<br>0) | If the product processor does not<br>have Oracle FLEXCUBE ELCM<br>utilization reference number then it<br>should pass the product processor<br>reference number             | Yes       |
| 3         | AmountTag                       | AlphaNumeric(2<br>0) | Amount tag would be required<br>when there are multiple utilization<br>for the same reference number.<br>This tag would indicate which<br>component needs to be authorized. | No        |

Table 5-8 Query Utilization

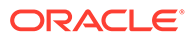

| SI.N<br>o | Field Name | Data Type<br>(size) | Remarks                                                                                                    | Mandatory |
|-----------|------------|---------------------|----------------------------------------------------------------------------------------------------|-----------|
| 4         | Simulate   | Alphabet(1)         | Indicates if the transaction should<br>be used only for simulation.<br>Possible Values Y (simulate) and N<br>(actual transaction). Default value is<br>N | No        |

Table 5-8 (Cont.) Query Utilization

# 5.7 Mature Utilization Transaction

This topic provides information on Mature Utilization Transaction.

Mature Transaction will be used to set the mature amount for that the specified contract Utilization Transactions and then the amount specified will be treated as the matured amount for that contract.

Oracle Banking ELCM system will update the mature amount of the utilization transaction. Apart from the Gate Way header information, system requires following information.

| SI<br>No | Field Name                         | Data Type<br>(size)  | Remarks                                                                                                    | Mandato<br>ry |
|----------|------------------------------------|----------------------|----------------------------------------------------------------------------------------------------|---------------|
| 1        | Utilization<br>Reference<br>Number | AlphaNumeric<br>(16) | Specifies Oracle Banking ELCM utilization reference number.                                                                                                    | No            |
| 2        | External<br>Reference<br>Number    | AlphaNumeric(<br>50) | If the product processor does not have<br>Oracle FLEXCUBE ELCM utilization<br>reference number then it should pass the<br>product processor reference number                                    | Yes           |
| 3        | AmountTag                          | AlphaNumeric(<br>20) | Amount tag would be required when there<br>are multiple utilization for the same<br>reference number. This tag would indicate<br>which component needs to be modified.                          | No            |
| 4        | Modified<br>Utilization<br>Amount  | Numeric              | Indicates the Increase/ Decrease<br>Utilization Amount                                                                                                    | Yes           |
| 5        | Utilization<br>Currency            | AlphaNumeric<br>(3)  | Indicated the currency of the utilization<br>transaction. Currency code entered should<br>be valid currency code in Oracle<br>FLEXCUBE ELCM system.                                             | No            |
| 6        | Transaction<br>Initiated Date      | Date                 | Indicates the date and time when the transaction was entered in product processor.                                                                                                    | Yes           |
| 7        | Authorization<br>Status            | Alphabet (1)         | Indicates whether transaction should be authorized online or not. Possible values are $\mathbf{A}$ (Authorize online) and $\mathbf{U}$ (upload transaction as unauthorized). Default value is U | No            |

Table 5-9 Mature Utilization Transaction

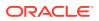

| SI<br>No | Field Name             | Data Type<br>(size) | Remarks                                                                                                    | Mandato<br>ry |
|----------|------------------------|---------------------|----------------------------------------------------------------------------------------------------|---------------|
| 8        | Force<br>Authorization | Alphabet (1)        | Indicates whether transaction should<br>ignore the overrides occurred in the<br>process or not. Possible values <b>Y</b> (force<br>authorize) and <b>N</b> (not for authorized).<br>Default value is <b>N</b> | No            |

Table 5-9 (Cont.) Mature Utilization Transaction

# 5.8 Utilization Transaction Screen

This topic provides information on Utilization Transaction Screen.

• Enter **GEDUTILS** in the field at the top right corner of the application tool bar and click the adjoining arrow button.

The Limit Utilization screen is displayed.

#### Figure 5-1 Limit Utilization

| imit utilisation     |               |                 |                 |                     |      |                  | 1                    |
|----------------------|---------------|-----------------|-----------------|---------------------|------|------------------|----------------------|
| New 🏳 Enter Query    |               |                 |                 |                     |      |                  |                      |
| Utilization Details  |               |                 |                 | Utilization Branch  |      |                  |                      |
| User Reference *     |               |                 |                 | Action              | New  |                  |                      |
| Simulate             |               |                 |                 | Maturity Date       |      |                  |                      |
| Force Process Ovd    | No            |                 |                 |                     |      |                  |                      |
| Transaction Details  |               |                 |                 |                     |      |                  | + - 8=               |
| Utilization ID 🗘     |               | Customer No * 0 | Entity Type * 💲 | Default Liability 🗘 |      | Liability No 🍍 🗘 | Liability Currency 🗘 |
| No data to display.  |               |                 |                 |                     |      |                  |                      |
| Page 1 (0 of 0 items | ;)  < ∢ ] > > |                 |                 |                     |      |                  |                      |
| N.S. Margaris        | 115525257     |                 | 100 PH 200      | ANA SAMAGE          | 1000 | 0.2211252        | Audit E              |

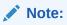

The limit utilization feature explained in this section is available only if the Enterprise Limits and Collateral Management module has been set up in standalone mode. This screen can be launched only if ELCM license is purchased.

For field level information, refer the below table, following details.

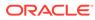

| Field         Description           Utilization Branch         Specify the branch where the utilization request should be processed. The adjoining option list contains all the branches maintained in the system. Select the appropriate one.           User Reference         Specify a unique reference number for the transaction.           Number         Specify the module for the transaction. The adjoining option list contains all the modules in the system. Select the appropriate one.           Transaction Date         Specify the date for the transaction.           Simulate         Select this check box to indicate that the details for the transaction has been successfully put through, the system displays the utilized amount for the facility and the for the liability.           Customer Number         Specify a valid customer number for the transaction. The adjoining option list contains all the customers maintained in the system. Select the appropriate one.           Entity Type         The system displays the entity type to which the utilization is associated.           Default liability         When a customer number is selected from drop-down list, default liability thag is checked by default and Liability No column shows the liability to which this customer is linked as default.           If a customer is linked to be unchecked and liability number can be selected from LOV against this field.           Utilization Currency         Specify the amount for the transaction.           Specify the auruncy for the amount entered. The adjoining option list contains all the currencies maintained in the system. Select the appro                                                                                                    |                      |                                                                                                    |
|----------------------------------------------------------------------------------------------------|----------------------|----------------------------------------------------------------------------------------------------|
| processed. The adjoining option list contains all the branches<br>maintained in the system. Select the appropriate one.User Reference<br>NumberSpecify a unique reference number for the transaction.Transaction ModuleSpecify the module for the transaction. The adjoining option list<br>contains all the modules in the system. Select the appropriate one.Transaction DateSpecify the date for the transaction.SimulateSelect this check box to indicate that the details for the transaction heing entered should be used only for simulation and not stored<br>permanently within the system. After a simulated transaction has<br>been successfully put through, the system displays the utilized<br>amount for the facility and the for the liability.Customer NumberSpecify a valid customer number for the transaction. The adjoining<br>option list contains all the customers maintained in the system.<br>Select the appropriate one.Entity TypeThe system displays the entity type to which the utilization is<br>associated.Default liabilityWhen a customer number is selected from drop-down list, default<br>liability flag is checked by default and Liability No column shows<br>the liability to valid. It and efault liability meds to be unchecked<br>and liability number can be selected from LOV against this field.Utilization CurrencySpecify the amount for the utilization transaction.Utilization ProductSpecify the amount for the transaction.Utilization ProductSpecify the amount for the transaction.Utilization CurrencySpecify the amount for the transaction.Utilization ProductSpecify the amount for the utilization transaction.Utilization ProductSpecify the amount utilized from the                                                                                                    | Field                | Description                                                                                                    |
| Number         Instruction Module         Specify the module for the transaction. The adjoining option list contains all the modules in the system. Select the appropriate one.           Transaction Date         Specify the date for the transaction.           Simulate         Select this check box to indicate that the details for the transaction being entered should be used only for simulation and not stored permanently within the system. After a simulated transaction has been successfully put through, the system displays the utilized amount for the facility and the for the liability.           Customer Number         Specify a valid customer number for the transaction. The adjoining option list contains all the customers maintained in the system. Select the appropriate one.           Entity Type         The system displays the entity type to which the utilization is associated.           Default liability         When a customer number is selected from drop-down list, default liability flag is checked by default and Liability No column shows the liability to which this customer is linked as default.           If a customer is linked to multiple liabilities and utilization transaction needs to consider the entity belonging to a liability which is not default, then default liability needs to be unchecked and liability number can be selected from LOV against this field.           Utilization Currency         Specify the amount of the transaction. The adjoining option list contains all the currencies maintained in the system. Select the appropriate one.           Utilization Product         Specify the amount utilized from the limit in limit currency. In case of cross currency utilization transaction.                                                                                                    | Utilization Branch   | processed. The adjoining option list contains all the branches                                                                                                    |
| contains all the modules in the system. Select the appropriate one.Transaction DateSpecify the date for the transaction.SimulateSelect this check box to indicate that the details for the transaction being entered should be used only for simulation and not stored permanently within the system. After a simulated transaction has been successfully put through, the system displays the utilized amount for the facility and the for the liability.Customer NumberSpecify a valid customer number for the transaction. The adjoining option list contains all the customers maintained in the system. Select the appropriate one.Entity TypeThe system displays the entity type to which the utilization is associated.Default liabilityWhen a customer number is selected from drop-down list, default liability flag is checked by default and Liability No column shows the liability to which this customer is linked as default. If a customer is linked to multiple liabilities and utilization transaction needs to consider the entity belonging to a liability which is not default, then default liability needs to be unchecked and liability number can be selected from LOV against this field.Utilization AmountSpecify the currency for the amount entered. The adjoining option list contains all the currencies maintained in the system. Select the appropriate one.Utilization ProductSpecify the product for the transaction. The adjoining option list contains all the relevant products. Select the appropriate one.Utilization ProductSpecify the amount thilized from the limit in limit currency. In case of cross currency utilization transaction, convert the utilized amount from the transaction currency revaluation is not applicable for the utilization transaction.Utilization ProductSpecify the amount the uti                                                                                     |                      | Specify a unique reference number for the transaction.                                                                                                    |
| SimulateSelect this check box to indicate that the details for the transaction<br>being entered should be used only for simulation and not stored<br>permanently within the system. After a simulated transaction has<br>been successfully put through, the system displays the utilized<br>amount for the facility and the for the liability.Customer NumberSpecify a valid customer number for the transaction. The adjoining<br>option list contains all the customers maintained in the system.<br>Select the appropriate one.Entity TypeThe system displays the entity type to which the utilization is<br>associated.Default liabilityWhen a customer number is selected from drop-down list, default<br>liability flag is checked by default and Liability No column shows<br>the liability fag is checked by default and Liability no column shows<br>the liability flag is checked by default and Liability no column shows<br>the liability mumber can be selected from LOV against this field.Utilization AmountSpecify the amount for the utilization transaction.Utilization CurrencySpecify the currency for the amount entered. The adjoining option<br>list contains all the currencies maintained in the system. Select the<br>appropriate one.Utilization ProductSpecify the product for the transaction. The adjoining option list<br>contains all the relevant products. Select the appropriate one.Limit Utilized<br>AmountSpecify the amount utilized from the limit in limit currency. In case<br>of cross currency tulization transaction, convert the utilized amount<br>from the transaction currency to Limit Currency and mentini it applicable for the utilization should be done for the<br>utilization runsaction.Utilized<br>AmountSpecify the amount there utilization should be done for the<br>utilization. Indicates                                                                                        | Transaction Module   |                                                                                                    |
| being entered should be used only for simulation and not stored<br>permanently within the system. After a simulated transaction has<br>been successfully put through, the system displays the utilized<br>amount for the facility and the for the liability.Customer NumberSpecify a valid customer number for the transaction. The adjoining<br>option list contains all the customers maintained in the system.<br>Select the appropriate one.Entity TypeThe system displays the entity type to which the utilization is<br>associated.Default liabilityWhen a customer number is selected from drop-down list, default<br>liability flag is checked by default and Liability No column shows<br>the liability to which this customer is linked to multiple liabilities and utilization<br>transaction needs to consider the entity belonging to a liability<br>which is not default, then default liability needs to be unchecked<br>and liability number can be selected from LOV against this field.Utilization AmountSpecify the currency for the amount entered. The adjoining option<br>list contains all the currencies maintained in the system. Select the<br>appropriate one.Utilization ProductSpecify the amount for the transaction. The adjoining option list<br>contains all the currency to Limit Currency. In case<br>of cross currency utilization transaction, convert the utilized amount<br>from the transaction currency to Limit Utilized Amount is specified,<br>foreign currency revaluation and currency revaluation is not<br>applicable for the utilization here tracking should be done for the<br>utilization. Indicates that the utilization will not be<br>affected, only the facility. Days should be provided when Tenor Basis is<br>provided.<br>Accepted values are Y (Yearly), R (Rolling) and F (Fixed). In case<br>user provides any other value, tenor based utilization will not be<br>affected, onl | Transaction Date     | Specify the date for the transaction.                                                                                                    |
| Option list contains all the customers maintained in the system.<br>Select the appropriate one.Entity TypeThe system displays the entity type to which the utilization is<br>associated.Default liabilityWhen a customer number is selected from drop-down list, default<br>liability flag is checked by default and Liability No column shows<br>the liability to which this customer is linked as default.<br>If a customer is linked to multiple liabilities and utilization<br>transaction needs to consider the entity belonging to a liability<br>which is not default, then default liability needs to be unchecked<br>and liability number can be selected from LOV against this field.Utilization AmountSpecify the amount for the utilization transaction.Utilization CurrencySpecify the currency for the amount entered. The adjoining option<br>list contains all the currencies maintained in the system. Select the<br>appropriate one.Utilization ProductSpecify the product for the transaction. The adjoining option list<br>contains all the relevant products. Select the appropriate one.Limit Utilized<br>AmountSpecify the amount utilized from the limit in limit currency. In case<br>of cross currency tilization transaction, convert the utilized amount<br>from the transaction currency to Limit Utilized Amount is specified,<br>foreign currency revaluation and currency revaluation is not<br>applicable for the utilization transaction.Tenor BasisEnter the basis on which tenor tracking should be done for the<br>utilization. Indicates that the utilization should be tracked tenor<br>wise for the facility. Days should be provided when Tenor Basis is<br>provided.<br>Accepted values are Y (Yearly), R (Rolling) and F (Fixed). In case<br>user provides any other value, tenor based utilization will not be<br>affected, only the facility l                                                     | Simulate             | being entered should be used only for simulation and not stored<br>permanently within the system. After a simulated transaction has<br>been successfully put through, the system displays the utilized                                                                                                    |
| associated.Default liabilityWhen a customer number is selected from drop-down list, default<br>liability flag is checked by default and Liability No column shows<br>the liability to which this customer is linked as default.If a customer is linked to multiple liabilities and utilization<br>transaction needs to consider the entity belonging to a liability<br>which is not default, then default liability needs to be unchecked<br>and liability number can be selected from LOV against this field.Utilization AmountSpecify the amount for the utilization transaction.Utilization ProductSpecify the currency for the amount entered. The adjoining option<br>list contains all the currencies maintained in the system. Select the<br>                                                                                                    | Customer Number      | option list contains all the customers maintained in the system.                                                                                                    |
| liability flag is checked by default and Liability No column shows<br>the liability to which this customer is linked as default.If a customer is linked to multiple liabilities and utilization<br>transaction needs to consider the entity belonging to a liability<br>which is not default, then default liability needs to be unchecked<br>and liability number can be selected from LOV against this field.Utilization AmountSpecify the amount for the utilization transaction.Utilization CurrencySpecify the currency for the amount entered. The adjoining option<br>list contains all the currencies maintained in the system. Select the<br>appropriate one.Utilization ProductSpecify the product for the transaction. The adjoining option list<br>contains all the relevant products. Select the appropriate one.Limit Utilized<br>AmountSpecify the amount utilized from the limit in limit currency. In case<br>of cross currency utilization transaction, convert the utilized amount<br>from the transaction currency to Limit Currency and mention it as<br>Limit Utilized Amount. If the Limit Utilized Amount is specified,<br>foreign currency revaluation and currency revaluation is not<br>applicable for the utilization. The adjoining onto is not<br>applicable for the transaction.Tenor BasisEnter the basis on which tenor tracking should be done for the<br>utilization. Indicates that the utilization should be tracked tenor<br>wise for the facility. Days should be provided when Tenor Basis is<br>provided.<br>Accepted values are Y (Yearly), R (Rolling) and F (Fixed). In case<br>user provides any other value, tenor based utilization will not be<br>affected, only the facility level utilization will take effect.DaysYou must have selected the Tenor Basis option before you can<br>specify the Days here.<br>Tenor based utilization will reflect                                             | Entity Type          |                                                                                                    |
| transaction needs to consider the entity belonging to a liability<br>which is not default, then default liability needs to be unchecked<br>and liability number can be selected from LOV against this field.Utilization AmountSpecify the amount for the utilization transaction.Utilization Currency<br>list contains all the currency for the amount entered. The adjoining option<br>list contains all the currencies maintained in the system. Select the<br>appropriate one.Utilization ProductSpecify the product for the transaction. The adjoining option list<br>contains all the relevant products. Select the appropriate one.Limit Utilized<br>AmountSpecify the amount utilized from the limit in limit currency. In case<br>of cross currency utilization transaction, convert the utilized amount<br>from the transaction currency to Limit Currency and mention it as<br>Limit Utilized Amount. If the Limit Utilized Amount is specified,<br>foreign currency revaluation and currency revaluation is not<br>applicable for the utilization transaction.Tenor BasisEnter the basis on which tenor tracking should be done for the<br>utilization. Indicates that the utilization should be tracked tenor<br>wise for the facility. Days should be provided when Tenor Basis is<br>provided.<br>Accepted values are Y (Yearly), R (Rolling) and F (Fixed). In case<br>user provides any other value, tenor based utilization will not be<br>affected, only the facility level utilization will take effect.DaysYou must have selected the Tenor Basis option before you can<br>specify the Days here.<br>Tenor based utilization will reflect at Facility level only when the                                                                                                    | Default liability    | liability flag is checked by default and Liability No column shows                                                                                                    |
| Utilization CurrencySpecify the currency for the amount entered. The adjoining option<br>list contains all the currencies maintained in the system. Select the<br>appropriate one.Utilization ProductSpecify the product for the transaction. The adjoining option list<br>contains all the relevant products. Select the appropriate one.Limit Utilized<br>AmountSpecify the amount utilized from the limit in limit currency. In case<br>of cross currency utilization transaction, convert the utilized amount<br>from the transaction currency to Limit Currency and mention it as<br>Limit Utilized Amount. If the Limit Utilized Amount is specified,<br>foreign currency revaluation and currency revaluation is not<br>applicable for the utilization transaction.Tenor BasisEnter the basis on which tenor tracking should be done for the<br>utilization. Indicates that the utilization should be tracked tenor<br>wise for the facility. Days should be provided when Tenor Basis is<br>provided.<br>Accepted values are Y (Yearly), R (Rolling) and F (Fixed). In case<br>user provides any other value, tenor based utilization will not be<br>affected, only the facility level utilization will take effect.DaysYou must have selected the Tenor Basis option before you can<br>specify the Days here.<br>Tenor based utilization will reflect at Facility level only when the                                                                                                    |                      | transaction needs to consider the entity belonging to a liability which is not default, then default liability needs to be unchecked                                                                                                    |
| Itist contains all the currencies maintained in the system. Select the<br>appropriate one.Utilization ProductSpecify the product for the transaction. The adjoining option list<br>contains all the relevant products. Select the appropriate one.Limit Utilized<br>AmountSpecify the amount utilized from the limit in limit currency. In case<br>of cross currency utilization transaction, convert the utilized amount<br>from the transaction currency to Limit Currency and mention it as<br>Limit Utilized Amount. If the Limit Utilized Amount is specified,<br>foreign currency revaluation and currency revaluation is not<br>applicable for the utilization transaction.Tenor BasisEnter the basis on which tenor tracking should be done for the<br>utilization. Indicates that the utilization should be tracked tenor<br>wise for the facility. Days should be provided when Tenor Basis is<br>provided.<br>Accepted values are Y (Yearly), R (Rolling) and F (Fixed). In case<br>user provides any other value, tenor based utilization will not be<br>affected, only the facility level utilization will take effect.DaysYou must have selected the Tenor Basis option before you can<br>specify the Days here.<br>Tenor based utilization will reflect at Facility level only when the                                                                                                    | Utilization Amount   | Specify the amount for the utilization transaction.                                                                                                    |
| Limit Utilized<br>AmountSpecify the amount utilized from the limit in limit currency. In case<br>of cross currency utilization transaction, convert the utilized amount<br>from the transaction currency to Limit Currency and mention it as<br>Limit Utilized Amount. If the Limit Utilized Amount is specified,<br>foreign currency revaluation and currency revaluation is not<br>applicable for the utilization transaction.Tenor BasisEnter the basis on which tenor tracking should be done for the<br>utilization. Indicates that the utilization should be tracked tenor<br>wise for the facility. Days should be provided when Tenor Basis is<br>provided.<br>Accepted values are Y (Yearly), R (Rolling) and F (Fixed). In case<br>user provides any other value, tenor based utilization will not be<br>affected, only the facility level utilization will take effect.DaysYou must have selected the Tenor Basis option before you can<br>specify the Days here.<br>Tenor based utilization will reflect at Facility level only when the                                                                                                    | Utilization Currency | list contains all the currencies maintained in the system. Select the                                                                                                    |
| Amountof cross currency utilization transaction, convert the utilized amount<br>from the transaction currency to Limit Currency and mention it as<br>Limit Utilized Amount. If the Limit Utilized Amount is specified,<br>foreign currency revaluation and currency revaluation is not<br>applicable for the utilization transaction.Tenor BasisEnter the basis on which tenor tracking should be done for the<br>utilization. Indicates that the utilization should be tracked tenor<br>wise for the facility. Days should be provided when Tenor Basis is<br>provided.<br>Accepted values are Y (Yearly), R (Rolling) and F (Fixed). In case<br>user provides any other value, tenor based utilization will not be<br>affected, only the facility level utilization will take effect.DaysYou must have selected the Tenor Basis option before you can<br>specify the Days here.<br>Tenor based utilization will reflect at Facility level only when the                                                                                                    | Utilization Product  |                                                                                                    |
| utilization. Indicates that the utilization should be tracked tenor<br>wise for the facility. Days should be provided when Tenor Basis is<br>provided.<br>Accepted values are Y (Yearly), R (Rolling) and F (Fixed). In case<br>user provides any other value, tenor based utilization will not be<br>affected, only the facility level utilization will take effect.DaysYou must have selected the Tenor Basis option before you can<br>specify the Days here.<br>Tenor based utilization will reflect at Facility level only when the                                                                                                    |                      | of cross currency utilization transaction, convert the utilized amount<br>from the transaction currency to Limit Currency and mention it as<br>Limit Utilized Amount. If the <b>Limit Utilized Amount</b> is specified,<br>foreign currency revaluation and currency revaluation is not                          |
| specify the <b>Days</b> here.<br>Tenor based utilization will reflect at Facility level only when the                                                                                                    | Tenor Basis          | utilization. Indicates that the utilization should be tracked tenor<br>wise for the facility. <b>Days</b> should be provided when <b>Tenor Basis</b> is<br>provided.<br>Accepted values are Y (Yearly), R (Rolling) and F (Fixed). In case<br>user provides any other value, tenor based utilization will not be |
|                                                                                                    | Days                 | specify the <b>Days</b> here.<br>Tenor based utilization will reflect at Facility level only when the                                                                                                    |
| Maturity Date         Specify the date on which the transaction matures.                                                                                                    | Maturity Date        | Specify the date on which the transaction matures.                                                                                                    |

#### Table 5-10 Limit Utilization

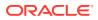

| Field                     | Description                                                                                                    |
|---------------------------|----------------------------------------------------------------------------------------------------|
| Amount Tags               | Specify the component type for the transaction. The adjoining option list contains all the relevant tags. Select the appropriate one The <b>Amount Tag</b> entered in <b>Amount Tag Maintenance</b> screen is displayed here.                                                                                                    |
| Remarks                   | Enter any additional remarks that you wish to maintain for this transaction. You can enter up to 255 characters.                                                                                                    |
| Value Date                | Specify the value date for the transaction.<br><b>Note</b><br>Value date can be lesser/more than the Maturity date.                                                                                                    |
| Line Code                 | Specify the line code to be used for the transaction. The adjoining option list contains all the line codes allowed. Select the appropriate one.                                                                                                    |
| Serial No                 | The <b>Serial No</b> field is disabled and it gets defaulted from the <b>Facilities Maintenance</b> screen.                                                                                                    |
| Exchange Rate             | Specify the Exchange Rate for cross currency utilization<br>transaction. The utilization amount for all Limit Entities such as<br>Facility, Collateral, Pool, Liability and Exposure linked to facility and<br>liability will be calculated in the mentioned utilization currency<br>directly using this exchange rate instead of the exchange rate<br>mentioned in GEDPARAM. If utilization amount is in limit currency<br>and the Exchange Rate is not provided as a part of utilization, ther<br>the system will calculate the Exchange Rate with the utilization<br>amount in transaction currency and the utilization amount in limit<br>currency.<br><b>Note</b>                                                                                                    |
|                           | The exchange rate mentioned in GEDUTILS will be used only for the calculation of direct limit entities utilization.                                                                                                    |
|                           | Utilization on facility with FX setting: Fixed / Derived rate given<br>as part of FX Revaluation will be applied only to that facility and no<br>to all limits (Lines and Liabilities) up the hierarchy. The pre-<br>configured rates in the system will be used for limits up the<br>hierarchy. For example: When only sub-line has FX Revaluation<br>setting, Fixed / Derived rate configured in FX revaluation screen is<br>considered for utilization transaction on sub-line. Whereas, main<br>line & liability are utilized considering GEDPARAM setting. When<br>main line and sub-line have FX Revaluation setting, Fixed / Derived<br>rate at respective levels (Sub line and Main line) will be considered<br>for utilization transaction, and liability will be utilized considering<br>GEDPARAM setting. |
| Block Reference<br>Number | If you enter the block reference number, you can utilize the limit<br>amount, thereby reducing the block amount. The extent of the<br>amount utilized is released from the block amount.<br>If you try to utilize more than limit amount, the system gives an<br>override.                                                                                                    |
|                           | An error appears, when you try to utilize more than blocked amour<br>by providing block reference number.                                                                                                    |
| Ext Ref No                | Specify the external reference number for utilization from other product processors.<br><b>Note</b><br>For information specific to utilization transaction on non-revolving special lines, refer Enterprise Limits Management User Manual.                                                                                                    |

| Table 5-10 | (Cont.) Limit Utilization |
|------------|---------------------------|
|------------|---------------------------|

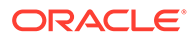

# 5.9 Reconciliation of Utilization Transactions

This topic provides information on Reconciliation of Utilization Transactions.

The Oracle Banking Enterprise Limits and Collateral Management (hereafter referred to as Oracle Banking ELCM) system receives Utilization Transactions (or contracts) from different external product processing systems. These external systems include Loans systems, Treasury systems, Trade and Finance systems and others. The bulk of the contract details remainswith these external systems and the only the details required for processing will be sent to Oracle Banking ELCM.

During such Utilization Transactions, mismatch of details between the external product processor and Oracle Banking ELCM may occur. To handle such mismatches, the Oracle Banking ELCM system features an EOD Reconciliation Process to bring both system in sync by the end of the day.

#### **EOD Reconciliation Process**

As part of the EOD Reconciliation Process, an inbound transaction process happens wherein each product processor generates a batch file containing details pertaining to all the utilization requests for the day. The Oracle Banking ELCM system will process these batch files as part of EOD batch operation and perform the reconciliation process.

The **Manual/System** parameter specifies whether the mismatched transaction should be handled manually by the user or the system should perform the reconciliation process.

The system reads all the batch files for reconciliation and perform a comparison of all the transaction that has been performed in the product process with the utilization transactions performed in Oracle Banking ELCM.

The following table shows the possible types of the mismatch.

| Transaction Status in<br>Product | Corresponding Utilization status | Resulting Oracle |
|----------------------------------|----------------------------------|------------------|
| Not Saved                        | Saved                            | Reversal         |
| Saved                            | Not saved                        | Upload           |

#### Table 5-11 Transaction Status

The above mentioned Oracle Banking ELCM action is performed only if the system parameter has been set to **System**.

#### **Viewing Mismatch Summary**

You can view in the mismatch Summary screen all the counter transactions that has been performed by Oracle Banking ELCM for handling the mismatches. The summary also indicates whether the counter transactions have succeeded or failed.

For failed transactions, the reason for failure will be shown. You will have to take manual action in case of failed transactions.

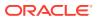

# 5.10 Increasing/Decreasing Utilizations

This topic provides information on Increasing/Decreasing Utilizations.

You can modify the utilization amount of the transaction through the **Utilization Increase And Decrease** screen. This transaction can be used when customer is making payment for the loan or when the loan amount is modified.

• Enter **GEDUTNID** in the field at the top right corner of the application tool bar and click the adjoining arrow button.

The Utilization Increase and Decrease screen is displayed.

| Enter Query              |                                 |                     |                                      |
|--------------------------|---------------------------------|---------------------|--------------------------------------|
| Utilization Details      |                                 | Utilization Branch  |                                      |
| User Reference *         | Q                               | Action              |                                      |
| Simulate                 |                                 |                     |                                      |
| Transaction Details      |                                 |                     | 十一 臣                                 |
| Utilization ID 0         | Customer No * C Entity Type * C | Default Liability 🗘 | Liability No * Cliability Currency C |
| No data to display.      |                                 |                     |                                      |
| Page 1 (0 of 0 items)  < | $\mathbb{E}$                    |                     |                                      |
|                          |                                 |                     |                                      |
| Authorize                |                                 |                     |                                      |

#### Figure 5-2 Utilization Increase and Decrease

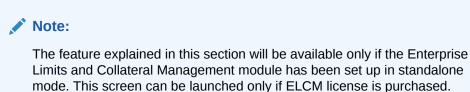

For field level information, refer the below table, following details.

| Table 5-12 Utilization Incr | rease and Decrease |
|-----------------------------|--------------------|
|-----------------------------|--------------------|

| Fields                   | Description                                                                                                    |
|--------------------------|----------------------------------------------------------------------------------------------------|
| Utilization Reference No | Specify the reference number for the utilization that you want to<br>modify. The adjoining option list contains all the utilizations in the<br>system. Select the appropriate one. The system displays the user<br>reference number, the utilization currency and the amount tag. |
| Utilization Amount       | Enter the amount by which you wish to modify the utilization.                                                                                                    |
| Action                   | Indicate the operation for the utilization – whether you would like to increase or decrease the utilization amount.                                                                                                    |
| Default liability        | Based on the utilization on a entity belonging to a default liability<br>or otherwise, default liability field will be checked/un-checked in<br>this screen, which is not editable.                                                                                               |

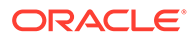

The **Limit Utilization** screen will be displayed when you click on the **Details** button where you can view the details of the original utilization request.

# 5.11 Linking an Utilization Transaction to a Facility

This topic provides information on Linking an Utilization Transaction to a Facility.

If you link an Oracle FLEXCUBE transaction to a facility, then based on the event of transaction corresponding, you need to process limits related data in Enterprise Limits and Collateral Management (ELCM) systems.

During processing if any error or override occurs in ELCM, then ELCM sends an error or override information to Oracle FLEXCUBE. Later Oracle FLEXCUBE displays the details to you. The Interface between Oracle FLEXCUBE and ELCM is online real time using HTTP and all transaction posted into ELCM is auto authorized. If delete or reversal action is triggered, the system will reverse the transaction in ELCM.

If a contact needs to be tracked under facility, then you have to link the contact to the facility and during transaction processing, Oracle FLXCUBE sends the utilization details to ELCM for processing.

The below diagram briefs the Utilization Transaction Integration Approach flow between Oracle FLEXCUBE and ELCM:

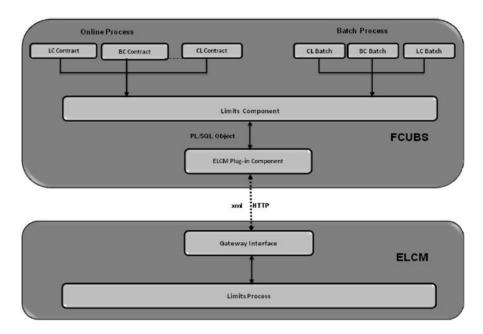

#### Figure 5-3 Utilization Transaction Integration Approach flow

The table below explains the actions you can perform for which Oracle FLEXCUBE hands-off utilization transaction to ELCM:

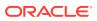

| SI. No | Oracle FLEXCUBE | Utilization Transaction Action |
|--------|-----------------|--------------------------------|
| 1      | New             | New                            |
| 2      | Modify          | Modify/ Increase/Decrease      |
| 3      | Delete          | Delete                         |
| 4      | Reverse         | Reverse                        |
| 5      | Liquate         | Liquate                        |
| 6      | Rollover        | Rollover                       |
| 7      | Payment         | Decrease                       |

As part of the contract or transaction process, if a line code is linked to a contract then it is required to track the limits of the linked line. The system exposes limits process as subsystem and any module would interact with Limits subsystem.

The system allows you to trap all the utilization transaction. The system would interface with ELCM Gateway HTTP to upload the utilization transactions in ELCM. Based on the utilization event, the system creates utilization request in ELCM format. It also logs transaction data and status of each utilization transaction.

### 5.11.1 Collateral Pool Utilization Transaction Process

You are allowed to link collateral pool as part of contact and upload all collateral pool utilization transactions in ELCM. You can process the following events as part collateral pool utilization:

- New
- Modify
- Delete

The system allows you to plug the pool utilization data from Oracle FLEXCUBE and passes to ELCM using ELCM Gateway HTTP/WS communication channel.

# 5.11.2 Utilization Transaction Status

The following are the possible transaction status for utilization upload:

- Success
- Failure
- Override
- Dual Auth

### 5.11.2.1 Transaction Status Success

Oracle FLEXCUBE sends the utilization transaction to ELCM and while processing this transaction, If ELCM processes it completely, then this transaction would be considered as success. Oracle FLEXCUBE would continue to process remaining contract process.

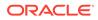

During transaction process, if transaction is uploaded successfully in ELCM and if any error or overrides (overrides not accepted) occurs in Oracle FLEXCUBE then uploaded transaction is reverted back using technical undo feature of ELCM.

### 5.11.2.2 Transaction Status Failure

Oracle FLEXCUBE sends the utilization transaction to ELCM and while processing this transaction, if any error occurs, ELCM sends failure status with error details to Oracle FLEXCUBE.

ELCM plug-in updates the transaction error objects which ELCM error code, as part of transaction process. Later Oracle FLEXCUBE checks the error object and subsequently raises error as part of contract process.

As part of the transaction process, if ELCM process is failed then ELCM error details are displayed to the user.

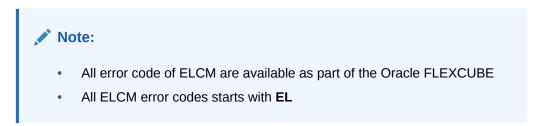

### 5.11.2.3 Transaction Status Override

Oracle FLEXCUBE sends the utilization transaction to ELCM and while processing this transaction, if any override occurs, in such cases ELCM would generate override reference number (Multitrip ID) and log override details along with Multitrip ID for further reference. It marks the final transaction status as override and override details only with Multitrip ID is passed to Oracle FLEXCUBE for further processing.

ELCM plug-in would updates override details in Oracle FLEXCUBE error object it also logs the status and Multitrip ID as part of log table, later as part of transaction process Oracle FLEXCUBE checks the error object and subsequently raises transaction status as override.

#### Note:

If overrides occur as part of transaction process, then the system displays the override details to the user. You have an option to accept or reject the overrides.

If the override occurs as part of the request, XML Multitrip ID is also passed and this Multitrip ID is passed to ELCM as part of utilization transaction. As part of the utilization process in ELCM if same (previous transaction) overrides occurs, then it is accepted and the transaction is saved.

### 5.11.2.4 Transaction Status Dual Auth

Oracle FLEXCUBE sends the utilization transaction to ELCM and while processing this transaction, if any of the validation requires authorization, then ELCM processes the

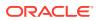

transaction completely and sends dual auth details and marks the transaction status as Dual auth required.

ELCM plug-in updates dual auth details in error object, later as part of transaction process it updates dual auth details in Oracle FLEXCUBE tables. It updates the Auth status for the dual auth error code as U – Unauthorized, if you try to authorize the contract, Oracle FLEXCUBE will check whether contract has any unauthorized dual-auth error code. If yes, the system does not allow contract to be authorized, till all dual-auth error codes are authorized.

In ELCM if any error code requires dual authorization, the system triggers credit exception management process flow. You are allowed to accept or reject the validation (dual-auth) error code. On accept or reject of the validation code, ELCM handoffs these details to JMS queue and ELCM out adapter is used to invoke Oracle FLEXCUBE WS for updating status of dual auth error code.

### 5.11.2.5 Authorization of utilization transaction

All utilization transactions which are uploaded from Oracle FLEXCUBE are auto authorized and if contract or transaction is deleted in Oracle FLEXCUBE then ELCM would trigger the reversal transaction.

Assume the following:

Liability **COCACOLA** is created in ELCM with below details:

- Liability Code COCACOLA
- Liability Currency USD
- Overall Limit 100,000,000
- Amount Utilized 0

Customer **C00001** is created in Oracle FLEXCUBE and Customer **C00001** is linked in ELCM using liability **COCACOLA** using customer liability linkage maintenance. Facility

- COCALOAN01 is created in ELCM with below details:
- Liability Code COCACOLA
- Facility Code COCALOAN01
- Facility currency USD Limit Amount 0
- Amount Utilized Yes
- Revolving Flag 1,000,000

Loan (CL module) has been inputted for customer C00001 created in Oracle FLEXCUBE

- with below details:
- Customer No C00001
- Loan currency USD Loan Amount 500,000
- Value Date 01-Mar-2008
- Maturity Date 01-Sept-2008
- Facility Code COCALOAN01

As part of loan processing, Oracle FLEXCUBE sends new utilization transaction to ELCM for the loan. As part of the utilization process ELCM updates utilized amount at facility level and liability level. The Liability details after loan transaction would be as below:

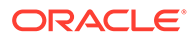

- Liability Code COCACOLA
- Liability Currency USD
- Overall Limit 100,000,000
- Amount Utilized 500,000
- The Facility details after loan transaction is as below: Liability Code COCACOLA
- Facility Code COCALOAN01
- Limit Amount USD
- Facility currency 1,000,000
- Amount Utilized 500,000
- Revolving Flag Yes

Assume that you have paid the first installment of amount 100,000 (principal) using CL payment screen in Oracle FLEXCUBE and after processing the transaction, the liability and facility details would be as below:

- Liability Code COCACOLA
- Liability Currency USD
- Amount Utilized 100,000,000
- Overall Limit 400,000

#### Note:

Since line linked to loan is revolving, as part payment transaction ELCM would reduce amount utilized.

- The facility details after processing the loan transaction is as below:
- Liability Code COCACOLA
- Facility Code COCALOAN01
- Facility currency USD
- Limit Amount 1,000,000
- Amount Utilized 400,000
- Revolving Flag Yes

# 5.12 Global Utilization Tracking of Limits

# 5.12.1 Utilization Tracking

This topic provides information on Utilization Tracking of Global Utilization Tracking of Limits

Facility utilization tracking is classified into two types.

- Local utilization
- Global utilization

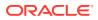

According to the tracking type selected, limit utilization is tracked locally or globally. The facility utilization tracking is available in the GEDFACLT. Multiple regional (local) ELCM instances interact with global ELCM instance for limit utilizations.

Following example illustrates facility utilization tracking.

#### Table 5-14 Facilities

| Facilities | Global/Local | Amount (GBP) |
|------------|--------------|--------------|
| Test_1     | Global       | 500000       |
| Test_2     | Local        | 200000       |

#### **Case 1: Utilization success**

Loan contract booking is initiated from the local instance for GBP 10000 under the Global facility.

Loan contract booking is initiated from the local instance for GBP 5000 under the Local facility.

Both the above utilizations are stored in the ELTB\_UTIL\_TXN\_LOG (GESGLOUT) with the transaction status as **U**. The utilization transactions are replicated in the Global instance. After the replication is complete, the EJB scheduler attempts posting the utilizations in the Global instance and marks the transaction status as **W**.

After the postings are successfully done the transaction status is marked as S. The facilities are also displayed as utilized to the extent of the above mentioned respective amounts. The utilizations and the updated facilities are replicated to the local instance.

#### **Case 2: Utilization Failure**

Loan contract booking is initiated from the local instance for GBP 10000 under the Global facility.

Loan contract booking is initiated from the local instance for GBP 5000 under the Local facility.

Both the above utilizations are stored in the ELTB\_UTIL\_TXN\_LOG with the transaction status as **U**. The utilization transactions are replicated in the Global instance. After the replication is complete, the EJB scheduler attempts posting the utilizations in the Global instance and marks the transaction status as **W**. If the scheduler is unable to post the utilizations for any reason, the transaction status is marked as **E** with the failure reason.

The teller can **retry** posting the utilizations by using the **Retry** feature in the GESGLOUT screen. The utilizations are again marked as **U** and the scheduler again tries posting them. After the postings are successfully done the transaction status is marked as **S**. The facilities are also displayed as utilized to the extent of the above mentioned respective amounts. The utilizations and the updated facilities are then replicated to the local instance.

### 5.12.2 Global Utilization Exception Summary

Detailed information on Global Utilization exception summary.

Global Utilization Exception Summary report is used for checking the response status (errors or overrides) of global utilization. In case of failure, you need to rectify manually.

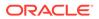

• Enter **ELSGLOUT** in the field at the top right corner of the application tool bar and click the adjoining arrow button.

The Global Utilization Exception Summaryscreen is displayed.

| Search 🔄 Advanced    | Search 💭 Res  | et 🖺 Clear All     |             |                 |                 |                        | Records                | per page        | 15 👻 |
|----------------------|---------------|--------------------|-------------|-----------------|-----------------|------------------------|------------------------|-----------------|------|
| Search (Case Sensiti | ve)           |                    |             |                 |                 |                        |                        |                 |      |
| Reference            | No            | Q                  | Trar        | nsaction Status |                 | Q                      |                        |                 |      |
| Search Results       |               |                    |             |                 |                 |                        | Lock Colum             | nns 0           | •    |
| Reference No         | Customer ID 0 | Liability ID C Lin | kage Type 🗘 | Line Code 🗘     | Serial Number 0 | Utilization Currency 0 | Utilization Amount © T | ransaction Stat | us 0 |
| No data to display.  |               |                    |             |                 |                 |                        |                        |                 |      |
| Page 1 Of 1 K        | I ► >I        |                    |             |                 |                 |                        |                        |                 |      |
|                      |               |                    |             |                 |                 |                        |                        |                 |      |
|                      |               |                    |             |                 |                 |                        |                        |                 |      |

#### Figure 5-4 Global Utilization Exception Summary

# 5.13 Value Dated Fee Processing

This topic provides information on Value Dated Fee Processing.

Oracle Banking ELCM provides capability to capture and compute fees based on different value dated/book dated balances for facilities, for which system provides for SDE which corresponds to these balances. Likewise, system supports collection for fees for different life cycle events of a collateral for which system provides for SDE which correspond to these events in addition to recurring fee on collateral amount as SDE.

In addition, Oracle Banking ELCM collects fee based on various amount tags.

The following are the different activities that takes place and it impact on each other.

- You can configure rules and accrue the fees based on different value dated balances.
- You can maintain the details of an External Accounting System to which accounting entries handoff is sent during transaction processing. The accounting entries generated by ELCM system is handed off to this accounting system.
- In addition, ELCM fee accounting entries are handed over to DDA system.

#### Steps involved in processing fees

- Defining rules and attributes for fees You can define rule for fees based on value dated (VD) balance or book dated (BD) balance amount tags maintained for facilities and event based tags maintained fro collaterals.
- 2. Defining a class for fees You can define a class for fees based on the holiday preferences maintained in the Fee and Accounting Class Maintenance .
- Specifying fee details in facility/collateral Based on fee rules with holiday preference parameters from fee class, specify other fee details at facility/collateral level.

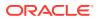

# 5.13.1 Maintaining Rule

• Enter **GEDRULES** in the field at the top right corner of the application tool bar and click the adjoining arrow button.

The Fee Rule Maintenance screen is displayed.

#### Figure 5-5 Fee Rule Maintenance

| ee Rule Maintenance       |                        |             |                   | 11       |  |  |
|---------------------------|------------------------|-------------|-------------------|----------|--|--|
| New 🏳 Enter Query         |                        |             |                   |          |  |  |
| Rule Id *                 |                        | Entity Type | Facility          |          |  |  |
| Rule Description          |                        |             | O Collateral      |          |  |  |
| Fee Type                  | Rate/Amount            | Rule Type   | Fee               |          |  |  |
| SDE Type                  | Q                      |             |                   |          |  |  |
| Day Basis                 | Day Basis 30(Euro)/360 |             | O Event Based     |          |  |  |
| External Pricing Required |                        |             | O Ad hoc          |          |  |  |
| Slab/Tier                 |                        |             | Rate / Amount     |          |  |  |
| Туре                      | Slab                   |             | Amount       Rate |          |  |  |
|                           | () Tier                |             | O Amount          |          |  |  |
|                           |                        |             |                   |          |  |  |
|                           |                        |             | Aut               | lit Exit |  |  |

For field level information, refer the below table, following details.

| Table 5-15 Fee Rule Maintenance |
|---------------------------------|
|---------------------------------|

| Fields           | Description                                                                                                    |
|------------------|----------------------------------------------------------------------------------------------------|
| Rule ID          | Every fee rule is identified by a unique code, called a Rule ID. You can<br>link a valid fee Rule ID to the fee classes. Fees for a limit/collateral with<br>which you associate a fee class is calculated on the basis of the Rule<br>that is associated with the class.                |
| Rule Description | For every rule that you define, you can enter a description. Specifying a description helps identify a rule.                                                                                                    |
| Fee Туре         | This component value defaults to the <b>Fee Rule Preferences</b> defined in the <b>Facilities/ Collateral Maintenance</b> screen. Rate/Amount are calculated based on the <b>Basis Amount</b> where as <b>User Input</b> is standard amount entered in the <b>Fee Rule Preferences</b> . |
| SDE Type         | Specify the System Data Elements (SDE). The adjoining option list displays a list of SDEs maintained in the system. Applicable SDEs based on entity type selected will be available for selection.                                                                                       |

| Fields             | Description                                                                                                    |  |
|--------------------|----------------------------------------------------------------------------------------------------|--|
| Day Basis          | A day basis method is used for fee calculations.<br>Different values for the numerator basis are as explained below:                                                                                                    |  |
|                    | <ul> <li>Actual - Actual number of days in a month is taken.</li> </ul>                                                                                                    |  |
|                    | <ul> <li>30 (Euro) - 30 days is considered for all months including February<br/>irrespective of leap or non-leap year.</li> </ul>                                                                                                    |  |
|                    | <ul> <li>30 (US) - 30 days is considered for interest computation for all<br/>months except February where the actual number of days is<br/>considered.</li> </ul>                                                                                                    |  |
|                    | Different values for the denominator of the fee basis are as explained below.                                                                                                    |  |
|                    | <ul> <li>360 - Number of days in a year is taken as 360 irrespective of actual<br/>number of calendar days.</li> </ul>                                                                                                    |  |
|                    | <ul> <li>365 - Number of days in a year is taken as 365 for leap as well as<br/>non-leap year.</li> </ul>                                                                                                    |  |
|                    | Actual- Actual number of days in a year is taken for interest calculation which is 366 for non-leap year.                                                                                                    |  |
| Fee Component Type | Select the fee component type either as <b>Slab</b> or <b>Tier</b> .                                                                                                    |  |
| <b>Fee Type</b>    | Select the fee type either as Rate or Amount.                                                                                                    |  |
| Entity Type        | Select the entity type either as <b>Facility</b> or <b>Collateral</b> . By default, <b>Facilit</b> is selected. If you select <b>Entity Type</b> as <b>Facility</b> and select Rule Type as <b>Event Based Fee</b> , the system displays an error message. Also if you select the <b>Entity Type</b> as 'Collateral and select Rule Type as <b>Ad hoc</b> , system will display an error message. |  |
| Rule Type          | Select the rule type either as Fee or Event Based Fee or Ad hoc.                                                                                                    |  |
|                    | If 'Rule Type' is selected as 'Event Based Fee', then the following SDEs should be selected for 'Event Based Fee'.                                                                                                    |  |
|                    | Collateral Creation                                                                                                    |  |
|                    | Collateral Expiry                                                                                                    |  |
|                    | Collateral Extension                                                                                                    |  |
|                    | Collateral Reactivation                                                                                                    |  |
|                    | Collateral Suspension                                                                                                    |  |
|                    | <ul> <li>Once a rule is saved with a particular entity type and other<br/>attributes, no further amendments apart from 'Rule Description' is<br/>allowed.</li> </ul>                                                                                                    |  |
|                    | <ul> <li>The system displays an appropriate SDEs based on Entity Type<br/>selection – specific set based on selected entity type.</li> </ul>                                                                                                    |  |
|                    | <ul> <li>Both rule type 'Fee' and 'Event based fee' are applicable for entity<br/>'Collateral'</li> </ul>                                                                                                    |  |
|                    | <ul> <li>For entity selected as 'Facility' both rule type 'Fees' and 'Ad hoc' are<br/>applicable.</li> </ul>                                                                                                    |  |
|                    | <ul> <li>For each fee rule, the following accounting roles are generated<br/>dynamically in 'Fee &amp; Accounting Class Maintenance'<br/>(GEDCLSMT)         <ul> <li>RULE_INC</li> <li>RULE_DCC</li> </ul> </li> </ul>                                                                                                    |  |
|                    | - RULE_REC                                                                                                    |  |
|                    | – RULE_RIA                                                                                                    |  |

| Table 5-15 | (Cont.) Fee Rule Maintenance |
|------------|------------------------------|
|------------|------------------------------|

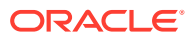

| Fields                       | Description                                                                                                    |  |
|------------------------------|----------------------------------------------------------------------------------------------------|--|
| External Pricing<br>Required | Select this check box if the pricing (Rate/Amount) for a particular fee (SDE) needs to be fetched from external pricing and billing system.<br><b>Note</b>                                                                                                    |  |
|                              | <ul> <li>External Pricing is enabled only when the system integrates with external pricing and billing engine (ELCM_PRICING_INTEGRATION = Y at CSTB_PARAM level).</li> <li>Only for Slab fee component type the external pricing is applicable. That is, Rate or Amount is selected based on Slab. For Tier, this is not applicable.</li> </ul> |  |

 Table 5-15
 (Cont.) Fee Rule Maintenance

# 5.13.2 Maintaining Fee Class

Procedure for Maintaining fee class screen.

1. To launch the **Fee&Accounting Class Maintenance** screen, enter **GEDCLSMT** in the field at the top right corner of the application tool bar and click the adjoining arrow.

The Fee&Accounting Class Maintenance screen is displayed.

| Figure 5-6 | Fee&Accounting Class Maintenance |
|------------|----------------------------------|
|------------|----------------------------------|

| New 🏳 Enter Query |              |  |
|-------------------|--------------|--|
| Class Code *      |              |  |
| Description       |              |  |
| Start Date *      |              |  |
| End Date          |              |  |
| Entity Type       | O Facility   |  |
|                   | ○ Collateral |  |
|                   |              |  |
|                   |              |  |
|                   |              |  |
|                   |              |  |
|                   |              |  |
|                   |              |  |
|                   |              |  |

2. Click New and specify the necessary details.

For field level information, refer the below table, following details.

Table 5-16 Fee & Accounting Class Maintenance

| Field       | Description                                                                                                    |
|-------------|----------------------------------------------------------------------------------------------------|
| Class Code  | Before defining the attributes of a fee class, you should assign the class a unique identifier, called the Class Code.                                    |
| Description | A brief description about the class. A description helps you to easily identify the class.                                                                |
| Start Date  | Specify the start date from which the fee calculation starts. The start date can only be a current date or the future and it cannot be a back dated date. |
| End Date    | Specify the end date till which the fees will be calculated.                                                                                              |

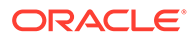

| Field       | Description                                                                                                    |
|-------------|----------------------------------------------------------------------------------------------------|
| Entity Type | You can select the <b>Entity Type</b> as <b>Facility</b> or <b>Collateral</b> . Based on this selection, appropriate <b>Rule Code</b> and <b>Rule Type</b> is displayed in the <b>Preferences</b> tab. |

#### Table 5-16 (Cont.) Fee & Accounting Class Maintenance

### 5.13.2.1 Accounting Roles tab

• You can specify accounting roles details in **Accounting Roles** screen. Click **Accounting Roles** tab to open this screen.

The Accounting Roles screen is displayed.

Figure 5-7 Accounting Roles

| Roles                    |     |                | +-8 |
|--------------------------|-----|----------------|-----|
| □ Accounting Role ≎      |     | Account Head 0 |     |
| No data to display.      |     |                |     |
| Page 1 (0 of 0 items)  < | (1) |                |     |
|                          |     |                |     |
|                          |     |                |     |
|                          |     |                |     |

For field level information, refer the below table, following details.

Table 5-17 Accounting roles

| Field              | Description                                                                                                    |
|--------------------|----------------------------------------------------------------------------------------------------|
| Accounting<br>Role | Accounting Roles are tags that identify the type of accounting entry that is posted to an accounting head.                                                 |
| Accounting<br>Head | The different General Ledgers (GLs) and Sub-Ledgers (SLs) maintained<br>in your Chart of Accounts are referred to as accounting heads or account<br>heads. |

### 5.13.2.2 Events tab

• You can specify event and accounting entries details in **Events** screen. Click **Events** tab to open this screen.

The **Events** screen is displayed.

#### Figure 5-8 Events

| Even  | t Details              |              |                    |                   | + - 83     |
|-------|------------------------|--------------|--------------------|-------------------|------------|
|       | Event Code 🗘           |              |                    |                   |            |
| No da | ata to display.        |              |                    |                   |            |
| Page  | 1 (0 of 0 items) <     | < 1 → >      |                    |                   |            |
| Acco  | unting Entries Details |              |                    |                   | + - 8      |
|       |                        | Amount tag 🗘 | Transaction Code 🗘 | Dr/Cr Indicator 🗘 | Netting \$ |

For field level information, refer the below table, following details.

| Table 5-18 | Events |  |
|------------|--------|--|
|            |        |  |

| Fields           | Description                                                                                                |
|------------------|----------------------------------------------------------------------------------------------------|
| Event code       | Specify the event code.                                                                                    |
| Accounting Role  | Accounting Roles are tags that identify the type of accounting entry that is posted to an accounting head. |
| Amount Tag       | Specify the amount tag.                                                                                    |
| Transaction Code | ndicates the type of accounting entry associated with every accounting entry.                              |
| Dr/Cr Indicator  | Indicates whether the amount was debited or credited to the 'Net' Account                                  |
| Netting          | Select this drop-down list if you need netting for fee liquidation.                                        |

### 5.13.2.3 Preferences tab

• Click **Preferences** tab to open **Preferences** screen.

The **Preferences** screen is displayed.

#### Figure 5-9 Preferences

| Dulo  |                              |             |                |                                   |           |                        |                 |                     |
|-------|------------------------------|-------------|----------------|-----------------------------------|-----------|------------------------|-----------------|---------------------|
| Rule  | Preference                   |             |                |                                   |           |                        |                 |                     |
|       | Rule Code 🗘 🕴                | Rule Type 🗘 | Basis Amount 🗘 | Accrual Required                  | Frequency | requency 🗘 Liquidate M | Method 🗘 Liquid | dation Preference 🗘 |
| No d  | ata to display.              |             |                |                                   |           |                        |                 |                     |
| Page  | 1 (0 of 0 iten               | ns)  < 4    | 1 > >          |                                   |           |                        |                 |                     |
|       |                              |             |                |                                   |           |                        |                 |                     |
| Holio | lay Treatment                |             |                |                                   |           |                        |                 |                     |
| Holio | lay Treatment<br>Ignore Holi | days        |                | Holiday Check                     | Currency  |                        |                 |                     |
| Holid | •                            |             |                | Holiday Check<br>Holiday Currency | Currency  | Q                      |                 |                     |

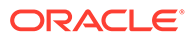

| Table 5-19 | Liquidation Method |
|------------|--------------------|
|------------|--------------------|

| Fields             | Description                                                                                                    |
|--------------------|----------------------------------------------------------------------------------------------------|
| Arrears            | For collateral fees, the <b>Rule Type</b> of <b>Fee</b> is collected/liquidated in <b>Arrears</b> (For <b>Fee Type</b> both <b>Rate/Amount</b> and <b>User Input</b> ).<br>Facility fee is collected at the end of liquidation cycle is marked as <b>Arrears</b> .                                                                                                    |
| Advance            | Liquidation method <b>Advance</b> is not applicable for collateral fees. The system validates and throw an exception if <b>Entity Type</b> is selected as <b>Collateral</b> and for any of the fee rule <b>Liquidation Method</b> is selected as <b>Advance</b> .<br>Facility fee is collected at the start of liquidation cycle is marked as <b>Advance</b> .                                                                                                    |
| Event Based<br>Fee | <ul> <li>Applicable only for collateral.</li> <li>For collateral fees of type Event Based Fee, basis amounts<br/>Collateral Value is applicable on which the fees is calculated. Limit<br/>Contribution and Available Amount are not applicable.<br/>For collateral fees, of type Event Based Fee, liquidation method is<br/>always Event Based Fee</li> <li>Collateral Fees of type Event Based Fee can have liquidation<br/>frequency as only OneTime.</li> <li>Collateral Fees of type Event based Fee can have accrual<br/>frequency as only OneTime, that is accrual is not supported for<br/>Event based fee.</li> <li>Collateral fees of type Event Based Fee is always be a one-time<br/>fee but recurring multiple times as and when a lifecycle event is<br/>triggered for a collateral.</li> <li>Collateral Fees of type Event Based Fee can have Liquidation<br/>Preference only as Auto is defaulted by the system.</li> <li>Since, an Event Based Fee is triggered on happening of a certain<br/>collateral lifecycle event, in that case Holiday processing is not<br/>applicable. It is based on the holiday parameter maintained at<br/>GEDPARAM level.</li> <li>If any Event based Fee is selected as part of Fee &amp; Accounting<br/>Class Maintenance screen, the system validates and displays -<br/>Holiday preference for Event based fee will be based on<br/>maintenance done at Parameter level message</li> </ul> |
| Adhoc              | Applicable only for Facility                                                                                                    |
|                    | <ul> <li>Adhoc fees can be liquidated as and when a required (multiple<br/>times) throughout the facility lifecycle.</li> </ul>                                                                                                    |
|                    | Adhoc fee can have Liquidation Method as only Adhoc.                                                                                                    |
|                    | <ul> <li>For an adhoc fee, if you select Liquidation Method other than<br/>Adhoc system will display an error message.</li> </ul>                                                                                                    |

#### Liquidation Preference

For collateral fees, the 'Rule Type' of 'Fee' you can select 'Liquidation Preference' as 'Auto' or 'Manual'.

The 'Manual' fee liquidation is applicable only if in the 'Fee Rule Maintenance' screen, the 'Fee Type' is selected as 'User Input'. Liquidation preference manual is only applicable for facility fees.

#### **External Pricing Required**

This value is defaulted based on the rule selected in 'Fee Rule Maintenance' and you cannot modify this value.

**ORACLE**<sup>®</sup>

#### Start Date

Specify the start date from which the fee need to be liquidated.

#### Start Month

Specify the start month from which the fee need to be liquidated.

#### Entity Type

Specify the entity type either 'Facility' or 'Collateral'.

#### Waived

If this check box is selected, then the system does not calculate the fees.

#### Holiday Treatment

| Table 5-20 | Holiday Treatment |
|------------|-------------------|
|------------|-------------------|

| Fields            | Descriptions                                                                                                    |                        |       |
|-------------------|----------------------------------------------------------------------------------------------------|------------------------|-------|
| Ignore Holidays   | If this check box is selected, then holiday treatment is not applied to calculate the next date. If this check box is not selected, then <b>Holiday Preferences</b> settings are validated. |                        |       |
| Move Across Month | If this check box is selected, then the system moves the date to next<br>month. If this check box is unselected, then the system moves the date to<br>next date.<br>Table 5-21 Example      |                        |       |
|                   | Working Day                                                                                                    | 30-Aug                 | 1-Sep |
|                   | Holiday                                                                                                    | 31-Aug                 |       |
|                   |                                                                                                    |                        |       |
|                   | Schedule Movement                                                                                                    | Move Forward           |       |
|                   | Schedule Movement Calculated Next Date                                                                                                    | Move Forward<br>31-Aug |       |

#### **Schedule Movement**

#### Table 5-22Schedule Movement

| Fields               | Description                                                                                                    |
|----------------------|----------------------------------------------------------------------------------------------------|
| Move Forward         | In case calculated next date is holiday then date should be moved forward. In this case fee liquidation moves to 1st Sep which is next working date                                                                                                    |
| Move Backward        | In case calculated next date is holiday then date should be moved backward.<br>In this case, fee liquidation moves to 30th Aug which is previous working date                                                                                                    |
| Cascade<br>Schedules | If cascade schedules is selected, then the next date is calculated on based on<br>previous schedule date instead of start date.<br>If fee liquidation date for one of the liquidation cycle is changed based on<br>holiday processing setting and if cascade schedule is selected future<br>liquidation dates of corresponding fee gets modified as per the newly arrived<br>liquidation date. |

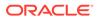

| Fields              | Description                                                                                                    |
|---------------------|----------------------------------------------------------------------------------------------------|
| Holiday Check       | If holiday treatment is applicable, then you can select <b>Local</b> , ' <b>Currency</b> or <b>Both</b> based on your holiday maintenance.<br>If <b>Both</b> is selected and <b>Branch</b> or <b>Currency</b> is holiday, then holiday processing setting is considered. |
| Holiday<br>Currency | If holiday check is maintained as <b>Currency</b> or <b>Both</b> then currency code to be maintained here.                                                                                                    |

 Table 5-22
 (Cont.) Schedule Movement

### 5.13.2.4 MIS Class Tab

This sub-system allows to maintain MIS parameters for the Fee and Accounting Class. When a facility or a collateral is created using any fee class, the MIS parameters configured for that fee class will get populated in the **Facility Maintenance** or **Collateral Maintenance** screens.

• To launch the **MIS Class** sub-screen, click the **MIS Class** tab in the **Fee & Accounting Class Maintenance** screen (GEDCLSMT).

The **MIS Class** screen is displayed.

| MIS Group       | Q |               |  |
|-----------------|---|---------------|--|
| Transaction MIS |   | Composite MIS |  |
|                 | Q | Q             |  |
|                 | Q | ٩             |  |
|                 | Q | Q             |  |
|                 | Q | Q             |  |

For field level information, refer the below table, following details.

| Table 5-23 | <b>MIS Details</b> |
|------------|--------------------|
|------------|--------------------|

| Fields          | Descriptions                                                                |
|-----------------|-----------------------------------------------------------------------------|
| MIS Group       | Select the MIS group from the list of groups configured in MIDGRPMT screen. |
| Transaction MIS | Displays the transaction type of MIS code based on the selected MIS Group.  |
| Composite MIS   | Displays the Composite type of MIS code based on the selected MIS Group.    |

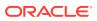

| Fields    | Descriptions                                                                                                    |
|-----------|----------------------------------------------------------------------------------------------------|
| MIS Code  | Transaction and Composite MIS codes configured in GLDCLSMT or<br>MIDGRPMT screen are auto-populated based on the selected MIS<br>Group. The user can also add, modify or delete the MIS codes of type<br>Transaction and Composite. For a fee class, the system allows to<br>configure ten MIS Codes of each transaction and composite type.<br><b>Note</b> |
|           | MIS Codes of Customer and Fund Types will not be populated in the MIS sub-screen and the same cannot be used for creating Fee Class.                                                                                                    |
| MIS Class | Displays the MIS class based on the selected MIS code.                                                                                                    |

| Table 5-23 | (Cont.) MIS Details |
|------------|---------------------|
|------------|---------------------|

# 5.13.3 Accounting Entries for facility/collateral

Detailed information on accounting entries for facility/collateral details.

| 💉 N | ote:                                                                       |
|-----|----------------------------------------------------------------------------|
| Pr  | rerequisites:                                                              |
| Tł  | ne following setup is necessary for contingent accounting entries handoff. |
| •   | GEDHSTMN                                                                   |
|     | <ul> <li>Host code as branch's host code - FCUBS</li> </ul>                |
|     | <ul> <li>Accounting and GL system code as ELCM</li> </ul>                  |
| •   | GEDEXMNT                                                                   |
|     | <ul> <li>External system code - FCUBS</li> </ul>                           |
|     | <ul> <li>External system class - FCUBS</li> </ul>                          |
|     | <ul> <li>Module - ACCHOFF - WSDL for FCUBSIF Service</li> </ul>            |
| •   | Core gateway maintenance for FCUBSIF Service with OBELCM                   |
|     | – GWDETSYS - ELCM                                                          |
|     | <ul> <li>GWDETFUN - FCUBSIFService - ELCM</li> </ul>                       |
|     | - CODSORCE - ELCM                                                          |
|     | <ul> <li>CODUPLDM - ELCM,IF</li> </ul>                                     |

This section contains details of the suggested accounting entries that can be set up, for ELCM Facility. The details of the suggested accounting entries are given event-wise.

 Table 5-24
 Event Code and Description

| Event Code | Description          |
|------------|----------------------|
| INIT       | Facility Initiation  |
| AMND       | Facility Amendment   |
| UTIL       | Facility Utilization |

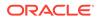

| Event Code | Description                        |
|------------|------------------------------------|
| DUTL       | Release of Utilization to Facility |
| FACR       | Fee Accrual                        |
| FLIQ       | Fee Liquidation                    |
| PRLQ       | Pay Receive Liquidation            |

#### **INIT: Facility Initiation**

Accounting Entries

#### Table 5-25Accounting Entries

| Accounting Role | Amount Tags  | Dr/Cr. Indicator |
|-----------------|--------------|------------------|
| CONASSETGL      | EFF_LINE_AMT | Dr               |
| CONASSETOFF     | EFF_LINE_AMT | Cr               |

#### **AMND: Facility Amendment**

#### Table 5-26 Facility Amendment

| Accounting Role | Amount Tags       | Dr/Cr. Indicator |
|-----------------|-------------------|------------------|
| CONASSETOFF     | EFF_LINE_AMT_DECR | Dr               |
| CONASSETGL      | EFF_LINE_AMT_DECR | Cr               |
| CONASSETGL      | EFF_LINE_AMT_INCR | Dr               |
| CONASSETOFF     | EFF_LINE_AMT_INCR | Cr               |

#### **UTIL: Facility Utilization**

Accounting Entries

#### Table 5-27 Facility Utilization

| Accounting Role | Amount Tags | Dr/Cr. Indicator |
|-----------------|-------------|------------------|
| CONASSETGL      | UTIL_INCR   | Cr               |
| CONASSETOFF     | UTIL_INCR   | Dr               |

#### **DUTIL: Release of Utilization to Facility**

Accounting Entries

#### Table 5-28 Release of Utilization to Facility

| Accounting Role | Amount Tags | Dr/Cr. Indicator |
|-----------------|-------------|------------------|
| CONASSETGL      | UTIL_DECR   | Dr               |
| CONASSETOFF     | UTIL_DECR   | Cr               |

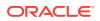

#### **FACR: Fee Accrual**

Arrears Fee- Accounting Entries

#### Table 5-29 Fee Accrual

| Accounting Role | Amount Tags | Dr/Cr. Indicator |
|-----------------|-------------|------------------|
| RULEINC         | RULE_ACCR   | Cr               |
| RULEREC         | RULE_ACCR   | Dr               |

#### **FLIQ: Fee Liquidation**

Arrears Fee- Accounting Entries

#### Table 5-30 Fee Liquidation

| Accounting Role | Amount Tags | Dr/Cr. Indicator |
|-----------------|-------------|------------------|
| RULEREC         | RULE_LIQD   | Cr               |
| CUSTOMER        | RULE_LIQD   | Dr               |

#### **FACR: Fee Accrual**

Advance Fee- Accounting Entries

#### Table 5-31 Fee Accrual

| Accounting Role | Amount Tags | Dr/Cr. Indicator |
|-----------------|-------------|------------------|
| RULEINC         | RULE_ACCR   | Cr               |
| RULERIA         | RULE_ACCR   | Dr               |

#### **FLIQ: Fee Liquidation**

Advance Fee- Accounting Entries

#### Table 5-32 Fee Liquidation

| Accounting Role | Amount Tags | Dr/Cr. Indicator |
|-----------------|-------------|------------------|
| RULERIA         | RULE_LIQD   | Cr               |
| CUSTOMER        | RULE_LIQD   | Dr               |

#### **PRLQ: Pay Receive Liquidation**

#### Table 5-33 Pay Receive Liquidation

| Accounting Role | Amount Tags     | Dr/Cr. Indicator |
|-----------------|-----------------|------------------|
| EFFLINE_AMTINC  | EFFLINE_AMT_PAY | Dr               |
| CUSTOMER        | EFFLINE_AMT_PAY | Cr               |
| EFFLINE_AMTINC  | EFFLINE_AMT_REC | Cr               |
| CUSTOMER        | EFFLINE_AMT_REC | Dr               |

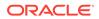

#### **OBELCM Integration with Corporate DDA**

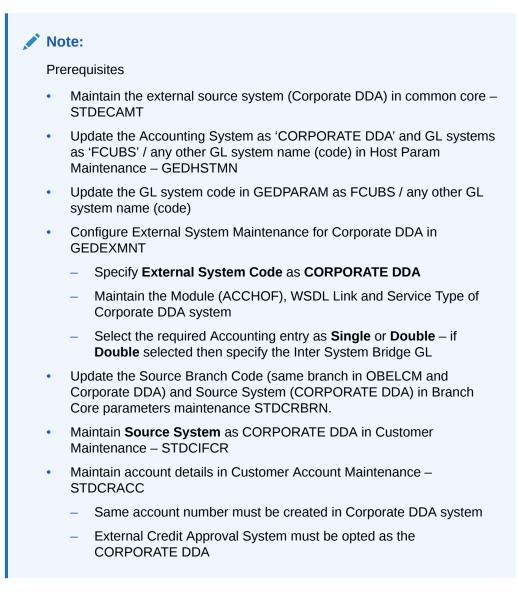

In case of Corporate DDA without separate bridge GL for source systems - Single accounting entry:

- For all transactions (fees) in OBELCM, only one leg of accounting entry (customer account related) will be handed over to the Corporate DDA system
- The other leg of transaction (fee GL) will be sent to GL system

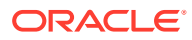

Table 5-34ACCOUNTING ENTRY - SINGLE (WITHOUT BRIDGE GL) for ADVANCE/ARREARS FEE - FLIQ AND FACR

# ACCOUNTING ENTRY - SINGLE (WITHOUT BRIDGE GL) for ADVANCE/ARREARS FEE - FLIQ AND FACR

| FEE TYPE    | FLIQ     |                        | FACR                   |           |  |
|-------------|----------|------------------------|------------------------|-----------|--|
|             | DR       | CR                     | DR                     | CR        |  |
| ADVANCE FEE | CUSTOMER | RECEIVED IN<br>ADVANCE | RECEIVED IN<br>ADVANCE | INCOME GL |  |
| HANDOFF TO  | CORP DDA | GL SYSTEM              | GL SYSTEM              | GL SYSTEM |  |
|             |          |                        |                        |           |  |
| ARREARS FEE | CUSTOMER | RECEIVABLE GL          | RECEIVABLE GL          | INCOME GL |  |
| HANDOFF TO  | CORP DDA | GL SYSTEM              | GL SYSTEM              | GL SYSTEM |  |

In case of Corporate DDA with separate bridge GL for each source system - Double accounting entries:

- For all transactions in OBELCM (fees), first pair of entry (customer account + Bridge GL) will be handed over to the Corporate DDA system
- The second pair of entries (Bridge GL + fee GL) will be handed over to the GL system

#### Table 5-35 ACCOUNTING ENTRY - DOUBLE (WITH BRIDGE GL) for ADVANCE/ ARREARS FEE - FLIQ AND FACR

ACCOUNTING ENTRY - DOUBLE (WITH BRIDGE GL) for ADVANCE/ARREARS FEE - FLIQ AND FACR

| FEE TYPE       | FLIQ - PAIR 1 |           | FLIQ - PAIR 2 |           | FACR                   |           |
|----------------|---------------|-----------|---------------|-----------|------------------------|-----------|
|                | DR            | CR        | DR            | CR        | DR                     | CR        |
| ADVANCE<br>FEE | CUSTOMER      | BRIDGE GL | BRIDGE GL     |           | RECEIVED<br>IN ADVANCE | INCOME GL |
| HANDOFF<br>TO  | CORP DDA      | CORP DDA  | GL SYSTEM     | GL SYSTEM | GL SYSTEM              | GL SYSTEM |

| ARREARS<br>FEE | CUSTOME<br>R | BRIDGE GL |              | RECEIVAB<br>LE GL | INCOME<br>GL |
|----------------|--------------|-----------|--------------|-------------------|--------------|
| HANDOFF<br>TO  | CORP DDA     |           | GL<br>SYSTEM | GL<br>SYSTEM      | GL<br>SYSTEM |

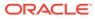

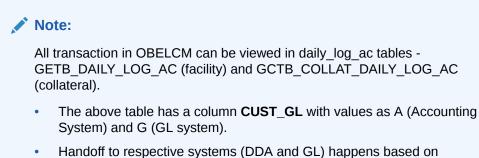

selected accounting entry (Single/Double) and value in above column.

# 5.13.4 Derived Amount Tags

This topic provides the information on Derived Amount Tags.

Request and response messages can be viewed in EXTERNAL\_ACCOUNTING\_LOG tabled - GETB\_EXTERNAL\_ACCOUNTING\_LOG (facility) and GCTB\_COLLAT\_DAILY\_LOG\_AC (collateral).

Following are the derived amount tags available for configuring the accounting entries.

| Derived Amount Tag       | Amount Tag<br>Description      | Amount Tag<br>Revolving Formula                        | Amount Tag<br>NonRevolving<br>Formula                  |
|--------------------------|--------------------------------|--------------------------------------------------------|--------------------------------------------------------|
| FINAL_LIMIT_AMT          | Final Limit Amount             | ADDITION<br>(EFF_LINE_AMT ,<br>TFR_AMT )               | ADDITION<br>(EFF_LINE_AMT ,<br>TFR_AMT )               |
| FINAL_LIMIT_AMT_I<br>NCR | Final Limit Amount<br>Increase | ADDITION<br>(EFF_LINE_AMT_IN<br>CR ,<br>TFR_AMT_INCR ) | ADDITION<br>(EFF_LINE_AMT_IN<br>CR ,<br>TFR_AMT_INCR ) |
| FINAL_LIMIT_AMT_D<br>ECR | Final Limit Amount<br>Decrease | ADDITION<br>(EFF_LINE_AMT<br>DECR,TFR_AMT<br>DECR)     | ADDITION<br>(EFF_LINE_AMT<br>DECR,TFR_AMT<br>DECR)     |
| UNAVAIL_AMT_IN<br>CR     | Unavailable Amount<br>Increase | MAX ( ZERO ,<br>ZERO )                                 | MAX(ZERO,<br>MAT_AMT_INCR)                             |
| UNAVAIL_AMT<br>DECR      | Unavailable Amount<br>Decrease | MAX(ZERO,<br>ZERO)                                     | MAX(ZERO,<br>MAT_AMT_DECR)                             |

#### Table 5-36 Derived Amount Tags

# 5.13.5 Derived Value Dated tags

This topic provides the information on Derived Value Dated tags.

Following are the derived value dated tags available for configuring the accounting entries.

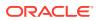

| Derived Value Dated<br>Tag | Derived Value Dated<br>Tag Description | Value dated Revolving<br>Formula                                | Value dated Non<br>Revolving Formula                            |
|----------------------------|----------------------------------------|-----------------------------------------------------------------|-----------------------------------------------------------------|
| OVERLINE_AMT_2             | OVERL_INE_AMT_2                        | MAX(SUBTRACT<br>(UTIL_AMT,<br>FINAL_LMT), ZERO)                 | MAX(SUBTRACT<br>(UTIL_AMT,<br>FINAL_LMT), ZERO)                 |
| BD_OVERLINE_AMT_2          | OVER_LINE_AMT_2                        | MAX ( SUBTRACT<br>( BD_UTIL_AMT ,<br>BD_FINAL_LMT ) ,<br>ZERO ) | MAX(SUBTRACT<br>(BD_UTIL_AMT,BD<br>FINAL_LMT), ZERO)            |
| BD_UNUTIL_AMT_ 1           | BD_UNUTIL_A MT_1                       | SUBTRACT<br>( BD_LIMIT_AMT ,<br>BD_UTIL_AMT )                   | SUBTRACT<br>( BD_LIMIT_AMT ,<br>BD_UTIL_AMT )                   |
| BD_FINAL_LMT               | BD_FINAL_LMT                           | ADDITION<br>( BD_EFF_LINE_AMT ,<br>BD_TFR_AMT ,<br>BD_NTG_AMT ) | ADDITION<br>( BD_EFF_LINE_AMT ,<br>BD_TFR_AMT ,<br>BD_NTG_AMT ) |
| BD_UTL_AMT_2               | BD_UTL_AMT_2                           | ADDITION<br>( BD_UTIL_AMT ,<br>ZERO )                           | SUBTRACT<br>(BD_UTIL_AMT,<br>BD_MAT_AMT)                        |
| BD_UNUTIL_AMT_2            | BD_UN_UTIL_AMT_2                       | SUBTRACT<br>(BD_FINAL_LMT,<br>BD_UTIL_AMT)                      | SUBTRACT<br>( BD_FINAL_LMT ,<br>BD_UTIL_AMT )                   |
| BD_OVERLINE_AMT_1          | BD_OVER_LINE_AMT_<br>1                 | MAX ( SUBTRACT<br>( BD_UTIL_AMT ,<br>BD_LIMIT_AMT ) ,<br>ZERO ) | MAX(SUBTRACT<br>(BD_UTIL_AMT,<br>BD_LIMIT_AMT),<br>ZERO)        |
| UNUTIL_AMT_1               | UNU_TIL_AMT_1                          | SUBTRACT<br>(LIMIT_AMT,<br>UTIL_AMT)                            | SUBTRACT<br>( LIMIT_AMT ,<br>UTIL_AMT )                         |
| FINAL_LMT                  | FINAL_LMT                              | ADDITION<br>(EFF_LINE_AMT,<br>TFR_AMT,<br>NTG_AMT)              | ADDITION<br>(EFF_LINE_AMT,<br>TFR_AMT,<br>NTG_AMT)              |
| UTL_AMT_2                  | UTL_AMT_2                              | ADDITION<br>( UTIL_AMT , ZERO                                   | SUBTRACT<br>(UTIL_AMT,<br>MAT_AMT)                              |
| UNUTIL_AMT_2               | UNU_TIL_AMT_2                          | SUBTRACT<br>(FINAL_LMT,<br>UTIL_AMT)                            | SUBTRACT<br>( FINAL_LMT ,<br>UTIL_AMT                           |
| OVERLINE_AMT_1             | OVER_LINE_AMT_1                        | MAX(SUBTRACT<br>(UTIL_AMT,<br>LIMIT_AMT), ZERO)                 | MAX(SUBTRACT<br>(UTIL_AMT,<br>LIMIT_AMT), ZERO)                 |

Table 5-37 Derived Value Dated tags

# 6 <u>Annexure 2 - Cross Currency Enhancements</u>

This topic provides the information on Cross Currency Enhancements.

The behaviour of the ELCM system for various scenarios is explained in detail in this chapter.

- When Use Head Office Exchange Rates in STDCRBRN is checked at branch level, the rate pickup will refer the new flag and return the appropriate rate.
  - If the **Use Head Office Exchange Rates** flag in STDCRBRN is enabled at branch level, the exchange rate will be picked from the Head office branch.
  - If the Use Head Office Exchange Rates flag in STDCRBRN is not enabled at branch level, the exchange rate will be picked from the current branch in which the transaction is posted.
- When Spreads are maintained in CYDSPRDF and CYDRATEE, the system will behave as follows if a facility has FX setting linked to it:
  - Fixed Rate System will not consider the rates in CYDRATEE and perform the cross currency conversion in the Fixed rate provided at Facility level FX.
  - Derived Rate System will consider the Spread maintained at CYDRATEE from Head office / Branch level as applicable for calculating the Buy / Sell rate.

In case of FX, the system will not consider OFFSET behaviour. Only the FX Rate Type provided in Facility will be considered, even if an indirect pair is provided. For example: If USD-EUR Pair is maintained and the transaction is made in EUR, the OFFSET becomes **Y**. In this scenario, if the user has provided FX Rate type as **SELL**, the system will consider only SELL for deriving the rate and not consider BUY which is usually followed when OFFSET is **Y**.

- When Direct Spread flag at the Currency Pair level is Y in case of through currency, the system will behave as follows:
  - Rate pick up will refer the new flag and if it is YES, the system will use through currency to calculate mid rate and apply independently maintained spread to derive buy / sell rate.
  - If the new flag defined is set to NO, the system follows the current functionality.

#### Scenario 1:

When DIRECT SPREAD is set as **Y** and FX is not linked to Facility, the system will compute only Mid-rate with the Through Currency and Buy / Sell Spread maintained for FCY-FCY is applied to get the final value.

#### Sample Calculation:

The sample calculation is explained with the values in the following table:

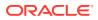

| CCY1 | CCY2 | MIDRATE | BUY<br>SPREAD | SELL<br>SPREAD | BUY RATE | SALE<br>RATE |
|------|------|---------|---------------|----------------|----------|--------------|
| BHD  | JPY  | 3.54    | 0.36          | 0.46           | 3.527256 | 3.556284     |
| EUR  | JPY  | 2.34    | 0.56          | 0.76           | 2.326896 | 2.357784     |
| BHD  | EUR  | -       | 0.67          | 0.98           | -        | -            |

Table 6-1Sample Calculation:

For a Direct currency pair, the system performs the calculation with the provided Currency and Spread as shown below:

• STEP 1: Divides 1 by JPY-EUR Mid-rate

1/2.34 = 0.427350427

• STEP 2: Multiplies the Mid-rate of BHD-JPY with the above calculated value

3.54\*0.427350427 = 1.51282051158

 STEP 3: Subtracts BUY Spread from the rate derived at STEP 2 above value, if BUY is maintained at GEDPARAM

Or

- STEP 3: Adds SELL Spread to the rate derived at STEP 2, if SELL is maintained at GEDPARAM
- STEP 4: Calculates the Final Amount by multiplying the Utilization Amount with the rate derived at STEP 3 (Final amount = utilization amount \* Rate derived at step 3)

For an Indirect currency pair, the system performs the calculation with the provided Currency and Spread as shown below:

• STEP 1: Divides 1 by JPY-EUR Mid-rate

1/2.34 = 0.427350427

• STEP 2: Multiplies the Mid-rate of BHD-JPY with the above calculated value

3.54\*0.427350427 = 1.51282051158

 STEP 3: Adds SELL Spread to the rate derived at STEP 2, if BUY is maintained at GEDPARAM

Or

- STEP 3: Subtracts BUY Spread from the rate derived at STEP 2, if SELL is maintained at GEDPARAM
- STEP 4: Calculates the Final Amount by multiplying the Utilization Amount with the rate derived at STEP 3 (Final amount = utilization amount \* Rate derived at step 3)

#### Scenario 2:

When DIRECT SPREAD is set as **Y** and FX is linked to the Facility, the system will compute Mid / Buy / Sell rates from CYDRATEE with the Through Currency as specified in the FX linked to the Facility and will not consider Spread maintained for FCY-FCY in CYDSPRDF.

#### **Sample Calculation**

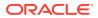

The sample calculation is explained with the values in the following table:

| CCY1 | CCY2 | MIDRATE | BUY<br>SPREAD | SELL<br>SPREAD | BUY RATE | SALE RATE |
|------|------|---------|---------------|----------------|----------|-----------|
| BHD  | JPY  | 3.71    | 0.38          | 0.48           | 3.695902 | 3.727808  |
| EUR  | JPY  | 2.72    | 0.55          | 0.76           | 2.70504  | 2.740672  |

Table 6-2 Sample Calculation

For a Direct currency pair with Rate Type as **BUY** in FX, the system performs the calculation with the provided Currency and Spread as shown below:

STEP 1: Divides 1 by JPY-EUR Buy Rate

1/2.70504 = 0.3696803

• STEP 2: Multiplies the Buy Rate of BHD-JPY with the above calculated value

3.695902\*0.3696803 = 1.3663021601306

 STEP 3: Calculates the Final Amount by multiplying the Utilization Amount with the rate derived at STEP 2 (Final Amount = Utilization Amount \* Rate derived at STEP 2)

For an Indirect currency pair, the system performs the calculation with the provided Currency and Spread as shown below:

STEP 1: Divides 1 by JPY-BHD Buy Rate

1/3.695902 = 0.270569945

• STEP 2: Multiplies the Buy Rate of EUR-JPY with the above calculated value

2.70504\*0.270569945 = 0.7319025240228

 STEP 3: Calculates the Final Amount by multiplying the Utilization Amount with the rate derived at STEP 2 (Final Amount = Utilization Amount \* Rate derived at STEP 2)

#### Scenario 3:

When DIRECT SPREAD is set as **N**, **SELL** is maintained at GEDPARAM, and FX is not linked to the Facility, the system will compute the Buy / Sell Rates using the Buy or Sell Rate with the Through Currency in CYDRATEE.

#### Sample Calculation:

The sample calculation is explained with the values in the following table:

| Table 6-3 | Sample | Calculation: |
|-----------|--------|--------------|
|-----------|--------|--------------|

| CCY1 | CCY2 | MIDRATE | BUY<br>SPREAD | SELL<br>SPREAD | BUY RATE | SALE RATE |
|------|------|---------|---------------|----------------|----------|-----------|
| EUR  | JPY  | 2.71    | 0.55          | 0.76           | 2.695095 | 2.730596  |
| GBP  | JPY  | 1.91    | 0.65          | 0.86           | 1.897585 | 1.926426  |
| EUR  | GBP  | -       | -             | -              | -        | -         |

For a Direct currency pair, the system performs the calculation with the provided Currency and Spread as shown below:

STEP 1: Divides 1 by JPY-GBP Buy Rate

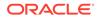

1/1.897585 = 0.526985616

STEP 2: Multiplies the Sell Rate of EUR-JPY with the above calculated value

2.730596\*0.526985616 = 1.438984815107136

 STEP 3: Calculates the Final Amount by multiplying the Utilization Amount with the rate derived at STEP 2 (Final Amount = Utilization Amount \* Rate derived at STEP 2)

For an Indirect currency pair, the system performs the calculation with the provided Currency and Spread as shown below:

STEP 1: Divides 1 by JPY-EUR Buy rate

1/2.695095 = 0.371044434

• STEP 2: Multiplies the Sell Rate of GBP-JPY with the above calculated value

1.926426\*0.371044434 = 0.714789644812884

 STEP 3: Calculates the Final Amount by multiplying the Utilization Amount with the rate derived at STEP 2 (Final Amount = Utilization Amount \* Rate derived at STEP 2)

#### Scenario 4:

When DIRECT SPREAD is set as **N** and the FX is linked to Facility, the system will compute Mid / Buy / Sell rates with the Through Currency as specified in the FX linked to the Facility and will not consider the Spread maintained for FCY-FCY.

#### Sample Calculation:

The sample calculation is explained with the values in the following table:

| CCY1 | CCY2 | MIDRATE | BUY<br>SPREAD | SELL<br>SPREAD | BUY RATE | SALE<br>RATE |
|------|------|---------|---------------|----------------|----------|--------------|
| EUR  | JPY  | 2.72    | 0.55          | 0.76           | 2.70504  | 2.740672     |
| GBP  | JPY  | 1.95    | 0.65          | 0.86           | 1.937325 | 1.96677      |

Table 6-4 Sample Calculation:

For a Direct currency pair with Rate Type as **MID** in FX, the system performs the calculation with the provided Currency and Spread as shown below:

• STEP 1: Divides 1 by JPY-GBP Mid Rate

1/1.95 = 0.512820513

STEP 2: Multiplies the Mid Rate of EUR-JPY with the above calculated value

2.72\*0.512820513 = 1.39487179536

 STEP 3: Calculates the Final Amount by multiplying the Utilization Amount with the rate derived at STEP 2 (Final Amount = Utilization Amount \* Rate derived at STEP 2)

For an Indirect currency pair with Rate Type as **BUY** in FX, the system performs the calculation with the provided Currency and Spread as shown below:

• STEP 1: Divides 1 by JPY-EUR Buy Rate

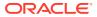

1/2.70504 = 0.3696803

• STEP 2: Multiplies the Buy Rate of GBP-JPY with the above calculated value

1.937325\*0.3696803 = 0.7161908871975

• STEP 3: Calculates the Final Amount by multiplying the Utilization Amount with the rate derived at STEP 2 (Final Amount = Utilization Amount \* Rate derived at STEP 2)

# 7 <u>Annexure 3 – Revaluation</u>

This topic provides the information on Revaluation.

Oracle Banking ELCM caters to different types of currencies backed by marketable securities. Exchange rates and the value of marketable securities are driven by market forces and hence tend to fluctuate over a period of time. Revaluation is essential to keep set limits realistic and to reflect the current market trends.

Currency Revaluation - The changes in the exchange rates of currencies involved in the active contracts and collateral linked to the Facility affects the Credit Limit under the facility.

## 7.1 Currency Revaluation

This topic provides the information on Currency Revaluation.

Currency revaluation is triggered off as a result of the cases explained in the sections explained below.

### 7.1.1 Facility Currency and Utilization Currency

Facility Currency and Utilization Currency Consider that a change takes place in the exchange rate between the line currency and the currency of a contract utilizing the limit under the line. Due to this change in exchange rate revaluation takes place in two in the following two stages:

Stage 1 - Currency Revaluation occurs between utilized contract and the credit line of the facility.

In the Currency Rates Screen of the Core services module, you can maintain exchange rates for currency pairs that your bank deals with. Along with this exchange rate maintenance, you can also specify the Mid Rate and the Buy or Sell Spread for various currency pairs. After you update and authorize the new exchange rates, they become effective.

While defining a credit line for a facility, you have the option of maintaining currency restrictions for the line. If you do not specify currency restrictions for a facility, then contracts having currencies other than the facility currency, can utilize the limit under the credit line. The revaluation process is applicable for such a line.

If the above conditions hold good, then a change in the exchange rate triggers the revaluation process. The system calculates the Facility currency equivalent of all the contracts linked to the facility (using the new exchange rates) and updates the utilization and available amount under the line.

#### Example

You have defined a line for Loans, and linked the Liability Code Symphony Group to it. The credit limit assigned to the credit line is USD 100,000, the facility currency is USD. No currency restrictions have been maintained for the facility.

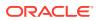

Table 7-1Example

| Liability code | Line code | FacilityLimit | Facility Currency |
|----------------|-----------|---------------|-------------------|
| Symphony Group | Loans     | 100,000       | USD               |

On 01 January 2008 the following Loan contracts has been sent to Oracle Banking ELCM system for utilization, which are linked to this Credit Line. At the time of saving these utilization details, the line utilization is computed based on the exchange rates as of the transaction date (that is, 01 January 2008) of these contracts. The following table contains the details.

Table 7-2 Utilization details

| Loan Amount | Exchange Rate | Facility<br>Currency<br>Equivalent<br>(USD) | Utilization | Availability |
|-------------|---------------|---------------------------------------------|-------------|--------------|
| AUD 15,000  | 1.50          | 22500                                       | 22500       | 27500        |
| DEM 2000    | 1.20          | 2400                                        | 2400        | 25100        |
| GBP10,000   | 0.5           | 20000.00                                    | 20000.00    | 5100.00      |
| INR 72,000  | 36.00         | 2,000                                       | 2,000       | 31000.00     |
| Total       |               |                                             | \$46900.00  | \$3100.00    |

On 01 February 2008 the exchange rates have changed (now 1USD=1.6 AUD). After the exchange rate revision has been changed and authorized, the revaluation process (online process) scans the contracts linked to the line, converts the contract currency to the Facility currency (using the new exchange rates) and updates the line's utilization and available amount.

The following table indicates these details:

| Loan Amount | Exchange Rate | Facility<br>Currency<br>Equivalent<br>(USD | Utilization  | Availability |
|-------------|---------------|--------------------------------------------|--------------|--------------|
| AUD 15,000  | 1.60          | 24000.00                                   | 24000.00     | 26000.00     |
| DEM 2,000   | 1.20          | 2400.00                                    | 2400.00      | 23600.00     |
| GBP10,000   | 0.5           | 20000.00                                   | 20000.00     | 3600.00      |
| INR 72,000  | 36.00         | 2,000.00                                   | 2,000.00     | 1600.00      |
| Total       |               |                                            | \$4840 0.0 0 | \$160 0.00   |

Table 7-3Facility currency

Stage 2: Revaluation occurs between the facility and the liability which is linked to that facility.

Due to the currency revaluation between utilized contract and the credit line of the facility (as per Stage 1) there is a revaluation on credit limit utilized by the liability.

Considering the same example as in Stage 1.

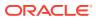

You have defined a line for Loans, and linked the Liability Code Symphony Group to it. The credit limit assigned to the credit line is USD 100000. This liability is linked only to one Facility (or line code) Loans.

Initially before the change in the exchange rate the utilization of the liability is as shown in the table:

| Table 7-4 | Exchange rate the utilization of the liability |
|-----------|------------------------------------------------|
|-----------|------------------------------------------------|

| Liability Cod     | Line code | Liability Limit | Liability CCY | Liability<br>Utilization | Availability |
|-------------------|-----------|-----------------|---------------|--------------------------|--------------|
| Symphony<br>Group | Loans     | 100,000         | USD           | \$46900.00               | \$53100.00   |

After the change in the exchange rate between the line currency and the currency of a contract utilizing the limit under the line, due to this the utilization at the facility level is changed. Due to this change the utilization at the Liability level also gets changed as shown in the table below:

Table 7-5 Liability details

| Liability Code    | Line code | Liability Limit | Liability CCY | Liability<br>Utilization | Availability |
|-------------------|-----------|-----------------|---------------|--------------------------|--------------|
| Symphony<br>Group | Loans     | 100,000         | USD           | \$48400.00               | \$51600.00   |

### 7.1.2 Facility Currency and Collateral Currency

Change in exchange rates between the Credit Line currency and the currency of the collateral.

When you update and authorize the exchange rates in the currency table, the system scans all the collateral linked to a line (bearing different currencies). The collateral contribution is then converted the into the line currency (using the latest exchange rates). After the conversion, the collateral contribution to the line is updated.

The calculated limit contribution of the collateral has to be linked to the pool. This pool containing the pool amount is linked to the Facility. Hence any revaluation at collateral level affects the pool amount.

#### Example

You have defined a line for Loans on 01 January 2008, and linked the Liability Code Symphony Group to it. The credit limit assigned to the credit line is USD 100,000, the facility currency is USD. No currency restrictions have been maintained for the facility. Let us say that the Loans line has been backed by Collateral **ABC** and its maximum contribution amount that can be linked to the limit is GBP 10,000.

(1 GBP= 2 USD)

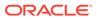

| Collateral<br>code | Max.<br>Collateral<br>Contributi<br>on amount | Collateral<br>CCY | Pool code | Pool CCY | Collateral<br>Pool %<br>linkage | Pool amt |
|--------------------|-----------------------------------------------|-------------------|-----------|----------|---------------------------------|----------|
| ABC                | 10,000                                        | GBP               | Pool1     | USD      | 100%                            | 20,000   |

#### Table 7-6 Collateral details

Pool contribution to the line

Table 7-7 Pool contribution to the line

| Pool code | Pool CCY | Line code | Line CCY | Pool Line<br>Linkage | Pool<br>contributio<br>n | Line Avl<br>amt |
|-----------|----------|-----------|----------|----------------------|--------------------------|-----------------|
| Pool1     | USD      | Loans     | USD      | 100%                 | \$20,000                 | \$120,000       |

On 01 February 2008 the exchange rates have changed. After the exchange rate revision has been changed and authorized, the revaluation process (online process) scans all the pools where this collateral has been linked and having the above exchange pair is revaluated.

(1 GBP= 1.5 USD)

| Table | 7-8 | Collateral | details |
|-------|-----|------------|---------|
|-------|-----|------------|---------|

| Collatera<br>I code | Line<br>Code | Max.<br>Collatera<br>I<br>Contribut<br>io n<br>amount | Collate<br>ral CCY | Pool<br>code | Pool CCY | Collater<br>al Pool %<br>linkag | Pool amt |
|---------------------|--------------|-------------------------------------------------------|--------------------|--------------|----------|---------------------------------|----------|
| ABC                 | Loans        | 10,000                                                | GBP                | Pool1        | USD      | 100%                            | 20,00 0  |

Pool contribution to the line

 Table 7-9
 Pool contribution to the line

| Pool code | Pool CCY | Line code | Line CCY | Pool Line<br>Linkage | Pool<br>contributio<br>n | Line Avl<br>amt |
|-----------|----------|-----------|----------|----------------------|--------------------------|-----------------|
| Pool1     | USD      | Loans     | USD      | 100%                 | \$15,000                 | \$115,000       |

The revaluation in both cases is triggered off automatically whenever there is a change in the exchange rates (that is, online process).

The process explained above is an online process wherein the change in the currency exchange rate immediately revaluates all the contracts and the collaterals having this exchange pair with the facility currency. If at the Oracle Banking ELCM Global Parameter maintenance, the option for Revaluate Currency during Offline (batch) has been selected then the currency revaluation as explained above is taken up as part of revaluation batch process.

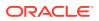

#### Note:

Fixed exchange rate utilization transactions will not get picked up for currency revaluation, as revaluation is not applicable for the same.

### 7.1.3 Collateral currency and child record currency

This topic provides the information on Collateral currency and child record currency.

Wherever collateral currency and child record currency is different (For example, Collateral currency is USD and Inventory currency is GBP) and the exchange rate between these two currencies undergoes a change, then the currency revaluation batch revaluates all such collaterals and updates the collateral value as part of end of batch process. After revaluation, amount in collateral currency field at each child level is updated with the revaluated price of the child.

Same is extended when multiple currencies are involved as in the case of Account receivable type of collateral where different currencies can be considered for collateral, account receivable and invoices attached to account receivable.

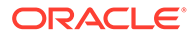

## 8 <u>Annexure 4 - Gateway Processes and</u> <u>Interfaces</u>

Information on OBELCM Gateway Processes and Interfaces.

The Oracle Banking Enterprise Limits and Collateral Management (hereafter referred to as Oracle Banking ELCM) system's Gateway processes allow seamless communication and integration with variety of other specialized applications. These other systems maybe deployed on different platforms and may use different infrastructure. The Gateway bridges the external system and the Oracle Banking ELCM system.

Oracle Banking Enterprise Limits and Collateral Management Gateway provides two main kinds of processes:

- Gateway Online process
- Gateway Batch process

This chapter contains the following sections:

- Gateway Online process
- Gateway Batch process
- Interfaces

## 8.1 Gateway Online Process

Types of Gateway Online Process and supported transactions.

Gateway Online process provides following process:

- Online Inbound process
- Online Outbound process

Following are the transactions supported by Gateway process:

- Maintenance transactions
- Utilization transactions
- Batch process

#### **Maintenance transactions**

Below table specifies the maintenance transactions supported by Gateway Online Process:

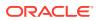

| Transacti<br>on    | Creation<br>and<br>Modificati<br>on | Delete | Auth | Close<br>and<br>Reopen | Query | Notify | Tech<br>Undo |
|--------------------|-------------------------------------|--------|------|------------------------|-------|--------|--------------|
| Customer           | Yes                                 | Yes    | Yes  | Yes                    | Yes   | No     | No           |
| Liability          | Yes                                 | Yes    | Yes  | Yes                    | Yes   | No     | Yes          |
| Facility           | Yes                                 | Yes    | Yes  | Yes                    | Yes   | No     | Yes          |
| Collateral         | Yes                                 | Yes    | Yes  | Yes                    | Yes   | No     | Yes          |
| Collateral<br>Pool | Yes                                 | Yes    | Yes  | Yes                    | Yes   | No     | No           |
| Issuers            | Yes                                 | Yes    | Yes  | Yes                    | Yes   | No     | No           |
| Securities         | Yes                                 | Yes    | Yes  | Yes                    | Yes   | No     | No           |
| Limits<br>Transfer | Yes                                 | Yes    | Yes  | Yes                    | Yes   | No     | No           |
| Account<br>Service | Yes                                 | Yes    | Yes  | Yes                    | Yes   | No     | No           |

#### Table 8-1 Maintenance Transactions

#### **Utilization transactions**

Below table specifies the Utilization transactions supported by Gateway Online Process.

| Utilization<br>Transactions | Input | Authorization | Deletion | Technical undo |
|-----------------------------|-------|---------------|----------|----------------|
| New Utilization             | Yes   | Yes           | Yes      | Yes            |
| Increase<br>Utilization     | Yes   | Yes           | Yes      | Yes            |
| Decrease<br>Utilization     | Yes   | Yes           | Yes      | Yes            |
| Alter Utilization           | Yes   | Yes           | Yes      | Yes            |
| Reverse                     | Yes   | Yes           | Yes      | Yes            |
| Set Balance                 | Yes   | Yes           | Yes      | Yes            |
| Query Utilization           | Yes   | Yes           | Yes      | Yes            |

#### Table 8-2Utilization Transactions

#### **Batch process**

The Batch processes which can be triggered using Gateway Online Process are:

- EOD Process
- Input File Process
- Output File Process

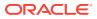

#### **Reprocessing Locked Online Transactions**

During the processing of Gate Way online transactions, some of the transactions processing may fail because of a lock in the database. OBELCM provides a feature to process the locked records.

#### Technical undo (Functional Rollback)

This feature of Gateway allows the external system to rollback previously entered transactions in OBELCM. This feature will be supported in Gateway Inbound (online), information required as part of Technical undo is also Transaction Id of the previous transaction. Technical undo is not supported for Query and Notification transactions.

## 8.2 Gateway Batch Process

#### Detailed information on gateway batch process

Gateway Online processes are mainly used to process single transaction. Gateway Batch process is used when high volume of data needs to be transferred from external system to Oracle Banking ELCM system or vice-versa. Communication format for the Gateway Batch process would be through ASCII file and data within the file is delimited with a Delimiter Character. All interface transaction file formats are predefined in the Oracle Banking ELCM system.

Gateway Batch Process provides two kinds of process

- Batch Inbound Process
- Batch Outbound Process

#### **Batch Inbound Process**

Oracle Banking ELCM Batch Inbound process is used to upload large records. As a batch operation the necessary input files are fetched from the mentioned location path. The Batch Inbound process can also be initiated from the following screen:

Batch Operation ->In Bound Batch ->detailed

The following operations (through input files) are supported as an Input Files Batch Operations:

- Customer upload
- Utilization Upload
- Liability upload
- Facility upload
- Collateral upload
- Securities upload
- Rates upload

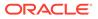

| Fields             | Description                                                                                                    |
|--------------------|----------------------------------------------------------------------------------------------------|
| Utilization Upload | All the utilizations as part of Oracle Banking ELCM Transaction<br>functions are provided for as a part of Batch Inbound operations.<br>Utilization upload allows more than one utilization record to be<br>uploaded in a single upload process. |
| Liability Upload   | Liability creation as a part of batch upload is provided. Liability upload allows more than one Liability record to be uploaded in a single upload process.                                                                                      |
| Facility Upload    | Facility creation as part of batch upload is provided. Facility upload allows more than one Facility record to be uploaded in a single upload process.                                                                                           |
| Collateral Upload  | Collateral creation as part of batch upload is provided. Collateral upload allows more than one Collateral record to be uploaded in a single upload process.                                                                                     |
| Securities Upload  | Securities creation as part of batch upload is provided. Securities<br>upload allows more than one Securities record to be uploaded in a<br>single upload process.                                                                               |
| Customer Upload    | Customer creation as part of batch upload is provided. Customer<br>upload allows more than one Customer record to be uploaded in a<br>single upload process.                                                                                     |
| Rates Upload       | Rates creation as part of batch upload is provided. Rates upload allows more than one Customer record to be uploaded in a single upload process.                                                                                                 |

#### Table 8-3 Batch Inbound Process

#### **Batch Outbound Process**

Oracle Banking ELCM Batch Outbound process is used to upload large records. As a batch operation the necessary output files are generated into the mentioned work path. You can initiate the Batch Outbound Process using the following screen.

Batch Operations ->Out Bond Batch ->Detailed

The following operations are supported as an Input Files Batch Operations.

- Utilization
- Liability
- Facility
- Collateral

#### Table 8-4 Batch Outbound Process

| Fields                                       | Description                                                                                                    |
|----------------------------------------------|----------------------------------------------------------------------------------------------------|
| Utilization Handoff (For the<br>Current Day) | All the utilizations which have occurred during the day can<br>be grouped into a file. This file is a part of batch handoff<br>operation. This file contains only the current day's utilization<br>records. |
| Liability Handoff (Zero Based)               | All the Liabilities created in Oracle Banking ELCM can be<br>grouped in to file through the Batch Facility Handoff. This<br>handoff contains all the details of the records.                                |

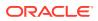

| Fields                          | Description                                                                                                    |
|---------------------------------|----------------------------------------------------------------------------------------------------|
| Facility Handoff (Zero Based)   | All the facilities created in Oracle Banking ELCM can be grouped into file through the Batch Facility Handoff. This handoff contains all the details of the records.       |
| Collateral Handoff (Zero Based) | All the Collateral created in Oracle Banking ELCM can be<br>grouped into file through the Batch Facility Handoff. This<br>handoff contains all the details of the records. |

#### Table 8-4 (Cont.) Batch Outbound Process

## 8.3 Interfaces

List of OBELCM interfaces.

The following interfaces are available as part of the OBELCM system.

|  | Table 8-5 | 5 OBELC | M interfaces |
|--|-----------|---------|--------------|
|--|-----------|---------|--------------|

| Module         | Interface Name             | Interface Type        |
|----------------|----------------------------|-----------------------|
| Currency       | Rates Interface            | Online incoming       |
| Core           | Product Interface          | Batch Incoming        |
| Branch Holiday | Holiday Interface          | Batch Incoming        |
| SMS            | User Interface             | Batch Incoming        |
| Account        | Account Interface          | Online Incoming       |
| TD             | TD Interface               | Online/Batch Incoming |
| TD             | TD block/unblock Interface | Online/Batch Incoming |
| Core           | Liability Link Interface   | Online/Batch Incoming |
| Limits         | Facility Interface         | Batch Outgoing        |
| Limits         | Utilization interface      | Batch Outgoing        |
| Limits         | Dual Authorization         | Online Outgoing       |

## 8.4 ELCM Integration with ORMB

This topic provides the information on ELCM Integration with ORMB.

#### Introduction

The integration between ELCM and Oracle Revenue and Billing Management (ORMB) enables you to fetch the pricing details from external pricing and billing system.

#### **Parameter Set Up**

The following parameter set up is required for this integration during installation of ELCM.

- In CSTB\_PARAM table, set the ELCM\_PRICING\_INTEGRATION parameter as Y. Only, if this option is set to Y, you can fetch the pricing details from external pricing and billing system.
- You need to enable the External Pricing Required option in the following screens.
  - GEDRULES

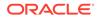

- GEDCLSMT
- GEDFACLT

For more information about this option, refer to Maintaining Rule, Maintaining Fee Class, and Facilities Maintenance sections.

# 9 <u>ELM - ECM Interaction</u>

## 9.1 Prerequisites

Detailed information about the ELCM - OFSAA Integration.

The following maintenance activities must be done for successful ELM - ECM Interaction:

#### In ELM

• Source code in the **Upload Source Maintenance** (CODSORCE) screen must be maintained as **EXTECM** to authenticate external system. The external ECM system requires this Source Code to access External Collateral Service in ELM

Sample screen:

#### Figure 9-1 Upload Source Maintenance

| Upload Source Mainte               | enance              |                |  | ;; ×       |
|------------------------------------|---------------------|----------------|--|------------|
| New D Enter Query                  |                     |                |  |            |
| Source Code *<br>Description       |                     |                |  |            |
| Base Data From FLEXCUBE            |                     |                |  |            |
| System Authorization Required      |                     |                |  |            |
| REST JWT Authorization<br>Required |                     |                |  |            |
|                                    |                     |                |  |            |
|                                    |                     |                |  |            |
|                                    |                     |                |  |            |
|                                    |                     |                |  |            |
|                                    |                     |                |  |            |
|                                    | <u>253653688688</u> | 22222286868688 |  |            |
|                                    |                     |                |  | Audit Exit |

 Amendables for External Collateral service must be defined in the Gateway Amendment Maintenance screen (GWDAMDMT)

Sample Screens:

#### Figure 9-2 Gateway Amendment Maintenance

| External System * | 0           | Source Operation * |                  |               |
|-------------------|-------------|--------------------|------------------|---------------|
| Origin System *   | Q           | Service Name       | Q                |               |
|                   |             | Operation Code     | Q                |               |
| Amendable Nodes   | New Allowed |                    |                  | +-8           |
| □ Node Name ≎     |             |                    | Delete Allowed 0 | All Records 0 |

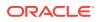

#### Figure 9-3 Gateway Amendment Maintenance

| Amendable Fields                 | + - =      |
|----------------------------------|------------|
| □ Field Name <sup>*</sup> ≎      |            |
| No data to display.              |            |
| Page 1 (0 of 0 items)  < ∢ 1 ▷ > |            |
|                                  | Audit Exit |

 In the External System Maintenance screen (GWDETSYS), EXTECM must be provided as External System. This external system will be used by the external ECM system to call ELM

Sample Screen:

| xternal System Main                                           | tenance                   |            |                                                      |            |        | ::>         |
|---------------------------------------------------------------|---------------------------|------------|------------------------------------------------------|------------|--------|-------------|
| New D Enter Query                                             |                           |            |                                                      |            |        |             |
| External System<br>External System *<br>Description           |                           |            | Correlation Pattern<br>Request                       | Message ID |        |             |
| Message Exchange Patte<br>Request Message<br>Response Message | Input Only<br>Full Screen |            | Queue<br>Default Response Queue<br>Dead Letter Queue |            | D<br>D |             |
| XSD Validation Required                                       |                           |            | Register Response Queue<br>Message Id                |            |        |             |
| External System Queues                                        |                           |            |                                                      |            |        | $+- \equiv$ |
| 🗌 In Queue 😂                                                  |                           | Response Q | ueue 🌣                                               |            |        |             |
| FTP Parameters Fields                                         | NA MANGAZIN               |            |                                                      |            |        | Audit Exit  |

#### Figure 9-4 External System Maintenance

 In the External System Function screen (GWDETFUN), Actions for the Function Id GCDECOLT need to be configured for using the service

Sample Screens:

#### Figure 9-5 External System Function

| New 🟳 Enter Query |   |                |  |
|-------------------|---|----------------|--|
| External System * | Q | Description    |  |
| Function *        | Q |                |  |
| Action *          |   | Bulk SMS Check |  |
| Service Name      |   |                |  |
| Operation Code    |   |                |  |
|                   |   |                |  |
|                   |   |                |  |

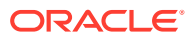

#### In ECM:

 In the External System Maintenance screen (GEDEXMNT), WSDL URL of the ELM application must be captured for the external system EXTECM

Sample screen:

#### Figure 9-6 External System Maintenance

| New D Enter Query       |          |                           |                  |   |
|-------------------------|----------|---------------------------|------------------|---|
| External System Code *  |          | Description               |                  |   |
| External System *       |          | External System User ID * |                  |   |
| Accounting Entry        | O Double |                           |                  |   |
|                         | ○ Single |                           |                  |   |
| Inter System Bridge GL  | Q        |                           |                  |   |
|                         |          |                           |                  | + |
| □ Module <sup>*</sup> ≎ |          | WSDL Link * 0             | Service Type * 🜣 |   |
| lo data to display.     |          |                           |                  |   |
| age 1 (0 of 0 items)    |          |                           |                  |   |
|                         |          |                           |                  |   |

## 9.2 ELM - ECM Interaction Flow

Detailed information about the ELM - ECM Interaction Flow.

When the ELM system interacts with the external ECM system:

- The collaterals created in external ECM system can be used in the ELM system through the following options:
  - Service
  - External System Maintenance screen (GCDECOLT)
  - Upload
- Collaterals of all types can be sent from the external ECM system to the ELM through service
- For collaterals from the external ECM system, customer number / Id is mandatory
- Individual record level details of the collaterals will be available only in the external ECM system
- External collaterals can be linked only by signifying percentage. By default, 100% is allocated to the pool
- Collateral Type for the collaterals linked from the external ECM system will be External
- Internal collaterals from ELCM as well as the collaterals from the external ECM system can be linked to the same pool

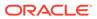

#### Note:

The ELM - ECM interaction in this chapter is explained considering the following conditions:

- 1. Same customer number is available in both external ECM and ELM.
- The user of external ECM system will have access to ELM system as well.
- 3. Liability Id will be created in ELM system as it is required for creating pool and facility in ELM. The customer will be linked through customer liability linkage.

Linking collaterals to Pool in ELM

- Pool can be created with the collaterals of external type from the external ECM system in the **Pool Creation** screen (GCDMPOOL).
- Collaterals from the external ECM system will not have auto pool create feature.
- When the collateral of external type is selected for creating pool, the details of source system will be displayed in the **Pool Creation** screen.
- While linking the external collaterals to the Pool, Amount basis must be selected as Percentage and 100% must be allocated to the Pool. Thus, one collateral can be linked to only one Pool. However, multiple external type collaterals can be linked to the same pool. There is no change in the existing pool feature such as order of utilization.
- When the external collateral is linked to the pool, the **Linked** flag in the External Collateral Maintenance' screen (GCDECOLT) will get updated.
- Blocking message for the linked collateral will not be sent to the external ECM system by the ELM system, when a pool amount is blocked.
- Internal collaterals can be linked to the same collateral Pool to which the external collaterals are linked.

#### **De-linking external collateral from Pool**

- De-linking external collateral from the Pool is similar to de-linking internal collaterals from the Pool. Upon de-linking the external collateral from the Pool, Linked flag at the External Collateral Maintenance screen (GCDECOLT) will be updated.
- Notification will not be sent to the external ECM system, when the external collaterals are de-linked from pool.
- De-linked external collateral can be re-linked to another collateral Pool with 100% allocation.

#### Collateral revaluation in external ECM

- When a collateral is revalued in external ECM system, modified value will be updated in ELM through service or screen provided for that purpose in ELM.
- Due to 100% allocation of collateral to the Pool, linked amount at the Pool will be revalued when the modified collateral value is updated in ELM.

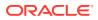

- If the Pool is linked to the facility in percentage basis, the Pool value will be revalued and linked pool amount at facility level will be recalculated.
- Exception will be logged whenever the available amount at Pool or facility level reaches negative value due to collateral revaluation.
- After going through the exception, the ELM users must take appropriate action to replenish the pool with additional collaterals from the customer.
- Notification will not be sent back to the external ECM system from the ELM system, when the above exceptions are encountered.

#### Closure of collateral in external ECM

- Whenever it is required to close a collateral in the external ECM system, the ECM user must remove that collateral from the pool and provide alternate collateral to the pool in ELM.
- Closure of external collateral in ELM with the 'Linked' flag updated will not be allowed.

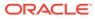

# 10 <u>EOD-BOD Batches</u>

This topic provides the information on EOD-BOD Batches.

Following are the Function IDs for the End of Day and Beginning of Day batch operations.

#### Note:

Before executing these batches, System (ELCM user id) User should be created and given roles for the respective branch.

WSDL URL has to be maintained in GEDEXMNT with ELBATCH module and EXTSYSTEM field (ELBatchService).

| Table 10-1 | Function IDs for the End of Day and Beginning of Day batch operations |
|------------|-----------------------------------------------------------------------|
|------------|-----------------------------------------------------------------------|

| Seq<br>No | Batch<br>Function Id | Batch               | Sup<br>Process | Description                                                          | Stag<br>e |
|-----------|----------------------|---------------------|----------------|----------------------------------------------------------------------|-----------|
| 1         | ELBCOLAT             | Collateral<br>Batch | GCBCLAC<br>T   | Collateral activation                                                | BOD       |
| 2         | ELBCOLAT             | Collateral<br>Batch | GEBSHCU<br>T   | Haircut Schedule apply                                               | BOD       |
| 3         | ELBCOLAT             | Collateral<br>Batch | GCBSCRE<br>V   | Collateral Revaluation                                               | BOD       |
| 4         | ELBCOLAT             | Collateral<br>Batch | GCBSEDR<br>V   | Collateral child End date (B (Negotiable Instruments) and T(Others)) | BOD       |
| 5         | ELBCOLAT             | Collateral<br>Batch | GCBSCEX<br>P   | Expire Collateral (B (Negotiable Instruments) and T(Others))         | BOD       |
| 6         | ELBFACLT             | Facility<br>Batch   | GEBFCAC<br>T   | Facility Activation for future dated Facilities                      | BOD       |
| 7         | ELBFACLT             | Facility<br>Batch   | GEBSLAM<br>T   | Facility tanking Un-tanking and clear amount utilized today          | BOD       |
| 8         | ELBFACLT             | Facility<br>Batch   | GEBSLBL<br>K   | Facility Ear marking apply                                           | BOD       |
| 9         | ELBFACLT             | Facility<br>Batch   | GEBSLEX<br>B   | Exposure block apply                                                 | BOD       |
| 10        | ELBFACLT             | Facility<br>Batch   | GEBSLSC<br>H   | Limit Schedule apply                                                 | BOD       |
| 11        | ELBFACLT             | Facility<br>Batch   | GEBSTRN<br>S   | Apply Future dated Transfers configured on facility                  | BOD       |
| 12        | ELBFACLT             | Facility<br>Batch   | GEBACCN<br>T   | Apply Future dated Netting configured                                | BOD       |
| 13        | ELBFACLT             | Facility<br>Batch   | GEBSUTS<br>T   | Net Peak and Average computation                                     | BOD       |

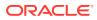

| Seq<br>No | Batch<br>Function Id | Batch                       | Sup<br>Process | Description                                                                   | Stag<br>e |
|-----------|----------------------|-----------------------------|----------------|-------------------------------------------------------------------------------|-----------|
| 14        | ELBUTILS             | Utils<br>Batch              | GEBSCTU<br>T   | Un-tanking collateral                                                         | BOD       |
| 15        | ELBUTILS             | Utils<br>Batch              | GEBSPTU<br>T   | Un-tanking Pool                                                               | BOD       |
| 16        | ELBUTILS             | Utils<br>Batch              | GEBSLTU<br>T   | Un-tanking Liab                                                               | BOD       |
| 17        | GEBMLIAB             | Liab Batch                  | GEBSLML<br>C   | Main Liability Change Future effective dated change                           | BOD       |
| 18        | GEBMLIAB             | Liab Batch                  | GEBSLML<br>C   | Main Liability Change current effective dated<br>change                       | EOTI      |
| 19        | ELBCOLAT             | Collateral<br>Batch         | GCBSCEX<br>P   | Expire Collateral (B (Negotiable Instruments) and T(Others))                  | EOTI      |
| 20        | ELBCOLAT             | Collateral<br>Batch         | GCBSCFE<br>E   | Collateral Fee                                                                | EOTI      |
| 21        | ELBCOLAT             | Collateral<br>Batch         | GCBCHEX<br>P   | Charge Expiry                                                                 | EOTI      |
| 22        | ELBCOLAT             | Collateral<br>Batch         | GCBSEDR<br>V   | Collateral child End date(B (Negotiable<br>Instruments) and T(Others))        | EOTI      |
| 23        | ELBCOLAT             | Collateral<br>Batch         | GCBSCOL<br>R   | Collateral Guarantee revocation                                               | EOTI      |
| 24        | ELBFACLT             | Facility<br>Batch           | GEBSLCL<br>O   | Close non revolving lines on expiry                                           |           |
| 25        | ELBFACLT             | Facility<br>Batch           | GEBSLEX<br>B   | Exposure block expiry                                                         | EOTI      |
| 26        | ELBFACLT             | Facility<br>Batch           | GEBSLBL<br>K   | Facility Ear marking                                                          | EOTI      |
| 27        | ELBFACLT             | Facility<br>Batch           | GEBSTRN<br>S   | Expire Facility Transfers                                                     | EOTI      |
| 28        | ELBFACLT             | Facility<br>Batch           | GEBSFML<br>C   | Facility Main Line Change process à is BOD changes also done>No               | EOTI      |
| 29        | ELBFACLT             | Facility<br>Batch           | GEBSTRE<br>X   | Exposure Expiry                                                               | EOTI      |
| 30        | ELBFACLT             | Facility<br>Batch           | GEBFCAC<br>T   | Facility Activation for future dated Facilities. à why is it required in EOTI | EOTI      |
| 31        | ELBFACLT             | Facility<br>Batch           | GEBACCN<br>T   | Netting on Facility Expiry                                                    | EOTI      |
| 32        | ELBCYREV             | Currency<br>Revaluatio<br>n | GEBSFCC<br>Y   | Currency revaluation between Pool and Facility                                | EOTI      |
| 33        | ELBCYREV             | Currency<br>Revaluatio<br>n | GEBSFNC<br>Y   | Currency revaluation between Util and non revolving Facility                  | EOTI      |
| 34        | ELBCYREV             | Currency<br>Revaluatio<br>n | GEBSFRC<br>Y   | Currency revaluation between Util and revolving Facility                      | EOTI      |

## Table 10-1(Cont.) Function IDs for the End of Day and Beginning of Day batch<br/>operations

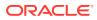

| Seq<br>No | Batch<br>Function Id | Batch                       | Sup<br>Process | Description                                                                                         | Stag<br>e |
|-----------|----------------------|-----------------------------|----------------|----------------------------------------------------------------------------------------------------|-----------|
| 35        | ELBCYREV             | Currency<br>Revaluatio<br>n | GEBSLICY       | Currency revaluation between Util and Liability                                                     | EOTI      |
| 36        | ELBCYREV             | Currency<br>Revaluatio<br>n | GCBSPCC<br>Y   | Currency revaluation between Collateral and Pool                                                    | EOTI      |
| 37        | ELBCYREV             | Currency<br>Revaluatio<br>n | GCBSPOC<br>Y   | Currency revaluation between Util and Pool                                                          | EOTI      |
| 38        | ELBCYREV             | Currency<br>Revaluatio<br>n | GEBSECC<br>Y   | Currency revaluation between Util and Exposure                                                      | EOTI      |
| 39        | ELBCYREV             | Currency<br>Revaluatio<br>n | GEBSCOC<br>Y   | Currency revaluation between Util and Collateral                                                    | EOTI      |
| 40        | ELBCYREV             | Currency<br>Revaluatio<br>n | GEBSBLC<br>Y   | Currency revaluation between Block and Facility                                                     | EOTI      |
| 41        | ELBCYREV             | Currency<br>Revaluatio<br>n | GEBSBCC<br>Y   | Currency revaluation between Earmarking and Facility                                                | EOTI      |
| 42        | ELBCYREV             | Currency<br>Revaluatio<br>n | GEBFXCR<br>V   | Currency revaluation between Util and Facility using Fx Rates fixing                                | EOTI      |
| 43        | ELBCYREV             | Currency<br>Revaluatio<br>n | GCBSCYR<br>V   | Collaterals Currency revaluation between components(child) of collateral to collateral ccy.         | EOTI      |
| 44        | ELBCYREV             | Currency<br>Revaluatio<br>n | GEBCFCC<br>Y   | Currency revaluation between Collateral and Facility                                                | EOTI      |
| 45        | GEBIFPRS             | File<br>upload<br>batch     | GEBIFPR<br>S   | File processing for Interfaces with System configuration                                            | EOTI      |
| 46        | ELBUTILS             | Utils<br>Batch              | GEBSUVA<br>L   | Value date processing(vd bal , bd bal update based on action_log , and update status in action_log) | EOTI      |
| 47        | ELBUTILS             | Utils<br>Batch              | GEBSFEE<br>B   | Fee Processing                                                                                      | EOTI      |
| 48        | ELBFACLT             | Facility<br>Batch           | GEBSLEX<br>P   | Facility Expiry                                                                                     | EOFI      |

## Table 10-1(Cont.) Function IDs for the End of Day and Beginning of Day batch<br/>operations

The following are the stages in which ELCM batches are maintained.

#### Table 10-2 STAGEs

| STAGE            | FUNCTION_ID | SEQ_NO |
|------------------|-------------|--------|
| BEGINNING OF DAY | ELBCOLAT    | 1      |

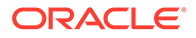

| STAGE                    | FUNCTION_ID | SEQ_NO |
|--------------------------|-------------|--------|
| BEGINNING OF DAY         | ELBFACLT    | 2      |
| BEGINNING OF DAY         | ELBUTILS    | 3      |
| BEGINNING OF DAY         | GEBMLIAB    | 4      |
| END OF TRANSACTION INPUT | GEBMLIAB    | 5      |
| END OF TRANSACTION INPUT | ELBCOLAT    | 6      |
| END OF TRANSACTION INPUT | ELBFACLT    | 7      |
| END OF TRANSACTION INPUT | ELBCYREV    | 8      |
| END OF TRANSACTION INPUT | GEBIFPRS    | 9      |
| END OF TRANSACTION INPUT | ELBUTILS    | 10     |
| END OF FINANCIAL INPUT   | ELBFACLT    | 11     |

#### Table 10-2 (Cont.) STAGEs

#### Note:

- The system validates all unauthorized maintenances and transactions in the branch, and aborts the EOD with the message AUTHORIZATION / MESSAGE GENERATION / ACCOUNTING HANDOFF NOT COMPLETED. CHANGE OF STATUS NOT ALLOWED, if there are any unauthorized maintenances or transactions in the respective branch during EOD.
- The processing of all batches happens based on Liability branch except GEBCYREV, GEBSLAMT, GEBSLEXP, and GEBSLBLK which are configurable. Batch runs based on Liability Branch or Facility Branch considering the parameter ELCM\_CCY\_REV\_LIAB\_BR configured in CSTB\_PARAM. If the param value is Y, system does the processing based on Liability Branch. If the param value is N, system does the processing based on Facility Branch / Utilization Branch.

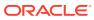

# 11 <u>Notifications</u>

## 11.1 Generic Notification

This topic provides information on Generic Notification.

In addition to collateral, facility, liability, exposure, and pool level notification settings, the system has a common notification setting option to define condition or rule for generating notification. Using this option, the user can define any number of notification rules for any limit entity such as collateral, facility, liability, exposure, and pool in the Notification Definition screen (GEDNOTFI).

1. Enter **GEDNOTFI** in the field at the top right corner of the application toolbar and click the adjoining arrow.

The Notification Definition screen is displayed.

#### **Notification Definition** 11 X Rew D Enter Query **Notification Details** Limit Type \* Final Expressio Notification Code \* Conditions Q Attribute Parameter Q Function Name Parameter Value Populate Connector

#### Figure 11-1 Notification Definition

In the above screen, condition can be defined either in Conditions section or in Expressions section.

2. Click New perform the following steps.

#### Table 11-1 Notification details

| Field             | Description                                                                                                    |
|-------------------|----------------------------------------------------------------------------------------------------|
| Limit Type        | Select the Limit Type from the drop down list. The options available are: Facility, Collateral, Pool, Liability, and Exposure. |
| Notification Code | Specify a unique code (identifier) for the notification to be defined.                                                         |
| Final Expression  | Displays the Final Expression built based on the details provided in Conditions or Expressions section.                        |

#### **Conditions**

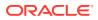

This section lists all the attributes of the limit entity and the pre-defined functions, such that the user can build the formula by selecting the available options.

#### Attribute

Select the attribute of the limit entity. The options available in this field varies based the selected Limit Type.

The following table lists the options available for each Limit Type:

| Collateral                                              | Track<br>Exposure               | Facility                                           | Liability                          | Collateral Pool     |
|---------------------------------------------------------|---------------------------------|----------------------------------------------------|------------------------------------|---------------------|
| Application Date                                        | Application Date                | Application Date                                   | Application Date                   | Available<br>Amount |
| Charge<br>Registration End<br>Date                      | Exposure<br>Amount              | Effective Line<br>Amount                           | Counterparty<br>Appetite           | Block Amount        |
| Collateral Auto<br>Liquidation<br>Value Date            | Exposure<br>Available<br>Amount | Exception<br>Breach<br>Percentage                  | Headroom Limit                     | Pool Amount         |
| Collateral End<br>Date                                  | Exposure<br>Headroom Limit      | Facility Manual<br>Liquidation Total<br>Amount Due | Internal Credit<br>Rating          | Pool Util           |
| Collateral Fee<br>Rule ID                               | Exposure Rating                 | Facility Auto<br>Liquidation<br>Value Date         | Liability Credit<br>Rating         | Previous Value      |
| Collateral<br>Manual<br>Liquidation<br>Amount Paid      | Exposure Expiry<br>Date         | Facility Fee Rule<br>ID                            | Liability Primary<br>Credit Rating |                     |
| Collateral<br>Manual<br>Liquidation Total<br>Amount Due | Frozen                          | Facility Manual<br>Liquidation<br>Amount Paid      | Liability Util<br>Amount           |                     |
| Collateral<br>Manual<br>Liquidation<br>Value Date       | Previous Value                  | Facility Manual<br>Liquidation<br>Value Date       | Main Liability ID                  |                     |
| Collateral<br>Review Date                               |                                 | Facility Primary<br>Credit Rating                  | Overall Limit                      |                     |
| Collateral Status                                       |                                 | Facility Util<br>Amount                            | Previous Value                     |                     |
| Collaterals<br>Covenant Due<br>Date                     |                                 | Facility<br>Covenant Due<br>Date                   | Revision Date                      |                     |
| Insurance<br>Revision Date                              |                                 | Facility Credit<br>Rating                          | Score                              |                     |
| Insurance End<br>Date                                   |                                 | Last New Util<br>Date                              | Unadvised                          |                     |
| Lendable Margin                                         |                                 | Line Expiry Date                                   |                                    |                     |
| Limit<br>Contribution                                   |                                 | Previous Value                                     |                                    |                     |

Table 11-2 Limit Type

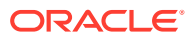

| Collateral            | Track<br>Exposure | Facility                              | Liability | Collateral Pool |
|-----------------------|-------------------|---------------------------------------|-----------|-----------------|
| Previous Value        |                   | User Defined<br>Status                |           |                 |
| Status Change<br>Date |                   | User Defined<br>Status Change<br>Date |           |                 |

#### Table 11-2 (Cont.) Limit Type

#### Function Name

Select a Function for the primary attribute. The options available in this field vary based on the data type of the attribute selected in the field **Field Name**.

The following table lists the function options available for each data type:

#### Table 11-3Function data type

| Function               | Data Type |
|------------------------|-----------|
| DUE IN                 | DATE      |
| CROSSED                | DATE      |
| EQUALS                 | STRING    |
| NOT_EQUALS             | STRING    |
| GREATER_ THAN          | STRING    |
| LESS_THAN              | STRING    |
| GREATER_ THAN_ EQUALTO | NUMBER    |
| LESS_THAN _EQUALTO     | NUMBER    |

#### Parameter

Attribute or predefined value for the selected function, such as Application Date.

#### **Parameter Value**

Specify the value for the selected function. Notification will be generated when the set value is reached.

For example, If **Revision Date** is selected as the Field Name, **Due In** is selected as the Function, and the Value is specified as 10, notification will be triggered for all the collaterals for which the revision date is due in the next 10 days upon running the notification job.

#### Connector

Select the connector for linking another condition, if required. The options available are **AND** and **OR**.

If AND option is selected, the system will trigger notification only when both the conditions are met.

If OR option is selected, the system will trigger notification even if only one condition is met.

For example, if the notification is to be triggered for all collaterals in 'Expired' Status for more than '3' days, select / provide the Field, Function, Value and Connector as shown in the following table:

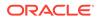

| Condition 1          |          |         | Connector  | Condition 2              |         |   |
|----------------------|----------|---------|------------|--------------------------|---------|---|
| Field Name           | Function | Value   | Field Name | Function                 | Value   |   |
| Collateral<br>Status | LIKE     | Expired | AND        | Status<br>Change<br>Date | CROSSED | 3 |

#### Populate

Click this button to build and populate the expression based on the provided condition.

#### Expressions

This section allows the user to directly provide the actual expression for defining notification.

| Field                    | Description                                                                                                    |
|--------------------------|----------------------------------------------------------------------------------------------------|
| Start Braces             | Select the Start Braces (open parenthesis) for the expression from the drop down list.                                                                                              |
| LHS Operand              | Select the attribute of the limit entity for defining the expression.                                                                                                    |
| Expression<br>Operator   | Select the arithmetic and relational operator for the expression.                                                                                                    |
| RHS Operand<br>Parameter | Select the attribute of the limit entity or any predefined special values of the same data type as that of the LHS Operand for the expression, if required.                         |
| RHS Operand<br>Function  | Select the RHS operand function for defining the expression.                                                                                                    |
| RHS Operand<br>Value     | Specify the RHS Operand Value of data type same as that of LHS Operand. Notification will be triggered when the LHS Operand and RHS Operand Value satisfies the defined expression. |
| End Braces               | Select the End Braces (open parenthesis) for the expression from the drop down list.                                                                                                |
| Expression<br>Connector  | Select the connector to define another expression for the same notification. The options available are <b>AND</b> and <b>OR</b> .                                                   |

#### **Notification Job**

This job reads the notification definitions, checks the limit entities, and triggers notification for all the entities matching the set condition.

By default, the system runs the notification job once in a day. To set predefined timings for running the notification job, details about the same must be provided in the Job Maintenance Screen (STDJOBMT).

## 11.2 XML Notification

This topic provides information on XML Notification.

XML notification can be set for create, closure, and amendment operations of collaterals of all types, collateral pool, facility, liability and exposures. This notification can be triggered by both the online and the batch processes. When a collateral is

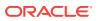

modified, linked pool and/or facility which gets impacted will also be the part of notification.

Whenever the primary key is updated in the notification table, the scheduler will poll to fetch details of record for which primary key is logged, generate the XML notification and send the notification to the queue.

## Note: Notification will be triggered only if entry with the PK values is available in the GETB\_NOTIFICATION\_LOG table and Process Status is updated as **P** in the GETB\_NOTIFICATION\_LOG table.

Notification message will be triggered with the entire ELCM response including that of the subsystem in the Console under Domain Structure-Services-Messaging-JMS Modules-Module-Queue-Monitoring-SystemModule-0!Queue-0.

#### Prerequisites for XML Notification

- CSTB\_Param setting must be updated as XML and server must be restarted.
  - Configure the following in CSTB\_PARAM:
  - 1. PARAM\_NAME as ELCM\_NOTIF\_REQ, PARAM\_VAL as Y
  - 2. PARAM\_NAME as ELCM\_NOTIF\_TYPE, PARAM\_VAL as XML
- Scheduler job (ELCMNOTIFICATIONS) must be configured using STDJOBMT Screen
- Entity needs to be configured in STDJOBMT with name ENTITY
- The Job 'ELCMNOTIFICATIONS' must be resumed from SMSJOBBR
- Notification queue (NOTIFY\_DEST\_QUEUE) and Connection factory (NotifyDestQCF) must be configured in Weblogic as per the below Document

https://docs.oracle.com/cd/F29383\_01/PDF/Installation/Environment%20Setup/ Application%20Server/FCUBS\_Weblogic\_JMS\_Configuration.pdf

#### Note:

Prerequisites for JSON Notification is same as the above prerequisites for XML Notification, except for the below configuration in CSTB\_PARAM . **PARAM\_NAME as ELCM\_NOTIF\_TYPE, PARAM\_VAL as JSON** 

## 11.3 Notification Codes

This topic describes information on Notification Codes.

The following table lists the notification codes and its descriptions:

#### Table 11-6 Notification Codes

| NOTIFICATION CODE | NOTIFICATION DESCCRIPTION                                                      |  |
|-------------------|--------------------------------------------------------------------------------|--|
| NOTIF_EL_GEDFACLT | This is the notification indicating that a Facility has been Created/ Modified |  |

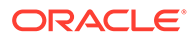

| NOTIFICATION CODE     | NOTIFICATION DESCCRIPTION                                                                             |
|-----------------------|----------------------------------------------------------------------------------------------------|
| NOTIF_EL_GCDCOLLT     | This is the notification indicating that a Collateral has been Created/<br>Modified                   |
| NOTIF_EL_GCDMPOO      | This is the notification indicating that a Collateral Pool has been Created/<br>Modified              |
| NOTIF_EL_GCDCOLAC     | This is the notification indicating that a Collateral Account and Contract has been Created/ Modified |
| NOTIF_EL_GCDCOLAR     | This is the notification indicating that a Collateral Account Receivable has been Created/ Modified   |
| NOTIF_EL_GCDCOLBO     | This is the notification indicating that a Collateral Bond has been Created/<br>Modified              |
| NOTIF_EL_GCDCOLCA     | This is the notification indicating that a Collateral has been Created/<br>Modified                   |
| NOTIF_EL_GCDCOLLP     | This is the notification indicating that a Collateral Category has been Created/Modified              |
| NOTIF_EL_GCDCOLLS     | This is the notification indicating that a Collateral Stock has been Created/<br>Modified             |
| NOTIF_EL_GCDCOLLV     | This is the notification indicating that a Collateral Vehicle has been Created/<br>Modified           |
| NOTIF_EL_GCDCOLIY     | This is the notification indicating that a Collateral Inventory has been Created/Modified             |
| NOTIF_EL_GCDCOLO<br>D | This is the notification indicating that a Collateral Other Deposit has been Created/Modified         |
| NOTIF_EL_GCDCOLTY     | This is the notification indicating that a Collateral Type has been Created/<br>Modified              |
| NOTIF_EL_GCDCOLCP     | This is the notification indicating that a Collateral Commercial Paper has been Created/ Modified     |
| NOTIF_EL_GCDCOLC<br>O | This is the notification indicating that a Collateral Commodity has been Created/Modified             |
| NOTIF_EL_GCDCOLCD     | This is the notification indicating that a Collateral Corporate Deposit has been Created/ Modified    |
| NOTIF_EL_GCDCOLCR     | This is the notification indicating that a Collateral Crop has been Created/<br>Modified              |
| NOTIF_EL_GCDCOLFU     | This is the notification indicating that a Collateral Fund has been Created/<br>Modified              |
| NOTIF_EL_GCDCOLLG     | This is the notification indicating that a Collateral Guarantee has been Created/Modified             |
| NOTIF_EL_GCDCOLLI     | This is the notification indicating that a Collateral Insurance has been Created/Modified             |
| NOTIF_EL_GCDCOLLO     | This is the notification indicating that a Collateral Obligation has been Created/Modified            |
| NOTIF_EL_GCDCOLPC     | This is the notification indicating that a Collateral Perishable has been Created/Modified            |
| NOTIF_EL_GCDCOLLY     | This is the notification indicating that a Collateral Machinery has been Created/Modified             |
| NOTIF_EL_GCDCOLLL     | This is the notification indicating that a Collateral Precious Metal has been Created/Modified        |
| NOTIF_EL_GEDMLIAB     | This is the notification indicating that a Liability has been Created/Modified                        |

| Table 11-6 | (Cont.) | Notification Codes |
|------------|---------|--------------------|
|------------|---------|--------------------|

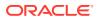

| Table 11-6 (0 | Cont.) No | tification Codes |
|---------------|-----------|------------------|
|---------------|-----------|------------------|

| NOTIFICATION CODE | NOTIFICATION DESCCRIPTION                                                               |
|-------------------|-----------------------------------------------------------------------------------------|
| NOTIF_EL_GEDTREXP | This is the notification indicating that a Track Exposure has been Created/<br>Modified |

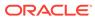

# 12 <u>Chatbot Service</u>

This topic provides information on Chatbot Service.

The Chatbot support offered by OBELCM helps the banks to accelerate their banking services. The user can quickly inquire all the details of a particular customer by simply entering the customer Id in the Chatbot.

Upon entering the customer Id, entities of customer, such as liability, facility, collateral, and collateral pool are displayed. The user can select the required entity to view its detailed information.

**1**. Click the **Chat icon** at the bottom right corner of the application window.

The **Chatbot** widow is displayed.

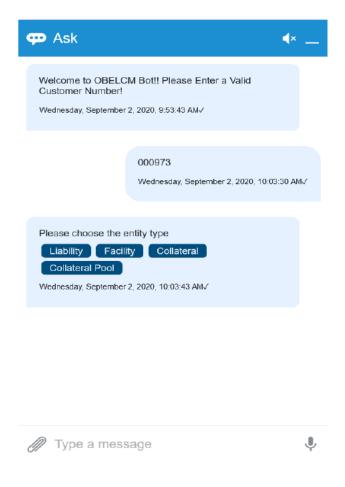

Figure 12-1 Chat icon

In the above screen, enter a valid customer number. The Chatbot displays entities available for the mentioned customer.

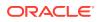

Click on the entity about which you need information. Details associated with the selected entity are displayed in the same chat window

For example,

2. click on **Facility**, all the facilities available for the customer are displayed as shown below:

| 💬 Ask 🔹 🗣                                                                                                    | - |
|----------------------------------------------------------------------------------------------------|---|
| Collateral Pool<br>Wednesday, September 2, 2020, 10:25:19 AMV                                                                                                    | ^ |
| Facility<br>Wednesday, September 2, 2020, 10:25:46 AM√                                                                                                    |   |
| Ok. Let me fetch you the customer facilities<br>Wednesday, September 2, 2020, 10:25:47 AMJ                                                                                                    |   |
| Please select a facility<br>A1 A2 ABCD FC_89 ABCD1<br>FC_53 FC_54 FAC_01 FC_87<br>FC_88 POOL_31 POOL_32<br>POOL_55 POOL_56 POOL_S4<br>FC_90 FC_91 M09 S09<br>Wednesday, September 2, 2020, 10:25:48 AMV |   |
|                                                                                                    | ~ |

Figure 12-2 Facility

3. Click on the **Required facility**. The facility details are displayed on the same chat window as shown below:

| 🖻 Ask                                                  |                              | <b>∢</b> × |
|--------------------------------------------------------|------------------------------|------------|
| Ok. Let me fetch you the<br>Wednesday, September 2, 20 |                              | ^          |
| Facility Details                                       |                              |            |
| Liability Number<br>000973                             | Line Code<br>FC_53           |            |
| Line Currency<br>USD                                   | Approved Amount<br>102500    | _          |
| Limit Amount<br>100000                                 | Collateral Amount<br>0       | _          |
| Effective Line Amount 100000                           | Available Amount<br>100000   | _          |
| Line Expiry Date 09/01/2022                            | Line Renewal Date 09/01/2021 | _          |
| Additional Facility Del                                |                              | _          |
|                                                        | ion Details Main Menu        |            |
| Back Exit<br>Wednesday, September 2, 20                | 020. 10:26:22 AM√            |            |
| Linearly contained by Li                               |                              |            |

Figure 12-3 Facility details

4. In case, the collateral is selected, the Chatbot displays all the collateral types as shown below:

| 🗭 Ask                   | <b>∢</b> ×                                 |   |
|-------------------------|--------------------------------------------|---|
|                         | Collateral                                 | ~ |
|                         | Wednesday, September 2, 2020, 10:27:09 AM√ |   |
|                         |                                            |   |
|                         |                                            |   |
| Ok. Let me fetch        | you the collateral types                   |   |
| Wednesday Senter        | mber 2, 2020, 10:27:09 AM√                 |   |
| rrealizeday, copier     |                                            |   |
|                         |                                            |   |
| <b>D</b> lagge galest a |                                            |   |
| Please select a         |                                            |   |
| OBLIGATION              |                                            |   |
|                         | K DEPOSIT VEHICLE                          |   |
|                         | UARANTEE                                   |   |
| COMMERCIA               |                                            |   |
| COMMODITY               |                                            |   |
| STOCK                   | CORPORATE DEPOSIT                          |   |
| PERISHABLE              |                                            |   |
| ACCOUNTS                | CONTRACTS PROPERTY                         |   |
| MACHINERY               | PRECIOUS METAL                             |   |
| ACCOUNT R               | ECEIVABLE                                  |   |
| Wednesday, Septer       | mber 2, 2020, 10:27:10 AM√                 |   |
|                         |                                            |   |
|                         |                                            | ~ |

Figure 12-4 Collateral

5. Click on the **Required Collateral** type, collaterals of the selected type are displayed:

| 💬 Ask 🔹                                                                                     | _            |
|---------------------------------------------------------------------------------------------|--------------|
| OUNINODITT GENERAL DOND                                                                     | ^            |
| STOCK CORPORATE DEPOSIT                                                                     |              |
|                                                                                             |              |
| ACCOUNTS CONTRACTS PROPERTY                                                                 |              |
| MACHINERY PRECIOUS METAL                                                                    |              |
| ACCOUNT RECEIVABLE                                                                          |              |
| Wednesday, September 2, 2020, 10:31:05 AM/                                                  |              |
| ACCOUNTS CONTRACTS                                                                          |              |
| Wednesday, September 2, 2020, 10:31:08 AM                                                   |              |
| Ok. Let me fateb you the sustemer colleterals                                               |              |
| Ok. Let me fetch you the customer collaterals<br>Wednesday, September 2, 2020, 10:31:08 AM/ |              |
| Please select a collateral                                                                  |              |
| AC_08 AC_09                                                                                 |              |
| Wednesday, September 2, 2020, 10:31:09 AM                                                   |              |
|                                                                                             | $\checkmark$ |
| Type a message                                                                              | Ļ            |

#### Figure 12-5 Collateral details

Upon selecting the required collateral in the above screen, details of the collateral are displayed.

Similarly to view the Liability and Collateral Pool details, click the respective options in the Chatbot and select the required liability and collateral pool.

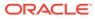

## Index

### G

GEDCATGY, 2-14 GEDEXPTY, 2-19 GEDIFPRS, 2-9 GEDLOCCD, 2-15 GEDMERGE, 2-34 GEDRESTY, 2-16 GEDTRKMT, 2-17 GEDTYPES, 2-16 GEDUSRES, 2-3 GESMLBCG, 2-41

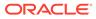